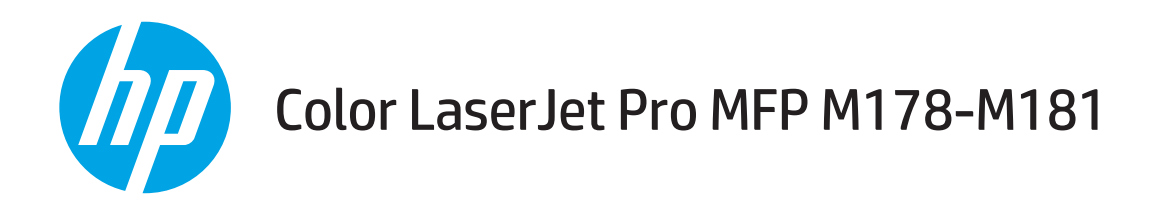

# Felhasználói kézikönyv

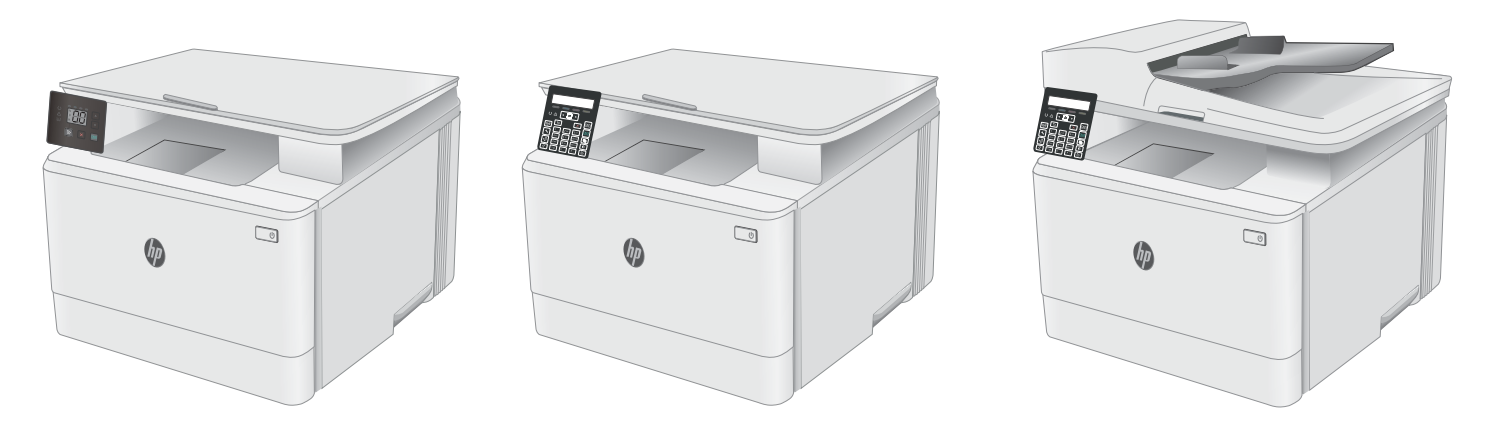

M178-M181

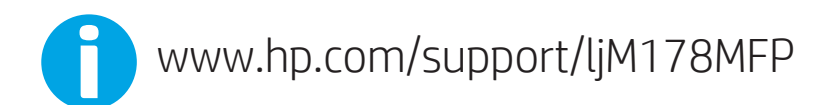

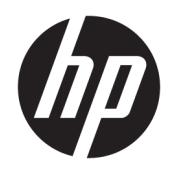

# Color LaserJet Pro MFP M178-M181

Felhasználói kézikönyv

#### Szerzői jog és licenc

© Copyright 2019 HP Development Company, L.P.

Előzetes írásbeli engedély nélküli reprodukálása, adaptálása vagy fordítása tilos, kivéve ahol ezt a szerzői jogi rendelkezések megengedik.

A jelen kézikönyvben megadott információk előzetes bejelentés nélkül megváltozhatnak.

A HP termékekre és szolgáltatásokra vonatkozó kizárólagos garanciák az adott termékhez és szolgáltatáshoz mellékelt garancianyilatkozatokban találhatók. Az ebben az útmutatóban foglaltak nem tekinthetők további garanciavállalásnak. A HP nem vállal felelősséget a jelen útmutatóban előforduló műszaki vagy szerkesztési hibákért, illetve kihagyásokért.

Edition 4, 9/2019

#### Védjegyek

Az Adobe® , az Adobe Photoshop® , az Acrobat® és a PostScript® az Adobe Systems Incorporated védjegye.

Az Apple és az Apple embléma az Apple, Inc. Egyesült Államokban és más országokban/ térségekben bejegyzett védjegye.

Az OS X az Apple Inc. Egyesült Államokban és más országokban/térségekben bejegyzett védjegye.

Az AirPrint az Apple Inc. Egyesült Államokban és más országokban/térségekben bejegyzett védjegye.

Az iPad az Apple Inc. Egyesült Államokban és más országokban/térségekben bejegyzett védjegye.

Az iPod az Apple Inc. Egyesült Államokban és más országokban/térségekben bejegyzett védjegye.

Az iPhone az Apple Inc. Egyesült Államokban és más országokban/térségekben bejegyzett védjegye.

A Microsoft®, a Windows®, a Windows® XP és a Windows Vista® a Microsoft Corporation Egyesült Államokban bejegyzett védjegye.

A UNIX® az Open Group bejegyzett védjegye.

# Tartalomjegyzék

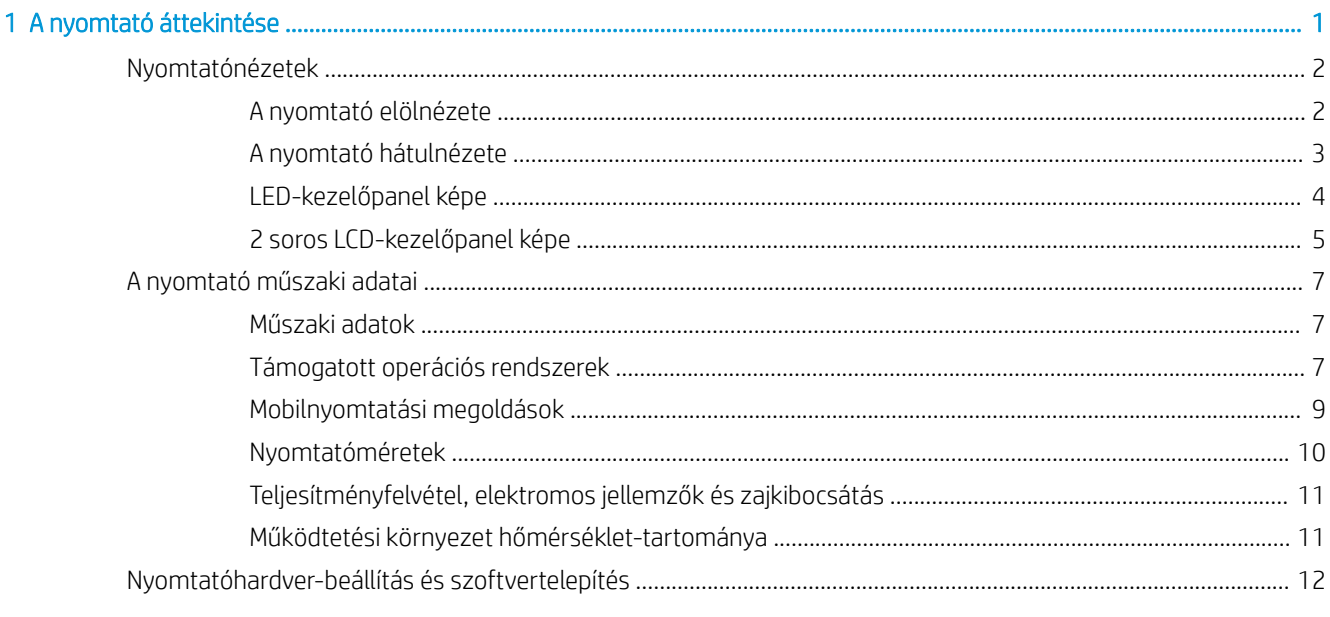

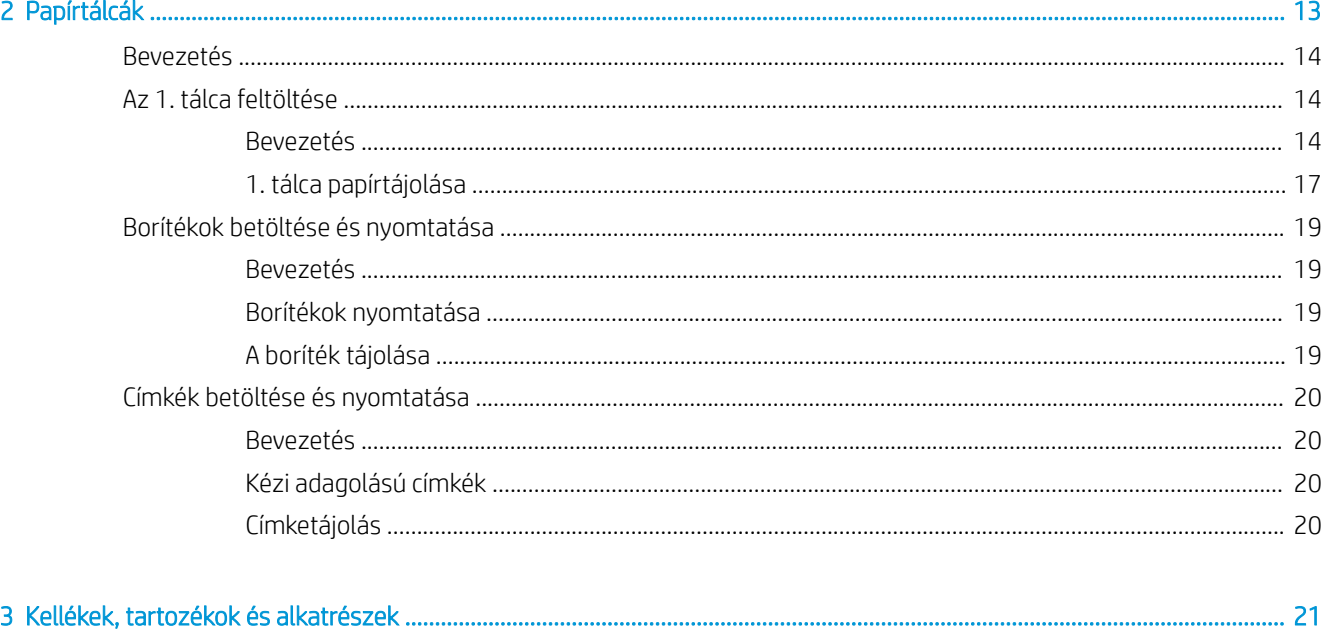

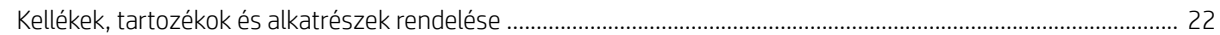

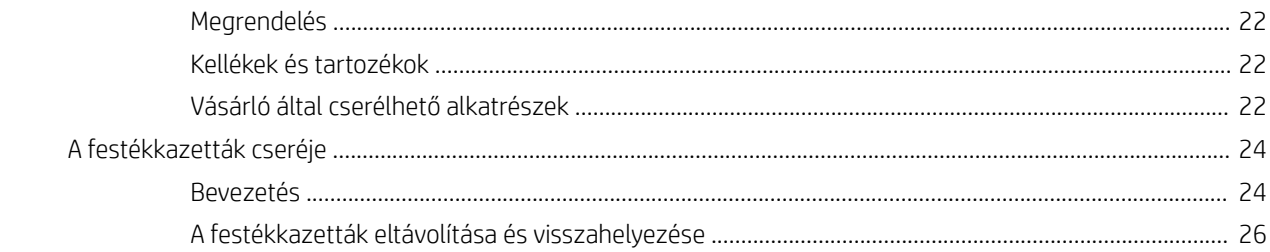

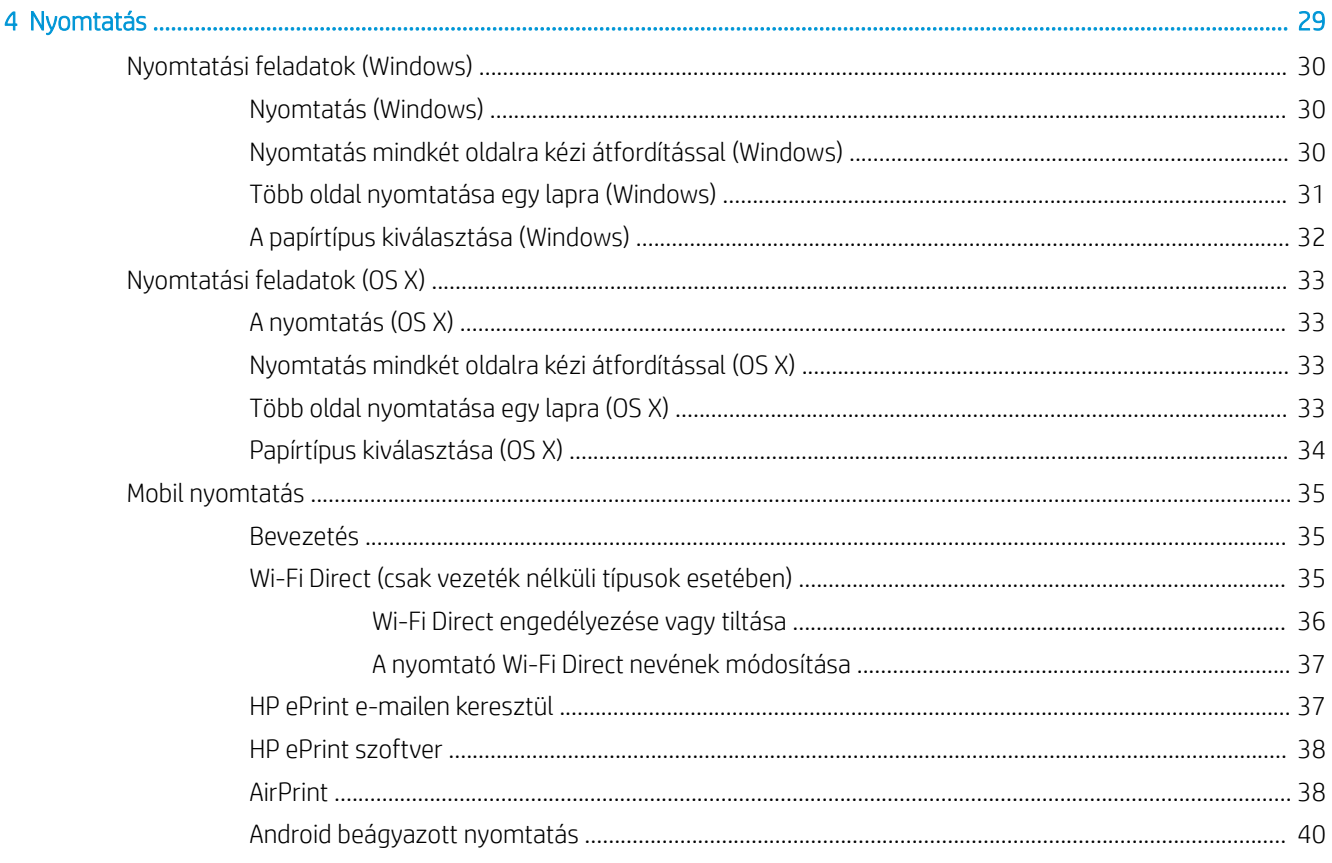

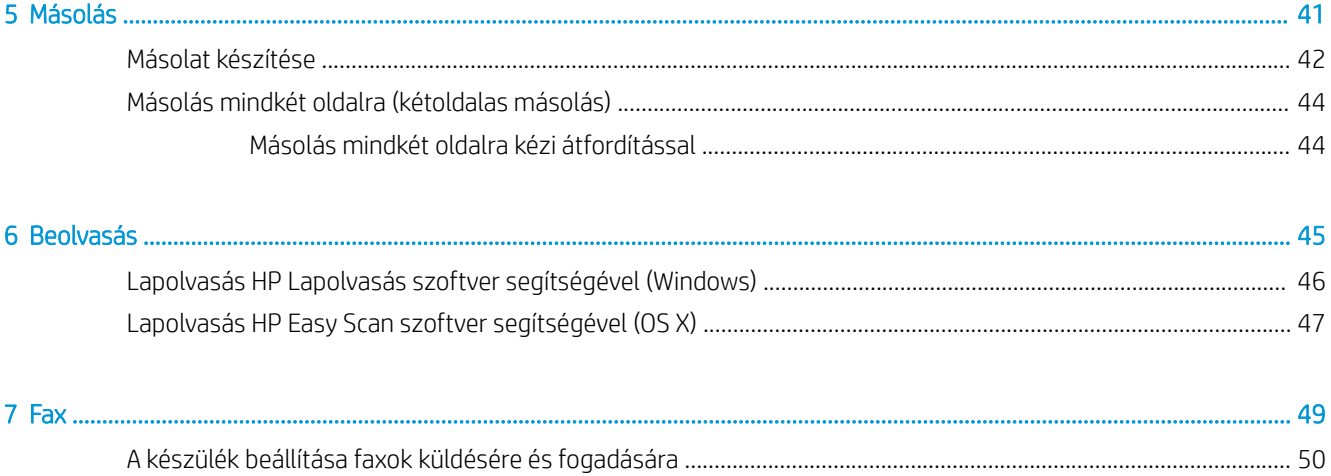

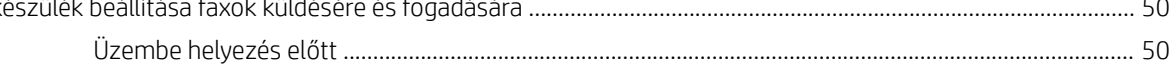

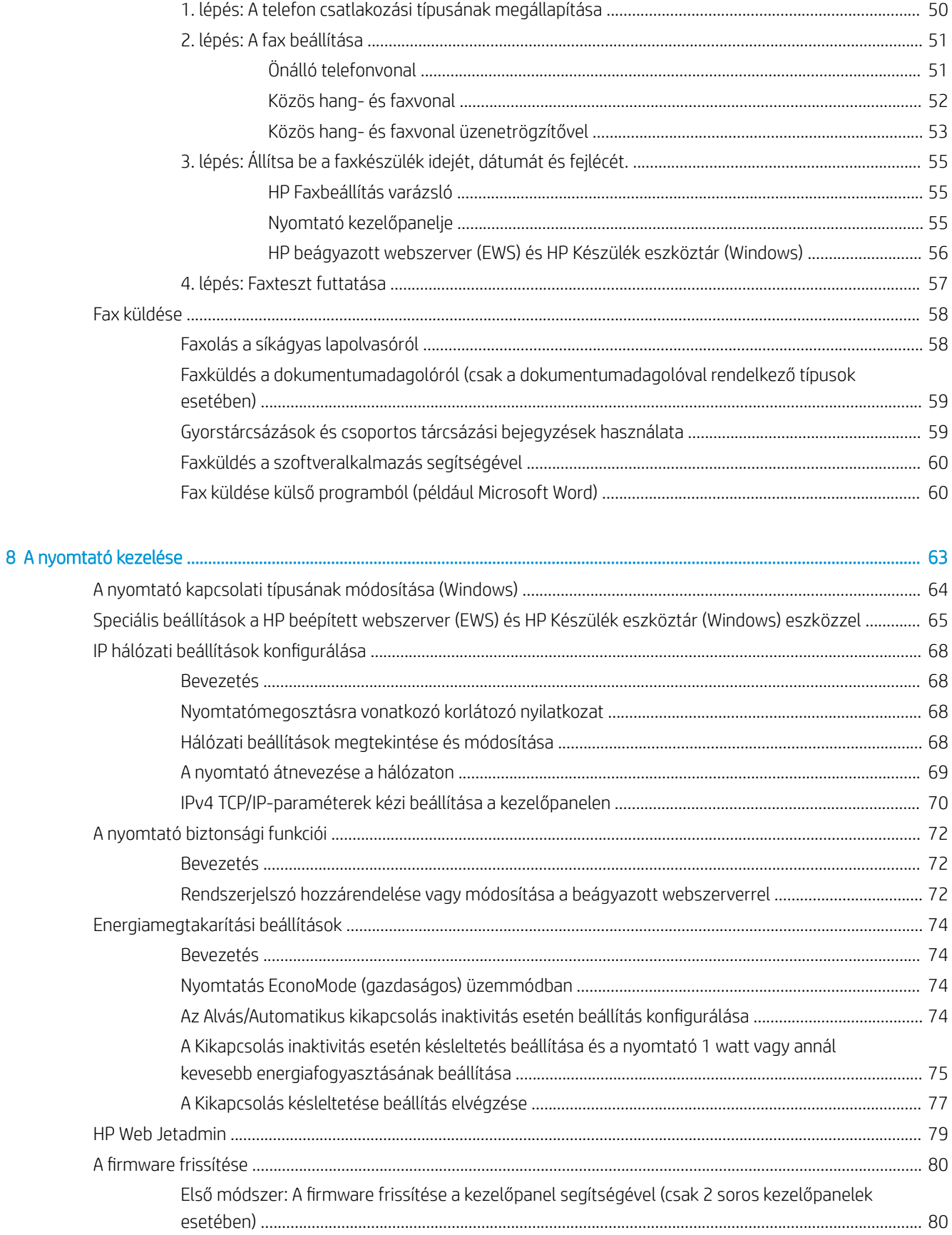

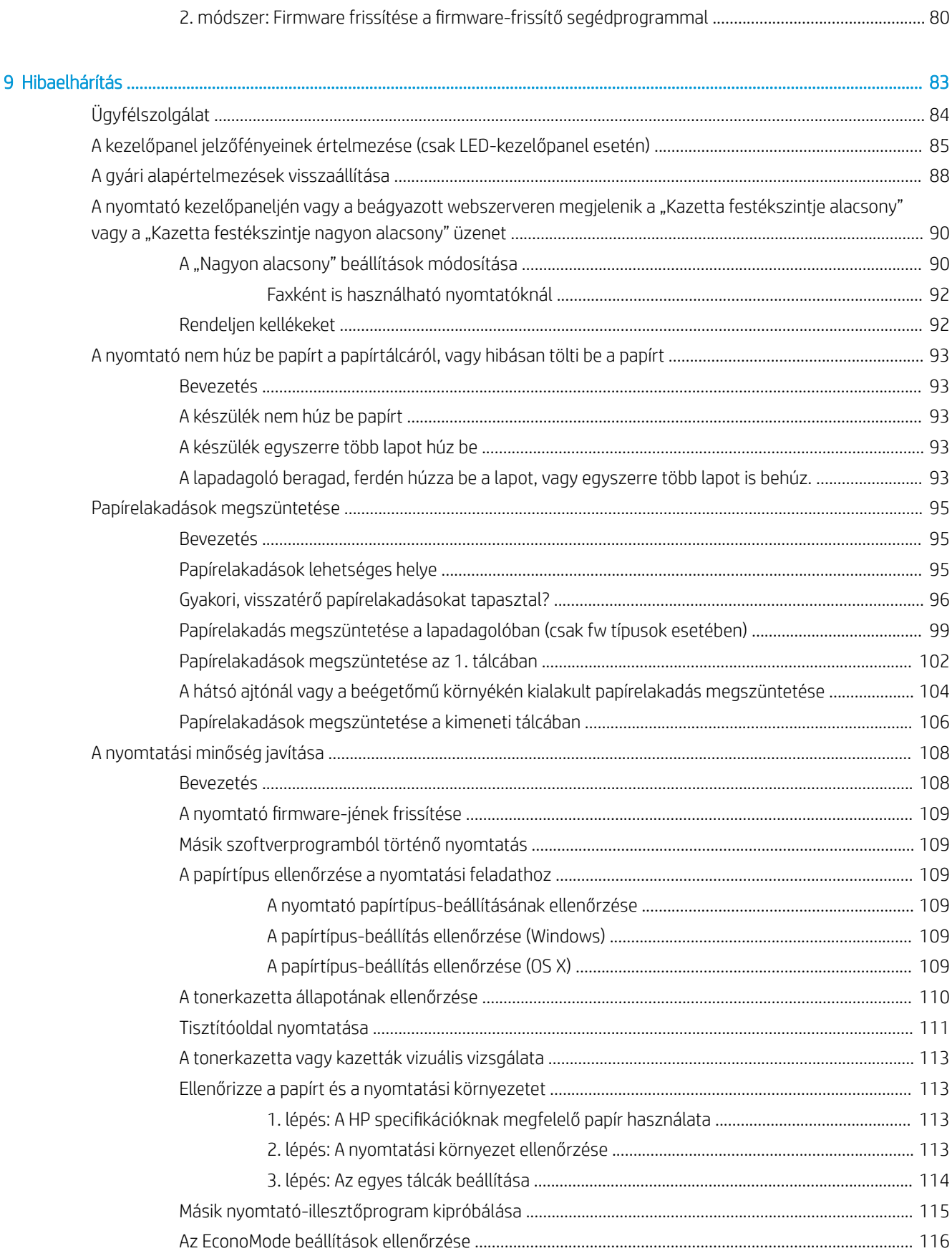

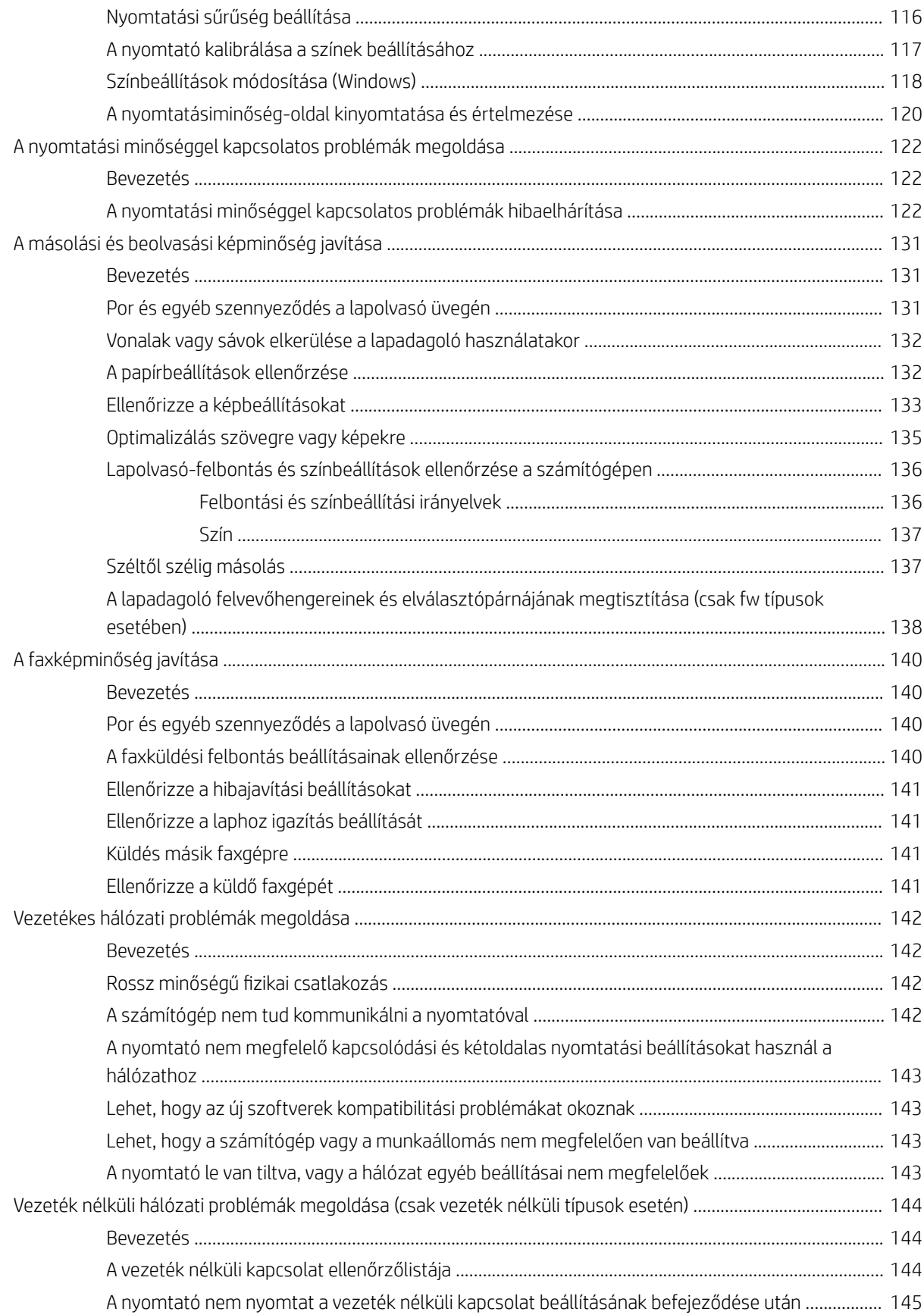

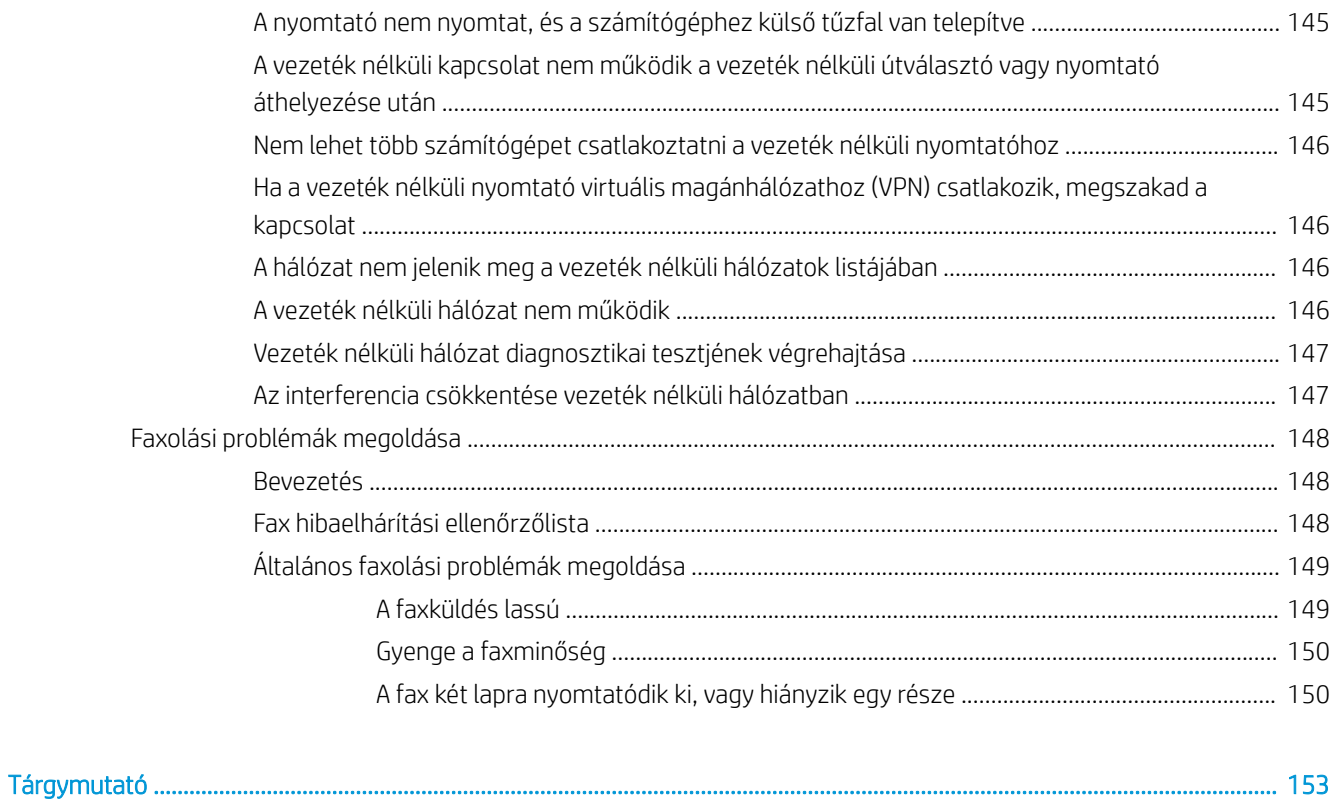

# <span id="page-10-0"></span>1 A nyomtató áttekintése

- [Nyomtatónézetek](#page-11-0)
- [A nyomtató műszaki adatai](#page-16-0)
- [Nyomtatóhardver-beállítás és szoftvertelepítés](#page-21-0)

### További tudnivalók:

Az alábbi információk a megjelenés idején helyesek voltak. A legfrissebb információkat lásd: [www.hp.com/](http://www.hp.com/support/ljM178MFP) [support/ljM178MFP](http://www.hp.com/support/ljM178MFP).

A HP mindenre kiterjedő nyomtatósúgója az alábbi információkat tartalmazza:

- Telepítés és konfigurálás
- Tanulás és használat
- Hibaelhárítás
- · Szoftver- és firmware-frissítések letöltése
- Csatlakozás a támogatási fórumokhoz
- Garanciális és szabályzati információk keresése

# <span id="page-11-0"></span>Nyomtatónézetek

- A nyomtató elölnézete
- [A nyomtató hátulnézete](#page-12-0)
- [LED-kezelőpanel képe](#page-13-0)
- [2 soros LCD-kezelőpanel képe](#page-14-0)

## A nyomtató elölnézete

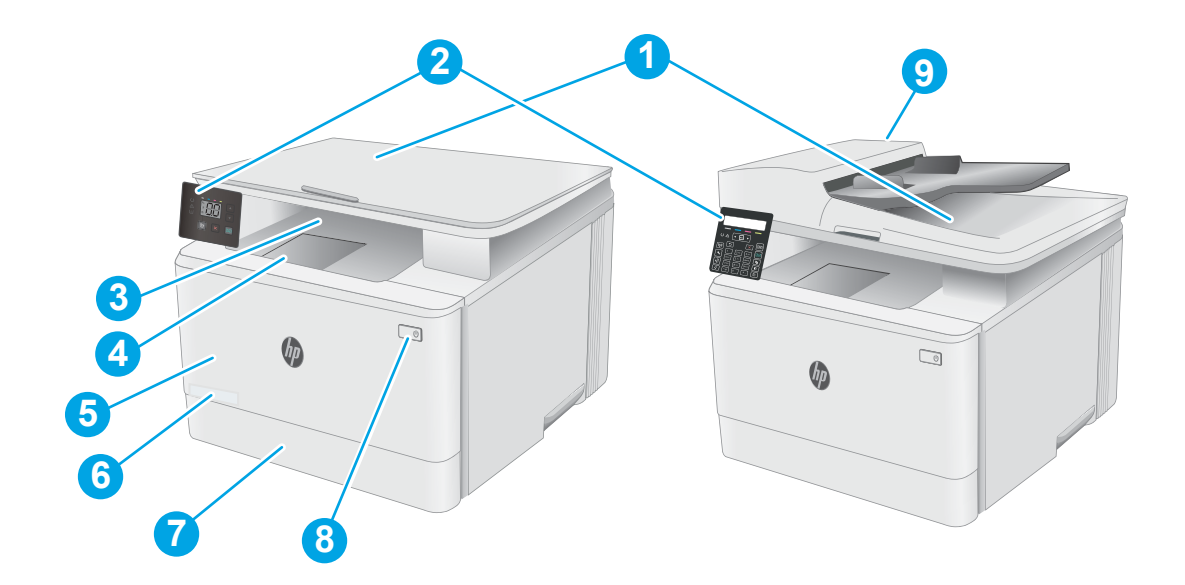

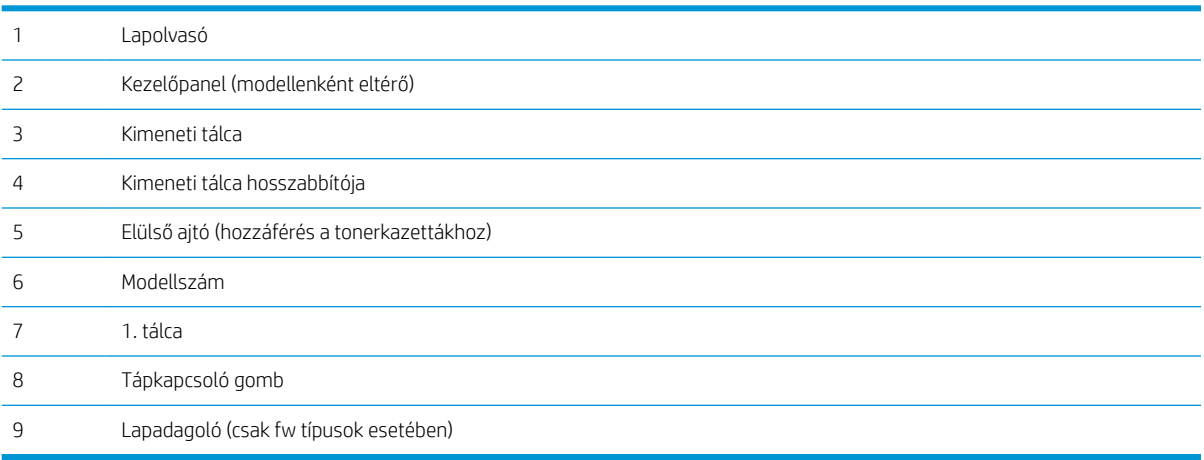

## <span id="page-12-0"></span>A nyomtató hátulnézete

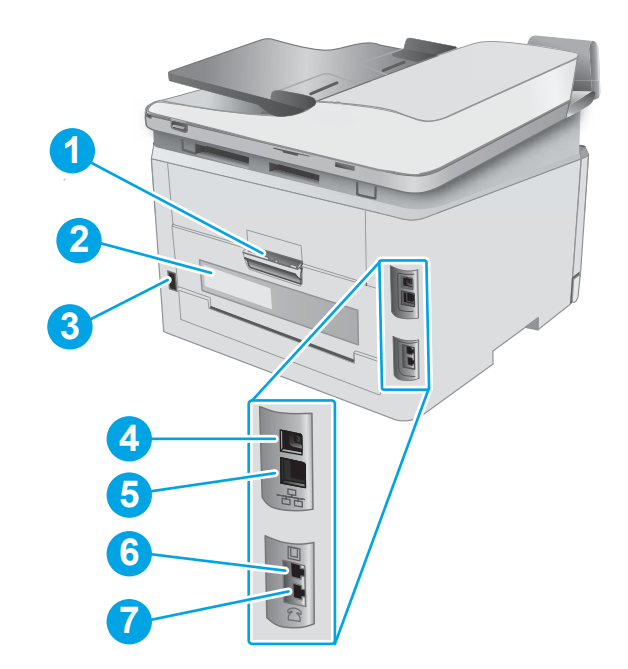

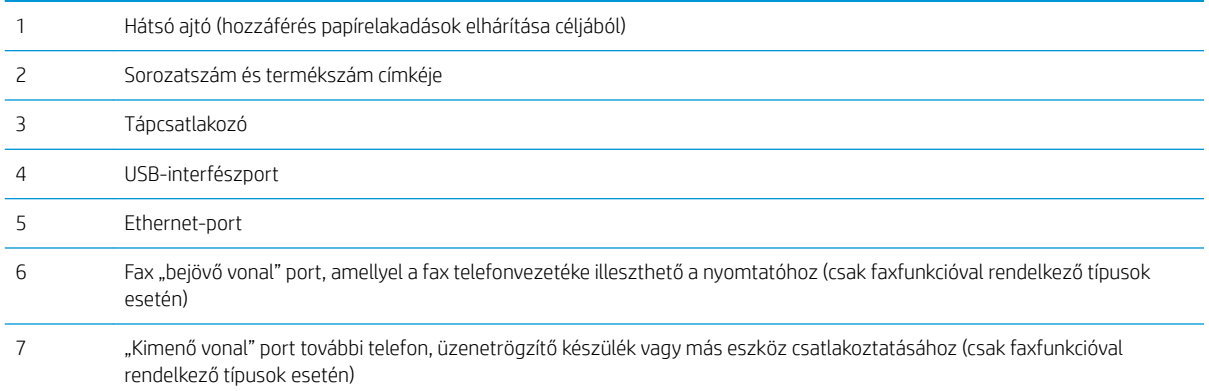

## <span id="page-13-0"></span>LED-kezelőpanel képe

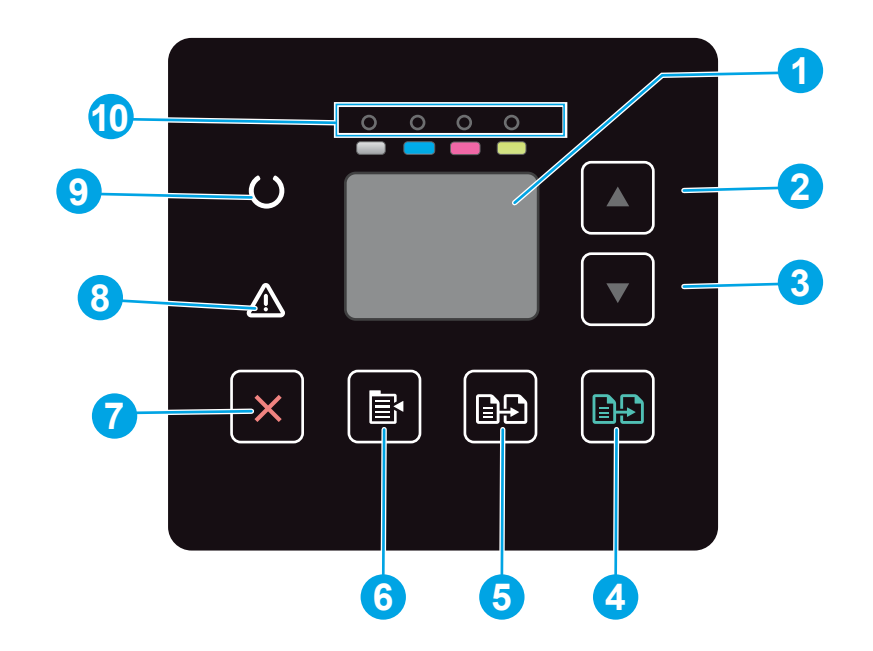

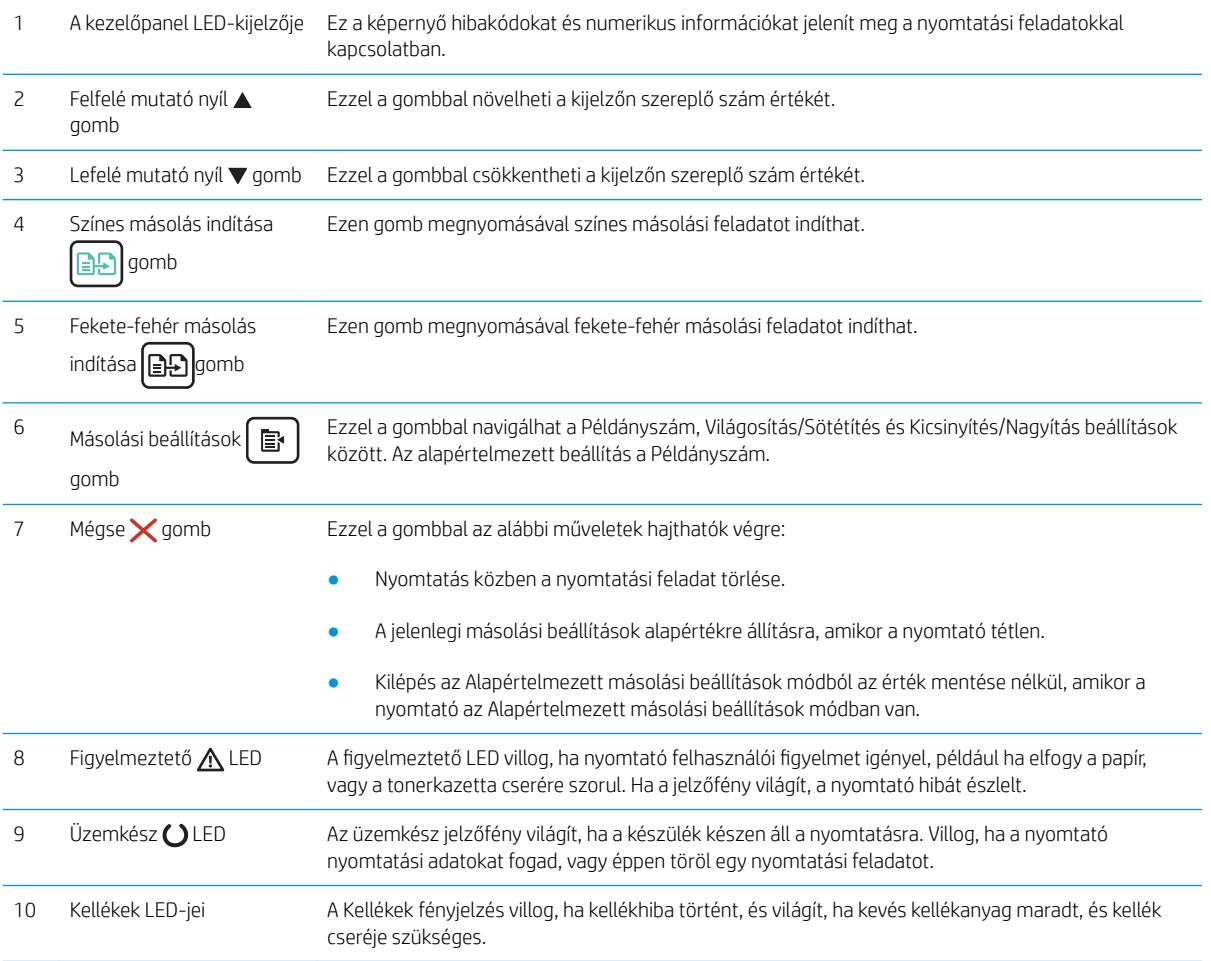

## <span id="page-14-0"></span>2 soros LCD-kezelőpanel képe

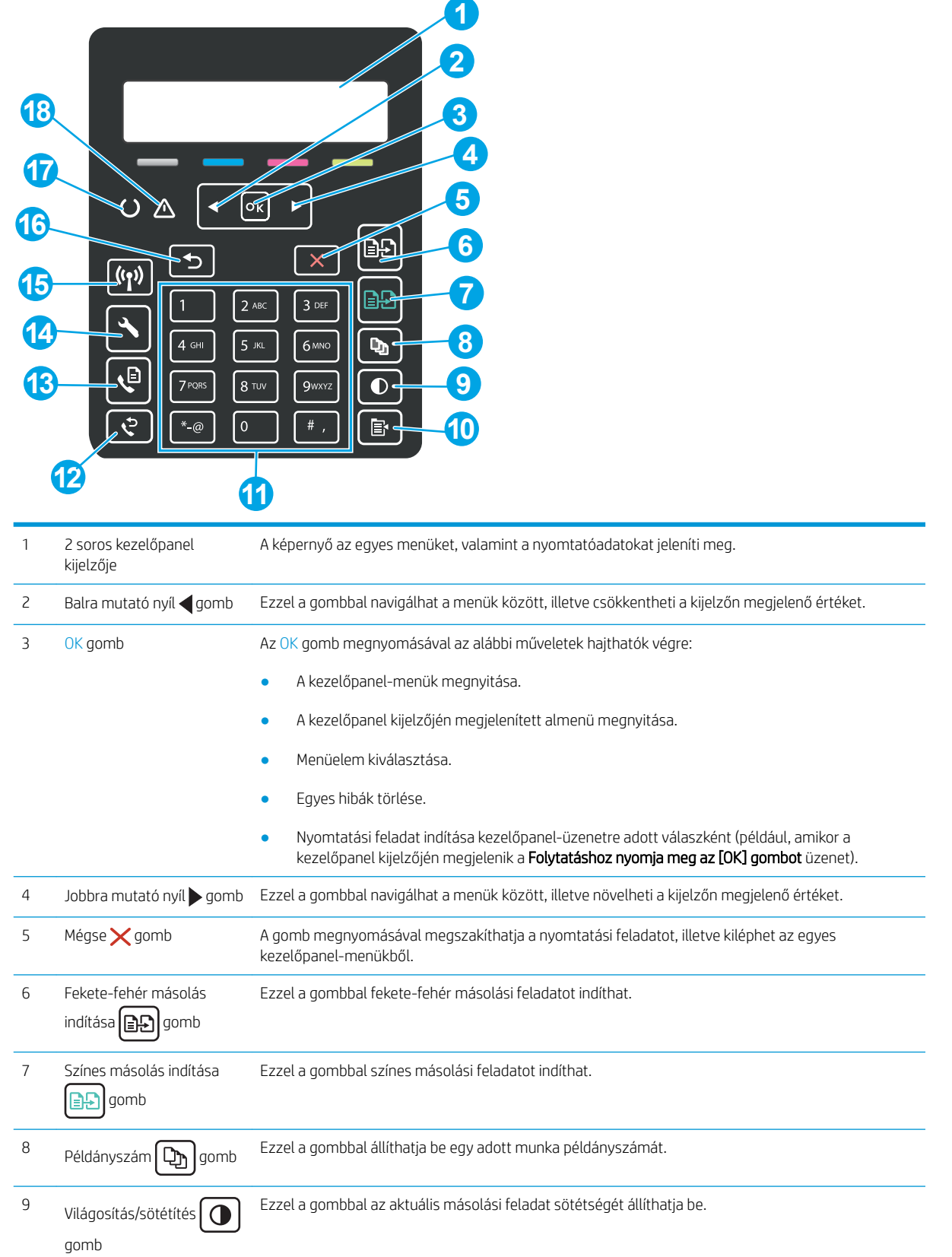

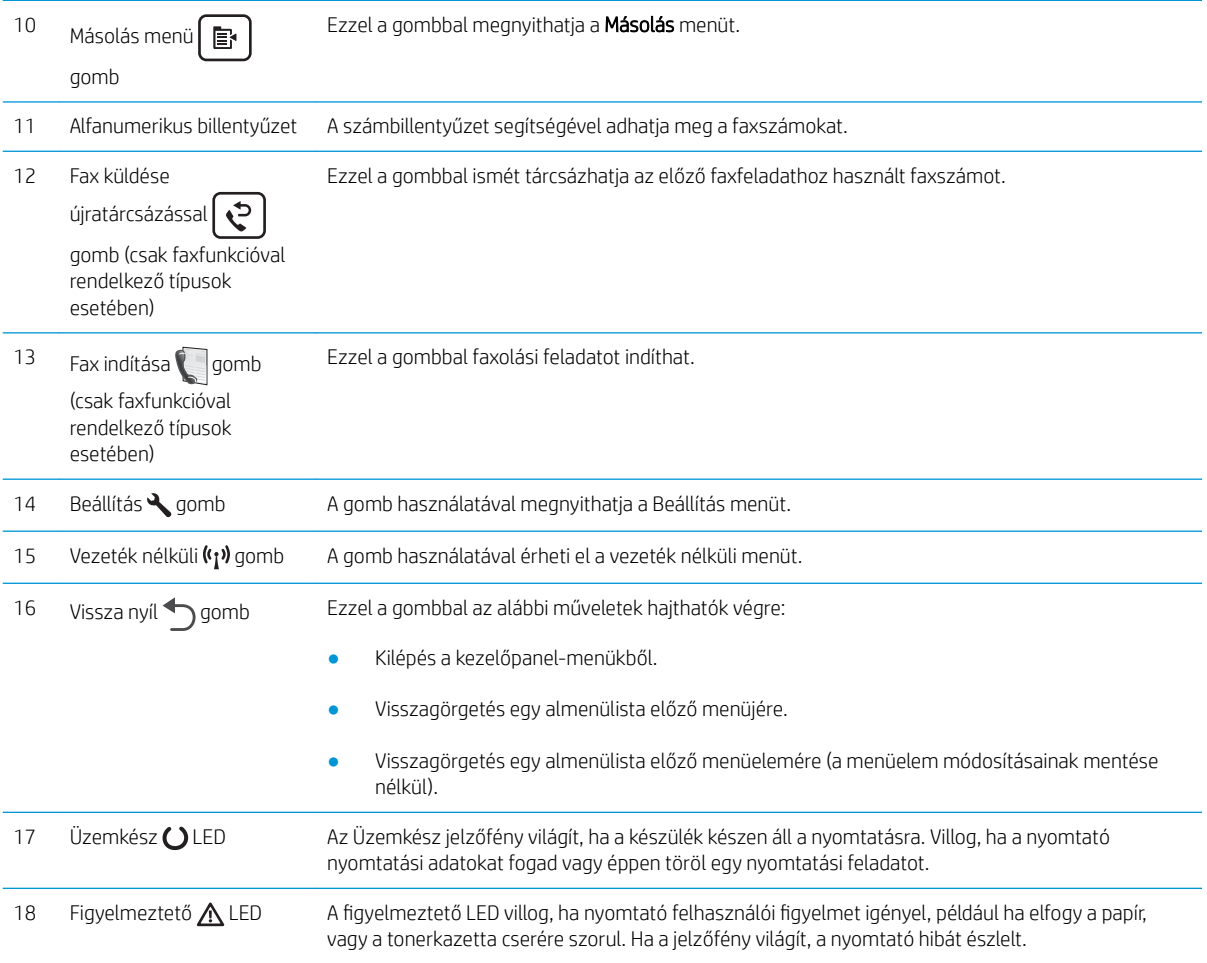

## <span id="page-16-0"></span>A nyomtató műszaki adatai

FONTOS: Az alábbi jellemzők a közzététel idején helyesek voltak, de azok módosulhatnak. A naprakész információkat lásd: [www.hp.com/support/ljM178MFP.](http://www.hp.com/support/ljM178MFP)

- Műszaki adatok
- Támogatott operációs rendszerek
- [Mobilnyomtatási megoldások](#page-18-0)
- **[Nyomtatóméretek](#page-19-0)**
- [Teljesítményfelvétel, elektromos jellemzők és zajkibocsátás](#page-20-0)
- [Működtetési környezet hőmérséklet-tartománya](#page-20-0)

### Műszaki adatok

Az aktuális információkat lásd: [www.hp.com/support/ljM178MFP](http://www.hp.com/support/ljM178MFP).

### Támogatott operációs rendszerek

Az alábbi információk a nyomtató-specifikus Windows PCL 6 és OS X rendszerhez való HP nyomtatóillesztőprogramokra, valamint a szoftvertelepítőre vonatkoznak.

Windows: A szoftvertelepítő alkalmazás használata esetén a HP szoftvertelepítő – Windows operációs rendszertől függően – a "HP PCL.6" 3. verziójú nyomtató-illesztőprogramot, a "HP PCL 6" 3. verziójú nyomtatóillesztőprogramot, vagy pedig a "HP PCL-6" 4. verziójú nyomtató-illesztőprogramot telepíti az opcionális szoftverekkel együtt. A "HP PCL.6" 3. verziójú nyomtató-illesztőprogram, a "HP PCL 6" 3. verziójú nyomtatóillesztőprogram és a "HP PCL-6" 4. verziójú nyomtató-illesztőprogram a nyomtatótámogatás weboldaláról tölthető le ehhez a nyomtatóhoz: [www.hp.com/support/ljM178MFP.](http://www.hp.com/support/ljM178MFP)

OS X: A nyomtató Mac gépekkel is használható. Töltse le a HP Easy Start programot az [123.hp.com/LaserJet](http://123.hp.com/laserjet)  vagy a Nyomtatótámogatás oldalról, majd a HP Easy Start segítségével telepítse a HP nyomtatóillesztőprogramot. A HP Easy Start nem része a HP szoftvertelepítőnek.

- 1. Látogasson el az [123.hp.com/LaserJet](http://123.hp.com/laserjet) webhelyre.
- 2. Kövesse a nyomtatószoftver letöltésére szolgáló lépéseket.

Linux: A Linux operációs rendszerhez használható nyomtató-illesztőprogramokról és egyéb tudnivalókról a következő webhelyen tájékozódhat: [www.hp.com/go/linuxprinting](http://www.hp.com/go/linuxprinting).

UNIX: A UNIX® operációs rendszerhez használható nyomtató-illesztőprogramokról és egyéb tudnivalókról a következő webhelyen tájékozódhat: [www.hp.com/go/unixmodelscripts](http://www.hp.com/go/unixmodelscripts).

### 1-1. táblázat: Támogatott operációs rendszerek és nyomtató-illesztőprogramok

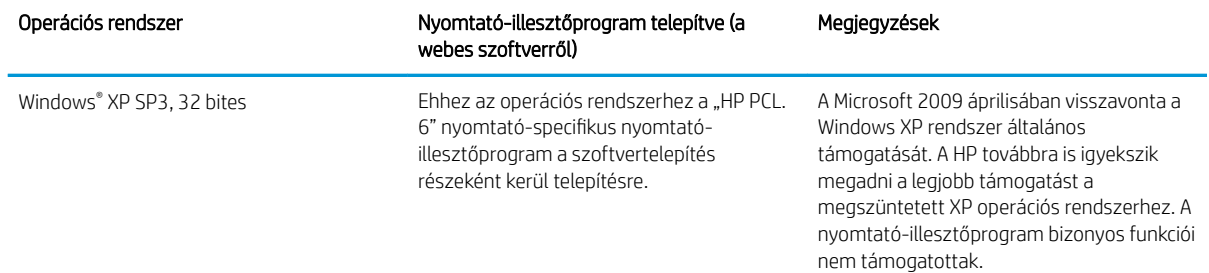

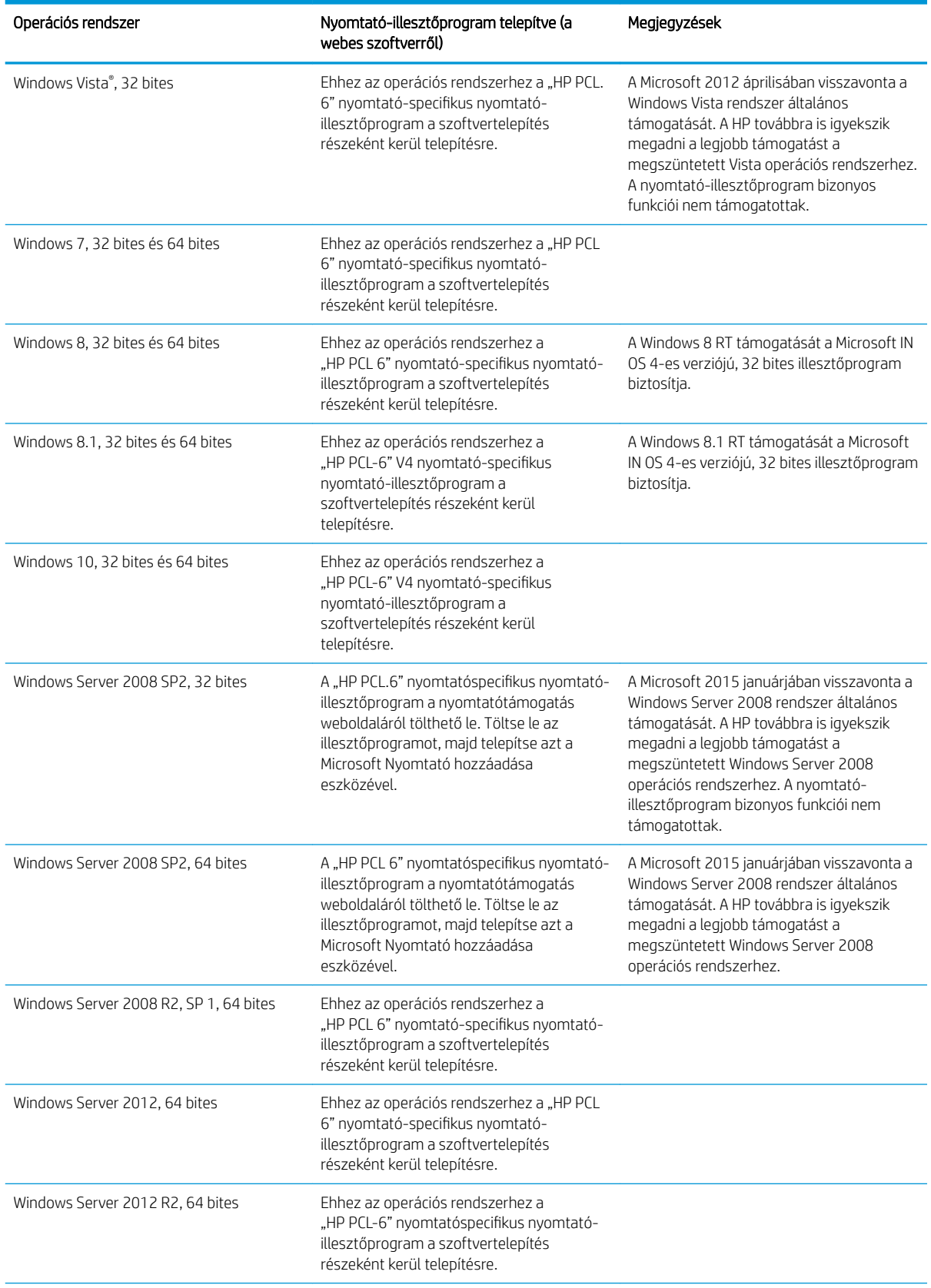

### 1-1. táblázat: Támogatott operációs rendszerek és nyomtató-illesztőprogramok (folytatás)

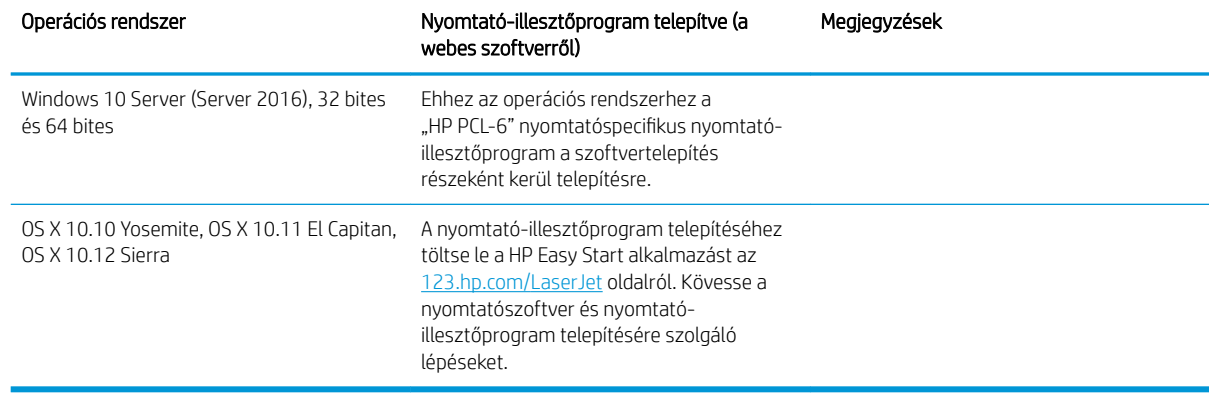

#### <span id="page-18-0"></span>1-1. táblázat: Támogatott operációs rendszerek és nyomtató-illesztőprogramok (folytatás)

**WEGJEGYZÉS:** A támogatott operációs rendszerek aktuális listájának megtekintéséhez látogasson el a [www.hp.com/support/ljM178MFP](http://www.hp.com/support/ljM178MFP) címre, ahol a HP teljes körű támogatást nyújt nyomtatójához.

**EX MEGJEGYZÉS:** A nyomtató HP UPD illesztőprogram-támogatásával kapcsolatban tekintse meg a [www.hp.com/go/upd](http://www.hp.com/go/upd) oldalt. A További információk alatt kattintson a hivatkozásokra.

#### 1-2. táblázat: Minimális rendszerkövetelmények

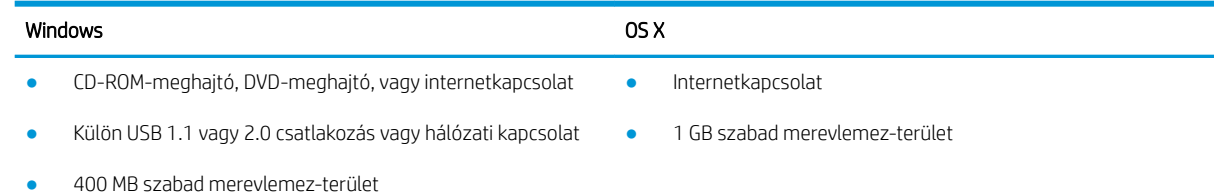

1 GB RAM (32 bites) vagy 2 GB RAM (64 bites)

### Mobilnyomtatási megoldások

A HP számos mobil és ePrint megoldást kínál a laptopról, táblagépről, okostelefonról, illetve más mobileszközről HP-nyomtatóra történő egyszerű nyomtatás lehetővé tételére. A teljes lista megtekintéséhez és a legjobb megoldás kiválasztásához lásd: [www.hp.com/go/LaserJetMobilePrinting](http://www.hp.com/go/LaserJetMobilePrinting).

**MEGJEGYZÉS:** Frissítse a nyomtató firmware-ét az összes mobilnyomtatási és ePrint funkció támogatásának biztosításához.

- Wi-Fi Direct (csak vezeték nélküli típusok esetében)
- HP ePrint e-mailen keresztül (engedélyezni kell hozzá a HP webes szolgáltatásokat, valamint a nyomtatót regisztrálni kell a HP Connected szolgáltatásra)
- HP ePrint alkalmazás (Android, iOS és Blackberry esetében elérhető)
- HP All-in-One Remote alkalmazás iOS és Android készülékekhez
- **HP ePrint szoftver**
- Google Cloud Print
- <span id="page-19-0"></span>AirPrint
- Android nyomtatás

## Nyomtatóméretek

1-1. ábra: Méretek az n és nw típusok esetében

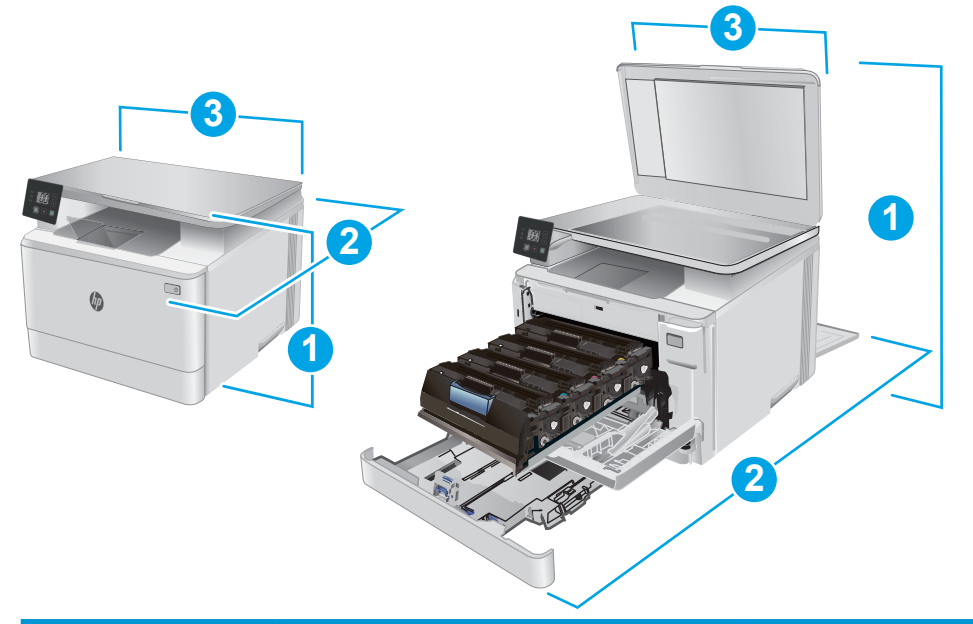

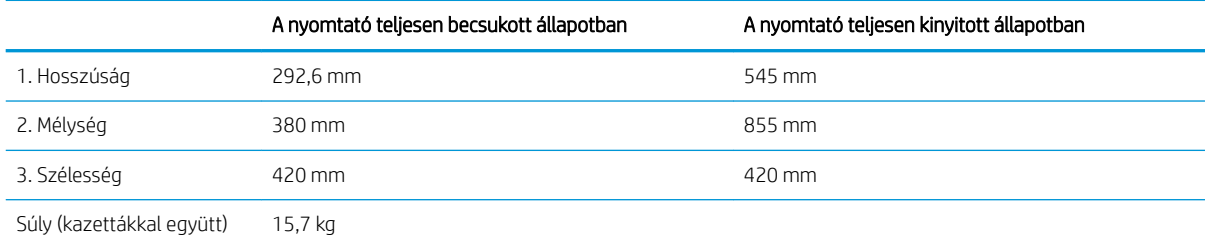

#### <span id="page-20-0"></span>1-2. ábra: Méretek az fw típusok esetében

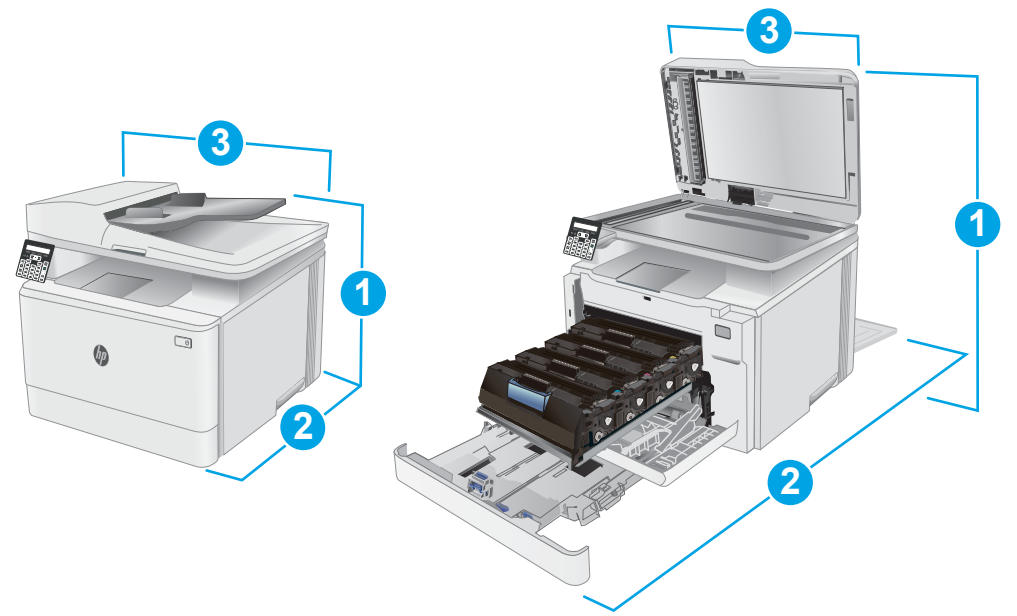

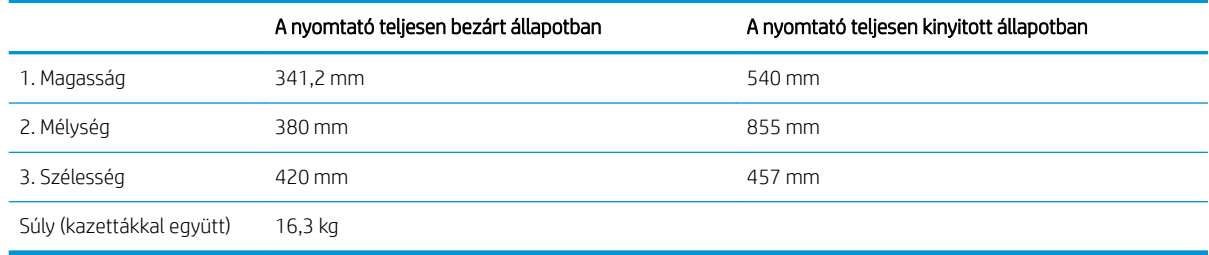

## Teljesítményfelvétel, elektromos jellemzők és zajkibocsátás

Az aktuális információkért lásd: [www.hp.com/support/ljM178MFP.](http://www.hp.com/support/ljM178MFP)

A VIGYÁZAT! A hálózati feszültséggel szembeni követelmények annak az országnak/térségnek felelnek meg, ahol a nyomtató forgalomba kerül. Ne változtassa meg az üzemi feszültséget. Ez árt a nyomtatónak, és érvényteleníti a nyomtatóra vonatkozó garanciát.

### Működtetési környezet hőmérséklet-tartománya

#### 1-3. táblázat: Működtetési környezet hőmérséklet-tartománya

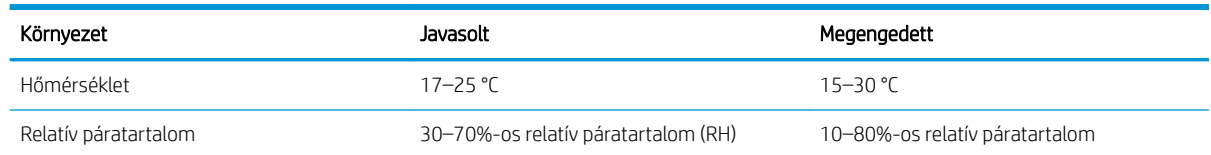

## <span id="page-21-0"></span>Nyomtatóhardver-beállítás és szoftvertelepítés

Az alapvető üzembe helyezési utasításokért olvassa el a beállítási útmutatót és az Első lépések című útmutatót, amelyet a nyomtatóhoz kapott. Látogasson el a HP támogatás weboldalára további információkért.

A [www.hp.com/support/ljM178MFP](http://www.hp.com/support/ljM178MFP) webhelyen a HP teljes körű segítséget nyújt nyomtatójához. Terméktámogatás itt:

- · Telepítés és konfigurálás
- Tanulás és használat
- Hibaelhárítás
- Szoftver- és firmware-frissítések letöltése
- Csatlakozás a támogatási fórumokhoz
- Garanciális és szabályzati információk keresése

# <span id="page-22-0"></span>2 Papírtálcák

- [Bevezetés](#page-23-0)
- [Az 1. tálca feltöltése](#page-23-0)
- [Borítékok betöltése és nyomtatása](#page-28-0)
- [Címkék betöltése és nyomtatása](#page-29-0)

### További tudnivalók:

Az alábbi információk a megjelenés idején helyesek voltak. A legfrissebb információkat lásd: [www.hp.com/](http://www.hp.com/support/ljM178MFP) [support/ljM178MFP](http://www.hp.com/support/ljM178MFP).

A HP mindenre kiterjedő nyomtatósúgója az alábbi információkat tartalmazza:

- Telepítés és konfigurálás
- Tanulás és használat
- **Hibaelhárítás**
- · Szoftver- és firmware-frissítések letöltése
- Csatlakozás a támogatási fórumokhoz
- Garanciális és szabályzati információk keresése

## <span id="page-23-0"></span>Bevezetés

VIGYÁZAT! Ne húzzon ki több papírtálcát egyszerre.

Ne használja a papírtálcát lépcsőként.

Ne tartsa a kezeit a papírtálcákban, amikor azok záródnak.

A nyomtató mozgatásakor minden tálcának zárva kell lennie.

# Az 1. tálca feltöltése

### Bevezetés

A következő információk bemutatják a papír 1. tálcára való betöltését. Ebbe a tálcába max. 150 lap 75 g/m<sup>2</sup> súlyú papír tölthető.

**WEGJEGYZÉS:** A papírelakadások megelőzése:

- Nyomtatás közben soha ne töltsön papírt a tálcába, valamint ne vegyen ki papírt onnan.
- A tálca feltöltése előtt vegye ki az összes papírt az adagolótálcából, és igazítsa egyenesre a papírköteget.
- A tálca betöltése során ne pörgesse át a papírköteget.
- Ne használjon gyűrött, összehajtott vagy sérült papírt.
- 1. Nyissa ki a tálcát.

MEGJEGYZÉS: Ne nyissa ki ezt a tálcát, amikor használatban van.

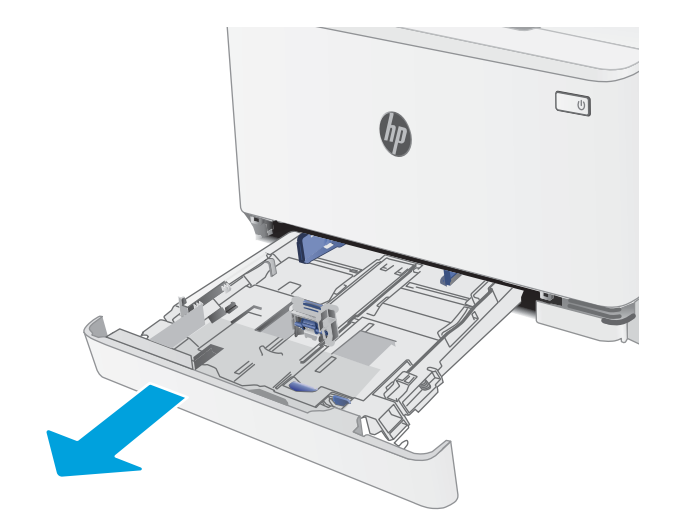

2. Allítsa be a papírvezetőket a beállítóreteszek megszorításával és a vezetőknek a használt papír méretének megfelelő helyre húzásával.

MEGJEGYZÉS: Legal méretű papír betöltéséhez húzza ki a tálca elejét a kék zár lenyomásával, miközben a tálca elejét maga felé húzza. Ha betöltötte a Legal méretű papírt, az 1. tálca körülbelül 57,5 mm-re kiemelkedik a nyomtató elejéből.

3. Töltse be a papírt a tálcába. A papír tájolásának módjával kapcsolatos további tudnivalókat lásd: [1. tálca papírtájolása](#page-26-0) 17. oldal.

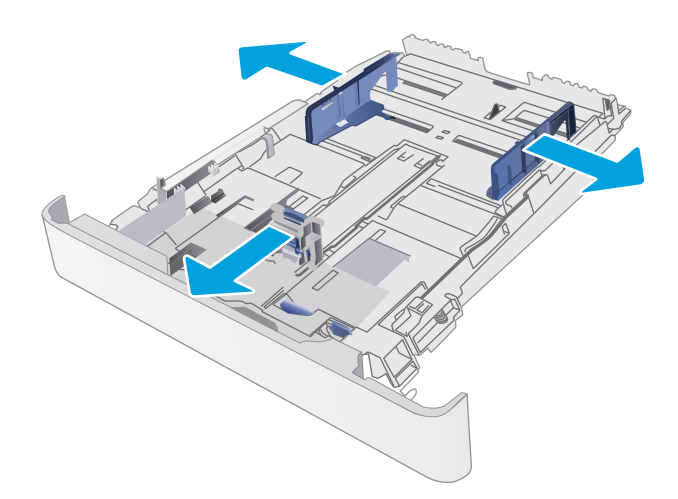

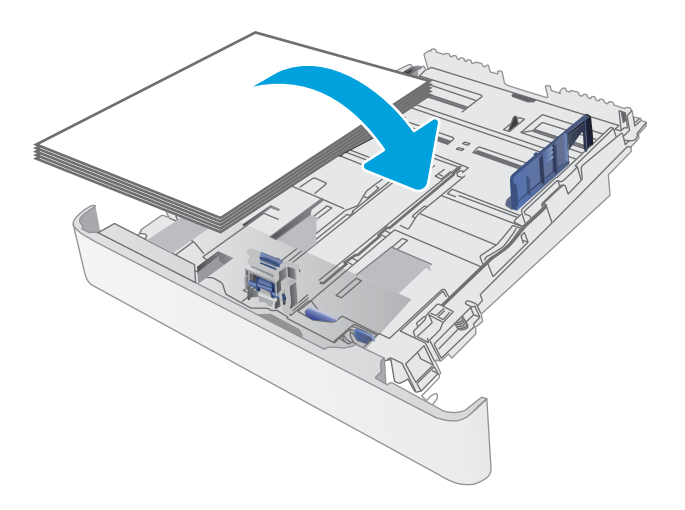

4. A vezetőket úgy állítsa be, hogy azok éppen hozzáérjenek a papírköteghez, de ne hajlítsák meg azt.

MEGJEGYZÉS: A beállításkor figyeljen arra, hogy a papírvezetők ne legyenek túl szorosan a papírköteghez nyomva.

MEGJEGYZÉS: Az elakadások megakadályozása érdekében igazítsa a papírvezetőket a megfelelő méretre és ne töltse túl a tálcát.

5. Csukja vissza a tálcát.

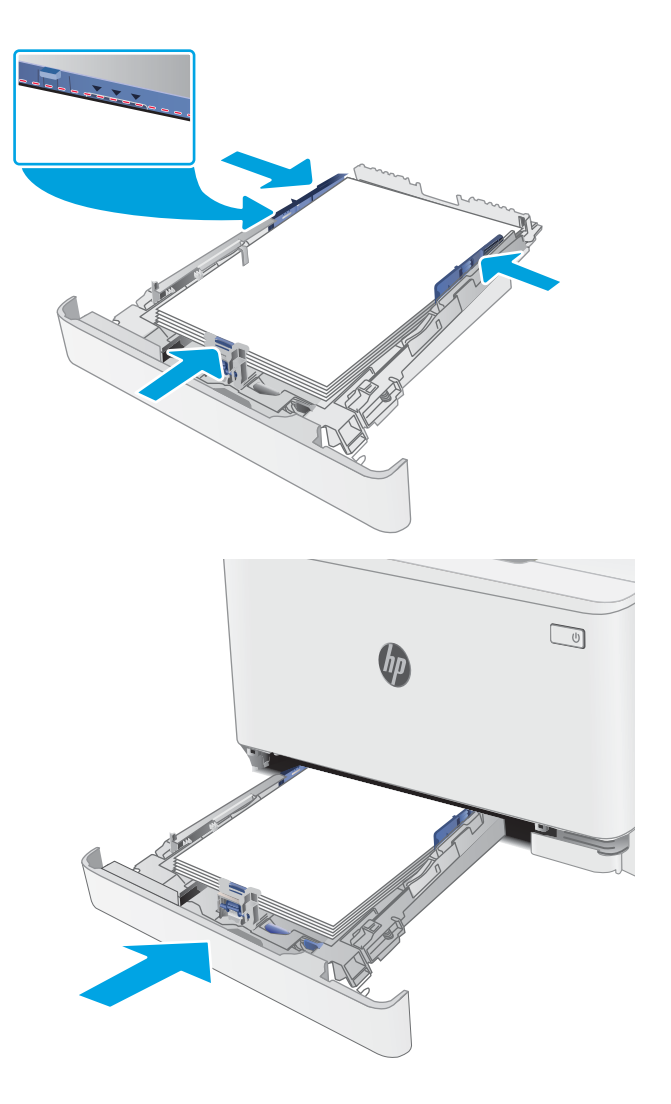

## <span id="page-26-0"></span>1. tálca papírtájolása

Speciális tájolást igénylő papír használatakor az alábbi táblázatban szereplő információk alapján végezze el a betöltést.

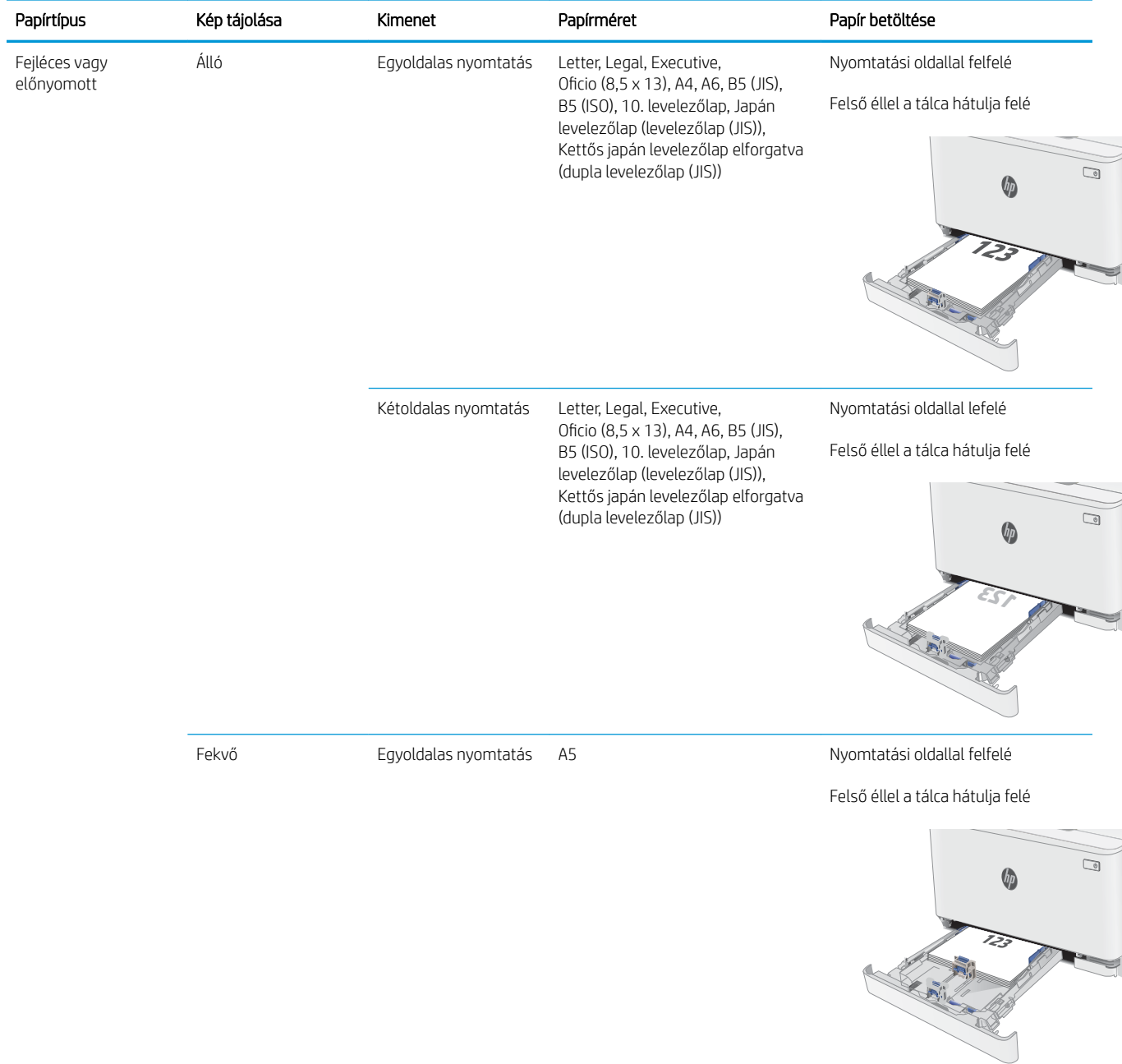

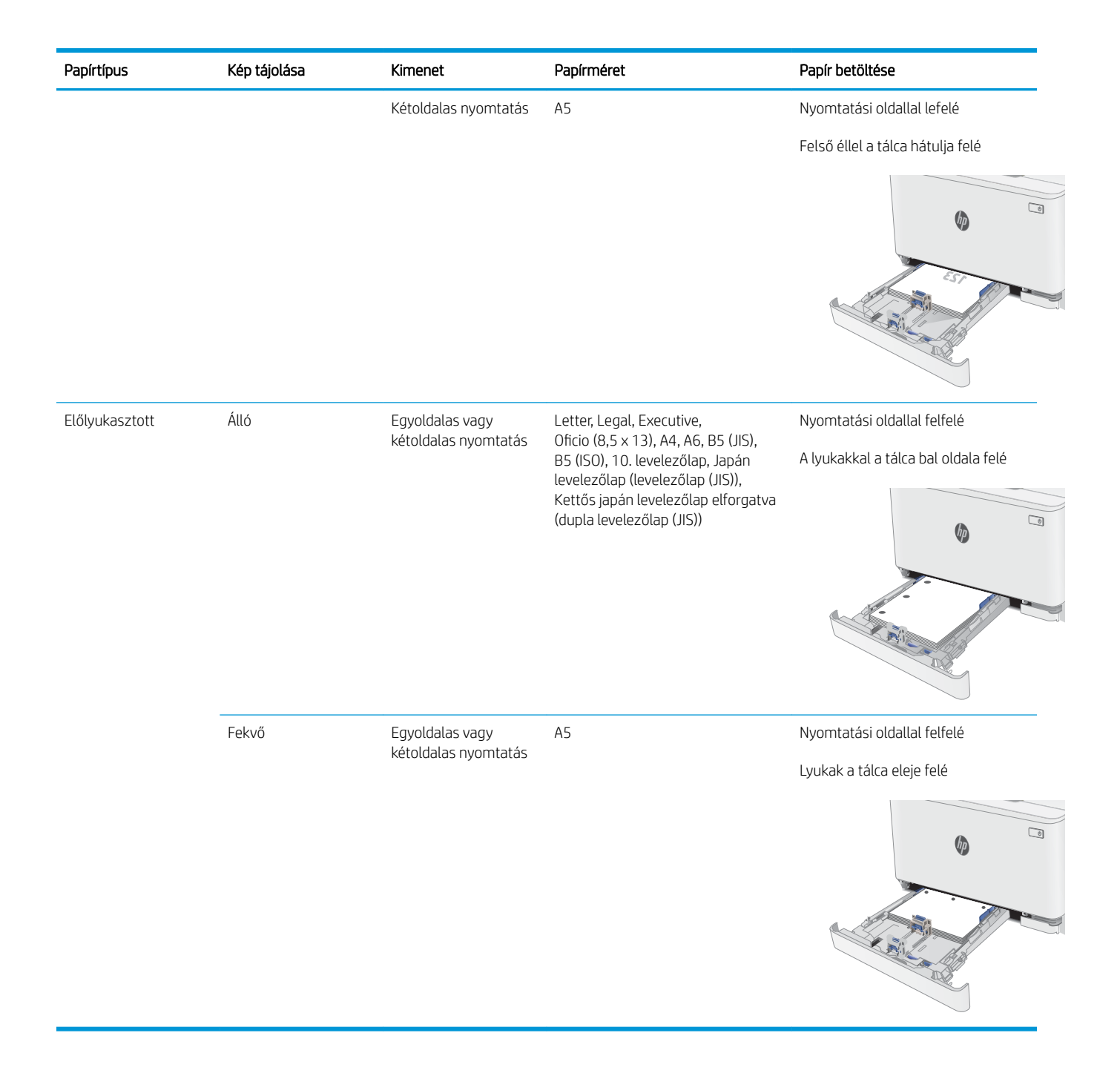

# <span id="page-28-0"></span>Borítékok betöltése és nyomtatása

### Bevezetés

A következő információk bemutatják a borítékok betöltését és nyomtatását. Az 1. tálca legfeljebb 5 borítékot képes befogadni.

Ha kézi adagolással szeretne borítékokat nyomtatni, az alábbi lépéseket követve válassza ki a megfelelő beállításokat a nyomtató-illesztőprogramban, majd a nyomtatási feladat nyomtatóra történő elküldése után töltse be a borítékokat a tálcába.

### Borítékok nyomtatása

- 1. A szoftveralkalmazásban válassza a Nyomtatás lehetőséget.
- 2. A nyomtatók listájáról válassza ki a nyomtatót, majd kattintson a Tulajdonságok vagy Beállítások gombra, vagy érintse meg azokat a nyomtató-illesztőprogram megnyitásához.
- **WEGJEGYZÉS:** A gomb neve a különböző szoftveres programokban eltérő lehet.
- **E MEGJEGYZÉS:** A funkciók Windows 8 vagy 8.1 kezdőképernyőről való eléréséhez válassza ki az Eszközök, majd a Nyomtatás lehetőséget, végül pedig a nyomtatót.
- 3. Kattintson a Papír/Minőség fülre vagy érintse meg azt.
- 4. A Papírméret legördülő listáról válassza ki a megfelelő méretet a borítékok számára.
- 5. A Papírtípus legördülő listáról válassza ki a Boríték elemet.
- 6. A Papírforrás legördülő listáról válassza ki a Kézi adagolás lehetőséget.
- 7. Az OK gombra kattintva zárja be a Dokumentum tulajdonságai párbeszédpanelt.
- 8. A Nyomtatás párbeszédpanelen kattintson az OK gombra a feladat kinyomtatásához.

### A boríték tájolása

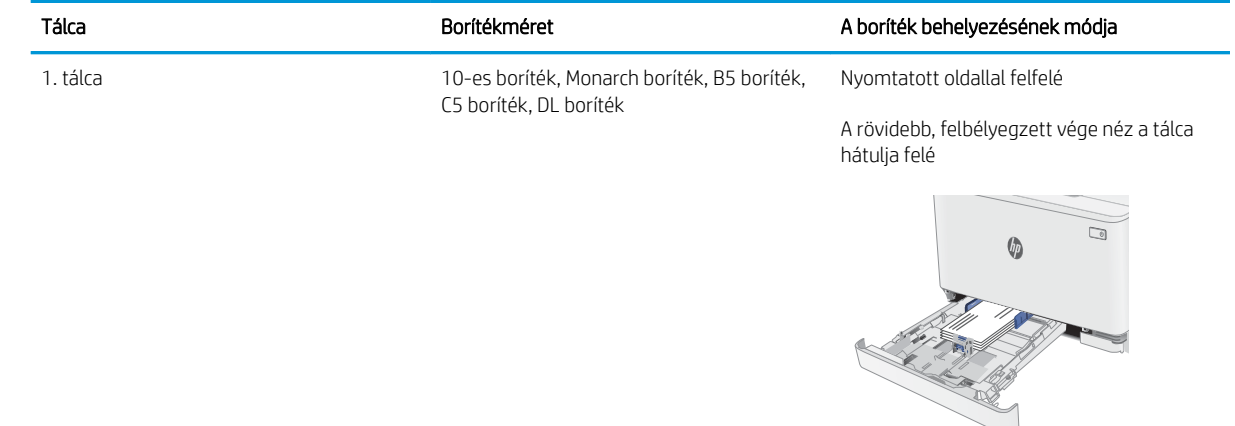

# <span id="page-29-0"></span>Címkék betöltése és nyomtatása

### Bevezetés

A következő információk a címkék betöltésének és nyomtatásának módját mutatják be. Az 1. tálca legfeljebb 50 címkeívet képes befogadni.

Ha kézi adagolással szeretne címkéket nyomtatni, az alábbi lépéseket követve válassza ki a megfelelő beállításokat a nyomtató-illesztőprogramban, majd a nyomtatási feladat nyomtatóra történő elküldése után töltse be a címkéket a tálcába. Kézi adagolás esetén a nyomtató addig vár a feladat indításával, amíg nem érzékeli a tálca kinyitását.

### Kézi adagolású címkék

- 1. A szoftveralkalmazásban válassza a Nyomtatás lehetőséget.
- 2. A nyomtatók listájáról válassza ki a nyomtatót, majd kattintson a Tulajdonságok vagy Beállítások gombra, vagy érintse meg azokat a nyomtató-illesztőprogram megnyitásához.

**WEGJEGYZÉS:** A gomb neve a különböző szoftveres programokban eltérő lehet.

- **E MEGJEGYZÉS:** A funkciók Windows 8 vagy 8.1 kezdőképernyőről való eléréséhez válassza ki az Eszközök, majd a Nyomtatás lehetőséget, végül pedig a nyomtatót.
- 3. Kattintson a Papír/minőség lapra.
- 4. A Papírméret legördülő listáról válassza ki a megfelelő méretet a címkeívek számára.
- 5. A Papírtípus legördülő listáról válassza ki a Címkék elemet.
- 6. A Papírforrás legördülő listáról válassza ki a Kézi adagolás lehetőséget.
- 7. Az OK gombra kattintva zárja be a Dokumentum tulajdonságai párbeszédpanelt.
- 8. A Nyomtatás párbeszédpanelen kattintson az OK gombra a feladat kinyomtatásához.

### **Címketájolás**

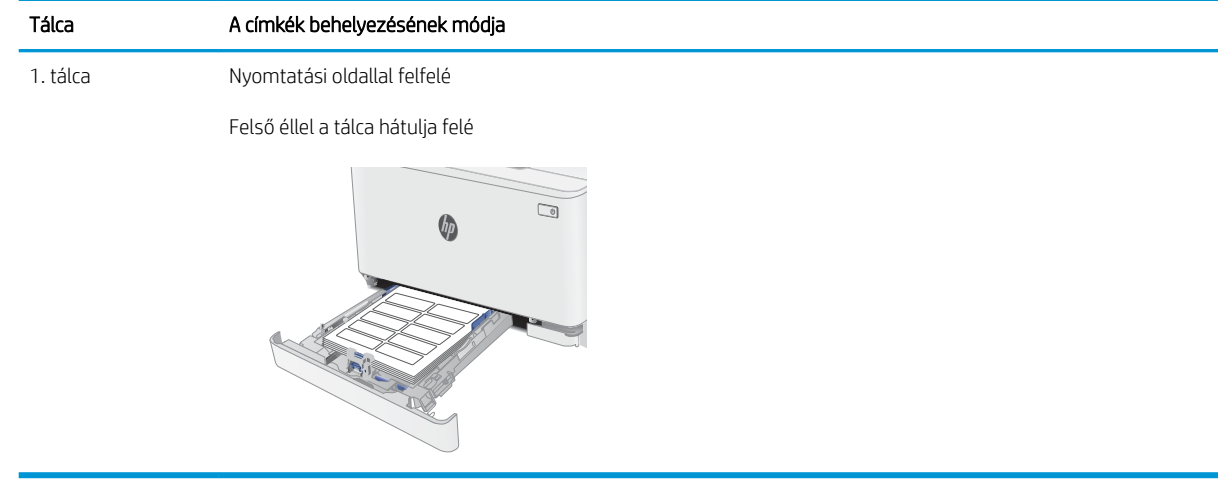

# <span id="page-30-0"></span>3 Kellékek, tartozékok és alkatrészek

- [Kellékek, tartozékok és alkatrészek rendelése](#page-31-0)
- [A festékkazetták cseréje](#page-33-0)

### További tudnivalók:

Az alábbi információk a megjelenés idején helyesek voltak. A legfrissebb információkat lásd: [www.hp.com/](http://www.hp.com/support/ljM178MFP) [support/ljM178MFP](http://www.hp.com/support/ljM178MFP).

A HP mindenre kiterjedő nyomtatósúgója az alábbi információkat tartalmazza:

- Telepítés és konfigurálás
- Tanulás és használat
- Hibaelhárítás
- Szoftver- és firmware-frissítések letöltése
- Csatlakozás a támogatási fórumokhoz
- Garanciális és szabályzati információk keresése

# <span id="page-31-0"></span>Kellékek, tartozékok és alkatrészek rendelése

## Megrendelés

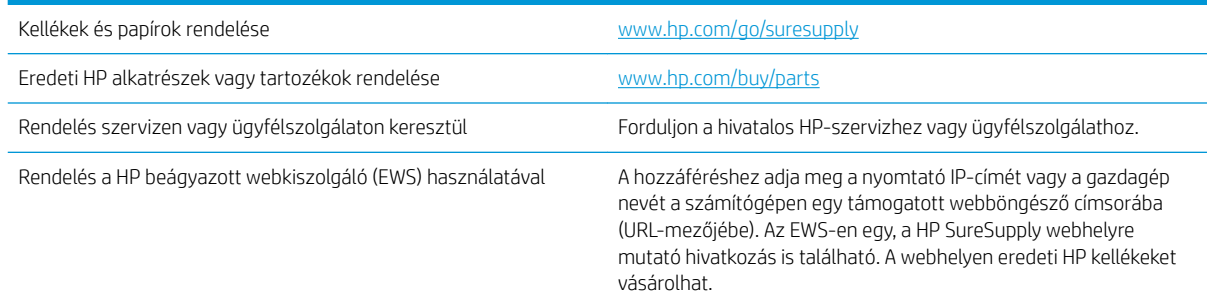

### Kellékek és tartozékok

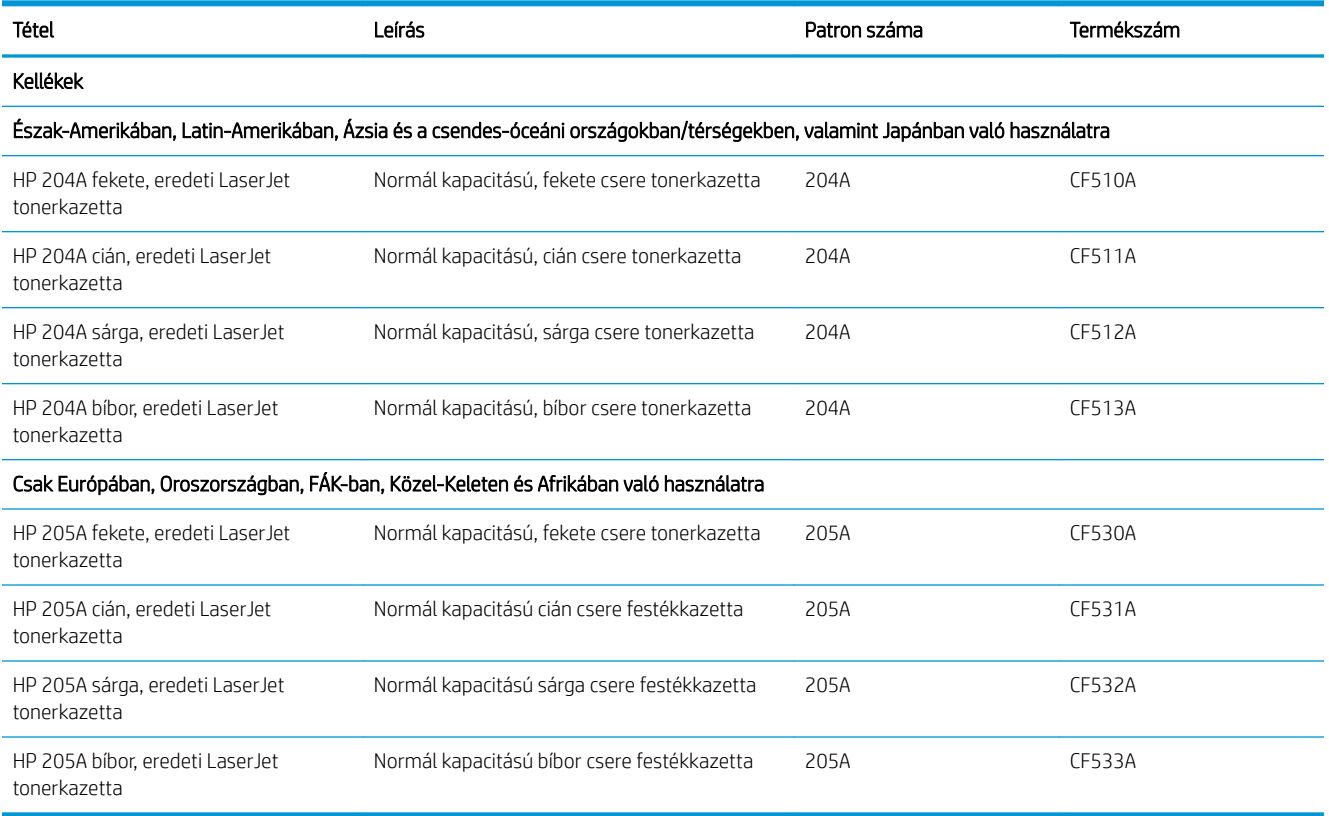

### Vásárló által cserélhető alkatrészek

Számos HP LaserJet nyomtatóhoz elérhetők vásárló általi javításhoz (CSR) szükséges alkatrészek a javítási idő csökkentése érdekében. A CSR-programmal kapcsolatos további információ, valamint a program nyújtotta előnyök a [www.hp.com/go/csr-support](http://www.hp.com/go/csr-support) és a [www.hp.com/go/csr-faq](http://www.hp.com/go/csr-faq) weboldalon olvashatók.

Eredeti HP cserealkatrészek a [www.hp.com/buy/parts](http://www.hp.com/buy/parts) weboldalról, illetve a HP által felhatalmazott szervizből vagy szolgáltatótól rendelhetők. Rendeléskor az alábbi adatok egyikére lesz szüksége: cikkszám, sorozatszám (a nyomtató hátoldalán található), termékszám vagy terméknév.

- · A Kötelező megjelölésű, vásárló által cserélhető alkatrészeket a vásárlónak kell telepítenie, hacsak a megfelelő díjszabás ellenében nem bízza meg a HP szakemberét a művelet elvégzésével. A HP nyomtatógarancia nem terjed ki ezen alkatrészek helyszínen vagy a vásárlás helyén történő terméktámogatására.
- · Az Opcionális jelzővel ellátott, vásárló által cserélhető alkatrészeket kérésre a HP szakembere külön költség felszámítása nélkül is telepítheti a nyomtatóra vonatkozó garancia érvényességi ideje alatt.

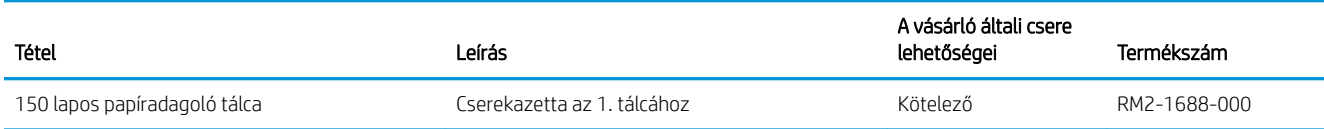

# <span id="page-33-0"></span>A festékkazetták cseréje

### Bevezetés

A nyomtató jelzi, ha egy tonerkazettában kevés a festék. A tonerkazetták tényleges hátralévő élettartama változó. Célszerű lehet kéznél tartani egy cserekazettát arra az esetre, ha a nyomtatási minőség már nem elfogadható.

Kazetták vásárlásához vagy a kazetta és a nyomtató kompatibilitásának ellenőrzéséhez látogasson el a HP SureSupply oldalra a [www.hp.com/go/suresupply](http://www.hp.com/go/suresupply) címen. Az oldal aljára görgetve ellenőrizze, hogy a megfelelő ország/térség van-e beállítva.

A nyomtató négy színnel dolgozik. Az egyes színekhez külön tonerkazettát használ: sárga (Y), bíbor (M), cián (C) és fekete (K). A tonerkazetták az elülső ajtó belsejében vannak.

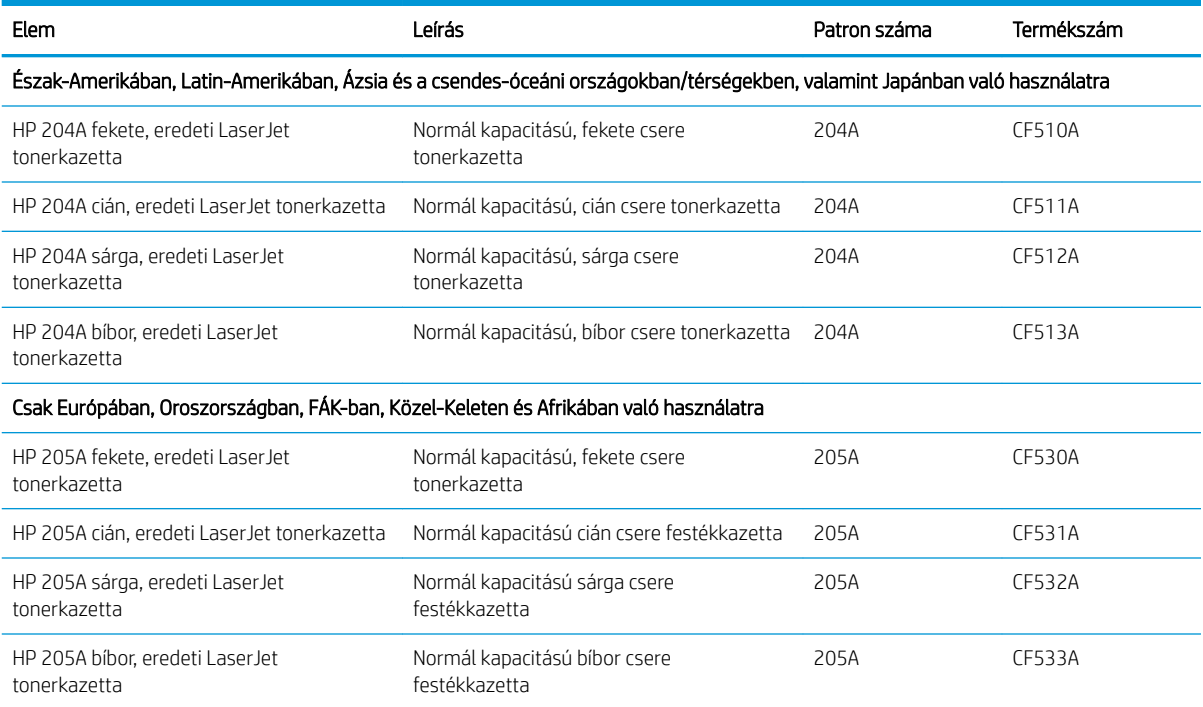

Ne vegye ki a festékkazettát a csomagolásából addig, amíg nem akarja telepíteni.

 $\Delta$  VIGYÁZAT! A tonerkazetta károsodásának megelőzése érdekében ne tegye ki azt néhány percnél hosszabb ideig fénynek. Takarja le a zöld képalkotó dobot, ha a tonerkazettát hosszabb időre el kell távolítani a nyomtatóból.

A következő ábrán láthatók a festékkazetta alkatrészei.

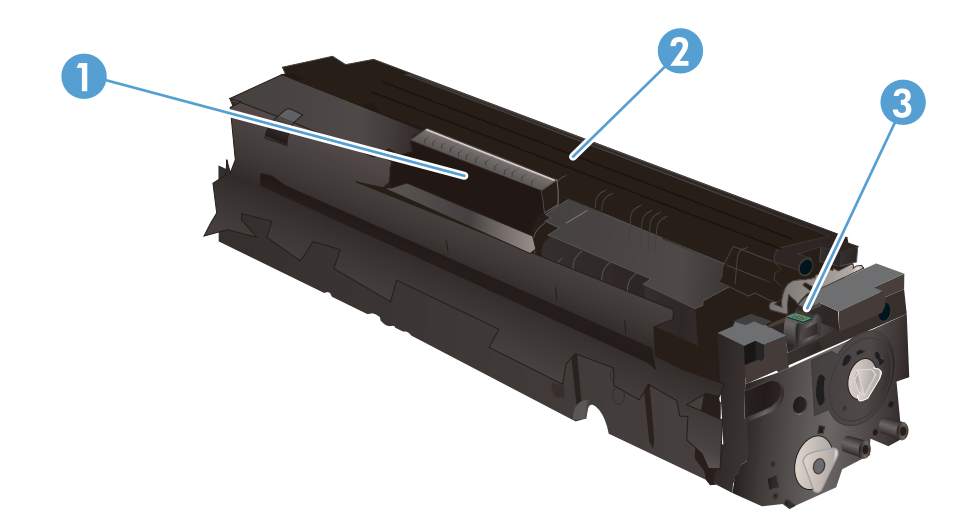

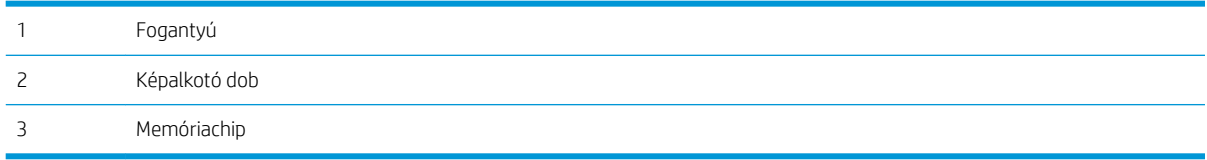

**A VIGYÁZAT!** Ha festék került a ruhájára, száraz törlővel törölje le a festéket, és hideg vízben mossa ki a ruhát. A forró víz hatására megköt a festék a szövetben.

MEGJEGYZÉS: A használt festékkazetták újrahasznosítására vonatkozó információk a kazetta dobozán találhatók.

## <span id="page-35-0"></span>A festékkazetták eltávolítása és visszahelyezése

1. Nyissa ki az elülső ajtót.

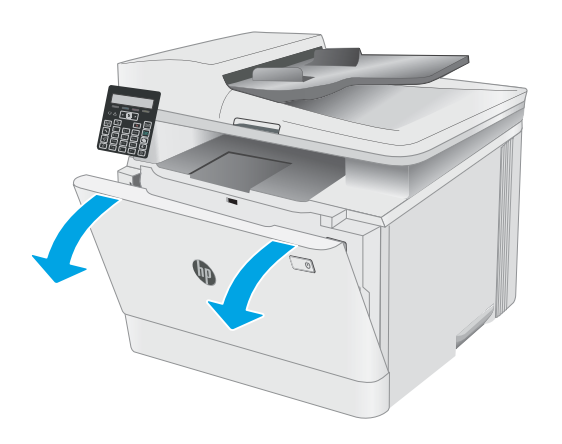

2. A festékkazetta-tartó fiók kék fogantyúját megfogva húzza ki a fiókot.

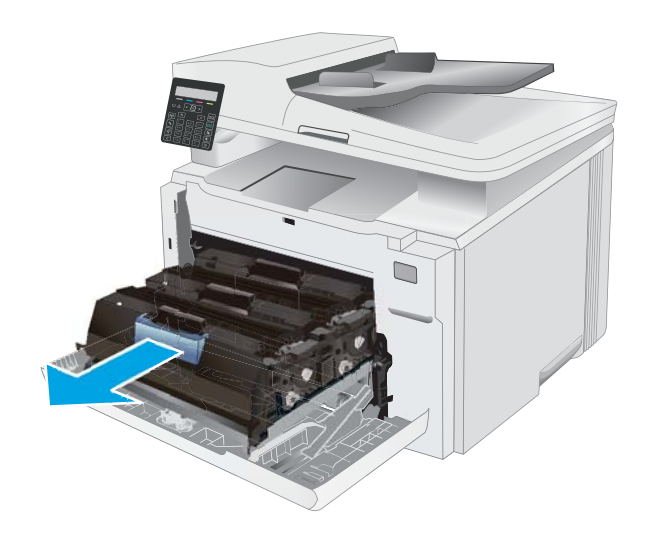

3. Fogja meg a tonerkazettát a fogantyú segítségével, és egyenesen kifelé húzva emelje ki a helyéről.

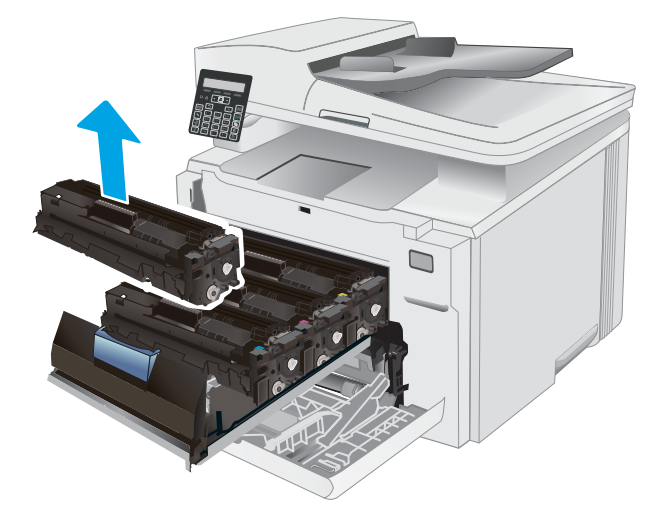
4. Vegye ki az új tonerkazetta-csomagot a dobozból, majd húzza meg a kioldó fület a csomagoláson.

5. Vegye ki a tonerkazettát a kinyitott csomagoló tasakból. Őrizzen meg minden csomagolóanyagot a használt tonerkazetta újrahasznosításához.

MEGJEGYZÉS: Ne érintse meg a zöld képalkotó dobot. A képalkotó dobra kerülő ujjlenyomatok nyomtatási problémákat okozhatnak.

6. Fogja a kezébe a tonert annak két végénél, és rázza előre-hátra a tonerkazettát öt vagy hat alkalommal a festék egyenletes eloszlatásához.

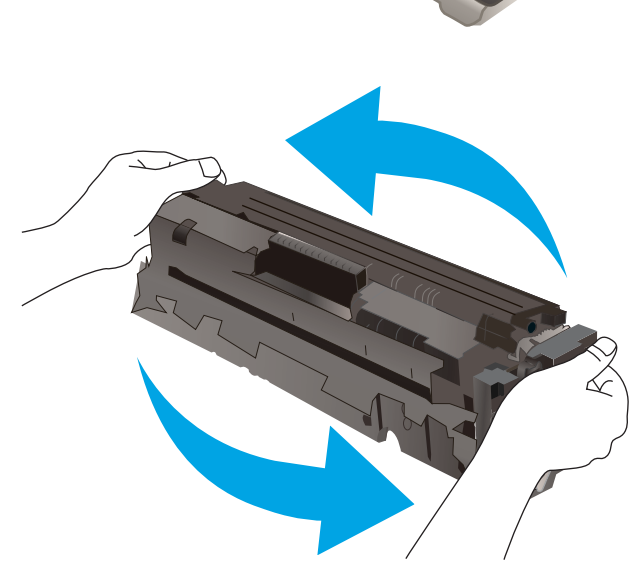

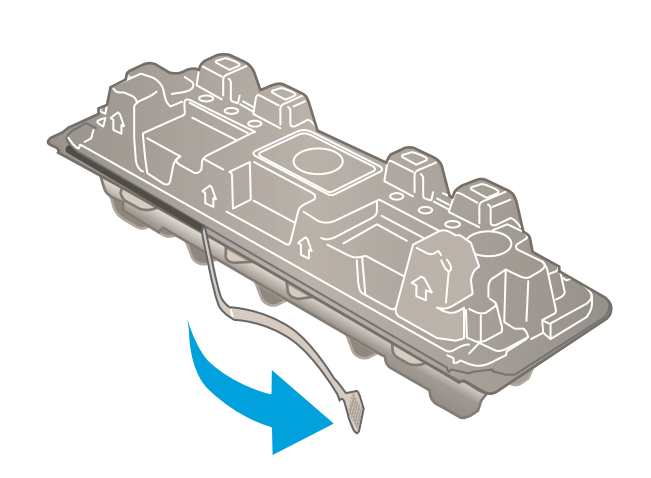

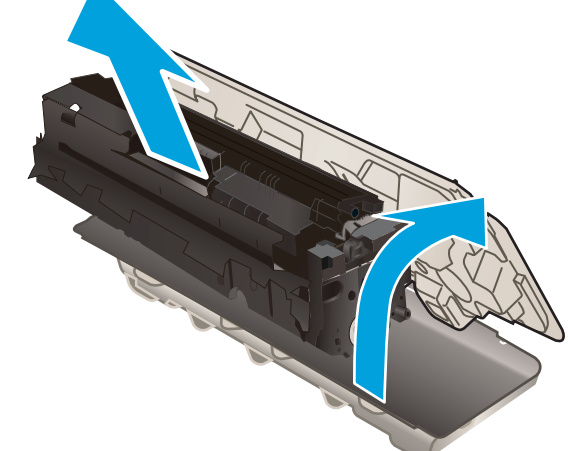

7. Helyezze be az új tonerkazettát. Ügyeljen arra, hogy a tonerkazetta színét jelölő chip megegyezzen a fiók színjelölő chipjével.

> MEGJEGYZÉS: Ne érintse meg a zöld képalkotó dobot. A képalkotó dobra kerülő ujjlenyomatok nyomtatási problémákat okozhatnak.

8. Csukja be a tonerkazetta-tartó fiókot.

9. Zárja be az elülső ajtót.

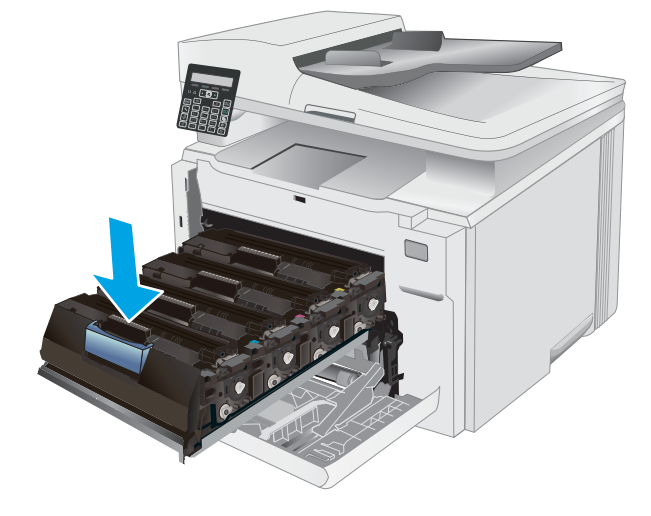

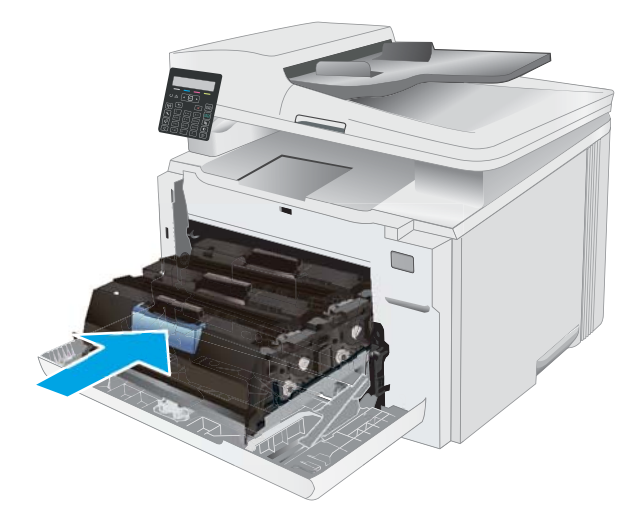

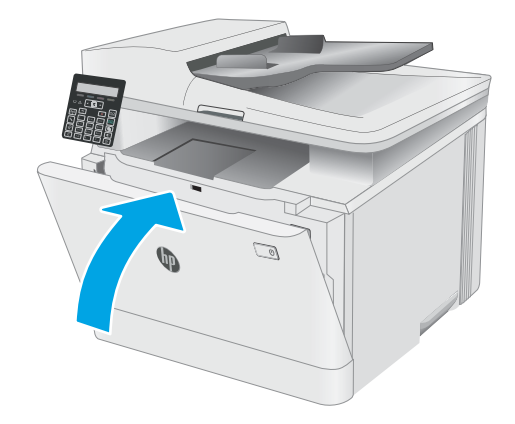

# 4 Nyomtatás

- [Nyomtatási feladatok \(Windows\)](#page-39-0)
- [Nyomtatási feladatok \(OS X\)](#page-42-0)
- [Mobil nyomtatás](#page-44-0)

#### További tudnivalók:

Az alábbi információk a megjelenés idején helyesek voltak. A legfrissebb információkat lásd: [www.hp.com/](http://www.hp.com/support/ljM178MFP) [support/ljM178MFP](http://www.hp.com/support/ljM178MFP).

A HP mindenre kiterjedő nyomtatósúgója az alábbi információkat tartalmazza:

- · Telepítés és konfigurálás
- Tanulás és használat
- Hibaelhárítás
- · Szoftver- és firmware-frissítések letöltése
- Csatlakozás a támogatási fórumokhoz
- Garanciális és szabályzati információk keresése

## <span id="page-39-0"></span>Nyomtatási feladatok (Windows)

## Nyomtatás (Windows)

A következő eljárás ismerteti a Windows rendszeren történő alapvető nyomtatási folyamatot.

- 1. A szoftveralkalmazásban válassza a Nyomtatás lehetőséget.
- 2. Válassza ki a nyomtatót a nyomtatók listájáról. A beállítások módosításához kattintson a Tulajdonságok vagy Beállítások gombra a nyomtató-illesztőprogram megnyitásához.
	- **WEGJEGYZÉS:** A gomb neve a különböző szoftveres programokban eltérő lehet.
	- **EX MEGJEGYZÉS:** Windows 10, 8.1 és 8 operációs rendszerek esetén ezen alkalmazások eltérő elrendezéssel és funkciókkal rendelkeznek az asztali alkalmazások alább felsorolt jellemzőihez képest. Egy nyomtatási funkció Kezdőképernyő alkalmazásból történő eléréséhez kövesse az alábbi lépéseket:
		- Windows 10: Válassza a Nyomtatás lehetőséget, majd válassza ki a nyomtatót.
		- Windows 8.1 vagy Windows 8: Válassza az Eszközök, majd a Nyomtatás lehetőséget, végül válassza ki a nyomtatót.

HP PCL-6 V4 illesztőprogram esetén a HP Smart alkalmazás további illesztőprogram-funkciókat tölt le, amennyiben a További beállítások lehetőség ki van jelölve.

MEGJEGYZÉS: További tudnivalókért kattintson a nyomtató-illesztőprogramban található Súgó (?) gombra.

- 3. A rendelkezésre álló opciók konfigurálásához kattintson a nyomtató-illesztőprogram füleire. Például a papír tájolását a Kivitelezés lapon állíthatja be, a papírforrást, a papírtípust, a papírméretet és a minőségi beállításokat pedig a Papír/Minőség részen.
- 4. Kattintson az OK gombra a Nyomtatás párbeszédpanelbe történő visszatéréshez. Válassza ki a nyomtatandó példányszámot ezen a képernyőn.
- 5. A feladat nyomtatásához kattintson a Nyomtatás gombra.

### Nyomtatás mindkét oldalra kézi átfordítással (Windows)

Ez az eljárás a telepített automatikus duplex egységet nem tartalmazó nyomtatókhoz vagy a duplex egység által nem támogatott papírra történő nyomtatáskor használatos.

- 1. A szoftveralkalmazásban válassza a Nyomtatás lehetőséget.
- 2. A nyomtatók listájáról válassza ki a nyomtatót, majd kattintson a Tulajdonságok vagy Beállítások gombra a nyomtató-illesztőprogram megnyitásához.

**WEGJEGYZÉS:** A gomb neve a különböző szoftveres programokban eltérő lehet.

- **WEGJEGYZÉS:** Windows 10, 8.1 és 8 operációs rendszerek esetén ezen alkalmazások eltérő elrendezéssel és funkciókkal rendelkeznek az asztali alkalmazások alább felsorolt jellemzőihez képest. Egy nyomtatási funkció Kezdőképernyő alkalmazásból történő eléréséhez kövesse az alábbi lépéseket:
	- Windows 10: Válassza a Nyomtatás lehetőséget, majd válassza ki a nyomtatót.
	- Windows 8.1 vagy 8: Válassza az Eszközök, majd a Nyomtatás lehetőséget, végül pedig válassza ki a nyomtatót.

HP PCL-6 V4 illesztőprogram esetén a HP Smart alkalmazás további illesztőprogram-funkciókat tölt le, amennyiben a További beállítások lehetőség ki van jelölve.

- 3. Kattintson az Utómunka fülre.
- 4. Válassza ki a Nyomtatás mindkét oldalra (kézi átfordítással) lehetőséget, majd kattintson az OK gombra a Dokumentum tulajdonságai párbeszédpanel bezárásához.
- 5. A Nyomtatás párbeszédpanelen kattintson a Nyomtatás gombra a feladat első oldalának kinyomtatásához.
- 6. Vegye ki a kinyomtatott köteget a kimeneti tálcából és helyezze az 1. tálcába.
- 7. Ha a rendszer kéri, a folytatáshoz nyomja le a megfelelő gombot a kezelőpanelen.

### Több oldal nyomtatása egy lapra (Windows)

- 1. A szoftveralkalmazásban válassza a Nyomtatás lehetőséget.
- 2. A nyomtatók listájáról válassza ki a nyomtatót, majd kattintson a **Tulajdonságok** vagy **Beállítások** gombra a nyomtató-illesztőprogram megnyitásához.
	- **WEGJEGYZÉS:** A gomb neve a különböző szoftveres programokban eltérő lehet.
	- **EX MEGJEGYZÉS:** Windows 10, 8.1 és 8 operációs rendszerek esetén ezen alkalmazások eltérő elrendezéssel és funkciókkal rendelkeznek az asztali alkalmazások alább felsorolt jellemzőihez képest. Egy nyomtatási funkció Kezdőképernyő alkalmazásból történő eléréséhez kövesse az alábbi lépéseket:
		- Windows 10: Válassza a Nyomtatás lehetőséget, majd válassza ki a nyomtatót.
		- Windows 8.1 vagy Windows 8: Válassza az Eszközök, majd a Nyomtatás lehetőséget, végül válassza ki a nyomtatót.

HP PCL-6 V4 illesztőprogram esetén a HP AiO Printer Remote alkalmazás további illesztőprogramfunkciókat tölt le, amennyiben a További beállítások lehetőség ki van jelölve.

- 3. Kattintson a Kivitelezés fülre.
- 4. Válassza ki az Oldalak laponként legördülő menüből az egy lapra nyomtatni kívánt oldalak számát.
- 5. Válassza ki a megfelelő opciókat az Oldalszegély nyomtatása, az Oldalsorrend, illetve a Tájolás beállításhoz. Az OK gombra kattintva zárja be a Dokumentum tulajdonságai párbeszédpanelt.
- 6. A Nyomtatás párbeszédpanelen kattintson a Nyomtatás gombra a feladat kinyomtatásához.

## A papírtípus kiválasztása (Windows)

- 1. A szoftveralkalmazásban válassza a Nyomtatás lehetőséget.
- 2. A nyomtatók listájáról válassza ki a nyomtatót, majd kattintson a Tulajdonságok vagy Beállítások gombra, vagy érintse meg azokat a nyomtató-illesztőprogram megnyitásához.
	- **WEGJEGYZÉS:** A gomb neve a különböző szoftveres programokban eltérő lehet.
	- **WEGJEGYZÉS:** Windows 10, 8.1 és 8 operációs rendszerek esetén ezen alkalmazások eltérő elrendezéssel és funkciókkal rendelkeznek az asztali alkalmazások alább felsorolt jellemzőihez képest. Egy nyomtatási funkció Kezdőképernyő alkalmazásból történő eléréséhez kövesse az alábbi lépéseket:
		- Windows 10: Válassza a Nyomtatás lehetőséget, majd válassza ki a nyomtatót.
		- Windows 8.1 vagy 8: Válassza az Eszközök, majd a Nyomtatás lehetőséget, végül pedig válassza ki a nyomtatót.

HP PCL-6 V4 illesztőprogram esetén a HP Smart alkalmazás további illesztőprogram-funkciókat tölt le, amennyiben a További beállítások lehetőség ki van jelölve.

- 3. Kattintson a Papír/minőség lapra.
- 4. Jelölje ki a használt papír típusának megfelelő beállítást, majd kattintson az OK elemre.
- 5. Az OK gombra kattintva zárja be a Dokumentum tulajdonságai párbeszédpanelt.
- 6. A Nyomtatás párbeszédpanelen kattintson a Nyomtatás gombra a feladat kinyomtatásához.

## <span id="page-42-0"></span>Nyomtatási feladatok (OS X)

## A nyomtatás (OS X)

A következő eljárás ismerteti az OS X rendszeren történő alapvető nyomtatási folyamatot.

- 1. Válassza a Fájl menü Nyomtatás parancsát.
- 2. Válassza ki a nyomtatót.
- 3. Kattintson a Részletek megjelenítése vagy a Példányok és oldalak elemre, majd válassza az egyéb menüket a nyomtatási beállítások módosításához.

**WEGJEGYZÉS:** Az elem neve a különböző szoftveres programokban eltérő lehet.

4. Kattintson a Nyomtatás gombra.

## Nyomtatás mindkét oldalra kézi átfordítással (OS X)

- **WEGJEGYZÉS:** Ez a funkció a HP nyomtató-illesztőprogram telepítésekor érhető el. Az AirPrint használatakor lehetséges, hogy nem érhető el.
	- 1. Válassza a Fájl menü Nyomtatás parancsát.
	- 2. Válassza ki a nyomtatót.
	- 3. Kattintson a Részletek megjelenítése vagy a Példányok és oldalak elemre, majd a Kézi kétoldalas menüre.

**WEGJEGYZÉS:** Az elem neve a különböző szoftveres programokban eltérő lehet.

- 4. Kattintson a Kézi kétoldalas mezőre, és jelöljön ki egy kötési lehetőséget.
- 5. Kattintson a Nyomtatás gombra.
- 6. Menjen a nyomtatóhoz, és távolítsa el az 1. tálcában lévő üres papírokat.
- 7. Vegye ki a kinyomtatott köteget a kimeneti tálcából, és helyezze a már nyomtatott oldalával lefelé az adagolótálcába.
- 8. Ha a rendszer kéri, a folytatáshoz érintse meg a megfelelő gombot a kezelőpanelen.

### Több oldal nyomtatása egy lapra (OS X)

- 1. Válassza a Fájl menü Nyomtatás parancsát.
- 2. Válassza ki a nyomtatót.
- 3. Kattintson a Részletek megjelenítése vagy a Példányok és oldalak elemre, majd az Elrendezés menüre.

**WEGJEGYZÉS:** Az elem neve a különböző szoftveres programokban eltérő lehet.

- 4. Adja meg az Oldalak száma laponként legördülő menüben, hogy hány oldalt szeretne nyomtatni az egyes lapokra.
- 5. Az Elrendezés iránya részben adja meg az oldalak sorrendjét és elrendezési módját a lapon.
- 6. A Szegélyek menüben jelölje ki a lapon az egyes oldalak köré nyomtatandó szegély típusát.
- 7. Kattintson a Nyomtatás gombra.

## Papírtípus kiválasztása (OS X)

- 1. Válassza a Fájl menü Nyomtatás parancsát.
- 2. Válassza ki a nyomtatót.
- 3. Kattintson a Részletek megjelenítése vagy a Példányok és oldalak elemre, majd az Adathordozó és minőség menüre, vagy a Papír/minőség menüre.

**WEGJEGYZÉS:** Az elem neve a különböző szoftveres programokban eltérő lehet.

4. Válasszon az Adathordozó és minőség vagy a Papír/minőség lehetőségek közül.

**W MEGJEGYZÉS:** A lista a rendelkezésre álló beállítási lehetőségek legteljesebb választékát tartalmazza. Egyes beállítások nem érhetők el minden nyomtatón.

- Adathordozó típusa: Válassza ki a nyomtatási feladatnak megfelelő papírtípus szerinti lehetőséget.
- Nyomtatási minőség: Válassza ki a nyomtatási feladatnak megfelelő felbontási szintet.
- Széltől szélig való nyomtatás: Válassza ezt a lehetőséget, ha a lapszélekhez közel szeretne nyomtatni.
- EconoMode: Válassza ezt a lehetőséget a festékkel való takarékoskodás érdekében a dokumentumok piszkozatainak nyomtatásakor.
- 5. Kattintson a Nyomtatás gombra.

## <span id="page-44-0"></span>Mobil nyomtatás

## Bevezetés

A HP számos mobil és ePrint megoldást kínál a laptopról, táblagépről, okostelefonról, illetve más mobileszközről HP-nyomtatóra történő egyszerű nyomtatás lehetővé tételére. A teljes lista megtekintéséhez és a legjobb megoldás kiválasztásához lásd: [www.hp.com/go/LaserJetMobilePrinting](http://www.hp.com/go/LaserJetMobilePrinting).

- **WEGJEGYZÉS:** Frissítse a nyomtató firmware-ét az összes mobilnyomtatási és ePrint funkció támogatásának biztosításához.
	- Wi-Fi Direct (csak vezeték nélküli típusok esetében)
	- [HP ePrint e-mailen keresztül](#page-46-0)
	- **[HP ePrint szoftver](#page-47-0)**
	- **[AirPrint](#page-47-0)**
	- [Android beágyazott nyomtatás](#page-49-0)

### Wi-Fi Direct (csak vezeték nélküli típusok esetében)

A Wi-Fi Direct hálózati vagy internetes csatlakozás nélkül teszi lehetővé a vezeték nélküli mobileszközről történő nyomtatást.

**WEGJEGYZÉS:** Jelenleg nem minden mobil operációs rendszer támogatja a Wi-Fi Direct kapcsolatot.

**EX MEGJEGYZÉS:** A Wi-Fi Direct alkalmazással nem kompatibilis mobileszközök esetén a Wi-Fi Direct csatlakozás csak nyomtatást tesz lehetővé. Wi-Fi Direct-en keresztüli nyomtatás után, újra csatlakoznia kell a helyi hálózathoz, ha el szeretné érni az internetet.

A nyomtató Wi-Fi Direct csatlakozásának eléréséhez kövesse az alábbi lépéseket:

- 1. A nyomtató kezelőpaneljén nyomja meg a Beállítás gombot \.
- 2. Nyissa meg a következő menüket:
	- Hálózati beállítások
	- Wi-Fi Direct
	- Csatlakozási módszer
- 3. Válasszon a következő csatlakozási módszerek közül:
	- Automatikus: Az opció kiválasztásával a jelszót 12345678-ra állítja.
	- Kézi: Az opció kiválasztásával egy biztonságos, véletlenszerűen generált jelszót hoz létre a rendszer.
- 4. A mobileszközön nyissa meg a Wi-Fi vagy a Wi-Fi Direct menüt.
- 5. A rendelkezésre álló hálózatok listájából válassza ki a nyomtató nevét.
- **WEGJEGYZÉS:** Ha a nyomtató neve nem jelenik meg, előfordulhat, hogy a Wi-Fi Direct jel hatósugarán kívül tartózkodik. Vigye közelebb a készüléket a nyomtatóhoz.
- 6. Ha a rendszer kéri, adja meg a Wi-Fi Direct jelszót, vagy a nyomtató kezelőpaneljén válassza az OK lehetőséget.
- **WEGJEGYZÉS:** A Wi-Fi Direct támogatású Android eszközök esetében, ha a csatlakozási módszer beállítása Automatikus, a kapcsolat automatikusan, a jelszó kérése nélkül létrejön. Ha a csatlakozási módszer Kézi, nyomja meg az OK gombot, vagy a mobileszközön adja meg a személyes azonosítószámot (PIN-kód) – a nyomtató kezelőpaneljén jelenik meg – jelszóként.
- 7. Nyissa meg a dokumentumot, majd válassza a Nyomtatás beállítást.

**WEGJEGYZÉS:** Ha a mobileszköz nem támogatja a nyomtatást, telepítse a HP ePrint mobilalkalmazást.

- 8. Válassza ki a nyomtatót a rendelkezésre álló nyomtatók listájából, majd válassza a Nyomtatás elemet.
- 9. A nyomtatási feladat végrehajtása után bizonyos mobileszközöket újra csatlakoztatni kell a helyi hálózathoz.

A következő eszközök és számítógépes operációs rendszerek támogatják a Wi-Fi Direct szolgáltatást:

- Telepített HP Print szolgáltatással vagy Mopria mobilnyomtatás bővítménnyel rendelkező Android 4.0 vagy újabb verziójú táblagépek és telefonok
- A legtöbb HP nyomtató-illesztőprogrammal rendelkező Windows 8.1 számítógép, táblagép és laptop

A következő eszközök és számítógépes operációs rendszerek nem támogatják a Wi-Fi Direct szolgáltatást, de képesek nyomtatni a szolgáltatást támogató nyomtatókra:

- Apple iPhone és iPad
- OS X operációs rendszert futtató Mac számítógépek

A Wi-Fi Direct nyomtatással kapcsolatos további információkért látogasson el a következő oldalra: [www.hp.com/go/wirelessprinting.](http://www.hp.com/go/wirelessprinting)

A Wi-Fi Direct funkcióit a nyomtató kezelőpaneljén lehet engedélyezni, illetve letiltani.

#### Wi-Fi Direct engedélyezése vagy tiltása

- 1. A nyomtató kezelőpaneljén nyomja le a Beállítás & gombot, és nyissa meg a Hálózati beállítások menüt.
- 2. Nyissa meg a következő menüket:
	- Wi-Fi Direct
	- Be/Ki
- 3. Válassza ki a Be menüelemet. A Ki gomb kiválasztásával letilthatja a Wi-Fi Direct nyomtatást.

**WEGJEGYZÉS:** Azokban a környezetekben, ahol ugyanazon nyomtató több típusa van telepítve, hasznos lehet minden nyomtatóhoz egyedi Wi-Fi Direct azonosítót beállítani, így a Wi-Fi Directtel való nyomtatás során egyszerűbb a nyomtatók beazonosítása. A Wi-Fi Direct név az OK gomb megnyomása után az alábbi menüútvonalon áll rendelkezésre:

- Hálózati beállítások
- Wi-Fi Direct
- Wi-Fi Direct neve

#### <span id="page-46-0"></span>A nyomtató Wi-Fi Direct nevének módosítása

Ezt az eljárást követve a HP beágyazott webszerver (EWS) segítségével módosíthatja a nyomtató Wi-Fi Direct nevét:

#### 1. lépés: A HP beágyazott webszerver megnyitása

- 1. A nyomtató kezelőpaneljén nyomja le a Beállítás **\** gombot. Nyissa meg a Hálózati beállítások menüt, válassza az IP-cím megjelenítése lehetőséget, majd pedig az Igen lehetőséget. Az IP-cím megtekintéséhez térjen vissza a kezdőképernyőre.
- 2. Nyisson meg egy webböngészőt, és írja be a címsorába az IP-címet vagy a gazdagép nevét pontosan úgy, ahogyan a nyomtató kezelőpaneljén látható. Nyomja le a számítógép billentyűzetének Enter billentyűjét. Megnyílik a beágyazott webszerver.

#### https://10.10.XXXXX/

 $\mathbb{F}$  MEGJEGYZÉS: Ha a webböngészőben megjelenik egy üzenet, amely arra figyelmeztet, hogy a webhely elérése nem feltétlenül biztonságos, válassza a folytatás lehetőséget. A webhely elérése nem károsítja a számítógépet.

#### 2. lépés: A Wi-Fi Direct név módosítása

- 1. Kattintson a **Hálózatkezelés** fülre.
- 2. A bal oldali navigációs panelen kattintson a Wi-Fi Direct beállítás hivatkozásra.
- 3. A Wi-Fi Direct név mezőbe írja be az új nevet.
- 4. Kattintson az Alkalmaz gombra.

#### HP ePrint e-mailen keresztül

A HP ePrint segítségével úgy nyomtathatja ki a dokumentumokat, hogy e-mail mellékletben elküldi őket a nyomtató e-mail címére bármilyen, e-mail küldésre alkalmas eszközről.

A HP ePrint használatához a nyomtatónak eleget kell tennie az alábbi követelményeknek:

- A nyomtatónak csatlakoznia kell egy vezetékes vagy vezeték nélküli hálózathoz, és rendelkeznie kell interneteléréssel.
- A HP webszolgáltatásokat engedélyezni kell a nyomtatón, és a nyomtatót regisztrálni kell a HP Connected szolgáltatásra.

Engedélyezze a HP webszolgáltatásokat, és regisztráljon a HP Connected funkcióra a következő lépésekkel:

1. A nyomtató kezelőpaneljén nyomja le a Beállítás & gombot. Nyissa meg a Hálózati beállítások menüt, válassza az IP-cím megjelenítése lehetőséget, majd pedig az Igen lehetőséget. Az IP-cím megtekintéséhez térjen vissza a kezdőképernyőre.

<span id="page-47-0"></span>2. Nyisson meg egy webböngészőt, és írja be a címsorába az IP-címet vagy a gazdagép nevét pontosan úgy, ahogyan a nyomtató kezelőpaneljén látható. Nyomja le a számítógép billentyűzetének Enter billentyűjét. Megnyílik a beágyazott webszerver.

#### https://10.10.XXXXX/

**W MEGJEGYZÉS:** Ha a webböngészőben megjelenik egy üzenet, amely arra figyelmeztet, hogy a webhely elérése nem feltétlenül biztonságos, válassza a folytatás lehetőséget. A webhely elérése nem károsítja a számítógépet.

3. Kattintson a HP webszolgáltatások fülre, majd az Engedélyez elemre. A nyomtató engedélyezi a webszolgáltatásokat, majd kinyomtat egy információs oldalt.

Az információs oldal tartalmazza a nyomtató kódját, amellyel a HP nyomtató regisztrálható a HP Connected szolgáltatásra.

4. HP ePrint fiók létrehozásához látogasson el a [www.hpconnected.com](http://www.hpconnected.com) címre, és hajtsa végre a beállítási lépéseket.

#### HP ePrint szoftver

A HP ePrint szoftverrel egyszerű a nyomtatás Windows vagy Mac rendszerű asztali számítógépről vagy laptopról bármilyen HP ePrint-kompatibilis nyomtatóra. Ezzel a szoftverrel könnyedén megtalálhatja a HP Connected fiókhoz társított HP ePrint-kompatibilis nyomtatókat. A HP célnyomtató lehet az irodában vagy a világ egy távoli pontján.

- Windows: A szoftver telepítése után válassza az alkalmazásban a Nyomtatás lehetőséget, majd válassza a telepített nyomtatók listájában a HP ePrint lehetőséget. A nyomtatási beállítások konfigurálásához kattintson a Tulajdonságok gombra.
- OS X: A szoftvertelepítést követően válassza ki a Fájl, majd a Nyomtatás elemet, végül a PDF elem melletti nyilat (az illesztőprogram képernyőjén balra alul). Válassza a HP ePrint elemet.

Windows operációs rendszer esetében a HP ePrint szoftver a hálózathoz (LAN vagy WAN) csatlakozó helyi nyomtatókról, támogatott UPD PostScript® termékek segítségével történő nyomtatást is támogatja.

Windows és OS X rendszerből is lehetséges az IPP nyomtatás LAN vagy WAN hálózatra csatlakozó, az ePCL használatát támogató termékekre.

A Windows és OS X is támogatja a PDF-dokumentumok nyomtatását nyilvános nyomtatási helyekre, valamint a HP ePrint e-mailen és felhőalapú technológián keresztül történő használatát.

Az illesztőprogramokat és a további információkat a [www.hp.com/go/eprintsoftware](http://www.hp.com/go/eprintsoftware) címen találja.

- **WEGJEGYZÉS:** Windows esetében a HP ePrint szoftver nyomtatási illesztőprogram neve HP ePrint + JetAdvantage.
- **学 MEGJEGYZÉS:** A HP ePrint szoftver technikai értelemben véve nem nyomtató-illesztőprogram, hanem egy OS X számítógépekhez készült PDF-segédprogram.
- **WEGJEGYZÉS:** A HP ePrint szoftver nem támogatja az USB-s nyomtatást.

#### AirPrint

Az Apple AirPrint szolgáltatáson keresztüli közvetlen nyomtatás iOS és OS X 10.7 Lion vagy újabb verziójú Mac számítógépek esetében támogatott. Az AirPrint szolgáltatással közvetlenül nyomtathat a nyomtatóval iPad,

iPhone (3GS vagy újabb) vagy iPod touch (harmadik generációs vagy újabb) eszközről az alábbi mobil alkalmazásokban:

- Mail
- Photos
- Safari
- iBooks
- Más gyártótól származó alkalmazások

Az AirPrint használatához a nyomtatónak és az Apple-eszköznek ugyanarra a hálózatra (alhálózatra) kell csatlakoznia. Az AirPrint használatával, illetve az AirPrint szolgáltatással kompatibilis HP-nyomtatókkal kapcsolatban a [www.hp.com/go/LaserJetMobilePrinting](http://www.hp.com/go/LaserJetMobilePrinting) webhelyen található további információ.

**WEGJEGYZÉS:** Az AirPrint USB-kapcsolaton keresztüli használata előtt ellenőrizze a verziószámot. Az 1.3-as, illetve régebbi AirPrint verziók nem támogatják az USB-kapcsolatot.

## <span id="page-49-0"></span>Android beágyazott nyomtatás

A HP beépített nyomtatási megoldása Android és Kindle készülékek számára lehetővé teszi, hogy a vezeték nélküli hálózaton vagy vezeték nélküli tartományban lévő mobil készülékek Wi-Fi Direct nyomtatáshoz automatikusan megtalálják a HP-nyomtatót és nyomtassanak róla.

A nyomtatómegoldás az operációs rendszer többféle változatába is be van építve.

**WEGJEGYZÉS:** Ha a nyomtatás nem elérhető a készülékén, látogasson el a [Google Play > Android alkalmazások](https://play.google.com/store/apps/details?id=com.hp.android.printservice) oldalra, és telepítse a HP Print bővítményt.

Az Android beágyazott nyomtatás használatára és a támogatott Android készülékekre vonatkozó további információkat ezen a weboldalon találja: [www.hp.com/go/LaserJetMobilePrinting.](http://www.hp.com/go/LaserJetMobilePrinting)

# 5 Másolás

- [Másolat készítése](#page-51-0)
- [Másolás mindkét oldalra \(kétoldalas másolás\)](#page-53-0)

#### További tudnivalók:

Az alábbi információk a megjelenés idején helyesek voltak. A legfrissebb információkat lásd: [www.hp.com/](http://www.hp.com/support/ljM178MFP) [support/ljM178MFP](http://www.hp.com/support/ljM178MFP).

A HP mindenre kiterjedő nyomtatósúgója az alábbi információkat tartalmazza:

- · Telepítés és konfigurálás
- Tanulás és használat
- Hibaelhárítás
- · Szoftver- és firmware-frissítések letöltése
- Csatlakozás a támogatási fórumokhoz
- Garanciális és szabályzati információk keresése

## <span id="page-51-0"></span>Másolat készítése

**W MEGJEGYZÉS:** A lépések a kezelőpanel típusától függően változnak.

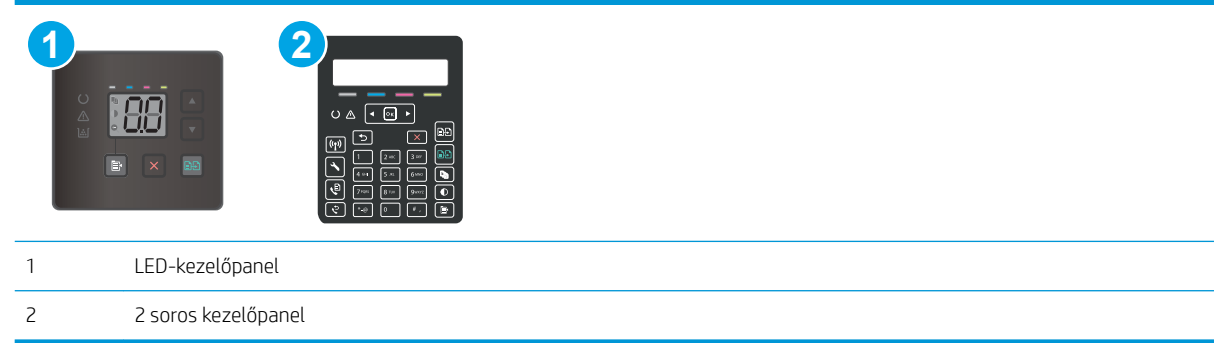

#### LED-kezelőpanelek:

- 1. A nyomtatón lévő jelzések alapján helyezze a dokumentumot a lapolvasó üveglapjára.
- 2. Nyomja meg a Másolás menü $\vert \overline{\mathbf{E}} \vert$  gombot az alábbi másolási beállítások kiválasztásához.
	- Érintse meg a Másolatok száma beállítást, majd a nyílgombok segítségével állítsa be a másolatok számát.
	- Válassza ki a Világosítás/sötétítés beállítást, majd a nyílgombok segítségével állítsa be az aktuális másolási feladathoz tartozó sötétség beállítást.
	- Válassza ki a Nagyítás/kicsinyítés beállítást, majd a nyílgombok segítségével állítsa be a másolási feladat nagyításának/kicsinyítésének százalékos arányát.
- 3. A másolás indításához nyomja le a Fekete-fehér másolás  $\left[\frac{m}{2}E\right]$ indítása gombot vagy a Színes másolás

indítása **a Bal**gombot.

#### 2 soros kezelőpanelek:

- 1. A nyomtatón lévő jelzések alapján helyezze a dokumentumot a lapolvasó üveglapjára.
- 2. Nyomja meg a Másolás menü | h | gombot.
- 3. Különböző dokumentumtípusok másolási minőségének optimalizálásához a nyíl gombok használatával válassza ki az Optimalizálás menüt, majd nyomja le az OK gombot. Az alábbi beállításokkal adható meg a másolási minőség:
	- Automatikus kiválasztás: Használja ezt a beállítást, ha nem tudja biztosan a másolási minőség megfelelő beállítását. Ez az alapértelmezett beállítás.
	- Vegyes: Használja ezt a beállítást a szöveget és grafikákat is tartalmazó dokumentumokhoz.
	- Szöveg: Használja ezt a beállítást a főleg szöveget tartalmazó dokumentumokhoz.
	- Kép: Használja ezt a beállítást a főleg grafikát tartalmazó dokumentumokhoz.
- 4. Érintse meg a Másolatok száma  $\boxed{\mathbb{Q}_D}$ gombot, majd a nyílbillentyűk segítségével állítsa be a másolatok számát. Nyomja meg az OK gombot.
- 5. A másolás indításához nyomja le a Fekete-fehér másolás **an** indítása gombot vagy a Színes másolás indítása **B** gombot.

## <span id="page-53-0"></span>Másolás mindkét oldalra (kétoldalas másolás)

## Másolás mindkét oldalra kézi átfordítással

- 1. Helyezze a dokumentumot nyomtatott oldalával lefelé a lapolvasó üveglapjára, úgy, hogy a dokumentum bal felső sarka kerüljön a lapolvasó üveglapjának bal felső sarkára. Csukja le a lapolvasó fedelét.
- 2. A másolás indításához nyomja meg a Másolás indítása  $\left[\frac{m}{n}\right]$ gombot.
- 3. Vegye ki a kinyomtatott oldalt a kimeneti tálcából, és helyezze a már nyomtatott oldalával lefelé, a felső élével előre az adagolótálcába.
- 4. Fordítsa át az eredeti dokumentumot a lapolvasó üvegen a második oldal másolásához.
- 5. A másolás indításához nyomja meg a Másolás indítása  $\left[\frac{m}{n}\right]$ gombot.
- 6. Ismételje ezt a folyamatot, amíg az összes oldalt le nem másolta.

# 6 Beolvasás

- [Lapolvasás HP Lapolvasás szoftver segítségével \(Windows\)](#page-55-0)
- [Lapolvasás HP Easy Scan szoftver segítségével \(OS X\)](#page-56-0)

#### További tudnivalók:

Az alábbi információk a megjelenés idején helyesek voltak. A legfrissebb információkat lásd: [www.hp.com/](http://www.hp.com/support/ljM178MFP) [support/ljM178MFP](http://www.hp.com/support/ljM178MFP).

A HP mindenre kiterjedő nyomtatósúgója az alábbi információkat tartalmazza:

- · Telepítés és konfigurálás
- Tanulás és használat
- Hibaelhárítás
- · Szoftver- és firmware-frissítések letöltése
- Csatlakozás a támogatási fórumokhoz
- Garanciális és szabályzati információk keresése

## <span id="page-55-0"></span>Lapolvasás HP Lapolvasás szoftver segítségével (Windows)

A HP Lapolvasás szoftverrel a számítógépről indítsa el a beolvasást. A beolvasott kép menthető fájlként vagy tovább küldhető másik szoftveres alkalmazás felé.

- 1. Nyissa meg a HP Nyomtatósegéd programot.
	- Windows 10: A Start menüben kattintson az Összes alkalmazás elemre, kattintson a HP elemre, majd válassza ki a nyomtató nevét.
	- Windows 8.1: Kattintson a Kezdőképernyő bal alsó sarkában lévő lefele mutató nyílra, majd válassza ki a nyomtató nevét.
	- Windows 8: A jobb oldali gombbal kattintson a Kezdőképernyő egy üres területére, majd az alkalmazássávon a Minden alkalmazás lehetőségre, és válassza ki a nyomtató nevét.
	- Windows 7: A számítógép asztalán kattintson a Start gombra, válassza a Minden program lehetőséget, kattintson a HP elemre, majd a nyomtató mappájára, és válassza ki a nyomtató nevét.
- 2. A HP Nyomtatósegédben válassza a Lapolvasás lehetőséget, majd válassza a Dokumentum vagy fénykép beolvasása elemet.
- 3. Szükség esetén módosítsa a beállításokat.
- 4. Kattintson a **Beolvasás** gombra.

## <span id="page-56-0"></span>Lapolvasás HP Easy Scan szoftver segítségével (OS X)

A HP Easy Scan szoftverrel a számítógépről indítsa el a beolvasást.

- 1. A nyomtatón lévő jelzések alapján töltse be a dokumentumot a lapadagolóba, vagy helyezze a lapolvasó üveglapjára.
- 2. A számítógépen nyissa meg a HP Easy Scan programot, mely az Alkalmazások mappán belül található.
- 3. A dokumentum beolvasásához kövesse a képernyőn megjelenő utasításokat.
- 4. Ha az összes oldal beolvasásával elkészült, kattintson a Fájl gombra, majd a Mentés gombra a dokumentumok fájlba mentéséhez.

# 7 Fax

- [A készülék beállítása faxok küldésére és fogadására](#page-59-0)
- [Fax küldése](#page-67-0)

#### További tudnivalók:

Az alábbi információk a megjelenés idején helyesek voltak. A legfrissebb információkat lásd: [www.hp.com/](http://www.hp.com/support/ljM178MFP) [support/ljM178MFP](http://www.hp.com/support/ljM178MFP).

A HP mindenre kiterjedő nyomtatósúgója az alábbi információkat tartalmazza:

- · Telepítés és konfigurálás
- Tanulás és használat
- Hibaelhárítás
- · Szoftver- és firmware-frissítések letöltése
- Csatlakozás a támogatási fórumokhoz
- Garanciális és szabályzati információk keresése

## <span id="page-59-0"></span>A készülék beállítása faxok küldésére és fogadására

- Üzembe helyezés előtt
- 1. lépés: A telefon csatlakozási típusának megállapítása
- [2. lépés: A fax beállítása](#page-60-0)
- [3. lépés: Állítsa be a faxkészülék idejét, dátumát és fejlécét.](#page-64-0)
- [4. lépés: Faxteszt futtatása](#page-66-0)

## Üzembe helyezés előtt

A faxszolgáltatáshoz való csatlakozás előtt ellenőrizze, hogy a nyomtató teljesen össze van-e állítva.

- **WEGJEGYZÉS:** A telefonkábel és a nyomtatóhoz kapott adapterek segítségével csatlakoztassa a nyomtatót a telefonalizathoz.
- **EX MEGJEGYZÉS:** A soros telefonrendszert alkalmazó országokban/térségekben a nyomtatóhoz adaptert is mellékelnek. Az adapter segítségével más telekommunikációs eszközöket is csatlakoztathat ugyanahhoz a telefonaljzathoz, amelyhez a nyomtató csatlakozik.

Kövesse az alábbi négy lépésben található utasításokat:

1. lépés: A telefon csatlakozási típusának megállapítása 50. oldal.

[2. lépés: A fax beállítása](#page-60-0) 51. oldal.

[3. lépés: Állítsa be a faxkészülék idejét, dátumát és fejlécét.](#page-64-0) 55. oldal.

[4. lépés: Faxteszt futtatása](#page-66-0) 57. oldal.

### 1. lépés: A telefon csatlakozási típusának megállapítása

Tekintse át a következő berendezéseket és szolgáltatástípusokat, majd válassza ki a legmegfelelőbb beállítási módot. Az alkalmazott eljárás függ a telefonrendszerbe már telepített berendezéstől és szolgáltatásoktól.

 $\mathbb{B}^n$  MEGJEGYZÉS: Ez a nyomtató egy analóg készülék. A HP azt javasolja, hogy a nyomtatót önálló analóg telefonvonalon használja.

- Önálló telefonvonal: A nyomtató az egyetlen berendezés, illetve szolgáltatás, amely az adott telefonvonalhoz kapcsolódik.
- Hanghívások: a hang- és a faxhívások ugyanazon a vonalon keresztül működnek
- **Üzenetrögzítő**: az üzenetrögzítő a faxhívásokkal azonos vonalon fogadja a hanghívásokat
- Hangposta: a hangposta-szolgáltatás a faxhívásokkal azonos vonalon keresztül működik
- Megkülönböztető csengetési szolgáltatás: A telefontársaság szolgáltatása, amely lehetővé teszi, hogy egy telefonvonalhoz több számot társítsanak. Minden számhoz más csengetés társul, így a nyomtató felismeri a hozzá tartozó csengetési mintát, és az alapján fogadja a hívást.
- Betárcsázós modem: a számítógép betárcsázós internetcsatlakozás céljára használja a vonalat
- DSL-vonal: A digitális előfizetői vonal (DSL) a telefontársaság szolgáltatása; egyes országokban/ térségekben ADSL néven ismert
- <span id="page-60-0"></span>PBX vagy ISDN rendszer: Alközponti (PBX) telefonrendszer vagy integrált szolgáltatású digitális hálózati (ISDN) rendszer
- VoIP telefonrendszer: IP-alapú hangátviteli (VoIP) szolgáltatás az internetszolgáltatótól

## 2. lépés: A fax beállítása

Kattintson az alábbi hivatkozások közül arra, amely leginkább jellemzi a faxküldésre és -fogadásra használt műszaki környezetet, és kövesse az utasításokat.

- Önálló telefonvonal 51. oldal
- [Közös hang- és faxvonal](#page-61-0) 52. oldal
- [Közös hang- és faxvonal üzenetrögzítővel](#page-62-0) 53. oldal

Itt csak három csatlakozási típushoz talál leírást. A többi csatlakozási típussal kapcsolatos további tudnivalókért látogasson el a támogatási webhelyre [www.hp.com/support/ljM178MFP](http://www.hp.com/support/ljM178MFP).

**27 MEGJEGYZÉS:** Ez a nyomtató egy analóg faxkészülék. A HP azt javasolja, hogy a nyomtatót önálló analóg telefonvonalon használja. Digitális környezetben (pl. DSL, PBX, ISDN vagy VoIP) fontos, hogy megfelelő szűrőket használjon és megfelelően adja meg a digitális beállításokat. További információkért forduljon digitális szolgáltatójához.

**EX MEGJEGYZÉS:** Ne csatlakoztasson háromnál több készüléket a telefonvonalhoz.

**WEGJEGYZÉS:** Ez a nyomtató nem támogatja a hangposta-szolgáltatást.

#### Önálló telefonvonal

Kövesse az alábbi lépéseket a nyomtató beállításához önálló (egyéb szolgáltatást nem nyújtó) telefonvonal esetén.

- 1. Csatlakoztassa a telefonkábelt a nyomtató faxportjához és a fali telefonaljzathoz.
- MEGJEGYZÉS: Bizonyos országok/térségek esetében szükség lehet egy telefonkábel-adapterre, amely a nyomtatóval együtt kerül szállításra.
- **EX MEGJEGYZÉS:** Egyes nyomtatókon a faxport a telefonport felett található. Lásd a nyomtatón látható ikonokat.

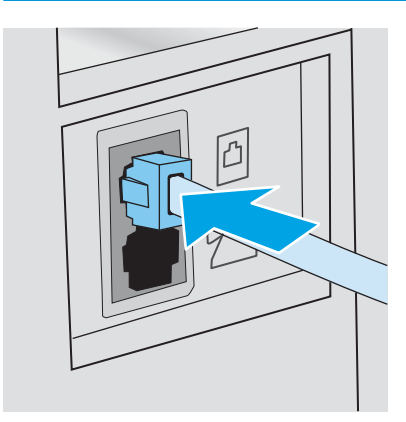

2. Állítsa be a nyomtatót a bejövő faxhívások automatikus fogadására.

- <span id="page-61-0"></span>a. Kapcsolja be a nyomtatót.
- b. Nyissa meg a Beállítás menüt a kezelőpanelen.
- c. Válassza a Fax beállítások menüt.
- d. Nyissa meg az Alapszintű beállítás menüt.
- e. Válassza ki a Válasz üzemmód beállítást.
- f. Válassza ki az Automatikus lehetőséget.
- 3. Lépjen tovább a következő részre: [3. lépés: Állítsa be a faxkészülék idejét, dátumát és fejlécét.](#page-64-0) 55. oldal.

#### Közös hang- és faxvonal

Kövesse a következő lépéseket a nyomtató közös hang- és faxvonalon való beüzemeléséhez.

- 1. Válasszon le minden egyéb eszközt, amely a telefoncsatlakozóhoz csatlakozik.
- 2. Csatlakoztassa a telefonkábelt a nyomtató faxportjához és a fali telefonaljzathoz.

**WEGJEGYZÉS:** Bizonyos országok/térségek esetében szükség lehet egy telefonkábel-adapterre, amely a nyomtatóval együtt kerül szállításra.

MEGJEGYZÉS: Egyes nyomtatókon a faxport a telefonport felett található. Lásd a nyomtatón látható ikonokat.

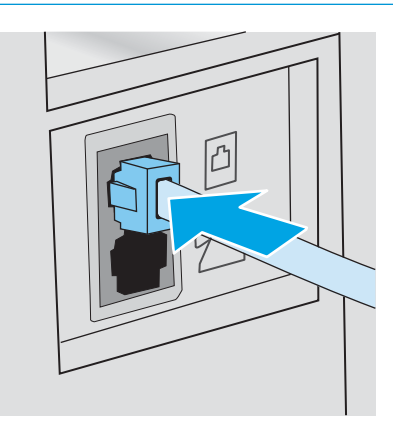

3. A nyomtató hátulján távolítsa el a telefon kimenő vonali portján lévő csatlakozót, és csatlakoztassa erre a telefont.

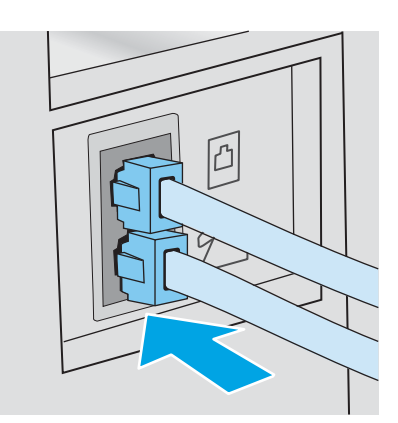

- <span id="page-62-0"></span>4. Állítsa be a nyomtatót a bejövő faxhívások automatikus fogadására.
	- a. Kapcsolja be a nyomtatót.
	- **b.** Nyissa meg a Beállítás menüt a kezelőpanelen.
	- c. Válassza a Fax beállítások menüt.
	- d. Nyissa meg az Alapszintű beállítás menüt.
	- e. Válassza a Válasz üzemmód beállítást, majd az Automatikus lehetőséget.
- 5. Állítsa be, hogy a nyomtató tárcsahangot keressen a fax küldése előtt.

```
WEGJEGYZÉS: Így akadályozhatja meg, hogy a nyomtató faxot küldjön, miközben valaki telefonál.
```
- a. Nyissa meg a Beállítás menüt a kezelőpanelen.
- b. Válassza a Fax beállítások menüt.
- c. Válassza a Speciális beállítás menüt.
- d. Válassza ki a Tárcsahang észlelése beállítást, majd a Be lehetőséget.
- 6. Lépjen tovább a következő részre: [3. lépés: Állítsa be a faxkészülék idejét, dátumát és fejlécét.](#page-64-0) 55. oldal.

#### Közös hang- és faxvonal üzenetrögzítővel

Kövesse a következő lépéseket közös hang- és faxvonalat használó, üzenetrögzítővel rendelkező nyomtató beüzemeléséhez.

- 1. Válasszon le minden egyéb eszközt, amely telefoncsatlakozóra csatlakozik.
- 2. Csatlakoztassa a telefonkábelt a nyomtató faxportjához és a fali telefonaljzathoz.
- **WEGJEGYZÉS:** Bizonyos országok/térségek esetében szükség lehet egy telefonkábel-adapterre, amely a nyomtatóval együtt kerül szállításra.
- **EV MEGJEGYZÉS:** Egyes nyomtatókon a faxport a telefonport felett található. Lásd a nyomtatón látható ikonokat.

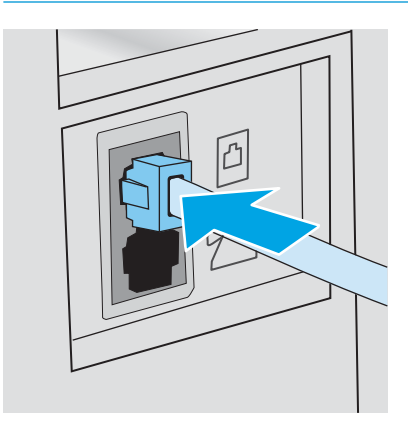

3. A nyomtató hátulján távolítsa el a telefon kimenő vonali portján lévő csatlakozót.

- 4. A nyomtató hátulján csatlakoztassa az üzenetrögzítő telefonkábelét a telefon kimenő vonali portján lévő csatlakozóhoz.
- **WEGJEGYZÉS:** Az üzenetrögzítőt közvetlenül csatlakoztassa a nyomtatóhoz, különben a rögzítő felveheti a küldő faxgépről érkező faxhangokat és így nem érkeznek be a faxok.
- **EX MEGJEGYZÉS:** Ha az üzenetrögzítőben nincs beépített telefon, a könnyű használhatóság érdekében telefont csatlakoztathat a rögzítő KIMENETI portjára.
- **WEGJEGYZÉS:** Egyes nyomtatókon a faxport a telefonport felett található. Lásd a nyomtatón látható ikonokat.

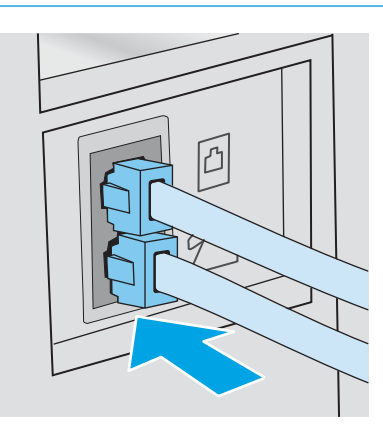

- 5. Állítsa be a csengetés válaszig lehetőséget a nyomtatón.
	- a. Kapcsolja be a nyomtatót.
	- b. Nyissa meg a Beállítás menüt a kezelőpanelen.
	- c. Válassza a Fax beállítások menüt.
	- d. Nyissa meg az Alapszintű beállítás menüt.
	- e. Válassza ki a Csengetés válaszig lehetőséget.
	- f. A nyomtató kezelőpaneljén található számbillentyűzet segítségével állítsa be csengetések számát, majd válassza az OK elemet.
- 6. Állítsa be a nyomtatót a bejövő faxhívások automatikus fogadására.
	- a. Nyissa meg a Beállítás menüt a kezelőpanelen.
	- b. Válassza a Fax beállítások menüt.
	- c. Nyissa meg az Alapszintű beállítás menüt.
	- d. Válassza a Válasz üzemmód beállítást, majd az Automatikus lehetőséget.
- 7. Állítsa be, hogy a nyomtató tárcsahangot keressen a fax küldése előtt.
	- **WEGJEGYZÉS:** Így akadályozhatja meg, hogy a nyomtató faxot küldjön, miközben valaki telefonál.
		- a. Nyissa meg a Beállítás menüt a kezelőpanelen.
		- **b.** Válassza a Fax beállítások menüt.
- <span id="page-64-0"></span>c. Válassza a Speciális beállítás menüt.
- d. Válassza ki a Tárcsahang észlelése beállítást, majd a Be lehetőséget.
- 8. Lépjen tovább a következő részre: 3. lépés: Állítsa be a faxkészülék idejét, dátumát és fejlécét. 55. oldal.

### 3. lépés: Állítsa be a faxkészülék idejét, dátumát és fejlécét.

Konfigurálja a nyomtató faxbeállításait az alábbi módszerek valamelyikével:

- HP Faxbeállítás varázsló 55. oldal (javasolt módszer)
- Nyomtató kezelőpanelje 55. oldal
- [HP beágyazott webszerver \(EWS\) és HP Készülék eszköztár \(Windows\)](#page-65-0) 56. oldal (ha telepítve van a szoftver)

**W MEGJEGYZÉS:** Az Egyesült Államokban és számos egyéb országban/térségben törvényi előírás az idő, dátum és faxfejléc információk beállítása.

#### HP Faxbeállítás varázsló

A Faxbeállítás varázslót a *kezdeti* beállítási folyamat és a szoftvertelepítés után a következőképpen érheti el:

**WEGJEGYZÉS:** Egyes operációs rendszerek nem támogatják a Fax beállítása varázslót.

- 1. Nyissa meg a HP Nyomtatósegéd programot.
	- Windows 10: A Start menüben kattintson az Összes alkalmazás elemre, kattintson a HP elemre, majd válassza ki a nyomtató nevét.
	- Windows 8.1: Kattintson a Kezdőképernyő bal alsó sarkában lévő lefele mutató nyílra, majd válassza ki a nyomtató nevét.
	- Windows 8: A jobb oldali gombbal kattintson a Kezdőképernyő egy üres területére, majd az alkalmazássávon a Minden alkalmazás lehetőségre, és válassza ki a nyomtató nevét.
	- Windows 7, Windows Vista és Windows XP: A számítógép asztalán kattintson a Start gombra, válassza a Minden program lehetőséget, kattintson a HP elemre, majd a nyomtató mappájára, és válassza ki a nyomtató nevét.
- 2. A HP Nyomtatósegédben válassza a Fax, majd a Fax beállítása varázslót.
- 3. Kövesse a képernyőn megjelenő utasításokat a HP Faxbeállítás varázslóban a faxbeállítások konfigurálásához.
- 4. Lépjen tovább a következő részre: [4. lépés: Faxteszt futtatása](#page-66-0) 57. oldal.

#### Nyomtató kezelőpanelje

Az idő, dátum és faxfejléc beállításához a kezelőpanelen hajtsa végre az alábbi lépéseket.

- 1. Nyissa meg a Beállítás menüt a kezelőpanelen.
- 2. Válassza a Fax beállítások menüt.
- 3. Nyissa meg az Alapszintű beállítás menüt.
- 4. Válassza az Idő/dátum lehetőséget.
- <span id="page-65-0"></span>5. Válassza a 12 órás vagy a 24 órás időformátumot.
- 6. A billentyűzet segítségével adja meg a pontos időt, majd válassza az OK gombot.
- 7. Válasszon dátumformátumot.
- 8. A billentyűzet segítségével adja meg az aktuális dátumot, majd válassza az OK gombot.
- 9. Válassza a Faxfejléc menüt.
- 10. A billentyűzet segítségével adja meg a faxszámot, majd válassza az OK elemet.

**WEGJEGYZÉS:** A faxszámok maximális karakterszáma 20.

11. A billentyűzet segítségével adja meg a vállalata nevét vagy fejlécét, majd válassza az OK elemet.

**WEGJEGYZÉS:** A faxfejlécek maximális karakterszáma 25.

12. Lépjen tovább a következő részre: [4. lépés: Faxteszt futtatása](#page-66-0) 57. oldal.

#### HP beágyazott webszerver (EWS) és HP Készülék eszköztár (Windows)

1. Indítsa el a HP beágyazott webkiszolgálót a szoftverből vagy a webböngészőből.

#### Első módszer: A HP beágyazott webkiszolgáló (EWS) megnyitása a szoftverről

- a. Nyissa meg a HP Nyomtatósegéd programot.
	- Windows 10: A Start menüben kattintson az Összes alkalmazás elemre, kattintson a HP elemre, majd válassza ki a nyomtató nevét.
	- Windows 8.1: Kattintson a Kezdőképernyő bal alsó sarkában lévő lefele mutató nyílra, majd válassza ki a nyomtató nevét.
	- Windows 8: A jobb oldali gombbal kattintson a Kezdőképernyő egy üres területére, majd az alkalmazássávon a Minden alkalmazás lehetőségre, és válassza ki a nyomtató nevét.
	- Windows 7, Windows Vista és Windows XP: A számítógép asztalán kattintson a Start gombra, válassza a Minden program lehetőséget, kattintson a HP elemre, majd a nyomtató mappájára, és válassza ki a nyomtató nevét.
- b. A HP Nyomtatósegéd programban válassza ki a Nyomtatás lehetőséget, majd válassza a HP készülékeszköztár elemet.

#### Második módszer: A HP beágyazott webkiszolgáló (EWS) megnyitása webböngészőből

a. A nyomtató kezelőpaneljén nyomja le a Beállítás & gombot. Nyissa meg a Hálózati beállítások menüt, válassza az IP-cím megjelenítése lehetőséget, majd pedig az Igen lehetőséget. Az IP-cím megtekintéséhez térjen vissza a kezdőképernyőre.

<span id="page-66-0"></span>b. Nyisson meg egy webböngészőt, és írja be a címsorába az IP-címet vagy a gazdagép nevét pontosan úgy, ahogyan a nyomtató kezelőpaneljén látható. Nyomja le a számítógép billentyűzetének Enter billentyűjét. Megnyílik a beágyazott webszerver.

https://10.10.XXXXX/

- **WEGJEGYZÉS:** Ha a webböngészőben megjelenik egy üzenet, amely arra figyelmeztet, hogy a webhely elérése nem feltétlenül biztonságos, válassza a folytatás lehetőséget. A webhely elérése nem károsítja a számítógépet.
- 2. Kattintson a Fax fülre.
- 3. A faxbeállítások konfigurálásához kövesse a képernyőn megjelenő utasításokat.
- 4. Lépjen tovább a következő részre: 4. lépés: Faxteszt futtatása 57. oldal.

### 4. lépés: Faxteszt futtatása

A megfelelő beállítások ellenőrzéséhez végezzen faxtesztet.

- 1. Nyissa meg a Beállítás menüt a kezelőpanelen.
- 2. Válassza az Öndiagnosztika menüt.
- 3. Válassza ki a Faxteszt futtatása lehetőséget. A nyomtató kinyomtat egy tesztjelentést.
- 4. Nézze át a jelentést.
	- Ha a jelentés azt mutatja, hogy a nyomtató megfelelt, akkor készen áll a faxküldésre és -fogadásra.
	- Ha a jelentés azt mutatja, hogy a nyomtató nem felelt meg, akkor a jelentés alapján tájékozódjon a problémákról. A faxkészülékkel kapcsolatos problémák elhárításáról a hibaelhárítási ellenőrzőlista alapján tájékozódhat.

## <span id="page-67-0"></span>Fax küldése

- Faxolás a síkágyas lapolvasóról
- [Faxküldés a dokumentumadagolóról \(csak a dokumentumadagolóval rendelkező típusok esetében\)](#page-68-0)
- [Gyorstárcsázások és csoportos tárcsázási bejegyzések használata](#page-68-0)
- [Faxküldés a szoftveralkalmazás segítségével](#page-69-0)
- [Fax küldése külső programból \(például Microsoft Word\)](#page-69-0)

## Faxolás a síkágyas lapolvasóról

1. Helyezze a dokumentumot nyomtatott oldalával lefelé a lapolvasó üveglapjára.

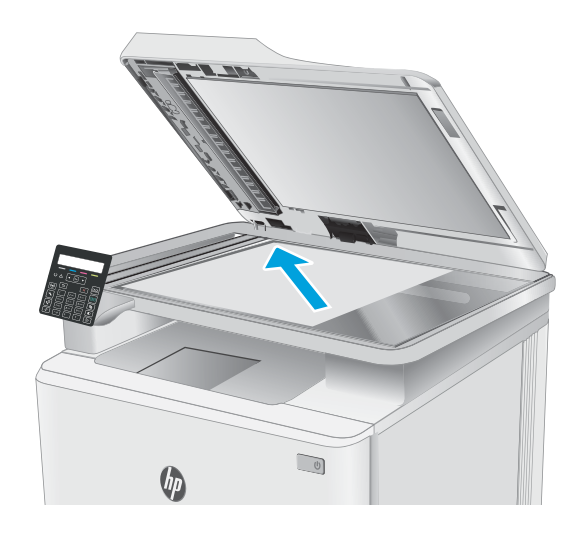

- 2. A nyomtató kezelőpaneljén nyomja le a Fax  $indif$ ása $\left\{ \bullet \right\}$  gombot.
- 3. A számbillentyűzet segítségével adja meg a faxszámot.
- 4. Nyomja le a Fax indítása  $\left(\sqrt{p}\right)$  gombot.
- 5. A nyomtató jóváhagyást kér a lapolvasó üvegéről történő küldéshez. Nyomja le az OK gombot.
- 6. A nyomtató kéri az első oldal betöltését. Nyomja le az OK gombot.
- 7. A nyomtató beolvassa a dokumentum első oldalát, majd kéri a következő oldal betöltését. Ha a dokumentum több oldalból áll, használja a nyílbillentyűket az Igen lehetőség kiválasztásához, majd nyomja le az OK gombot. Folytassa ezt mindaddig, amíg az összes oldalt be nem olvassa.
- 8. Amikor beolvasta az utolsó oldalt, a nyílbillentyűk használatával válassza ki a Nem lehetőséget, amikor a rendszer erre kéri, majd nyomja le az OK gombot. A nyomtató elküldi a faxot.

### <span id="page-68-0"></span>Faxküldés a dokumentumadagolóról (csak a dokumentumadagolóval rendelkező típusok esetében)

1. Helyezze be az eredeti példányokat a dokumentumadagolóba nyomtatott oldallal felfelé.

> VIGYÁZAT! A nyomtató károsodásának elkerülése érdekében ne használjon hibajavító szalaggal vagy festékkel bevont, illetve gemkapoccsal vagy irattűzővel összefűzött eredeti lapokat. Ne helyezzen fényképeket, illetve kisméretű vagy sérülékeny lapokat a dokumentumadagolóba.

2. Állítsa be a papírvezetőket úgy, hogy hozzáérjenek a papírhoz.

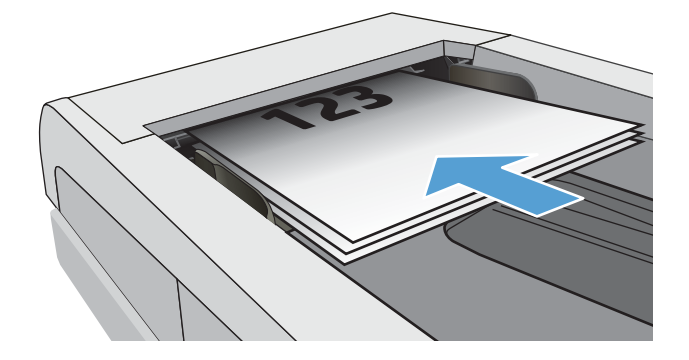

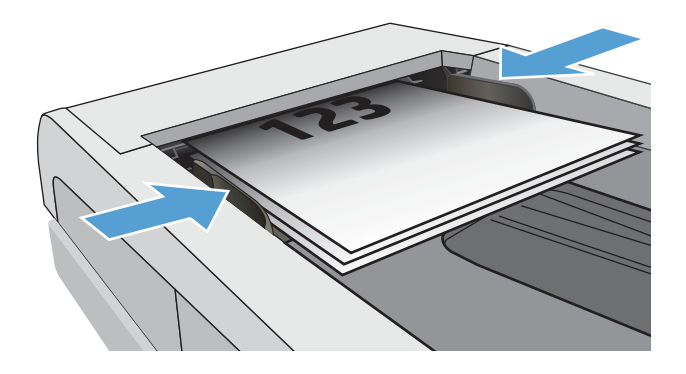

- 3. A nyomtató kezelőpaneljén nyomja le a Fax indítása $\bigcup$  gombot.
- 4. A számbillentyűzet segítségével adja meg a faxszámot.
- 5. Nyomja le a Fax indítása  $\bigoplus$  gombot.

## Gyorstárcsázások és csoportos tárcsázási bejegyzések használata

 $\ddot{\mathbb{B}}$  MEGJEGYZÉS: A telefonkönyv-bejegyzéseket be kell állítani a HP beágyazott webkiszolgáló (EWS) segítségével, mielőtt faxküldésre használná a telefonkönyvet.

<span id="page-69-0"></span>1. Töltse be a dokumentumot a lapolvasó üvegére vagy a dokumentumadagolóba.

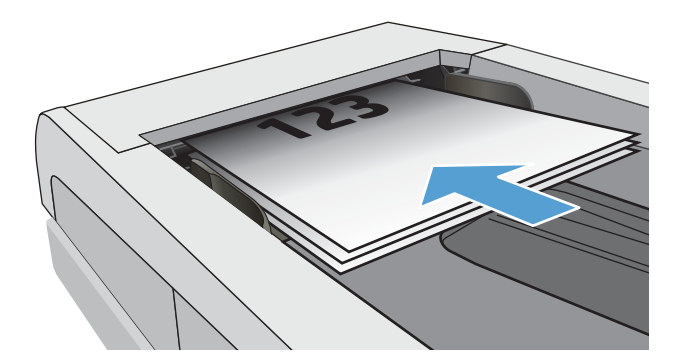

- 2. A nyomtató kezelőpaneljén nyomja le a Fax indítása  $\bigcup$  gombot.
- 3. A billentyűzet segítségével adja meg a használni kívánt gyorstárcsázási vagy csoportos gyorstárcsázási számot.
- 4. Nyomja le a Fax indítása  $\bigcirc$  gombot.

## Faxküldés a szoftveralkalmazás segítségével

A faxküldés módja a műszaki jellemzőktől függően eltérő lehet. A legjellemzőbb lépéseket ismertetjük.

- 1. Nyissa meg a HP Nyomtatósegéd programot.
	- Windows 10: A Start menüben kattintson az Összes alkalmazás elemre, kattintson a HP elemre, majd válassza ki a nyomtató nevét.
	- Windows 8.1: Kattintson a Kezdőképernyő bal alsó sarkában lévő lefele mutató nyílra, majd válassza ki a nyomtató nevét.
	- Windows 8: A jobb oldali gombbal kattintson a Kezdőképernyő egy üres területére, majd az alkalmazássávon a Minden alkalmazás lehetőségre, és válassza ki a nyomtató nevét.
	- Windows 7, Windows Vista és Windows XP: A számítógép asztalán kattintson a Start gombra, válassza a Minden program lehetőséget, kattintson a HP elemre, majd a nyomtató mappájára, és válassza ki a nyomtató nevét.
- 2. A HP Nyomtatósegédben válassza ki a Fax, majd a Fax küldése lehetőséget. Elindul a faxprogram.
- 3. Adja meg a címzett vagy a címzettek faxszámát.
- 4. Helyezze a dokumentumot a lapolvasó üveglapjára vagy a dokumentumadagolóba.
- 5. Kattintson a Küldés most pontra.

## Fax küldése külső programból (például Microsoft Word)

- 1. Nyissa meg a dokumentumot az adott programban
- 2. Válassza a Fájl menü Nyomtatás parancsát.
- 3. Válassza ki a faxolási nyomtató-illesztőprogram elemet a nyomtató-illesztőprogramok legördülő listájáról. Elindul a faxprogram.
- 4. Adja meg a címzett vagy a címzettek faxszámát.
- 5. Csatolja a nyomtatóban található oldalakat. Ez a lépés nem kötelező.
- 6. Kattintson a Küldés most pontra.
# 8 A nyomtató kezelése

- [A nyomtató kapcsolati típusának módosítása \(Windows\)](#page-73-0)
- [Speciális beállítások a HP beépített webszerver \(EWS\) és HP Készülék eszköztár \(Windows\) eszközzel](#page-74-0)
- · IP hálózati beállítások konfigurálása
- [A nyomtató biztonsági funkciói](#page-81-0)
- [Energiamegtakarítási beállítások](#page-83-0)
- [HP Web Jetadmin](#page-88-0)
- [A Ƭrmware frissítése](#page-89-0)

#### További tudnivalók:

Az alábbi információk a megjelenés idején helyesek voltak. A legfrissebb információkat lásd: [www.hp.com/](http://www.hp.com/support/ljM178MFP) [support/ljM178MFP](http://www.hp.com/support/ljM178MFP).

A HP mindenre kiterjedő nyomtatósúgója az alábbi információkat tartalmazza:

- Telepítés és konfigurálás
- Tanulás és használat
- Hibaelhárítás
- Szoftver- és firmware-frissítések letöltése
- Csatlakozás a támogatási fórumokhoz
- Garanciális és szabályzati információk keresése

# <span id="page-73-0"></span>A nyomtató kapcsolati típusának módosítása (Windows)

Ha már használja a nyomtatót, de szeretné módosítani a csatlakozás módját, a kapcsolat beállításához használja a Készülékbeállítás és szoftver parancsikont. Például csatlakoztathatja új nyomtatóját a számítógéphez USB- vagy hálózati kapcsolaton keresztül, vagy USB-kapcsolatról vezeték nélküli kapcsolatra módosíthatja a csatlakozást.

A Készülékbeállítás és szoftver hajtsa végre az alábbi eljárást:

- 1. Nyissa meg a HP Nyomtatósegéd programot.
	- Windows 10: A Start menüben kattintson az Összes alkalmazás elemre, kattintson a HP elemre, majd válassza ki a nyomtató nevét.
	- Windows 8.1: Kattintson a Kezdőképernyő bal alsó sarkában lévő lefele mutató nyílra, majd válassza ki a nyomtató nevét.
	- Windows 8: A jobb oldali gombbal kattintson a Kezdőképernyő egy üres területére, majd az alkalmazássávon a Minden alkalmazás lehetőségre, és válassza ki a nyomtató nevét.
	- Windows 7, Windows Vista és Windows XP: A számítógép asztalán kattintson a Start gombra, válassza a Minden program lehetőséget, kattintson a HP elemre, majd a nyomtató mappájára, és válassza ki a nyomtató nevét.
- 2. A HP Nyomtatósegéd navigációs sávján válassza az Eszközök lehetőséget, majd pedig a Készülékbeállítás és szoftver elemet.

# <span id="page-74-0"></span>Speciális beállítások a HP beépített webszerver (EWS) és HP Készülék eszköztár (Windows) eszközzel

A HP beágyazott webkiszolgáló segítségével a nyomtató kezelőpanelje helyett a számítógépről is vezérelheti a nyomtatási funkciókat.

- Nyomtatóállapot-információk megtekintése
- A fogyóeszközök hátralevő élettartamának meghatározása és új fogyóeszközök rendelése.
- A tálcakonfigurációk megtekintése és módosítása (papírtípusok és papírméretek)
- Belső oldalak megtekintése és nyomtatása.
- A hálózati konfiguráció megtekintése és módosítása.

A HP beágyazott webkiszolgáló csak IP alapú hálózatokra csatlakoztatott nyomtató esetén működik. A HP beágyazott webkiszolgáló nem támogatja az IPX alapú nyomtatócsatlakoztatást. A HP beágyazott webkiszolgáló megnyitásához és használatához nem kell internet-hozzáféréssel rendelkeznie.

Ha a nyomtató csatlakoztatva van a hálózathoz, automatikusan elérhető a HP beágyazott webkiszolgáló.

**WEGJEGYZÉS:** A HP készülék eszköztár olyan szoftver, mely a HP beágyazott webszerverhez való csatlakozáshoz használható, amennyiben a nyomtató a számítógéphez USB-kábelen keresztül csatlakozik. Csak akkor áll rendelkezésre, ha a nyomtató számítógépre való telepítésekor teljes telepítést hajtott végre. A nyomtató csatlakozási módjától függően előfordulhat, hogy egyes funkciók nem elérhetőek.

**WEGJEGYZÉS:** A HP beépített webszerver nem elérhető a hálózati tűzfalon keresztül.

#### Első módszer: A HP beágyazott webszerver (EWS) megnyitása a szoftverről

- 1. Nyissa meg a HP Nyomtatósegéd programot.
	- Windows 10: A Start menüben kattintson az Összes alkalmazás elemre, kattintson a HP elemre, majd válassza ki a nyomtató nevét.
	- Windows 8.1: Kattintson a Kezdőképernyő bal alsó sarkában lévő lefele mutató nyílra, majd válassza ki a nyomtató nevét.
	- Windows 8: A jobb oldali gombbal kattintson a Kezdőképernyő egy üres területére, majd az alkalmazássávon a Minden alkalmazás lehetőségre, és válassza ki a nyomtató nevét.
	- Windows 7, Windows Vista és Windows XP: A számítógép asztalán kattintson a Start gombra, válassza a Minden program lehetőséget, kattintson a HP elemre, majd a nyomtató mappájára, és válassza ki a nyomtató nevét.
- 2. A HP Nyomtatósegéd programban válassza ki a Nyomtatás lehetőséget, majd válassza a HP készülékeszköztár elemet.

### Második módszer: A HP beágyazott webkiszolgáló (EWS) megnyitása webböngészőből (csak 2 soros kezelőpanelek esetében)

1. A nyomtató kezelőpaneljén nyomja le a Beállítás & gombot. Nyissa meg a Hálózati beállítások menüt, válassza az IP-cím megjelenítése lehetőséget, majd pedig az Igen lehetőséget. Az IP-cím megtekintéséhez térjen vissza a kezdőképernyőre.

2. Nyisson meg egy webböngészőt, és adja meg a címsorában az IP-címet vagy a gazdagép nevét pontosan úgy, ahogyan a nyomtató kezelőpaneljén látható. Nyomja le a számítógép billentyűzetének Enter billentyűjét. Megnyílik a beágyazott webkiszolgáló.

### https://10.10.XXXXX/

**MEGJEGYZÉS:** Ha a webböngészőben megjelenik egy üzenet, amely arra figyelmeztet, hogy a webhely elérése nem feltétlenül biztonságos, válassza a folytatás lehetőséget. A webhely elérése nem károsítja a számítógépet.

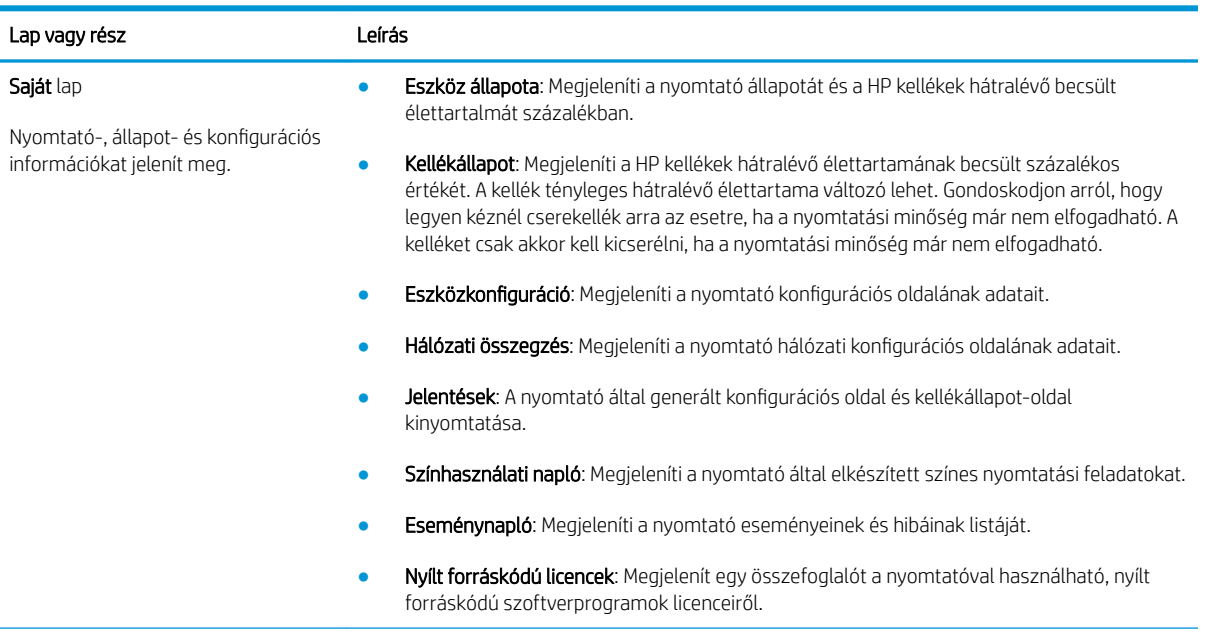

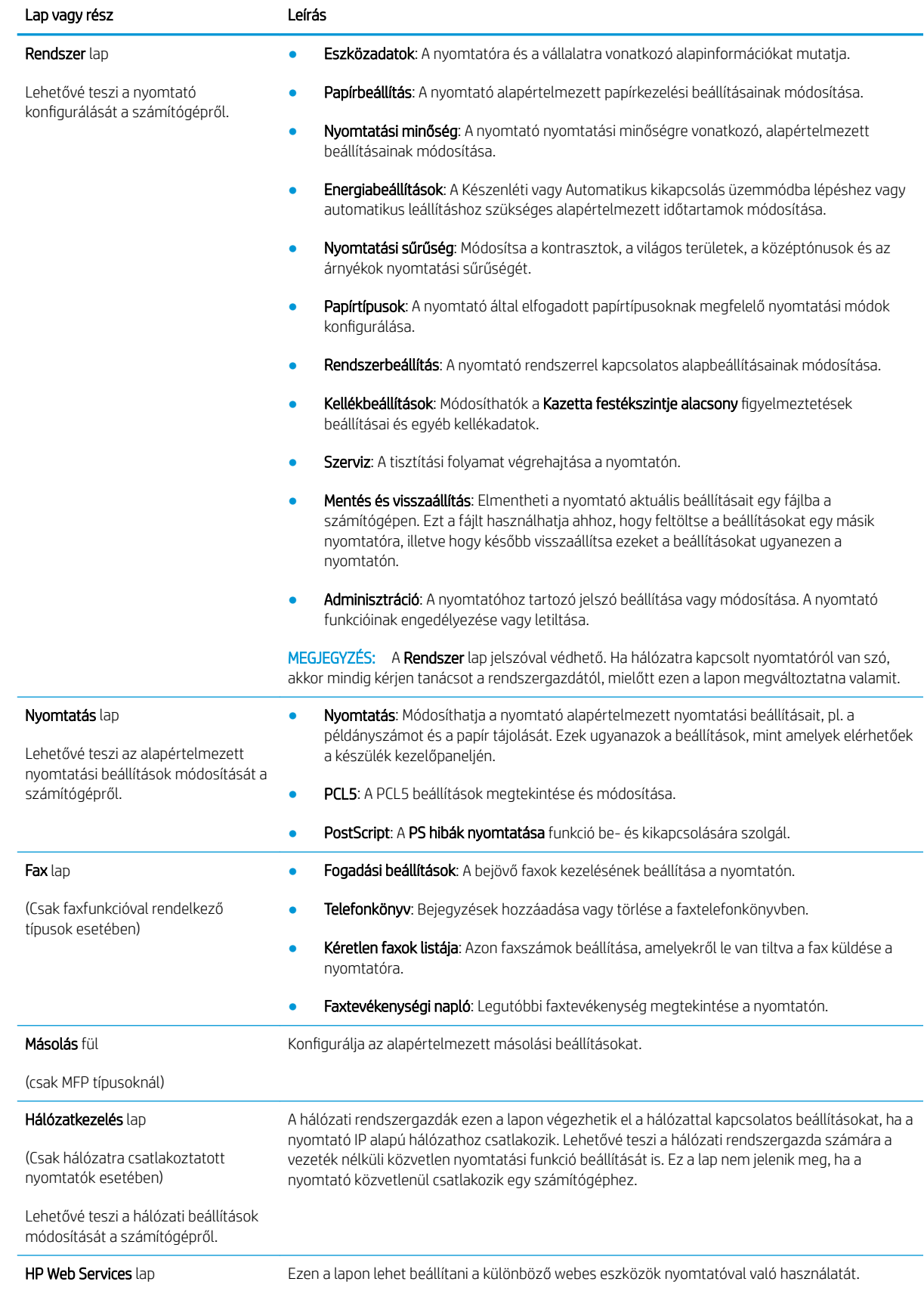

# <span id="page-77-0"></span>IP hálózati beállítások konfigurálása

- **Bevezetés**
- Nyomtatómegosztásra vonatkozó korlátozó nyilatkozat
- Hálózati beállítások megtekintése és módosítása
- [A nyomtató átnevezése a hálózaton](#page-78-0)
- [IPv4 TCP/IP-paraméterek kézi beállítása a kezelőpanelen](#page-79-0)

### Bevezetés

A következő részek használatával konfigurálhatja a nyomtató hálózati beállításait.

### Nyomtatómegosztásra vonatkozó korlátozó nyilatkozat

A HP nem támogatja az egyenrangú hálózati működést, mivel ezt a szolgáltatást a Microsoft operációs rendszerek biztosítják, nem pedig a HP nyomtató-illesztőprogramok. Ugrás a Microsoft webhelyre: [www.microsoft.com.](http://www.microsoft.com)

### Hálózati beállítások megtekintése és módosítása

A HP beépített webszerver segítségével megtekintheti vagy módosíthatja az IP-konfigurációs beállításokat.

**WEGJEGYZÉS:** A lépések a kezelőpanel típusától függően változnak.

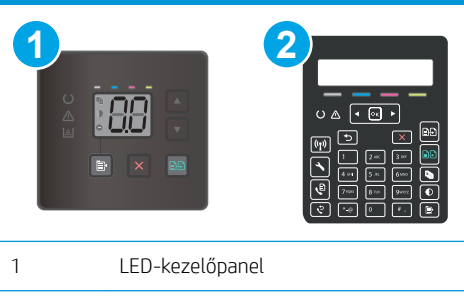

- 2 2 soros kezelőpanel
- 1. Nyissa meg a HP beépített webszerver (EWS) lapot:

#### LED-kezelőpanelek

- a. Nyissa meg a HP Nyomtatósegéd programot.
	- Windows 10: A Start menüben kattintson az Összes alkalmazás elemre, kattintson a HP elemre, majd válassza ki a nyomtató nevét.
	- Windows 8.1: Kattintson a Kezdőképernyő bal alsó sarkában lévő lefele mutató nyílra, majd válassza ki a nyomtató nevét.
- <span id="page-78-0"></span>Windows 8: A jobb oldali gombbal kattintson a Kezdőképernyő egy üres területére, majd az alkalmazássávon a Minden alkalmazás lehetőségre, és válassza ki a nyomtató nevét.
- Windows 7, Windows Vista és Windows XP: A számítógép asztalán kattintson a Start gombra, válassza a Minden program lehetőséget, kattintson a HP elemre, majd a nyomtató mappájára, és válassza ki a nyomtató nevét.
- b. A HP Nyomtatósegéd programban válassza ki a Nyomtatás lehetőséget, majd válassza a HP készülékeszköztár elemet.

### 2 soros kezelőpanelek

- a. A nyomtató kezelőpaneljén nyomja le a Beállítás & gombot. Nyissa meg a Hálózati beállítások menüt, válassza az IP-cím megjelenítése lehetőséget, majd pedig az Igen lehetőséget. Az IP-cím megtekintéséhez térjen vissza a kezdőképernyőre.
- b. Nyisson meg egy webböngészőt, és írja be a címsorába az IP-címet vagy a gazdagép nevét pontosan úgy, ahogyan a nyomtató kezelőpaneljén látható. Nyomja le a számítógép billentyűzetének Enter billentyűjét. Megnyílik a beágyazott webszerver.

### https://10.10.XXXXV

- $\mathbb{B}^\prime$  MEGJEGYZÉS: Ha a webböngészőben megjelenik egy üzenet, amely arra figyelmeztet, hogy a webhely elérése nem feltétlenül biztonságos, válassza a folytatás lehetőséget. A webhely elérése nem károsítja a számítógépet.
- 2. Kattintson a **Hálózatkezelés** fülre, hogy hozzájusson a hálózati információhoz. Szükség szerint módosítsa a beállításokat.

### A nyomtató átnevezése a hálózaton

A nyomtató egyedi azonosíthatósága érdekében valamelyik hálózaton való átnevezéséhez használja a HP beágyazott webszervert.

**EZ MEGJEGYZÉS:** A lépések a kezelőpanel típusától függően változnak.

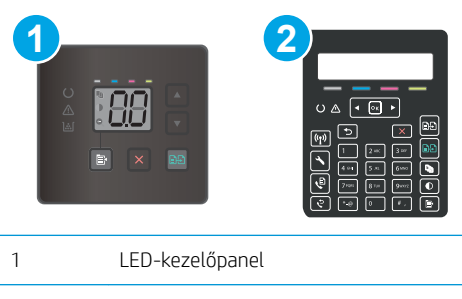

- 2 2 soros kezelőpanel
- 1. Nyissa meg a HP beépített webszerver (EWS) lapot:

#### LED-kezelőpanelek

a. Nyissa meg a HP Nyomtatósegéd programot.

- <span id="page-79-0"></span>Windows 10: A Start menüben kattintson az Összes alkalmazás elemre, kattintson a HP elemre, majd válassza ki a nyomtató nevét.
- Windows 8.1: Kattintson a Kezdőképernyő bal alsó sarkában lévő lefele mutató nyílra, majd válassza ki a nyomtató nevét.
- Windows 8: A jobb oldali gombbal kattintson a Kezdőképernyő egy üres területére, majd az alkalmazássávon a Minden alkalmazás lehetőségre, és válassza ki a nyomtató nevét.
- Windows 7, Windows Vista és Windows XP: A számítógép asztalán kattintson a Start gombra, válassza a Minden program lehetőséget, kattintson a HP elemre, majd a nyomtató mappájára, és válassza ki a nyomtató nevét.
- b. A HP Nyomtatósegéd programban válassza ki a Nyomtatás lehetőséget, majd válassza a HP készülékeszköztár elemet.

### 2 soros kezelőpanelek

- a. A nyomtató kezelőpaneljén nyomja le a Beállítás & gombot. Nyissa meg a Hálózati beállítások menüt, válassza az IP-cím megjelenítése lehetőséget, majd pedig az Igen lehetőséget. Az IP-cím megtekintéséhez térjen vissza a kezdőképernyőre.
- b. Nyisson meg egy webböngészőt, és írja be a címsorába az IP-címet vagy a gazdagép nevét pontosan úgy, ahogyan a nyomtató kezelőpaneljén látható. Nyomja le a számítógép billentyűzetének Enter billentyűjét. Megnyílik a beágyazott webszerver.

https://10.10.XXXXX/

- **WEGJEGYZÉS:** Ha a webböngészőben megjelenik egy üzenet, amely arra figyelmeztet, hogy a webhely elérése nem feltétlenül biztonságos, válassza a folytatás lehetőséget. A webhely elérése nem károsítja a számítógépet.
- 2. Nyissa meg a Rendszer fület.
- 3. Az alapértelmezett nyomtatónév az Eszközadatok oldal Eszköznév mezőjében olvasható. Ezt a nevet módosíthatja a nyomtató egyedi azonosítása érdekében.

**MEGJEGYZÉS:** A lap többi mezőjének kitöltése opcionális.

4. A módosítások mentéséhez kattintson az Alkalmaz gombra.

### IPv4 TCP/IP-paraméterek kézi beállítása a kezelőpanelen

A HP beágyazott webkiszolgáló (EWS) vagy a kezelőpanel-menük segítségével kézzel állíthatja be az IPv4-címet, az alhálózati maszkot és az alapértelmezett átjárót.

**WEGJEGYZÉS:** A lépések a kezelőpanel típusától függően változnak.

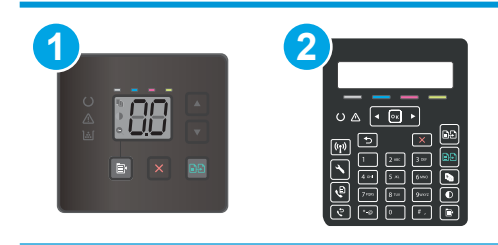

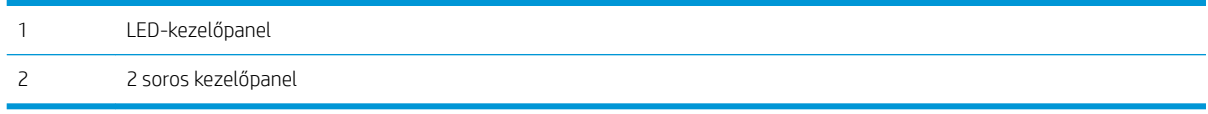

#### LED-kezelőpanelek

- 1. Nyissa meg a HP beágyazott webszervert (EWS):
	- a. Nyissa meg a HP Nyomtatósegéd programot.
		- Windows 10: A Start menüben kattintson az Összes alkalmazás elemre, kattintson a HP elemre, majd válassza ki a nyomtató nevét.
		- Windows 8.1: Kattintson a Kezdőképernyő bal alsó sarkában lévő lefele mutató nyílra, majd válassza ki a nyomtató nevét.
		- Windows 8: A jobb oldali gombbal kattintson a Kezdőképernyő egy üres területére, majd az alkalmazássávon a Minden alkalmazás lehetőségre, és válassza ki a nyomtató nevét.
		- Windows 7, Windows Vista és Windows XP: A számítógép asztalán kattintson a Start gombra, válassza a Minden program lehetőséget, kattintson a HP elemre, majd a nyomtató mappájára, és válassza ki a nyomtató nevét.
	- b. A HP Nyomtatósegéd programban válassza ki a Nyomtatás lehetőséget, majd válassza a HP készülékeszköztár elemet.
- 2. A Hálózatok fülön kattintson a bal oldali navigációs panelen található IPv4 konfigurációs módszer lehetőségre.
- 3. Az Előnyben részesített IP címzési módszer legördülő menüből válassza a Kézi lehetőséget, majd állítsa be az IPv4 konfigurációs beállításokat.
- 4. Kattintson az Alkalmaz gombra.

#### 2 soros kezelőpanelek

- 1. A nyomtató kezelőpaneljén nyomja le a Beállítás & gombot. Nyissa meg a Hálózati beállítások menüt, válassza az IP-cím megjelenítése lehetőséget, majd pedig az Igen lehetőséget. Az IP-cím megtekintéséhez térjen vissza a kezdőképernyőre.
- 2. Nyissa meg a következő menüket:
	- Hálózati beállítások
	- IPv4 konƬg. módszer
	- Kézi
- 3. A nyílgombok és az OK gomb használatával írja be az IP-címet és az alapértelmezett átjárót, majd érintse meg az OK gombot a módosítások mentéséhez.

# <span id="page-81-0"></span>A nyomtató biztonsági funkciói

# Bevezetés

A nyomtató számos biztonsági funkciót tartalmaz, amelyekkel korlátozható a konfigurációs beállításokhoz hozzáférők személye, biztosíthatók az adatok, és megakadályozható az értékes hardver-összetevőkhöz való hozzáférés.

Rendszerjelszó hozzárendelése vagy módosítása a beágyazott webszerverrel

### Rendszerjelszó hozzárendelése vagy módosítása a beágyazott webszerverrel

A nyomtatóhoz és a HP beágyazott webszerverhez való hozzáféréshez rendeljen hozzá egy rendszergazdai jelszót, így a jogosulatlan felhasználók nem módosíthatják a nyomtató beállításait.

**WEGJEGYZÉS:** A lépések a kezelőpanel típusától függően változnak.

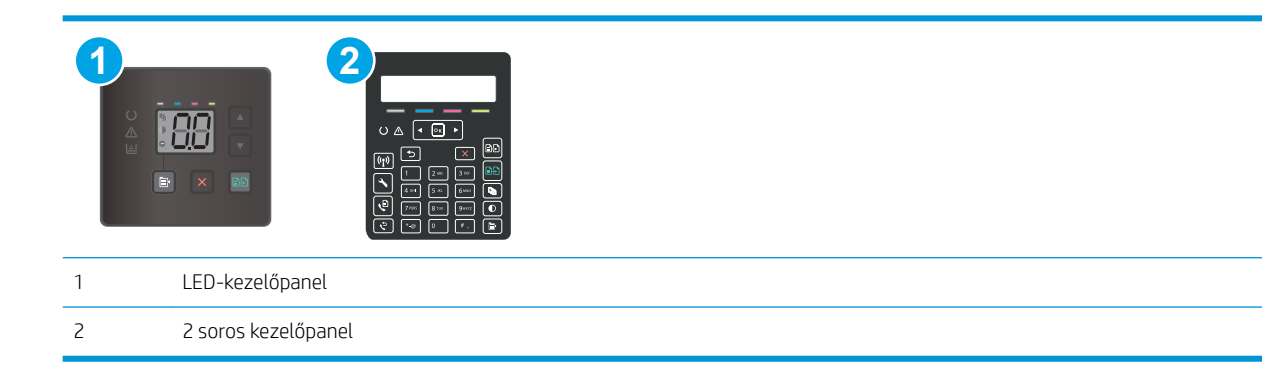

1. Nyissa meg a HP beépített webszerver (EWS) lapot:

#### LED-kezelőpanelek

- a. Nyissa meg a HP Nyomtatósegéd programot.
	- Windows 10: A Start menüben kattintson az Összes alkalmazás elemre, kattintson a HP elemre, majd válassza ki a nyomtató nevét.
	- Windows 8.1: Kattintson a Kezdőképernyő bal alsó sarkában lévő lefele mutató nyílra, majd válassza ki a nyomtató nevét.
	- Windows 8: A jobb oldali gombbal kattintson a Kezdőképernyő egy üres területére, majd az alkalmazássávon a Minden alkalmazás lehetőségre, és válassza ki a nyomtató nevét.
	- Windows 7, Windows Vista és Windows XP: A számítógép asztalán kattintson a Start gombra, válassza a Minden program lehetőséget, kattintson a HP elemre, majd a nyomtató mappájára, és válassza ki a nyomtató nevét.
- b. A HP Nyomtatósegéd programban válassza ki a Nyomtatás lehetőséget, majd válassza a HP készülékeszköztár elemet.

### 2 soros kezelőpanelek:

- a. A nyomtató kezelőpaneljén nyomja le a Beállítás & gombot. Nyissa meg a Hálózati beállítások menüt, válassza az IP-cím megjelenítése lehetőséget, majd pedig az Igen lehetőséget. Az IP-cím megtekintéséhez térjen vissza a kezdőképernyőre.
- b. Nyisson meg egy webböngészőt, és írja be a címsorába az IP-címet vagy a gazdagép nevét pontosan úgy, ahogyan a nyomtató kezelőpaneljén látható. Nyomja le a számítógép billentyűzetének Enter billentyűjét. Megnyílik a beágyazott webszerver.

### https://10.10.XXXXX/

- <mark>学 MEGJEGYZÉS:</mark> Ha a webböngészőben megjelenik egy üzenet, amely arra figyelmeztet, hogy a webhely elérése nem feltétlenül biztonságos, válassza a folytatás lehetőséget. A webhely elérése nem károsítja a számítógépet.
- 2. A Rendszer fülön kattintson a bal oldali navigációs panelen található Adminisztráció hivatkozásra.
- 3. A Termékbiztonság című területen adja meg a jelszót a Jelszó mezőben.
- 4. Adja meg újból a jelszót a **Jelszó megerősítése** mezőben.
- 5. Kattintson az Alkalmaz gombra.

**WEGJEGYZÉS:** Jegyezze fel a jelszót, és tegye el biztonságos helyre.

6. Kattintson az Alkalmaz gombra.

**WEGJEGYZÉS:** Jegyezze fel a jelszót, és tegye el biztonságos helyre.

# <span id="page-83-0"></span>Energiamegtakarítási beállítások

- **Bevezetés**
- Nyomtatás EconoMode (gazdaságos) üzemmódban
- Az Alvás/Automatikus kikapcsolás inaktivitás esetén beállítás konfigurálása
- [A Kikapcsolás inaktivitás esetén késleltetés beállítása és a nyomtató 1 watt vagy annál kevesebb](#page-84-0)  [energiafogyasztásának beállítása](#page-84-0)
- [A Kikapcsolás késleltetése beállítás elvégzése](#page-86-0)

### Bevezetés

A nyomtató számos takarékossági funkciót tartalmaz, amelyekkel energiát és kellékeket takaríthat meg.

### Nyomtatás EconoMode (gazdaságos) üzemmódban

Ez a nyomtató rendelkezik a dokumentumok piszkozatainak kinyomtatására szolgáló EconoMode lehetőséggel. Az EconoMode kevesebb tonert használhat. Az EconoMode alkalmazása azonban a nyomtatás minőségét is rontja.

A HP nem tanácsolja az EconoMode folyamatos használatát. Ha folyamatosan EconoMode üzemmódban nyomtat, a tonerkazetta mechanikus részei az előtt tönkremehetnek, mielőtt kifogyna belőlük a festék. Ha a nyomtatási minőség leromlik és már nem elfogadható, fontolja meg a tonerkazetta cseréjét.

**WEGJEGYZÉS:** Ha ez a lehetőség nem érhető el a nyomtató-illesztőprogramban, beállíthatja a HP beépített webszerver segítségével.

- 1. A szoftveralkalmazásban válassza a Nyomtatás lehetőséget.
- 2. Válassza ki a nyomtatót, majd kattintson a Tulajdonságok vagy a Beállítások gombra.
- 3. Kattintson a Papír/Minőség lapra.
- 4. Kattintson az EconoMode lehetőségre.

### Az Alvás/Automatikus kikapcsolás inaktivitás esetén beállítás konfigurálása

A kezelőpanel menüinek segítségével állítsa be a nyomtató alvó üzemmódba lépése előtt eltelt várakozási idő mértékét.

Végezze el az alábbi műveletet az Elalvás/Automatikus kikapcsolás ez után beállítás módosításához:

**WEGJEGYZÉS:** A lépések a kezelőpanel típusától függően változnak.

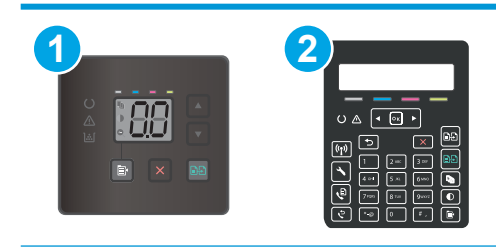

<span id="page-84-0"></span>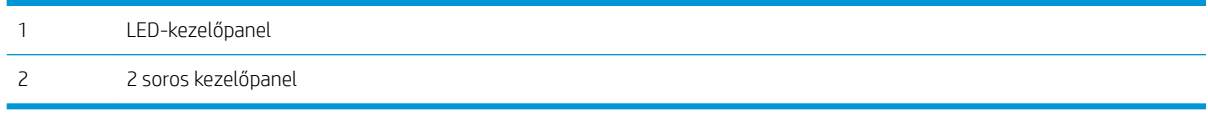

#### LED-kezelőpanelek:

- 1. Nyissa meg a HP beágyazott webszervert (EWS):
	- a. Nyissa meg a HP Nyomtatósegéd programot.
		- Windows 10: A Start menüben kattintson az Összes alkalmazás elemre, kattintson a HP elemre, majd válassza ki a nyomtató nevét.
		- Windows 8.1: Kattintson a Kezdőképernyő bal alsó sarkában lévő lefele mutató nyílra, majd válassza ki a nyomtató nevét.
		- Windows 8: A jobb oldali gombbal kattintson a Kezdőképernyő egy üres területére, majd az alkalmazássávon a Minden alkalmazás lehetőségre, és válassza ki a nyomtató nevét.
		- Windows 7, Windows Vista és Windows XP: A számítógép asztalán kattintson a Start gombra, válassza a Minden program lehetőséget, kattintson a HP elemre, majd a nyomtató mappájára, és válassza ki a nyomtató nevét.
	- b. A HP Nyomtatósegéd programban válassza ki a Nyomtatás lehetőséget, majd válassza a HP készülékeszköztár elemet.
- 2. Kattintson a Rendszer fülre, és válassza az Energiabeállítások lehetőséget.
- 3. Az Alvás/Automatikus kikapcsolás inaktivitás esetén legördülő menüből válassza ki a késleltetés idejét.
- 4. Kattintson az Alkalmaz gombra.

### 2 soros kezelőpanelek:

- 1. A nyomtató kezelőpaneljén nyomja le a Beállítás & gombot.
- 2. Nyissa meg a következő menüket:
	- Rendszerbeállítás
	- Energiabeállítások
	- Alvás/Automatikus kikapcsolás ez után:
- 3. A nyílgombok segítségével válassza ki az Elalvás/Automatikus kikapcsolás késleltetése beállítás időtartamát, majd nyomja meg az OK gombot.

A "Elalvás/Automatikus kikapcsolás késleltetés után" időtartamának kiválasztása.

### A Kikapcsolás inaktivitás esetén késleltetés beállítása és a nyomtató 1 watt vagy annál kevesebb energiafogyasztásának beállítása

A kezelőpanel menüinek segítségével állítsa be a nyomtató kikapcsolása előtt eltelt időtartam mértékét.

**WEGJEGYZÉS:** A nyomtató kikapcsolása után az energiafogyasztás 1 watt vagy annál kevesebb.

Végezze el az alábbi műveletet a Kikapcsolás késleltetés után beállítás módosításához:

**W** MEGJEGYZÉS: A lépések a kezelőpanel típusától függően változnak.

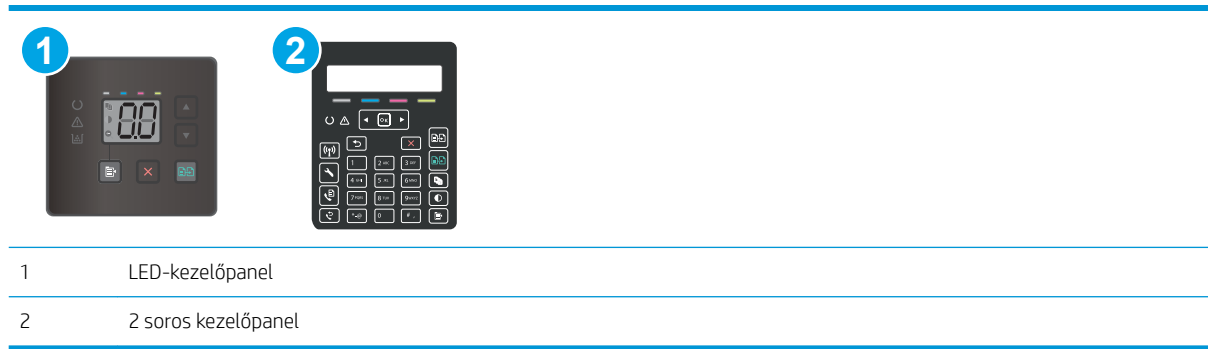

#### LED-kezelőpanelek:

- 1. Nyissa meg a HP beágyazott webszervert (EWS):
	- a. Nyissa meg a HP Nyomtatósegéd programot.
		- Windows 10: A Start menüben kattintson az Összes alkalmazás elemre, kattintson a HP elemre, majd válassza ki a nyomtató nevét.
		- Windows 8.1: Kattintson a Kezdőképernyő bal alsó sarkában lévő lefele mutató nyílra, majd válassza ki a nyomtató nevét.
		- Windows 8: A jobb oldali gombbal kattintson a Kezdőképernyő egy üres területére, majd az alkalmazássávon a Minden alkalmazás lehetőségre, és válassza ki a nyomtató nevét.
		- Windows 7, Windows Vista és Windows XP: A számítógép asztalán kattintson a Start gombra, válassza a Minden program lehetőséget, kattintson a HP elemre, majd a nyomtató mappájára, és válassza ki a nyomtató nevét.
	- b. A HP Nyomtatósegéd programban válassza ki a Nyomtatás lehetőséget, majd válassza a HP készülékeszköztár elemet.
- 2. Kattintson a Rendszer fülre, és válassza az Energiabeállítások lehetőséget.
- 3. A Kikapcsolás inaktivitás esetén legördülő menüből válassza ki a késleltetés idejét.
	- **MEGJEGYZÉS:** Az alapértelmezett érték 4 óra.
- 4. Kattintson az Alkalmaz gombra.

### 2 soros kezelőpanelek:

- 1. A nyomtató kezelőpaneljén nyomja le a Beállítás *gombot*.
- 2. Nyissa meg a következő menüket:
	- **Rendszerbeállítás**
	- Energiabeállítások
	- Kikapcsolás ez után
- 3. Válassza ki a "Kikapcsolás késleltetés után" idejét.

**MEGJEGYZÉS:** Az alapértelmezett érték 4 óra.

### <span id="page-86-0"></span>A Kikapcsolás késleltetése beállítás elvégzése

A kezelőpanel menüinek segítségével kiválaszthatja, hogy a nyomtató a tápkapcsoló gomb megnyomása után késleltesse-e a kikapcsolást vagy sem.

Végezze el az alábbi műveletet a Kikapcsolás késleltetése beállítás módosításához:

**WEGJEGYZÉS:** A lépések a kezelőpanel típusától függően változnak.

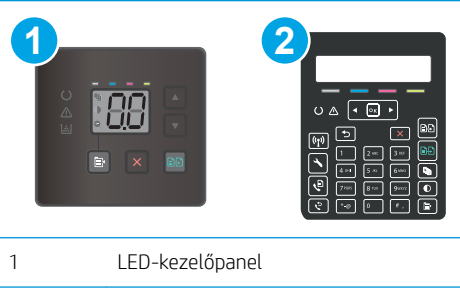

2 2 soros kezelőpanel

#### LED-kezelőpanelek:

- 1. Nyissa meg a HP beágyazott webszervert (EWS):
	- a. Nyissa meg a HP Nyomtatósegéd programot.
		- Windows 10: A Start menüben kattintson az Összes alkalmazás elemre, kattintson a HP elemre, majd válassza ki a nyomtató nevét.
		- Windows 8.1: Kattintson a Kezdőképernyő bal alsó sarkában lévő lefele mutató nyílra, majd válassza ki a nyomtató nevét.
		- Windows 8: A jobb oldali gombbal kattintson a Kezdőképernyő egy üres területére, majd az alkalmazássávon a Minden alkalmazás lehetőségre, és válassza ki a nyomtató nevét.
		- Windows 7, Windows Vista és Windows XP: A számítógép asztalán kattintson a Start gombra, válassza a Minden program lehetőséget, kattintson a HP elemre, majd a nyomtató mappájára, és válassza ki a nyomtató nevét.
	- b. A HP Nyomtatósegéd programban válassza ki a Nyomtatás lehetőséget, majd válassza a HP készülékeszköztár elemet.
- 2. Kattintson a Rendszer fülre, és válassza az Energiabeállítások lehetőséget.
- 3. Válassza ki, vagy szüntesse meg a Késleltetés, amikor a portok aktívak lehetőség bejelölését.

MEGJEGYZÉS: Ha ez az opció ki van választva, a nyomtató csak akkor kapcsol ki, ha az összes port inaktív. Az aktív hálózati kapcsolat vagy faxcsatlakozás megakadályozza a nyomtató kikapcsolását.

#### 2 soros kezelőpanelek:

- 1. A nyomtató kezelőpaneljén nyomja le a Beállítás & gombot.
- 2. Nyissa meg a következő menüket:
- Rendszerbeállítás
- Energiabeállítások
- Kikapcsolás késleltetés
- 3. Válassza ki az alábbi késleltetési lehetőségek egyikét:
	- Nincs késleltetés: A nyomtató a Kikapcsolás ez után beállítás által meghatározott idejű inaktivitás után kikapcsol.
	- Amikor a portok aktívak: Ha ez az opció ki van választva, a nyomtató csak akkor kapcsol ki, ha az összes port inaktív. Az aktív hálózati kapcsolat vagy faxcsatlakozás megakadályozza a nyomtató kikapcsolását.

# <span id="page-88-0"></span>HP Web Jetadmin

A díjnyertes, iparágvezető HP Web Jetadmin eszköz a hálózati HP-eszközök – például nyomtatók, többfunkciós nyomtatók és digitális kézbesítők – széles körének hatékony kezelésére szolgál. Ez az integrált megoldás lehetővé teszi a nyomtatási és képfeldolgozási környezet távolból történő telepítését, felügyeletét, karbantartását, hibaelhárítását és védelmét, ami az időmegtakarítás, a költségek visszaszorítása és a befektetések értékének megőrzése révén végső soron az üzleti hatékonyság növelését eredményezi.

A HP rendszeres időközönként elérhetővé teszi a Web Jetadmin frissítéseit a nyomtató meghatározott funkcióinak támogatására. További információért látogasson el a [www.hp.com/go/webjetadmin](http://www.hp.com/go/webjetadmin) oldalra.

# <span id="page-89-0"></span>A firmware frissítése

A HP bizonyos időközönként nyomtatófrissítéseket bocsát ki, valamint új Webes szolgáltatások alkalmazásokat és új funkciókat a meglévő Webes szolgáltatások alkalmazásokhoz. A következő lépésekben frissítheti a nyomtató firmware-ét egy önálló nyomtató esetében. A firmware frissítése közben a Webes szolgáltatások alkalmazások automatikusan frissülnek.

Két támogatott módszer létezik a firmware frissítésére ezen a nyomtatón. A nyomtató firmware-ének frissítéséhez csak az egyik módszert alkalmazza.

### Első módszer: A Ƭrmware frissítése a kezelőpanel segítségével (csak 2 soros kezelőpanelek esetében)

Ezekkel a lépésekkel a firmware-t betöltheti a vezérlőpultról (csak hálózatra kötött nyomtatóknál), és/vagy beállíthatja a nyomtatón a jövőbeni firmware-frissítések automatikus betöltését. USB-kábellel csatlakoztatott nyomtató esetén ugorjon a második módszerre.

- 1. Győződjön meg arról, hogy a nyomtató vezetékes (Ethernet) vagy vezeték nélküli csatlakozással az internetre csatlakozik.
- **WEGJEGYZÉS:** A nyomtatót az internetre kell csatlakoztatni, hogy a hálózati kapcsolatán keresztül frissítse a firmware-t.
- 2. A nyomtató kezelőpaneljén nyomja meg a Beállítás gombot \.
- 3. Nyissa meg a Szerviz menüt, majd nyissa meg a LaserJet frissítés menüt.

**WEGJEGYZÉS:** Ha nem találja a LaserJet frissítés lehetőséget, váltson a második módszerre.

- Frissítések kereséséhez válassza ki a Frissítések keresése most lehetőséget.
- **WEGJEGYZÉS:** A nyomtató automatikusan keres frissítéseket, és ha újabb kiadást észlel, a frissítés folyamata automatikusan megindul.
- 5. Állítsa be a nyomtatót, hogy automatikusan frissítse a firmware-t, amint elérhetővé válnak frissítések.

A nyomtató kezelőpaneljén nyomia meg a Beállítás gombot .

Nyissa meg a Szerviz menüt, majd a LaserJet frissítés menüt, ezután pedig válassza ki a Frissítések kezelése menüt.

Állítsa a Frissítések engedélyezése lehetőséget IGEN értékre, majd az Automatikus keresés opciót BE értékre.

### 2. módszer: Firmware frissítése a firmware-frissítő segédprogrammal

Kövesse az alábbi lépéseket a firmware-frissítő segédprogram manuális letöltéséhez és telepítéséhez a HP.com oldalról.

**MEGJEGYZÉS:** Ez a firmware-frissítési módszer az egyetlen lehetséges megoldás a számítógéphez USBkábellel csatlakozó nyomtatók számára. Hálózatra csatlakoztatott nyomtatók esetében is működik.

MEGJEGYZÉS: A módszer használatához nyomtató-illesztőprogram telepítése szükséges.

- 1. Látogasson el a [www.hp.com/go/support](http://www.hp.com/support) oldalra, válassza ki az ország/térség nyelvét, kattintson az Illesztőprogramok és szoftver hivatkozásra, írja be az adott nyomtató nevét a keresőmezőbe, nyomja meg az ENTER gombot, majd válassza ki a nyomtatót a keresési eredmények közül.
- 2. Válassza ki az operációs rendszert.
- 3. A Firmware részben keresse meg a Firmware-frissítő segédprogram részt.
- 4. Kattintson a Letöltés gombra, a Futtatás pontra, majd ismét a Futtatás gombra.
- 5. Amikor az eszköz elindul, válassza ki a nyomtatót a legördülő listából és kattintson a Firmware küldése elemre.
- **MEGJEGYZÉS:** A konfigurációs oldal kinyomtatásához és a telepített firmware-verzió ellenőrzéséhez a frissítés előtt vagy után kattintson a **Konfiguráció nyomtatása** elemre.
- 6. A képernyőn megjelenő utasítások alapján végezze el a telepítést, majd a Kilépés gombbal zárja be a segédprogramot.

# 9 Hibaelhárítás

- [Ügyfélszolgálat](#page-93-0)
- [A kezelőpanel jelzőfényeinek értelmezése \(csak LED-kezelőpanel esetén\)](#page-94-0)
- [A gyári alapértelmezések visszaállítása](#page-97-0)
- · [A nyomtató kezelőpaneljén vagy a beágyazott webszerveren megjelenik a "Kazetta festékszintje alacsony"](#page-99-0) [vagy a "Kazetta festékszintje nagyon alacsony" üzenet](#page-99-0)
- [A nyomtató nem húz be papírt a papírtálcáról, vagy hibásan tölti be a papírt](#page-102-0)
- [Papírelakadások megszüntetése](#page-104-0)
- [A nyomtatási minőség javítása](#page-117-0)
- [A nyomtatási minőséggel kapcsolatos problémák megoldása](#page-131-0)
- [A másolási és beolvasási képminőség javítása](#page-140-0)
- [A faxképminőség javítása](#page-149-0)
- [Vezetékes hálózati problémák megoldása](#page-151-0)
- [Vezeték nélküli hálózati problémák megoldása \(csak vezeték nélküli típusok esetén\)](#page-153-0)
- [Faxolási problémák megoldása](#page-157-0)

#### További tudnivalók:

Az alábbi információk a megjelenés idején helyesek voltak. A legfrissebb információkat lásd: [www.hp.com/](http://www.hp.com/support/ljM178MFP) [support/ljM178MFP](http://www.hp.com/support/ljM178MFP).

A HP mindenre kiterjedő nyomtatósúgója az alábbi információkat tartalmazza:

- · Telepítés és konfigurálás
- Tanulás és használat
- **Hibaelhárítás**
- Szoftver- és firmware-frissítések letöltése
- Csatlakozás a támogatási fórumokhoz
- Garanciális és szabályzati információk keresése

# <span id="page-93-0"></span>Ügyfélszolgálat

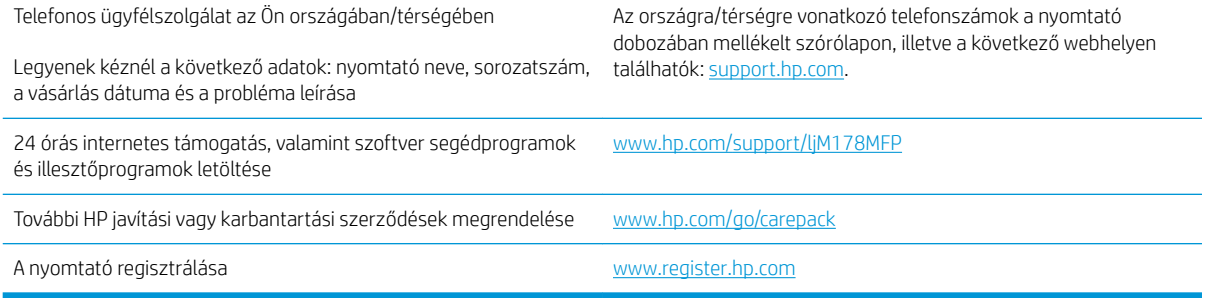

# <span id="page-94-0"></span>A kezelőpanel jelzőfényeinek értelmezése (csak LED-kezelőpanel esetén)

Ha a nyomtató felhasználói jóváhagyást igényel, a LED-kezelőpanel kijelzőjén váltakozva látható a Go felirat és egy kétszámjegyű állapot kód. Ha a nyomtató beavatkozást igényel, a LED-kezelőpanel kijelzőjén váltakozva látható az Er felirat és egy kétszámjegyű hibakód. Az alábbi táblázat segítségével meghatározhatja a nyomtató problémáit.

#### 9-1. táblázat: Az állapotjelző fények működésének magyarázata

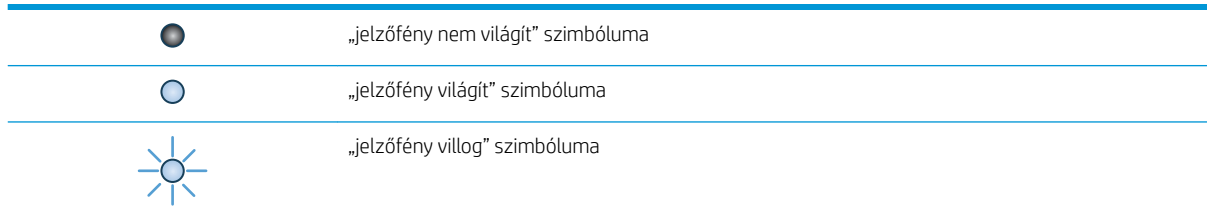

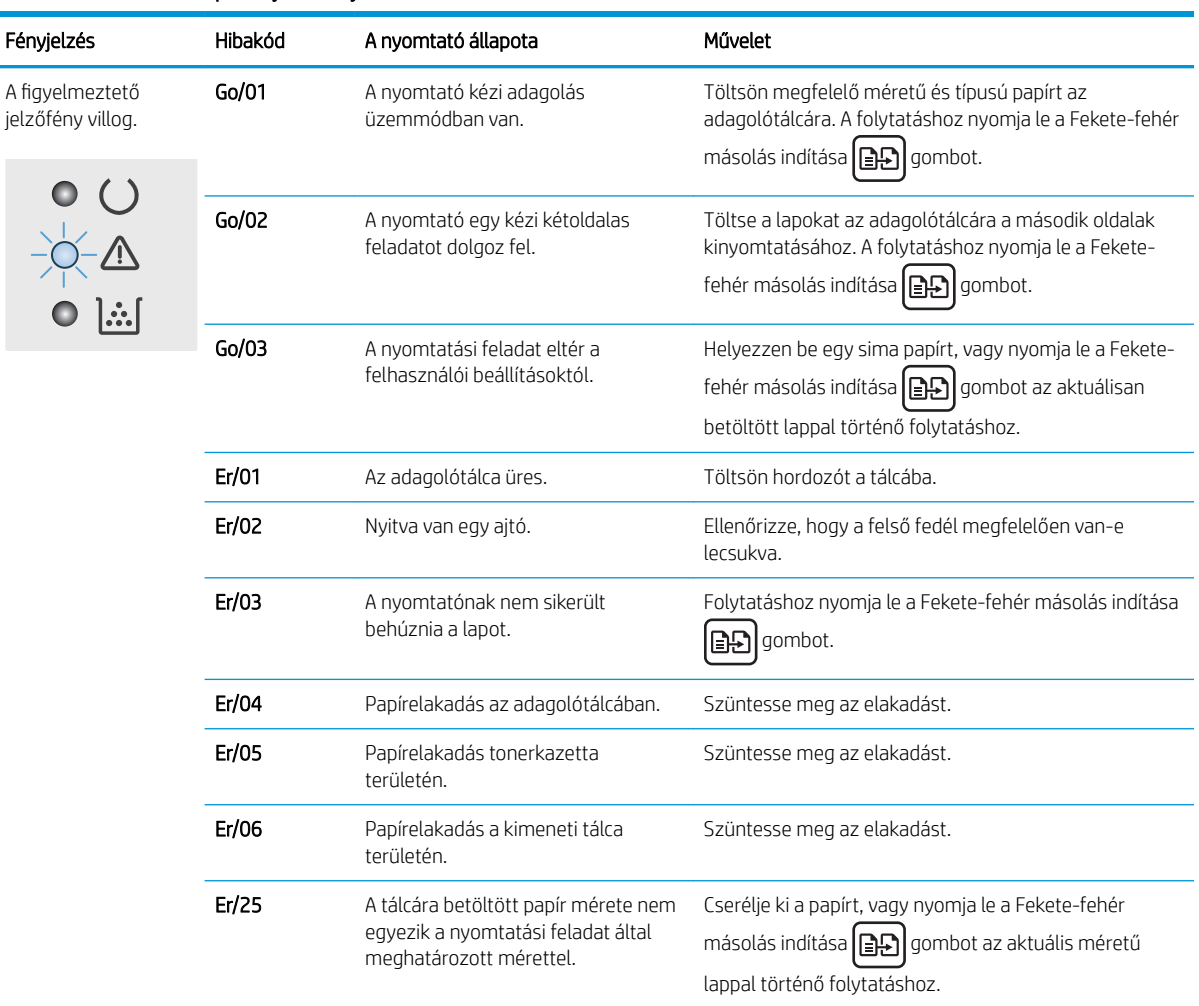

#### 9-2. táblázat: A kezelőpanel jelzőfény-kombinációi

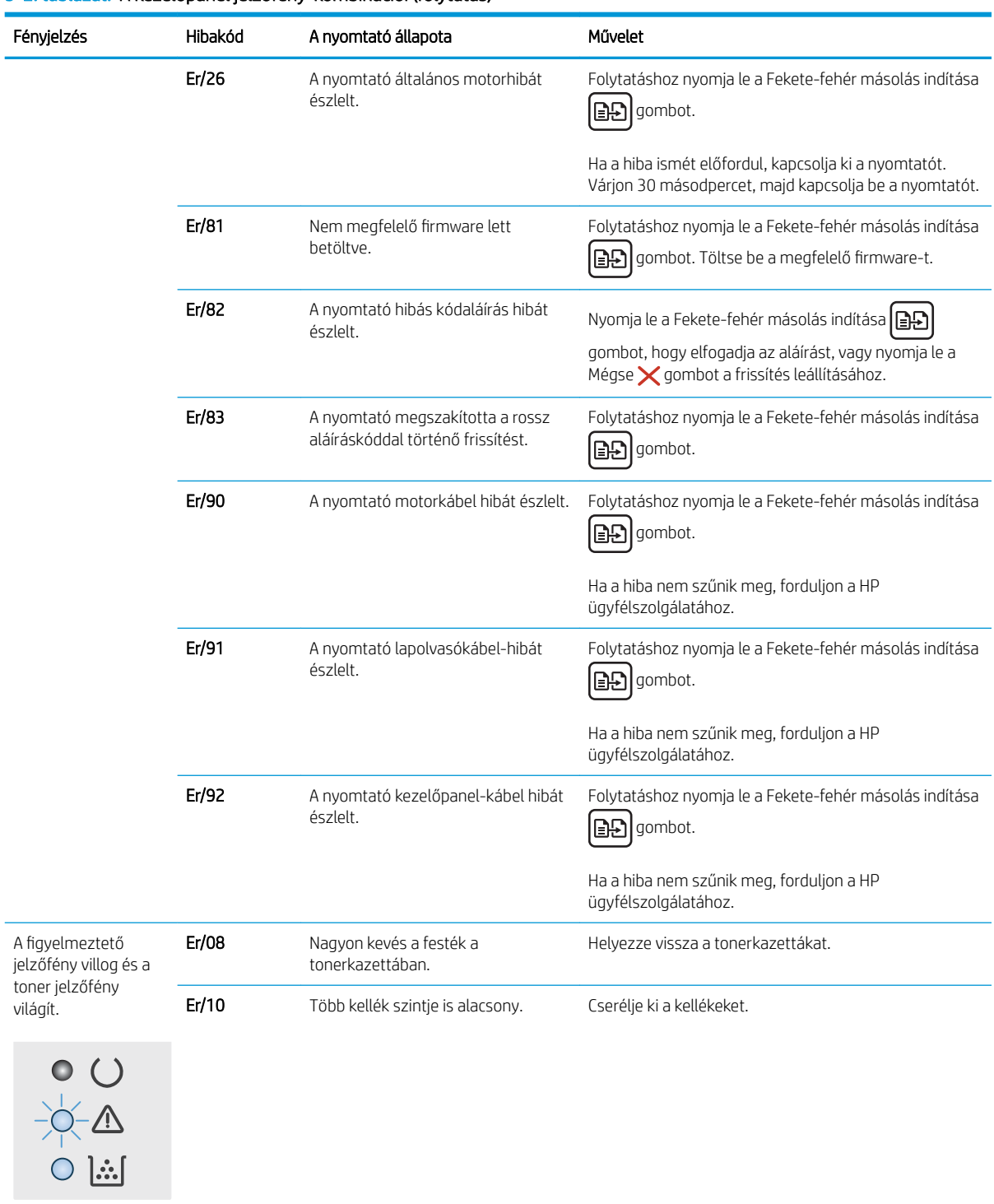

### 9-2. táblázat: A kezelőpanel jelzőfény-kombinációi (folytatás)

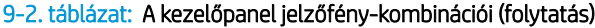

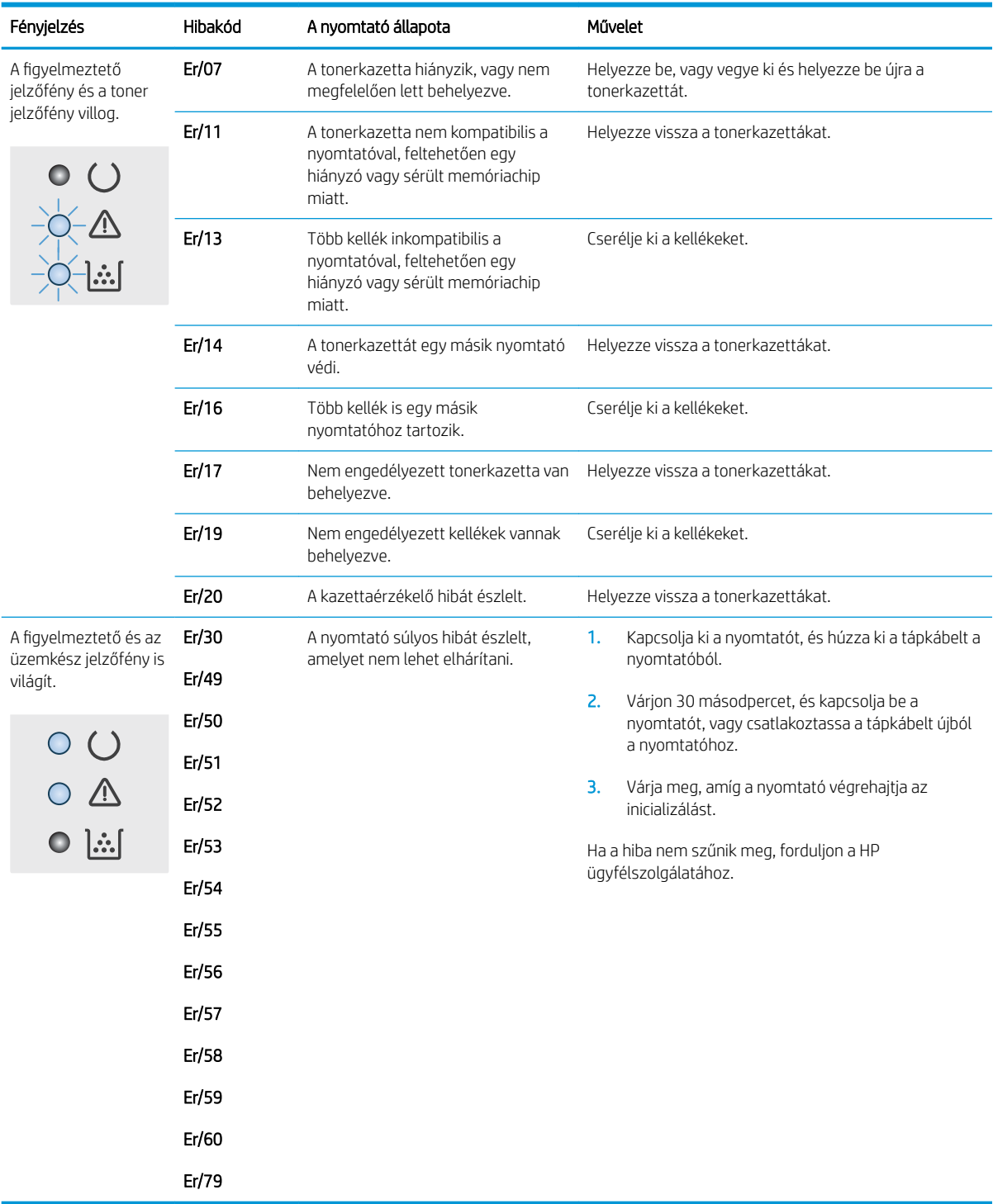

# <span id="page-97-0"></span>A gyári alapértelmezések visszaállítása

A gyári alapértelmezések visszaállítása a nyomtató és a hálózat minden beállításának a gyári értékekre történő visszaállítását jelenti. A funkció nem állítja vissza az oldalszámot vagy a tálcaméretet. A nyomtató gyári alapértelmezett értékeinek visszaállításához kövesse a következő lépéseket.

A VIGYÁZAT! A gyárilag megadott alapértékek visszaállítása az összes beállítást visszaállítja a gyári alapértékre, és törli a memóriában tárolt oldalakat is.

**WEGJEGYZÉS:** A lépések a kezelőpanel típusától függően változnak.

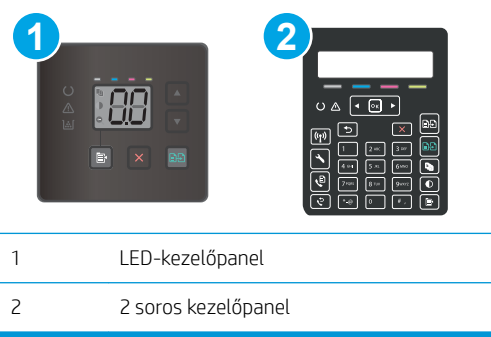

### LED-kezelőpanelek:

- 1. Nyissa meg a HP beágyazott webszervert (EWS):
	- a. Nyissa meg a HP Nyomtatósegéd programot.
		- Windows 10: A Start menüben kattintson az Összes alkalmazás elemre, kattintson a HP elemre, majd válassza ki a nyomtató nevét.
		- Windows 8.1: Kattintson a Kezdőképernyő bal alsó sarkában lévő lefele mutató nyílra, majd válassza ki a nyomtató nevét.
		- Windows 8: A jobb oldali gombbal kattintson a Kezdőképernyő egy üres területére, majd az alkalmazássávon a Minden alkalmazás lehetőségre, és válassza ki a nyomtató nevét.
		- Windows 7, Windows Vista és Windows XP: A számítógép asztalán kattintson a Start gombra, válassza a Minden program lehetőséget, kattintson a HP elemre, majd a nyomtató mappájára, és válassza ki a nyomtató nevét.
	- b. A HP Nyomtatósegéd programban válassza ki a Nyomtatás lehetőséget, majd válassza a HP készülékeszköztár elemet.
- 2. Kattintson a Rendszer fülre, majd a Mentés és visszaállítás oldalra.
- 3. Válassza az Alapértelmezés visszaállítása lehetőséget.

A nyomtató automatikusan újraindul.

### 2 soros kezelőpanelek:

- 1. A nyomtató kezelőpaneljén nyomja le a Beállítás & gombot.
- 2. A Szervizelés menü megnyitása.
- 3. Válassza az Alapértelmezés visszaállítása lehetőséget.

A nyomtató automatikusan újraindul.

# <span id="page-99-0"></span>A nyomtató kezelőpaneljén vagy a beágyazott webszerveren megjelenik a "Kazetta festékszintje alacsony" vagy a "Kazetta festékszintje nagyon alacsony" üzenet

Patron alacsony szinten: A nyomtató jelzi, ha egy patronban kevés a festék. A kazetta fennmaradó élettartama eltérő lehet. Gondoskodjon arról, hogy legyen kéznél cserekazetta, ha a nyomtatási minőség már nem elfogadható. A patront nem kell most kicserélni.

Folytassa a jelenlegi kazettával a nyomtatást, amíg a festék újraelosztása elfogadható nyomtatási minőséget eredményez. Az egyenletes festékeloszlás érdekében vegye ki a tonerkazettát, majd óvatosan rázza előre-hátra. Helyezze be újra a tonerkazettát a nyomtatóba, majd csukja be a fedelet.

Patron nagyon alacsony szinten: A nyomtató jelzi, ha a patronban lévő festék szintje rendkívül alacsony. A kazetta fennmaradó élettartama eltérő lehet. A toner élettartamának meghosszabbítása érdekében óvatosan rázza előre-hátra a kazettákat. Gondoskodjon arról, hogy legyen kéznél cserekazetta, ha a nyomtatási minőség már nem elfogadható. Ekkor a kazettát nem kell cserélni, kivéve ha a nyomtatási minőség már nem elfogadható.

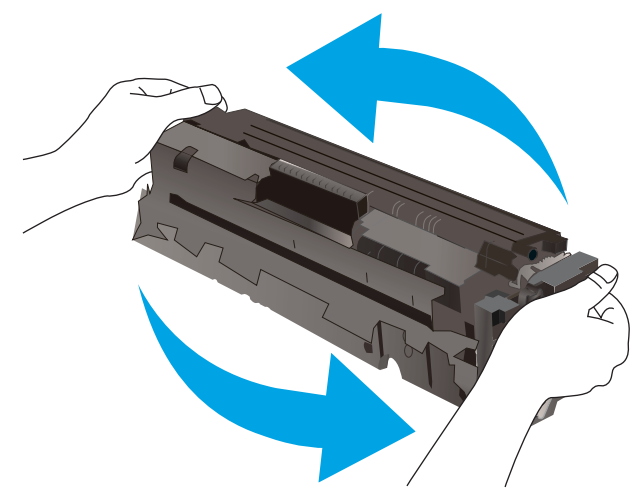

A HP kiegészítőgarancia akkor jár le, ha a Kellékállapot-oldalon vagy EWS-en üzenet jelzi, hogy a kellékre vonatkozó HP kiegészítőgarancia lejárt.

# A "Nagyon alacsony" beállítások módosítása

Módosíthatja, hogyan viselkedjen a nyomtató, amikor a kellékek elérik a nagyon alacsony szintet. Ezeket a beállításokat nem kell újból elvégeznie, amikor új patront helyez be.

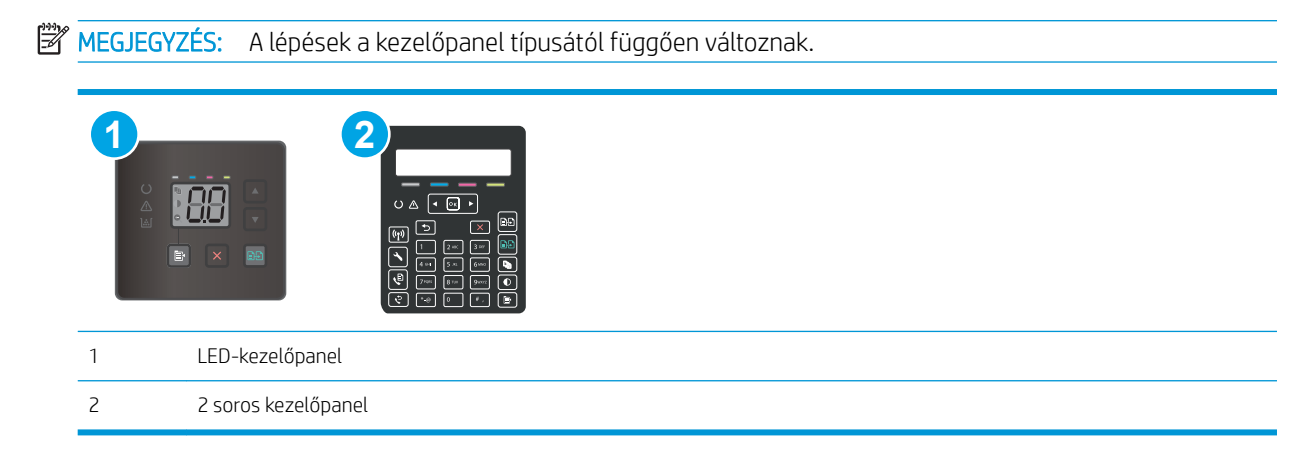

### LED-kezelőpanelek:

- 1. Nyissa meg a HP beágyazott webszervert (EWS):
	- a. Nyissa meg a HP Nyomtatósegéd programot.
		- Windows 10: A Start menüben kattintson az Összes alkalmazás elemre, kattintson a HP elemre, majd válassza ki a nyomtató nevét.
		- Windows 8.1: Kattintson a Kezdőképernyő bal alsó sarkában lévő lefele mutató nyílra, majd válassza ki a nyomtató nevét.
		- Windows 8: A jobb oldali gombbal kattintson a Kezdőképernyő egy üres területére, majd az alkalmazássávon a Minden alkalmazás lehetőségre, és válassza ki a nyomtató nevét.
		- Windows 7, Windows Vista és Windows XP: A számítógép asztalán kattintson a Start gombra, válassza a Minden program lehetőséget, kattintson a HP elemre, majd a nyomtató mappájára, és válassza ki a nyomtató nevét.
	- b. A HP Nyomtatósegéd programban válassza ki a Nyomtatás lehetőséget, majd válassza a HP készülékeszköztár elemet.
- 2. Kattintson a Rendszer fülre, és válassza a Kellékbeállítások lehetőséget.
- 3. Válassza ki a kívánt beállítást a Festékszint nagyon alacsony (Fekete kazetta): vagy a Festékszint nagyon alacsony (Színes kazetták): legördülő listáról:
	- · Válassza a Folytatás lehetőséget, ha szeretné, hogy a nyomtató figyelmeztesse arra, hogy a kazetta nagyon alacsony szinten van, de folytassa a nyomtatást.
	- Válassza a Leállítás lehetőséget, ha azt szeretné, hogy a nyomtató a kazetta cseréjéig ne nyomtasson.
	- Válassza a Figyelmeztetés lehetőséget, ha azt szeretné, hogy a nyomtató leállítsa a nyomtatást, és figyelmeztessen a kazetta cseréjére.

### 2 soros kezelőpanelek:

- 1. A nyomtató kezelőpaneljén nyomja le a Beállítás & gombot.
- 2. Nyissa meg a következő menüket:
	- Rendszerbeállítás
	- Kellékbeállítások
	- Fekete kazetta vagy Színes kazetták
	- "Festékszint nagyon alacsony" állapot beállításai
- 3. Válassza ki az alábbi lehetőségek egyikét:
	- · Válassza a Folytatás lehetőséget, ha szeretné, hogy a nyomtató figyelmeztesse arra, hogy a kazetta nagyon alacsony szinten van, de folytassa a nyomtatást.
	- Válassza a Leállítás lehetőséget, ha azt szeretné, hogy a nyomtató a kazetta cseréjéig ne nyomtasson.
	- Válassza a Figyelmeztetés lehetőséget, ha azt szeretné, hogy a nyomtató leállítsa a nyomtatást, és figyelmeztessen a kazetta cseréjére. Ezzel a beállítással nyugtázhatja a figyelmeztetést, és
- HUWW A nyomtató kezelőpaneljén vagy a beágyazott webszerveren megjelenik a "Kazetta festékszintje alacsony" vagy a "Kazetta festékszintje nagyon alacsony" üzenet 91

folytathatja a nyomtatást. A felhasználó által megadható beállítás a nyomtatón "Figyelmeztetés 100 oldalanként, 200 oldalanként, 300 oldalanként, 400 oldalanként vagy soha". Ez a beállítás a felhasználók kényelmét szolgálja, és nem azt jelzi, hogy ezek az oldalak elfogadható minőségben lesznek kinyomtatva.

### Faxként is használható nyomtatóknál

Ha a nyomtató Leállítás vagy Figyelmeztetés lehetőségre van állítva, fennáll a kockázata, hogy a nyomtató a nyomtatás folytatásakor nem nyomtatja ki a faxokat. Ez abban az esetben fordulhat elő, ha a nyomtató a memória befogadóképességét meghaladó mennyiségű faxot fogadott a várakozás során.

A nyomtató képes megszakítás nélkül kinyomtatni a faxokat a Nagyon alacsony szint átlépése után is, ha a Folytatás lehetőséget választja a patronnál, de ekkor a nyomtatási minőség romlásával kell számolni.

# Rendeljen kellékeket

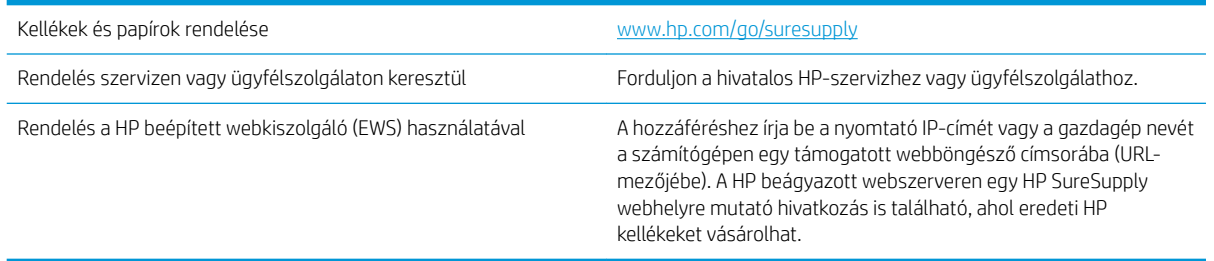

# <span id="page-102-0"></span>A nyomtató nem húz be papírt a papírtálcáról, vagy hibásan tölti be a papírt

# Bevezetés

Az alábbi megoldások segíthetnek a problémák elhárításában, ha a nyomtató nem húzza be a papírt valamelyik tálcáról vagy egyszerre több papírlapot húz be. A következő helyzetek bármelyike papírelakadásokat eredményezhet.

- A készülék nem húz be papírt
- A készülék egyszerre több lapot húz be
- A lapadagoló beragad, ferdén húzza be a lapot, vagy egyszerre több lapot is behúz.

# A készülék nem húz be papírt

Ha a készülék nem húz be papírt a tálcáról, próbálkozzon az alábbi lehetőségekkel.

- 1. Nyissa ki a készüléket, és távolítsa el az esetlegesen elakadt papírlapokat.
- 2. Töltsön be a tálcára a feladatnak megfelelő méretű papírt.
- 3. Ellenőrizze a termék kezelőpanelén, hogy helyes papírméret és -típus van-e beállítva.
- 4. Győződjön meg róla, hogy a tálca papírvezetői a papírméretnek megfelelően vannak beállítva. Állítsa be megfelelően a papírvezetőket a tálcában.
- 5. Nézze meg, hogy nem látható-e a készülék kezelőpaneljén a papír kézi adagolására felszólító figyelmeztetés. Töltsön be papírt, és folytassa.
- 6. A tálca fölötti hengerek piszkosak lehetnek. Törölje le a hengereket langyos vízzel benedvesített szöszmentes ronggyal.

# A készülék egyszerre több lapot húz be

Ha a készülék egyszerre több lapot húz be a tálcáról, próbálkozzon az alábbi lehetőségekkel.

- 1. Vegye ki a papírköteget a tálcából, hajlítgassa meg, fordítsa meg 180 fokkal, majd fordítsa át. *Ne pörgesse át a papírköteget.* Tegye vissza a papírköteget a tálcába.
- 2. Csak olyan papírt használjon, amely megfelel az erre a termékre vonatkozó HP specifikációknak.
- 3. Ne használjon gyűrött, összehajtott vagy sérült papírt. Ha szükséges, használjon másik csomagból vett papírt.
- 4. Ellenőrizze, hogy a tálca nincs-e túltöltve. Ha a tálca túl van töltve, vegye ki a teljes papírköteget, igazítsa meg, majd helyezzen vissza a köteg egy részét a tálcára.
- 5. Győződjön meg róla, hogy a tálca papírvezetői a papírméretnek megfelelően vannak beállítva. Állítsa be megfelelően a papírvezetőket a tálcában.
- 6. Ellenőrizze, hogy a nyomtatási környezet megfelel-e a tájékoztatóban megadott követelményeknek.

# A lapadagoló beragad, ferdén húzza be a lapot, vagy egyszerre több lapot is behúz.

**WEGJEGYZÉS:** Az alábbi információk csak a többfunkciós nyomtatókra vonatkoznak.

- Előfordulhat, hogy az eredeti dokumentumon gemkapocs vagy öntapadós cédula található, amelyet el kell távolítani.
- Ellenőrizze, hogy az összes henger a helyén van-e, valamint hogy a hengerek ajtaja és a lapadagoló fedele zárva van-e.
- Győződjön meg arról, hogy be van-e csukva a lapadagoló fedele.
- Előfordulhat, hogy a lapok nem megfelelően lettek behelyezve. Állítsa egyenesen a lapokat, majd állítsa be úgy a papírvezetőket, hogy a lapok középre kerüljenek.
- A megfelelő működéshez állítsa be úgy a papírvezetőket, hogy hozzáérjenek a papírköteg széleihez. Ellenőrizze, hogy a papírköteg egyenesen áll-e, és hogy a papírvezetők illeszkednek-e hozzá.
- Lehet, hogy a lapadagoló bemeneti tálcája vagy a kimeneti tálca a megengedettnél több lapot tartalmaz. Ellenőrizze, hogy a bemeneti tálcában lévő papírköteg a maximumjelzés alatt van-e, és távolítsa el a papírokat a kimeneti tálcából.
- Ellenőrizze, hogy nincs-e papír, tűzőkapocs, gémkapocs vagy egyéb hulladék a papír útjában.
- Tisztítsa meg a lapadagoló behúzóhengereit és elválasztópárnáját. A tisztítást sűrített levegővel vagy langyos vízzel megnedvesített, tiszta, szöszmentes ronggyal végezze. Ha ez sem oldja meg a problémát, cseréljen görgőket.
- A nyomtató kezelőpaneljének kezdőképernyőjén görgessen a Kellékek gombig, majd érintse meg. Ellenőrizze a lapadagoló készlet állapotát, és szükség esetén cserélje.

# <span id="page-104-0"></span>Papírelakadások megszüntetése

# Bevezetés

Az alábbi információk a készülék papírelakadásainak elhárítására vonatkozó utasításokat tartalmaznak.

- Papírelakadások lehetséges helye
- [Gyakori, visszatérő papírelakadásokat tapasztal?](#page-105-0)
- [Papírelakadás megszüntetése a lapadagolóban \(csak fw típusok esetében\)](#page-108-0)
- [Papírelakadások megszüntetése az 1. tálcában](#page-111-0)
- [A hátsó ajtónál vagy a beégetőmű környékén kialakult papírelakadás megszüntetése](#page-113-0)
- [Papírelakadások megszüntetése a kimeneti tálcában](#page-115-0)

# Papírelakadások lehetséges helye

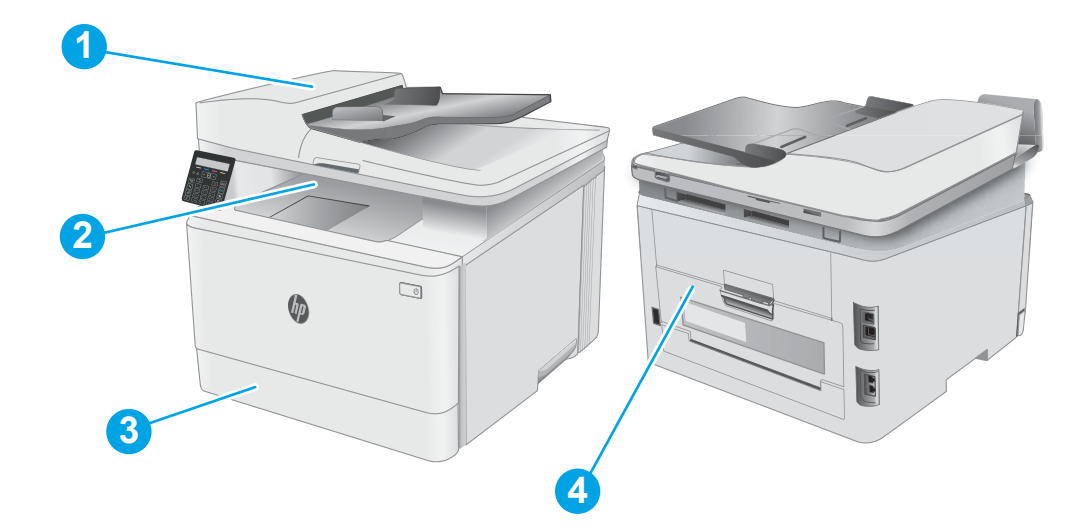

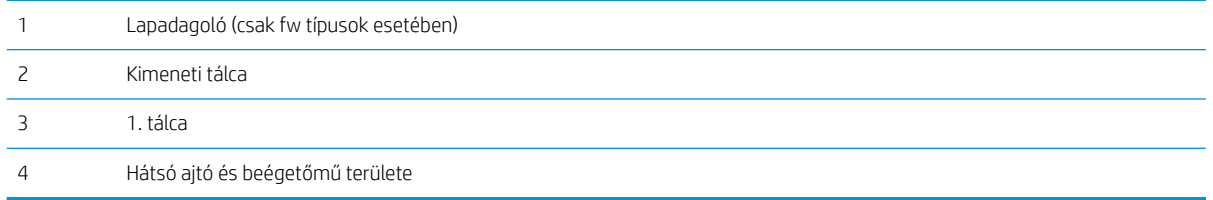

# <span id="page-105-0"></span>Gyakori, visszatérő papírelakadásokat tapasztal?

A gyakori papírelakadásokkal kapcsolatos problémák megoldása érdekében kövesse ezeket a lépéseket. Ha az első lépés nem oldja meg a problémát, ugorjon a következő lépésre mindaddig, amíg a probléma meg nem oldódik.

- **WEGJEGYZÉS:** A lépések a kezelőpanel típusától függően változnak. **1 2**  $0A$   $\sqrt{a}$ 1 LED-kezelőpanel 2 2 soros kezelőpanel
	- 1. Ha a nyomtatóban elakadt a papír, szüntesse meg az elakadást, majd a nyomtató ellenőrzése céljából nyomtasson ki egy konfigurációs oldalt.
	- 2. A nyomtató kezelőpaneljén ellenőrizze, hogy a tálca a megfelelő papírméretre és -típusra van-e beállítva. Szükség esetén módosítsa a papír beállításait.

### LED-kezelőpanelek:

- a. Nyissa meg a HP beágyazott webszervert (EWS):
	- i. Nyissa meg a HP Nyomtatósegéd programot.
		- Windows 10: A Start menüben kattintson az Összes alkalmazás elemre, kattintson a HP elemre, majd válassza ki a nyomtató nevét.
		- Windows 8.1: Kattintson a Kezdőképernyő bal alsó sarkában lévő lefele mutató nyílra, majd válassza ki a nyomtató nevét.
		- Windows 8: A jobb oldali gombbal kattintson a Kezdőképernyő egy üres területére, majd az alkalmazássávon a Minden alkalmazás lehetőségre, és válassza ki a nyomtató nevét.
		- Windows 7, Windows Vista és Windows XP: A számítógép asztalán kattintson a Start gombra, válassza a Minden program lehetőséget, kattintson a HP elemre, majd a nyomtató mappájára, és válassza ki a nyomtató nevét. Megnyílik a HP Nyomtatósegéd alkalmazás.
	- ii. A HP Nyomtatósegéd programban válassza ki a Nyomtatás lehetőséget, majd válassza a HP készülékeszköztár elemet.
- b. Kattintson a Rendszer fülre, majd a Papírbeállítás hivatkozásra.
- c. Válassza ki a tálcát a listáról.
- d. Válassza az Alapértelmezett papírtípus lehetőséget, majd válassza ki az adagolótálcában lévő papírtípust.
- e. Válassza az Alapértelmezett papírtípus lehetőséget, majd válassza ki az adagolótálcában lévő papír méretét.
- f. A módosítások mentéséhez kattintson az Alkalmaz gombra.

### 2 soros kezelőpanelek:

- a. A nyomtató kezelőpaneljén nyomja le a Beállítás *gombot*.
- b. Nyissa meg a következő menüket:
	- Rendszerbeállítás
	- Papírbeállítás
- c. Válassza ki a tálcát a listáról.
- d. Válassza az Alapértelmezett papírtípus lehetőséget, majd válassza ki az adagolótálcában lévő papírtípust.
- e. Válassza az Alapértelmezett papírtípus lehetőséget, majd válassza ki az adagolótálcában lévő papír méretét.
- 3. Kapcsolja ki a nyomtatót 30 másodpercre, majd kapcsolja be újra.
- 4. A nyomtató belsejében lévő felesleges festék eltávolításához nyomtasson ki egy tisztítólapot.

### LED-kezelőpanelek:

- a. Nyissa meg a HP Nyomtatósegéd programot.
	- Windows 10: A Start menüben kattintson az Összes alkalmazás elemre, kattintson a HP elemre, majd válassza ki a nyomtató nevét.
	- Windows 8.1: Kattintson a Kezdőképernyő bal alsó sarkában lévő lefele mutató nyílra, majd válassza ki a nyomtató nevét.
	- Windows 8: A jobb oldali gombbal kattintson a Kezdőképernyő egy üres területére, majd az alkalmazássávon a Minden alkalmazás lehetőségre, és válassza ki a nyomtató nevét.
	- Windows 7, Windows Vista és Windows XP: A számítógép asztalán kattintson a Start gombra, válassza a Minden program lehetőséget, kattintson a HP elemre, majd a nyomtató mappájára, és válassza ki a nyomtató nevét.
- b. A HP Nyomtatósegéd programban válassza ki a Nyomtatás lehetőséget, majd válassza a HP készülékeszköztár elemet.
- c. A Rendszerek lapon kattintson a Szerviz elemre.
- d. A Tisztítási üzemmód területen kattintson a Start gombra a tisztítási folyamat megkezdéséhez.

### 2 soros kezelőpanelek:

- a. A nyomtató kezelőpaneljén nyomja le a Beállítás & gombot.
- b. A Szervizelés menü megnyitása.
- c. Válassza ki a Tisztítóoldal lehetőséget.
- d. Az erre vonatkozó felszólítás megjelenésekor helyezzen egy Letter vagy A4 méretű normál papírlapot a készülékbe.

Várjon, amíg a folyamat befejeződik. Dobja ki a kinyomtatott lapot.

5. A nyomtató ellenőrzése céljából nyomtasson egy konfigurációs oldalt.

### LED-kezelőpanelek:

 $\blacktriangle$  Tartsa lenyomva a Színes másolás indítása  $\lceil \frac{n}{2} \rfloor$ gombot, amíg az üzemkész  $\bigcirc$  jelzőfény villogni nem kezd, ezután engedje el a gombot.

### 2 soros kezelőpanelek:

- a. A nyomtató kezelőpaneljén nyomja le a Beállítás *gombot*.
- b. Nyissa meg a Jelentések menüt.
- c. Válassza ki a Konfigurációs jelentés elemet.

Ha ezen lépések egyike sem oldja meg a problémát, lehetséges, hogy a nyomtatót szervizelni kell. Vegye fel a kapcsolatot a HP ügyfélszolgálatával.
## Papírelakadás megszüntetése a lapadagolóban (csak fw típusok esetében)

A következő eljárással megnézhet minden olyan, a lapadagolóval kapcsolatos helyet, ahol elakadás fordulhat elő. Elakadás esetén a kezelőpanelen az alábbi üzenet látható, mely segít az elakadás elhárításában.

1. Nyissa ki a lapadagoló fedelét.

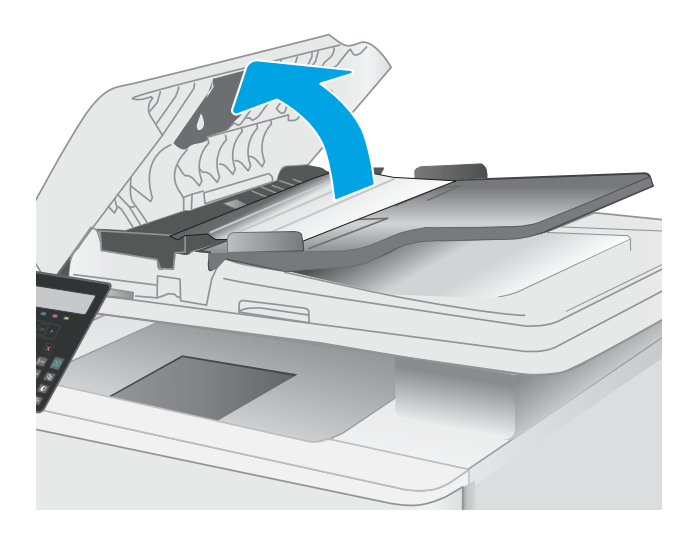

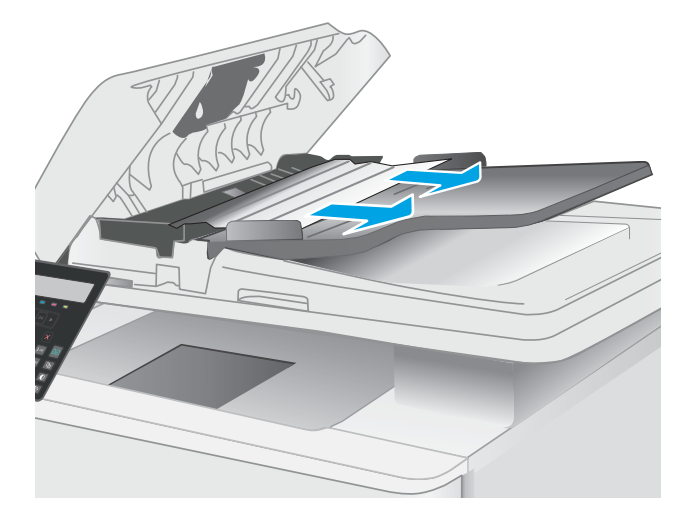

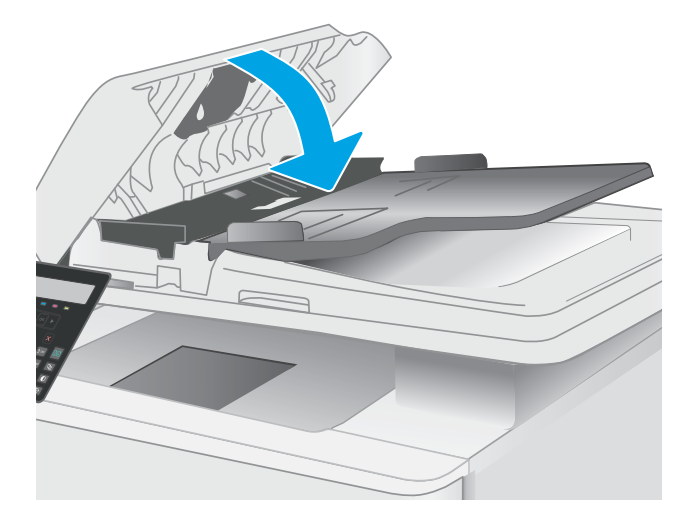

2. Távolítsa el az elakadt papírt.

3. Csukja le a lapolvasó fedelét.

4. Emelje fel a lapadagoló bemeneti tálcáját a kimeneti tálcához való jobb hozzáférés érdekében, majd vegye ki az elakadt papírt a kimeneti területről.

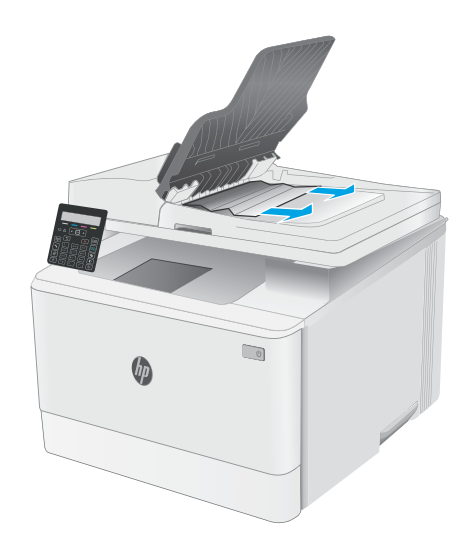

5. Nyissa fel a lapolvasó fedelét. Ha a papír a fehér műanyag hátlap mögött van elakadva, óvatosan húzza ki.

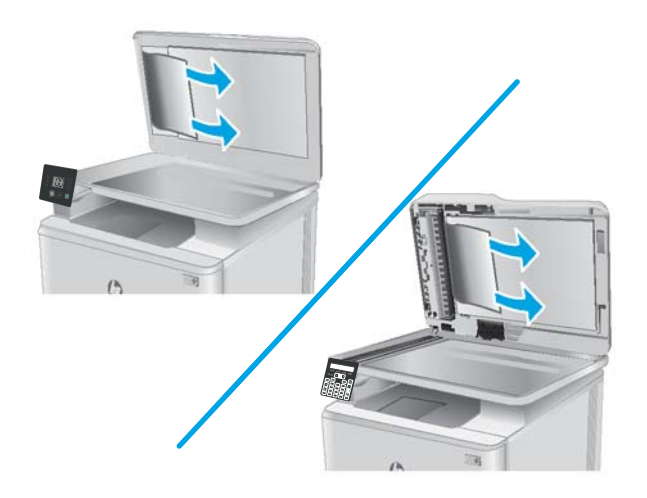

6. Engedje le a lapolvasó fedelét.

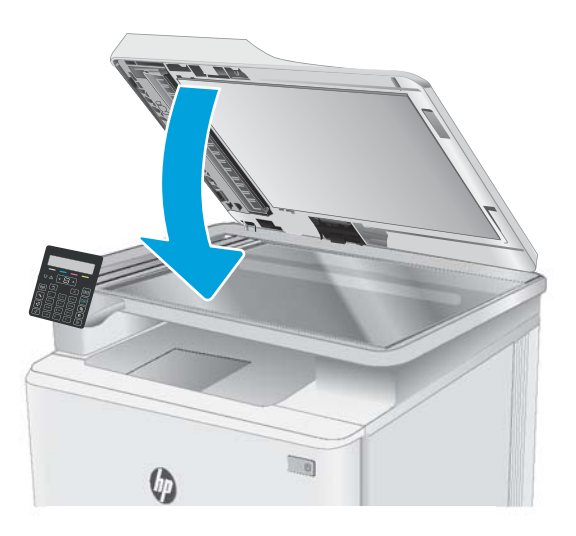

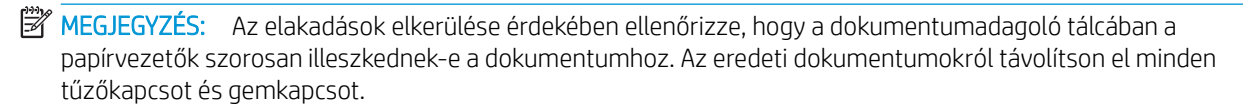

**WEGJEGYZÉS:** A nehéz, fényes papírra nyomtatott eredeti dokumentumok gyakrabban elakadnak, mint a sima papírra nyomtatott eredetik.

## Papírelakadások megszüntetése az 1. tálcában

A következő eljárással szüntetheti meg az 1. tálcában bekövetkező elakadásokat. Elakadás esetén a LEDkezelőpanelen villogni kezd a figyelmeztető  $\triangle$  LED, és a 2 soros kezelőpanelen megjelenhet egy üzenet, mely segítséget nyújt az elakadás megszüntetésében.

1. Húzza ki teljesen a tálcát a nyomtatóból.

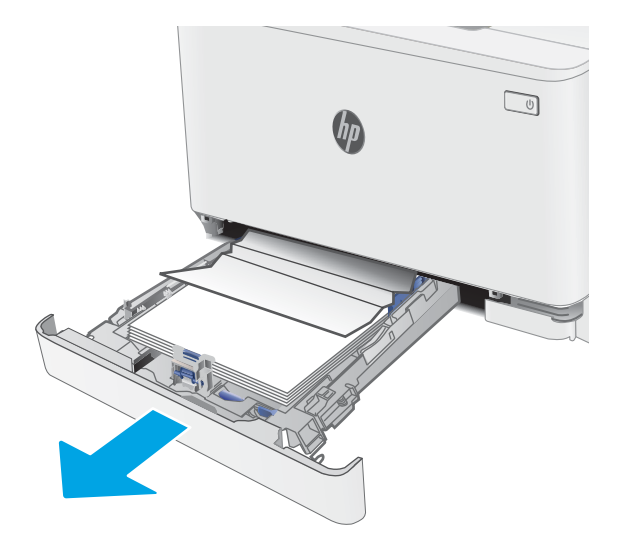

2. Távolítson el minden elakadt vagy sérült papírlapot.

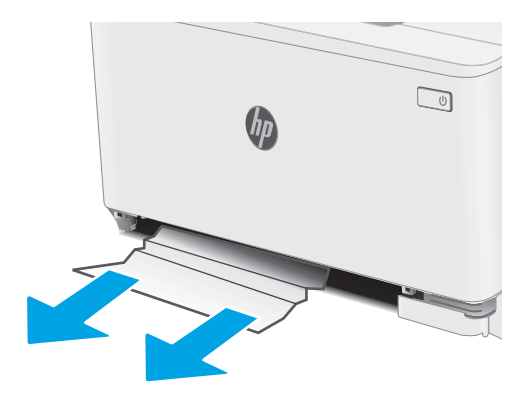

3. Helyezze vissza és zárja be az 1. tálcát.

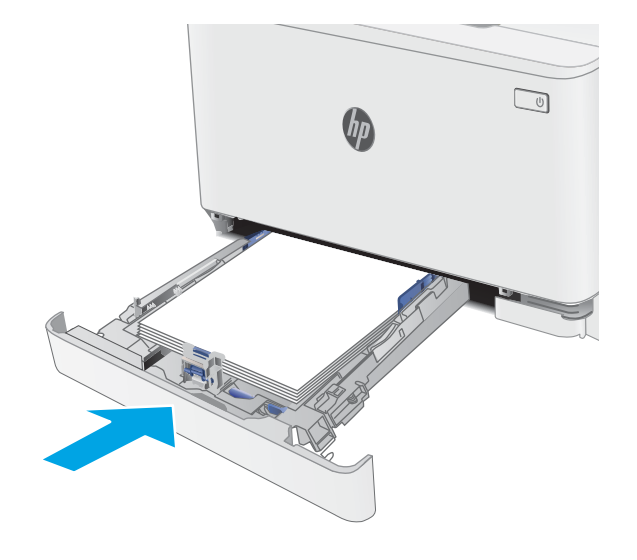

## A hátsó ajtónál vagy a beégetőmű környékén kialakult papírelakadás megszüntetése

A következő eljárással háríthatja el a hátsó ajtó és a beégetőmű területén bekövetkező elakadásokat. Elakadás esetén a LED-kezelőpanelen villogni kezd a figyelmeztető  $\triangle$  LED, és a 2 soros kezelőpanelen megjelenhet egy üzenet, mely segítséget nyújt az elakadás megszüntetésében.

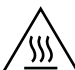

FIGYELEM! A beégetőmű a nyomtató használata közben felforrósodhat. Várja meg, hogy a beégetőmű lehűljön, mielőtt valamilyen műveletet végezne vele.

1. Nyissa ki a hátsó ajtót.

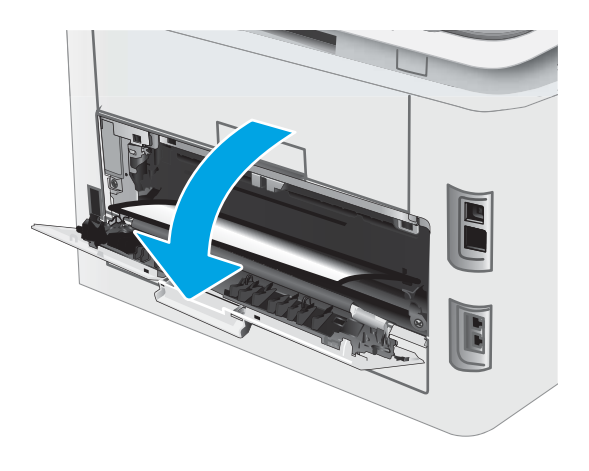

2. Finoman húzza ki az elakadt papírt a görgőktől a hátsó ajtó területén.

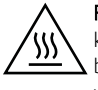

FIGYELEM! A beégetőmű a nyomtató használata közben felforrósodhat. Várja meg, hogy a beégetőmű lehűljön, mielőtt valamilyen műveletet végezne vele.

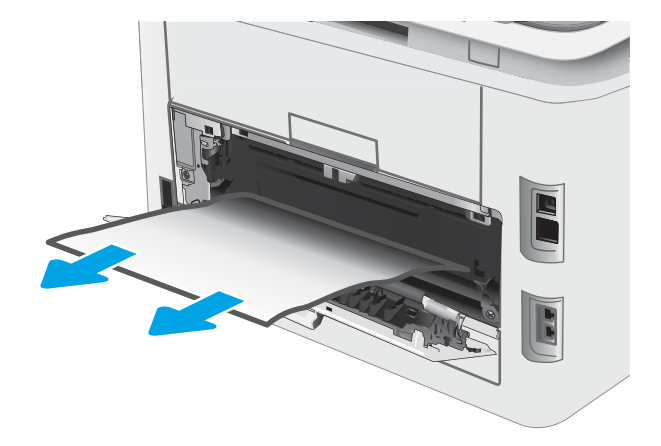

3. Zárja be a hátsó ajtót.

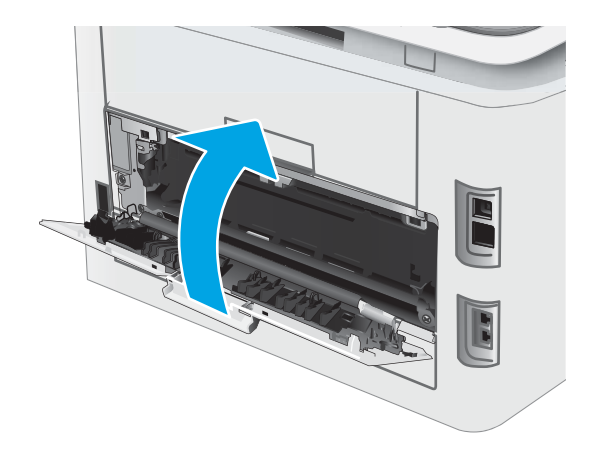

## Papírelakadások megszüntetése a kimeneti tálcában

A következő eljárással megnézhet minden olyan, a kimeneti tálcához kapcsolódó helyet, ahol elakadás fordulhat elő. Elakadás esetén a LED-kezelőpanelen villogni kezd a figyelmeztető  $\triangle$  LED, és a 2 soros kezelőpanelen megjelenhet egy üzenet, mely segítséget nyújt az elakadás megszüntetésében.

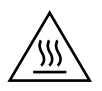

VIGYÁZAT! A beégetőmű a nyomtató használata közben felforrósodhat. Várja meg, hogy a beégetőmű lehűljön, mielőtt valamilyen műveletet végezne vele.

1. Nyissa le a hátsó ajtót.

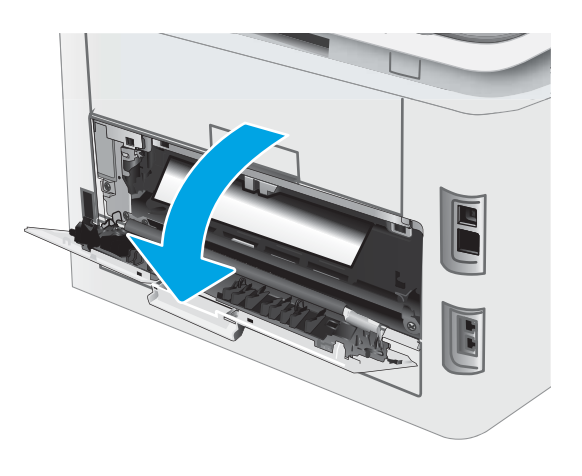

2. Ha papír látható a kimeneti tálcában, fogja meg a papírt a felső szélénél és távolítsa el. Két kézzel távolítsa el az elakadt papírt a tépődés elkerülése érdekében.

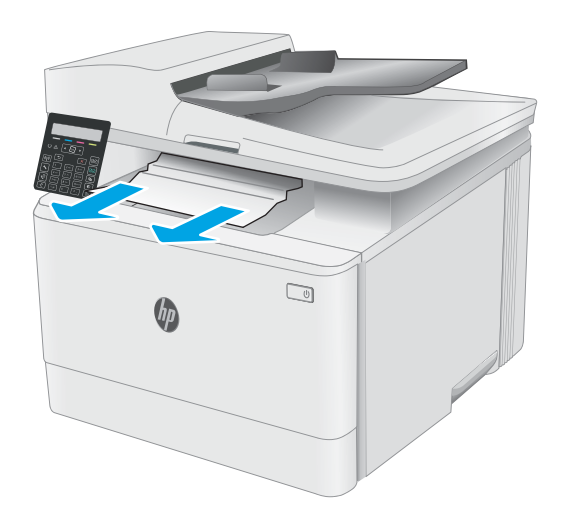

3. Finoman húzza ki az elakadt papírt a görgőktől a hátsó ajtó területén.

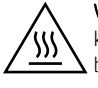

VIGYÁZAT! A beégetőmű a nyomtató használata közben felforrósodhat. Várja meg, hogy a beégetőmű lehűljön, mielőtt valamilyen műveletet végezne vele.

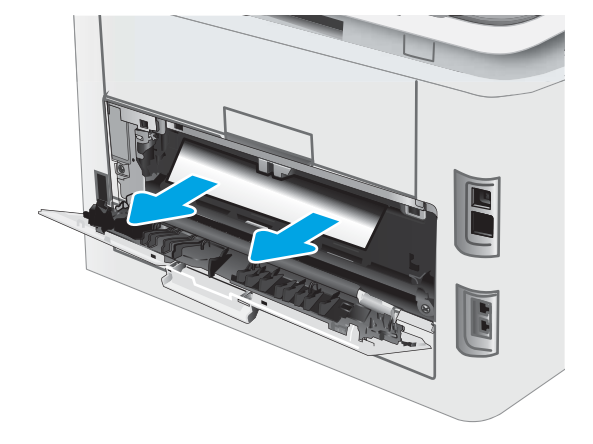

4. Csukja vissza a hátsó ajtót.

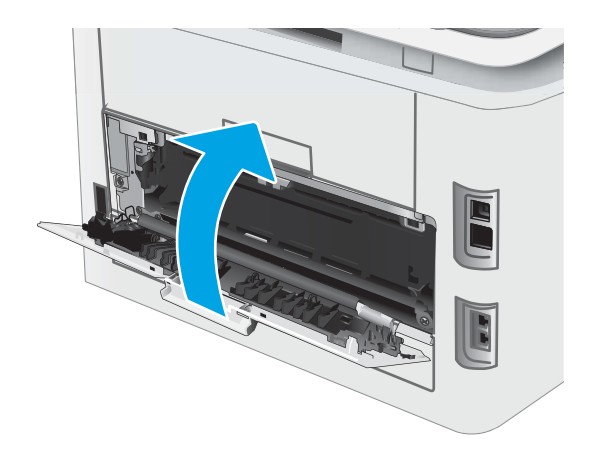

# A nyomtatási minőség javítása

- **Bevezetés**
- A nyomtató firmware-jének frissítése
- [Másik szoftverprogramból történő nyomtatás](#page-118-0)
- [A papírtípus ellenőrzése a nyomtatási feladathoz](#page-118-0)
- [A tonerkazetta állapotának ellenőrzése](#page-119-0)
- [Tisztítóoldal nyomtatása](#page-120-0)
- [A tonerkazetta vagy kazetták vizuális vizsgálata](#page-122-0)
- [Ellenőrizze a papírt és a nyomtatási környezetet](#page-122-0)
- [Másik nyomtató-illesztőprogram kipróbálása](#page-124-0)
- [Az EconoMode beállítások ellenőrzése](#page-125-0)
- [Nyomtatási sűrűség beállítása](#page-125-0)
- [A nyomtató kalibrálása a színek beállításához](#page-126-0)
- [Színbeállítások módosítása \(Windows\)](#page-127-0)
- [A nyomtatásiminőség-oldal kinyomtatása és értelmezése](#page-129-0)

## Bevezetés

Az alábbi információk hibaelhárítási lépéseket nyújtanak a nyomtatási minőséggel kapcsolatos problémák – többek között az alábbi problémák – megoldásához:

- Elkenődés
- Szemcsés nyomat
- Sötét nyomat
- Halvány nyomat
- Csíkok
- Hiányzó festék
- Szórt tonerpöttyök
- Szóródó festék
- Ferde képek

Az ezen és egyéb nyomtatási minőséggel kapcsolatos problémák megoldásához próbálja ki az alábbi megoldásokat a megadott sorrendben.

Adott képhibák megoldásával kapcsolatos információkért tekintse meg a Felhasználói útmutató A nyomtatási minőséggel kapcsolatos problémák megoldása című részét.

## <span id="page-118-0"></span>A nyomtató firmware-jének frissítése

Próbálja meg a nyomtató firmware-jének frissítését. További információért látogasson el a Felhasználói útmutató Firmware frissítése című részéhez.

## Másik szoftverprogramból történő nyomtatás

Próbáljon egy másik szoftverből nyomtatni. Ha a lap helyesen készül el, a nyomtatáshoz használt szoftverrel van a probléma.

## A papírtípus ellenőrzése a nyomtatási feladathoz

Ha egy szoftverből nyomtat, és elkenődött, elmosódott, vagy sötét a nyomat, meggyűrődik a papír, elszórt festékpöttyök láthatók, nem tapad a papírra a festék, vagy kis területeken hiányzik a festék, ellenőrizze a papírtípus beállítását.

## A nyomtató papírtípus-beállításának ellenőrzése

- 1. Nyissa ki a tálcát.
- 2. Ellenőrizze, hogy a tálcába a megfelelő típusú papír van-e betöltve.
- 3. Csukja vissza a tálcát.

## A papírtípus-beállítás ellenőrzése (Windows)

- 1. A szoftveralkalmazásban válassza a Nyomtatás lehetőséget.
- 2. Válassza ki a nyomtatót, majd kattintson a Tulajdonságok vagy a Beállítások gombra.
- 3. Kattintson a Papír/Minőség lapra.
- 4. A Papírtípus legördülő listán kattintson a További lehetőségek opcióra.
- 5. Nyissa le a Típus: listát.
- 6. Nyissa le azt a papírtípus kategóriát, amelyik leginkább megfelel az aktuálisan használt papírnak.
- 7. Jelölje ki a használt papír típusának megfelelő beállítást, majd kattintson az OK gombra.
- 8. Az OK gombra kattintva zárja be a Dokumentum tulajdonságai párbeszédpanelt. A Nyomtatás párbeszédpanelen kattintson az OK gombra a feladat kinyomtatásához.

## A papírtípus-beállítás ellenőrzése (OS X)

- 1. Válassza a Fájl menü Nyomtatás parancsát.
- 2. A Nyomtató menüben válassza ki a nyomtatót.
- 3. Alapértelmezés szerint a nyomtató-illesztőprogram a Példányok és oldalak menüt jeleníti meg. Nyissa meg a menük legördülő listáját, majd kattintson a Kivitelezés menüre.
- 4. Válassza ki a használni kívánt típust a Médiatípus legördülő listáról.
- 5. Kattintson a Nyomtatás gombra.

## <span id="page-119-0"></span>A tonerkazetta állapotának ellenőrzése

Kövesse az alábbi lépéseket a festékkazetták becsült hátralévő élettartamának, illetve az esetleges más cserélhető kellékalkatrészek állapotának ellenőrzéséhez.

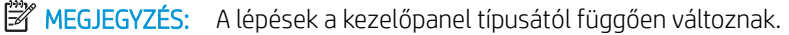

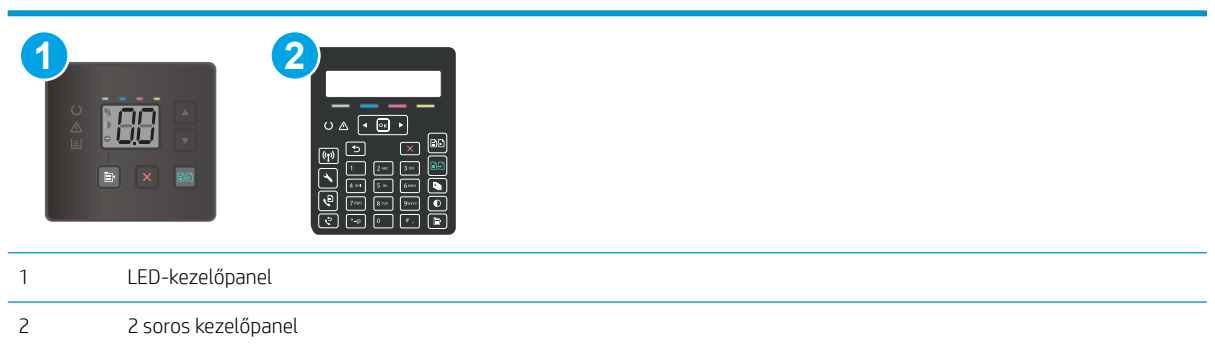

### Első lépés: Kellékanyag-állapot oldal nyomtatása (LED-kezelőpanelek)

A nyomtató a konfigurációs oldal kinyomtatásakor kinyomtatja a kellékösszesítő oldalt is.

- 1. Nyomja meg és tartsa lenyomva a Folytatás  $\Box$  gombot, amíg az üzemkész  $\bigcirc$  jelzőfény villogni nem kezd.
- 2. Engedje fel a Folytatás  $\boxed{a}$  gombot.

## Első lépés: Kellékanyag-állapot oldal nyomtatása (2 soros kezelőpanelek)

- 1. A nyomtató kezelőpaneljén nyomja le a Beállítás *gombot*.
- 2. Válassza ki a Jelentések lehetőséget.
- 3. Válassza ki a Kellékállapot elemet.

#### 2. lépés: Kellékek állapotának ellenőrzése

1. A kellékállapot-jelentésen nézze meg a festékkazetták becsült hátralévő élettartamát és az esetleges egyéb cserélhető alkatrészek állapotát.

A becsült élettartama végére ért tonerkazetta használata nyomtatási minőséggel kapcsolatos hibákat okozhat. A kellékállapot-oldal jelzi, ha egy kellék szintje nagyon alacsony.

A HP kiegészítőgarancia akkor jár le, ha a Kellékállapot-oldalon vagy EWS-en üzenet jelzi, hogy a kellékre vonatkozó HP kiegészítőgarancia lejárt.

Ekkor a festékkazettát nem kell cserélni, kivéve, ha a nyomtatási minőség már többé nem elfogadható. Gondoskodjon arról, hogy legyen kéznél csere festékkazetta, ha a nyomtatási minőség már nem elfogadható.

<span id="page-120-0"></span>Ha úgy látja, hogy cserélnie kell egy festékkazettát vagy más cserélhető alkatrészt, a kellékállapot-oldal felsorolja az eredeti HP alkatrészszámokat.

2. Ellenőrizze, hogy eredeti HP kazettát használ-e.

Az eredeti HP tonerkazettán a "HP" felirat olvasható, vagy megtalálható rajta a HP embléma. További tudnivalók a HP kazetták felismerésével kapcsolatban: [www.hp.com/go/learnaboutsupplies.](http://www.hp.com/go/learnaboutsupplies)

## Tisztítóoldal nyomtatása

A nyomtatási folyamat során papír, toner és porszemcsék gyűlhetnek fel a nyomtatóban, ezek pedig ronthatják a nyomtatási minőséget (festékfoltok, elmosódás, csíkozás, ismétlődő jelek).

Tisztítólap nyomtatásához kövesse az alábbi eljárást.

**WEGJEGYZÉS:** A lépések a kezelőpanel típusától függően változnak.

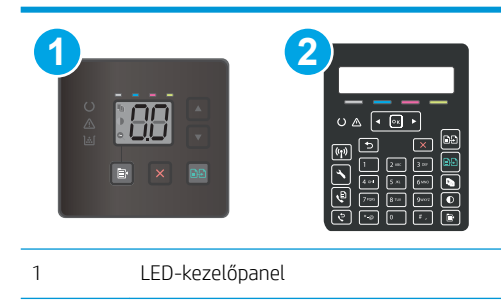

2 2 soros kezelőpanel

## LED-kezelőpanelek

- 1. Nyissa meg a HP Nyomtatósegéd programot.
	- Windows 10: A Start menüben kattintson az Összes alkalmazás elemre, kattintson a HP elemre, majd válassza ki a nyomtató nevét.
	- Windows 8.1: Kattintson a Kezdőképernyő bal alsó sarkában lévő lefele mutató nyílra, majd válassza ki a nyomtató nevét.
	- Windows 8: A jobb oldali gombbal kattintson a Kezdőképernyő egy üres területére, majd az alkalmazássávon a Minden alkalmazás lehetőségre, és válassza ki a nyomtató nevét.
	- Windows 7, Windows Vista és Windows XP: A számítógép asztalán kattintson a Start gombra, válassza a Minden program lehetőséget, kattintson a HP elemre, majd a nyomtató mappájára, és válassza ki a nyomtató nevét.
- 2. A HP Nyomtatósegéd programban válassza ki a Nyomtatás lehetőséget, majd válassza a HP készülékeszköztár elemet.
- 3. A Rendszerek lapon kattintson a Szerviz elemre.
- 4. A Tisztítási üzemmód területen kattintson a Start gombra a tisztítási folyamat megkezdéséhez.

## 2 soros kezelőpanelek

- 1. A nyomtató kezelőpaneljén nyomja le a Beállítás & gombot.
- 2. Válassza ki a következő menüket:
	- Szolgáltatás
	- Tisztítólap
- 3. Amikor a rendszer kéri, töltsön be sima Letter vagy A4-es méretű papírt, majd válassza ki az OK lehetőséget.

A nyomtató kezelőpaneljén megjelenik a Tisztítás üzenet. Várjon, amíg a folyamat befejeződik. Dobja ki a kinyomtatott lapot.

## <span id="page-122-0"></span>A tonerkazetta vagy kazetták vizuális vizsgálata

Vizsgálja meg az összes tonerkazettát a következő lépésekkel.

- 1. Vegye ki a tonerkazettákat a nyomtatóból, és ellenőrizze, hogy el lett-e távolítva a zárószalag.
- 2. Ellenőrizze, hogy nem sérült-e meg a memóriachip.
- 3. Vizsgálja meg a zöld képalkotó dob felületét.

 $\triangle$  VIGYÁZAT! Ne érintse meg a képalkotó dobot. A képalkotó dobon lévő ujilenyomatok problémákat okozhatnak a nyomtatási minőségben.

- 4. Ha karcolások, ujjlenyomatok vagy egyéb sérülés látható a képalkotó dobon, cserélje ki a tonerkazettát.
- 5. Helyezze vissza a tonerkazettát, és néhány oldal kinyomtatásával ellenőrizze, hogy megoldódott-e a probléma.

## Ellenőrizze a papírt és a nyomtatási környezetet

## 1. lépés: A HP specifikációknak megfelelő papír használata

A nyomtatásminőségi problémák egy része abból fakad, hogy nem a HP előírásainak megfelelő papírt használnak.

- Mindig a nyomtató által támogatott típusú és súlyú papírt használjon.
- Olyan papírt használjon, amely jó minőségű, és nincsenek rajta vágások, bemetszések, tépések, foltok, laza részecskék, por, gyűrődések, lyukak, kapcsok, illetve hullámosodó vagy meghajlott szélek.
- Ne használjon olyan papírt, amelyre már nyomtattak.
- Olyan papírt használjon, amely nem tartalmaz fémes anyagot, például csillámport.
- Lézernyomtatókhoz készült papírt használjon. Ne használjon olyan papírt, amely csak tintasugaras nyomtatókhoz készült.
- Ne használjon túl durva papírt. A simább papír használata általában jobb nyomtatási minőséget eredményez.

## 2. lépés: A nyomtatási környezet ellenőrzése

A környezet közvetlenül befolyásolhatja a nyomtatás minőségét, gyakori oka a nyomtatási minőség és a papírbetöltés területén jelentkező problémáknak. Próbálja az alábbi megoldásokat:

- Tartsa távol a nyomtatót huzatos helyektől, például a légkondicionáló nyílásától, a nyitott ajtóktól és ablakoktól.
- Ügyeljen rá, hogy a nyomtató ne legyen kitéve a nyomtató műszaki leírásában szereplő határértékeket túllépő hőmérsékletnek vagy páratartalomnak.
- Ne tárolja a nyomtatót szűk helyen, például szekrényben.
- A nyomtatót szilárd, sima felületen tartsa.
- Ügyeljen arra, hogy a nyomtató szellőzőnyílásai ne legyenek eltorlaszolva. A megfelelő működéshez a nyomtatónak minden oldalán jól kell szellőznie, a tetejét is beleértve.
- Ügyeljen arra, hogy a nyomtatóba ne kerüljön szálló szennyeződés, por, gőz, zsír vagy bármi más, amely lerakódhat a nyomtató belsejében.

## 3. lépés: Az egyes tálcák beállítása

Ha a bizonyos tálcákból történő nyomtatáskor nem kerülnek középre vagy nem a helyükön jelennek a szöveges vagy képi elemek, tegye a következőket.

**WEGJEGYZÉS:** A lépések a kezelőpanel típusától függően változnak.

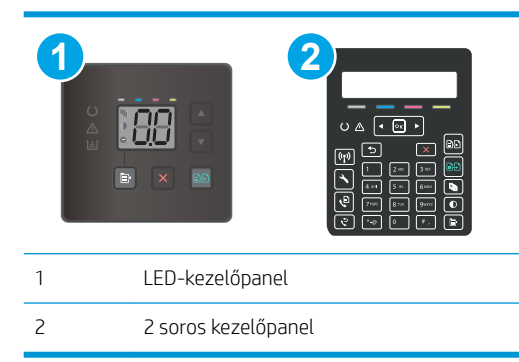

#### LED-kezelőpanelek

- 1. Nyissa meg a HP beágyazott webkiszolgálót (EWS):
	- a. Nyissa meg a HP Nyomtatósegéd programot.
		- Windows 10: A Start menüben kattintson az Összes alkalmazás elemre, kattintson a HP elemre, majd válassza ki a nyomtató nevét.
		- Windows 8.1: Kattintson a Kezdőképernyő bal alsó sarkában lévő lefele mutató nyílra, majd válassza ki a nyomtató nevét.
		- Windows 8: A jobb oldali gombbal kattintson a Kezdőképernyő egy üres területére, majd az alkalmazássávon a Minden alkalmazás lehetőségre, és válassza ki a nyomtató nevét.
		- Windows 7, Windows Vista és Windows XP: A számítógép asztalán kattintson a Start gombra, válassza a Minden program lehetőséget, kattintson a HP elemre, majd a nyomtató mappájára, és válassza ki a nyomtató nevét.
	- b. A HP Nyomtatósegéd programban válassza ki a Nyomtatás lehetőséget, majd válassza a HP készülékeszköztár elemet.
- 2. Kattintson a Rendszer fülre, és válassza a Szerviz oldalt.
- 3. A Beigazítás beállítása területen válassza ki a beállítandó tálcát.
- 4. Módosítsa a beigazítási beállításokat, majd kattintson az Alkalmaz gombra
- 5. Kattintson a Tesztoldal nyomtatása gombra a tesztoldal nyomtatásához az új beigazítási beállítások megerősítéséhez.

## <span id="page-124-0"></span>2 soros kezelőpanelek

- 1. A nyomtató kezelőpaneljén nyomja le a Beállítás & gombot.
- 2. Válassza ki a következő menüket:
	- Rendszerbeállítás
	- Nyomtatási minőség
	- Beigazítás beállítása
	- Tesztoldal nyomtatása
- 3. Válassza ki a beállítandó tálcát, majd kövesse a nyomtatott oldalakon olvasható utasításokat.
- 4. Nyomtassa ki a tesztoldalt újra az eredmények ellenőrzéséhez. Ha szükséges, hajtson végre további módosításokat.
- 5. Az új beállítások mentéséhez válassza az OK lehetőséget.

## Másik nyomtató-illesztőprogram kipróbálása

Használjon másik nyomtatóillesztő-programot, ha szoftverprogramból nyomtat és a kinyomtatott dokumentumon a graƬk¼kban nem várt vonalak láthatóak, illetve ha hiányos a szöveg, hiányos a graƬka, nem megfelelő a formátum vagy a betűtípus.

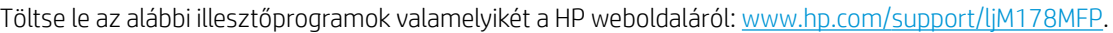

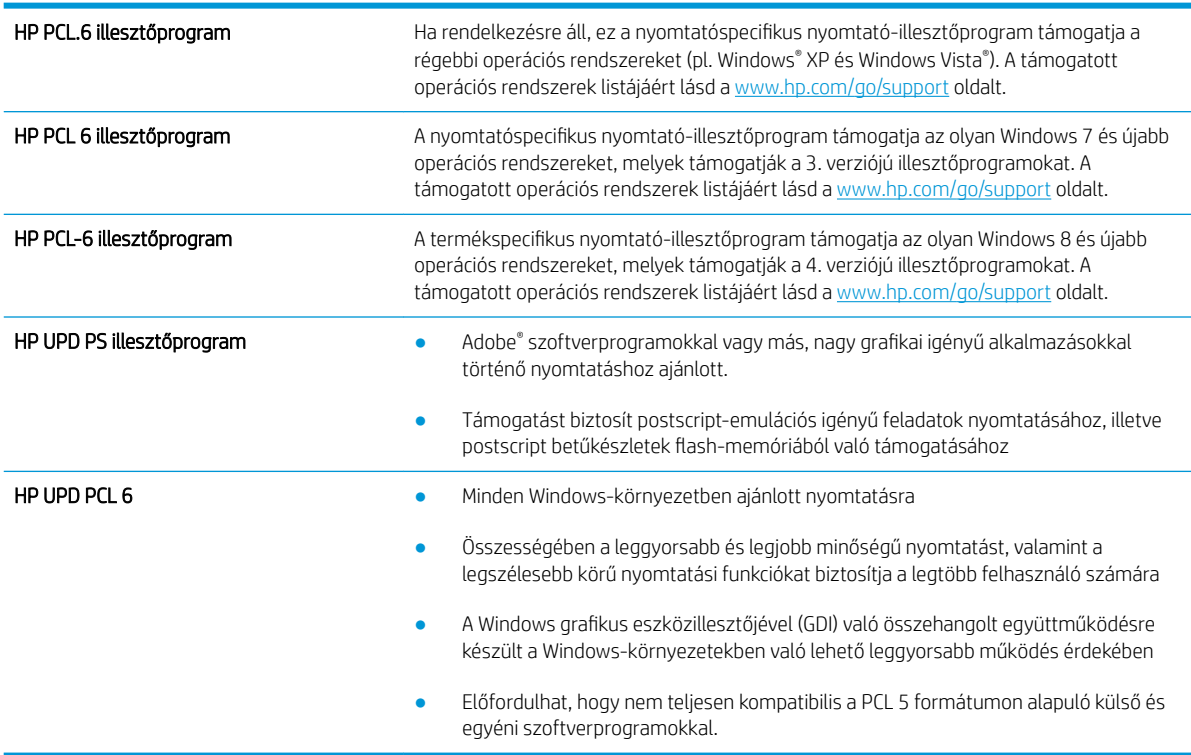

## <span id="page-125-0"></span>Az EconoMode beállítások ellenőrzése

A HP nem tanácsolja az EconoMode folyamatos használatát. Ha folyamatosan EconoMode üzemmódban nyomtat, a tonerkazetta mechanikus részei az előtt tönkremehetnek, mielőtt kifogyna belőlük a festék. Ha a nyomtatási minőség leromlik és már nem elfogadható, fontolja meg a tonerkazetta cseréjét.

**WEGJEGYZÉS:** Ez a funkció elérhető a PCL 6 Windows nyomtató-illesztőprogrammal. Ha nem ezt az illesztőprogramot használja, a funkciót a HP beépített webszerverrel engedélyezheti.

Kövesse az alábbi lépéseket, ha a teljes oldal túl sötét, vagy túl világos.

- 1. A szoftveralkalmazásban válassza a Nyomtatás lehetőséget.
- 2. Válassza ki a nyomtatót, majd kattintson a Tulajdonságok vagy a Beállítások gombra.
- 3. Kattintson a Papír/Minőség fülre, és keresse meg a Nyomtatási minőség területet.
- 4. Ha a teljes oldal túl sötét, alkalmazza az alábbi beállításokat:
	- Válassza a 600 dpi lehetőséget, ha elérhető.
	- Az engedélyezéshez jelölje be az EconoMode jelölőnégyzetet.

Ha a teljes oldal túl világos, alkalmazza az alábbi beállításokat:

- Válassza a FastRes 1200 lehetőséget, ha elérhető.
- A letiltásához törölje az EconoMode jelölőnégyzet bejelölését.
- 5. Az OK gombra kattintva zárja be a Dokumentum tulajdonságai párbeszédpanelt. A Nyomtatás párbeszédpanelen kattintson az OK gombra a feladat kinyomtatásához.

## Nyomtatási sűrűség beállítása

Hajtsa végre az alábbi lépéseket a nyomtatási sűrűség beállításához.

**WEGJEGYZÉS:** A lépések a kezelőpanel típusától függően változnak. **1 2** 1 LED-kezelőpanel 2 2 soros kezelőpanel

1. Nyissa meg a HP beágyazott webkiszolgálót (EWS):

#### LED-kezelőpanelek

a. Nyissa meg a HP Nyomtatósegéd programot.

- <span id="page-126-0"></span>Windows 10: A Start menüben kattintson az Összes alkalmazás elemre, kattintson a HP elemre, majd válassza ki a nyomtató nevét.
- Windows 8.1: Kattintson a Kezdőképernyő bal alsó sarkában lévő lefele mutató nyílra, majd válassza ki a nyomtató nevét.
- Windows 8: A jobb oldali gombbal kattintson a Kezdőképernyő egy üres területére, majd az alkalmazássávon a Minden alkalmazás lehetőségre, és válassza ki a nyomtató nevét.
- Windows 7, Windows Vista és Windows XP: A számítógép asztalán kattintson a Start gombra, válassza a Minden program lehetőséget, kattintson a HP elemre, majd a nyomtató mappájára, és válassza ki a nyomtató nevét.
- b. A HP Nyomtatósegéd programban válassza ki a Nyomtatás lehetőséget, majd válassza a HP készülékeszköztár elemet.

#### 2 soros kezelőpanelek

- a. A nyomtató kezelőpaneljén nyomja le a Beállítás & gombot. Nyissa meg a Hálózati beállítások menüt, válassza az IP-cím megjelenítése lehetőséget, majd pedig az Igen lehetőséget. Az IP-cím megtekintéséhez térjen vissza a kezdőképernyőre.
- b. Nyisson meg egy webböngészőt, és adja meg a címsorában az IP-címet vagy a gazdagép nevét pontosan úgy, ahogyan a nyomtató kezelőpaneljén látható. Nyomja le a számítógép billentyűzetének Enter billentyűjét. Megnyílik a beágyazott webkiszolgáló.

## https://10.10.XXXXX/

- $\mathbb{F}$  MEGJEGYZÉS: Ha a webböngészőben megjelenik egy üzenet, mely arra figyelmeztet, hogy a webhely elérése nem feltétlenül biztonságos, válassza a folytatás lehetőséget. A webhely elérése nem károsítja a számítógépet.
- 2. Kattintson a Rendszer fülre, majd válassza a Nyomtatási sűrűség oldalt.
- 3. Válassza ki a megfelelő nyomtatási sűrűség beállításokat.
- 4. A módosítások mentéséhez kattintson az Alkalmaz gombra.

## A nyomtató kalibrálása a színek beállításához

A kalibrálás a nyomtatási minőség optimalizálására szolgáló nyomtatófunkció.

A következő lépésekkel oldja meg a nyomtatási minőségi problémákat (elcsúszott szín, színes árnyék, elmosódott grafika, egyéb).

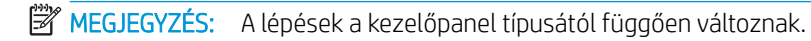

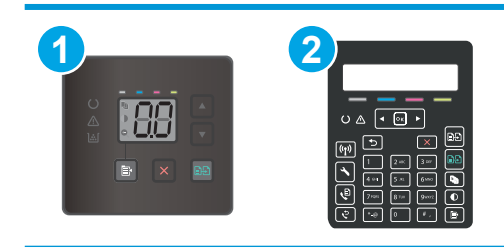

<span id="page-127-0"></span>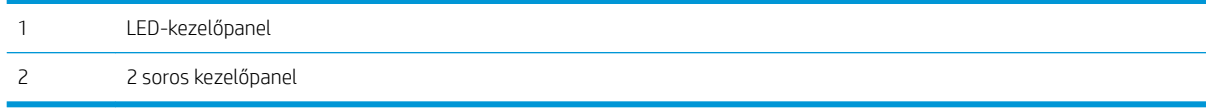

#### LED-kezelőpanelek

- 1. Nyissa meg a HP beágyazott webkiszolgálót (EWS):
	- a. Nyissa meg a HP Nyomtatósegéd programot.
		- Windows 10: A Start menüben kattintson az Összes alkalmazás elemre, kattintson a HP elemre, majd válassza ki a nyomtató nevét.
		- Windows 8.1: Kattintson a Kezdőképernyő bal alsó sarkában lévő lefele mutató nyílra, majd válassza ki a nyomtató nevét.
		- Windows 8: A jobb oldali gombbal kattintson a Kezdőképernyő egy üres területére, majd az alkalmazássávon a Minden alkalmazás lehetőségre, és válassza ki a nyomtató nevét.
		- Windows 7, Windows Vista és Windows XP: A számítógép asztalán kattintson a Start gombra, válassza a Minden program lehetőséget, kattintson a HP elemre, majd a nyomtató mappájára, és válassza ki a nyomtató nevét.
	- b. A HP Nyomtatósegéd programban válassza ki a Nyomtatás lehetőséget, majd válassza a HP készülékeszköztár elemet.
- 2. Kattintson a Rendszer fülre, majd válassza a Nyomtatási minőség oldalt.
- 3. Válassza ki a Kalibrálás most: lehetőséget, majd kattintson az Alkalmaz elemre a kalibrálási folyamat indításához.

#### 2 soros kezelőpanelek

- 1. A nyomtató kezelőpaneljén nyomja le a Beállítás & gombot.
- 2. Válassza ki a következő menüket:
	- Rendszerbeállítás
	- Nyomtatási minőség
	- Színkalibrálás
	- Kalibrálás most
- 3. A kalibrálási folyamat indításához válassza az OK lehetőséget.
- 4. A Kalibrálás üzenet jelenik meg a nyomtató kezelőpaneljén. A kalibrációs folyamat néhány percet vesz igénybe. Ne kapcsolja ki a nyomtatót, amíg a kalibrálás be nem fejeződött. Várja meg, amíg a nyomtató befejezi a kalibrálást, majd próbáljon meg újra nyomtatni.

## Színbeállítások módosítása (Windows)

Ha szoftverprogramból nyomtat, kövesse az alábbi lépéseket, amennyiben a kinyomtatott oldal színei nem egyeznek a számítógép képernyőjén láthatókkal vagy a kinyomtatott színek nem kielégítőek.

### A színbeállítások módosítása

- 1. A szoftveralkalmazásban válassza a Nyomtatás lehetőséget.
- 2. Válassza ki a nyomtatót, majd kattintson a Tulajdonságok vagy a Beállítások gombra.
- 3. Kattintson a Szín fülre.
- 4. A Print in Grayscale (Szürkeárnyalatos nyomtatás) lehetőségre kattintva a színes dokumentumokat feketével és a szürke árnyalataival nyomtathatja ki. Ezt a lehetőséget választva kinyomtathatja a színes dokumentumokat fénymásolás vagy faxolás céljából. Ezt a lehetőséget érdemes választani vázlatnyomtatáshoz is, vagy akkor, ha takarékoskodni kíván a színes festékkel.
- 5. Az OK gombra kattintva zárja be a Dokumentum tulajdonságai párbeszédpanelt. A Nyomtatás párbeszédpanelen kattintson az OK gombra a feladat kinyomtatásához.

## <span id="page-129-0"></span>A nyomtatásiminőség-oldal kinyomtatása és értelmezése

**WEGJEGYZÉS:** A lépések a kezelőpanel típusától függően változnak. **1 2**  $0\triangle$   $\sqrt{2}$   $\sqrt{2}$ 1 LED-kezelőpanel 2 2 soros kezelőpanel

## LED-kezelőpanelek

- 1. Nyissa meg a HP beágyazott webkiszolgálót (EWS).
	- a. Nyissa meg a HP Nyomtatósegéd programot.
		- Windows 10: A Start menüben kattintson az Összes alkalmazás elemre, kattintson a HP elemre, majd válassza ki a nyomtató nevét.
		- Windows 8.1: Kattintson a Kezdőképernyő bal alsó sarkában lévő lefele mutató nyílra, majd válassza ki a nyomtató nevét.
		- Windows 8: A jobb oldali gombbal kattintson a Kezdőképernyő egy üres területére, majd az alkalmazássávon a Minden alkalmazás lehetőségre, és válassza ki a nyomtató nevét.
		- Windows 7, Windows Vista és Windows XP: A számítógép asztalán kattintson a Start gombra, válassza a Minden program lehetőséget, kattintson a HP elemre, majd a nyomtató mappájára, és válassza ki a nyomtató nevét.
	- b. A HP Nyomtatósegéd programban válassza ki a Nyomtatás lehetőséget, majd válassza a HP készülékeszköztár elemet.
- 2. Kattintson a Kezdőlap fülre, és válassza a Jelentések oldalt.
- 3. Keresse meg a Nyomtatási minőség oldal opciót a jelentések listájában, majd kattintson a Nyomtatás elemre.

#### 2 soros kezelőpanelek

- 1. A nyomtató kezelőpaneljén nyomja le a Beállítás **)** gombot.
- 2. Válassza ki a Jelentések menüt.
- 3. Válassza ki a Nyomtatási minőség oldal elemet.

Ezen az oldalon öt színsáv található, amelyek négy csoportra vannak osztva, az alábbi ábrán látható módon. Az egyes csoportokat megvizsgálva megállapíthatja, hogy melyik tonerkazetta okozza a problémát.

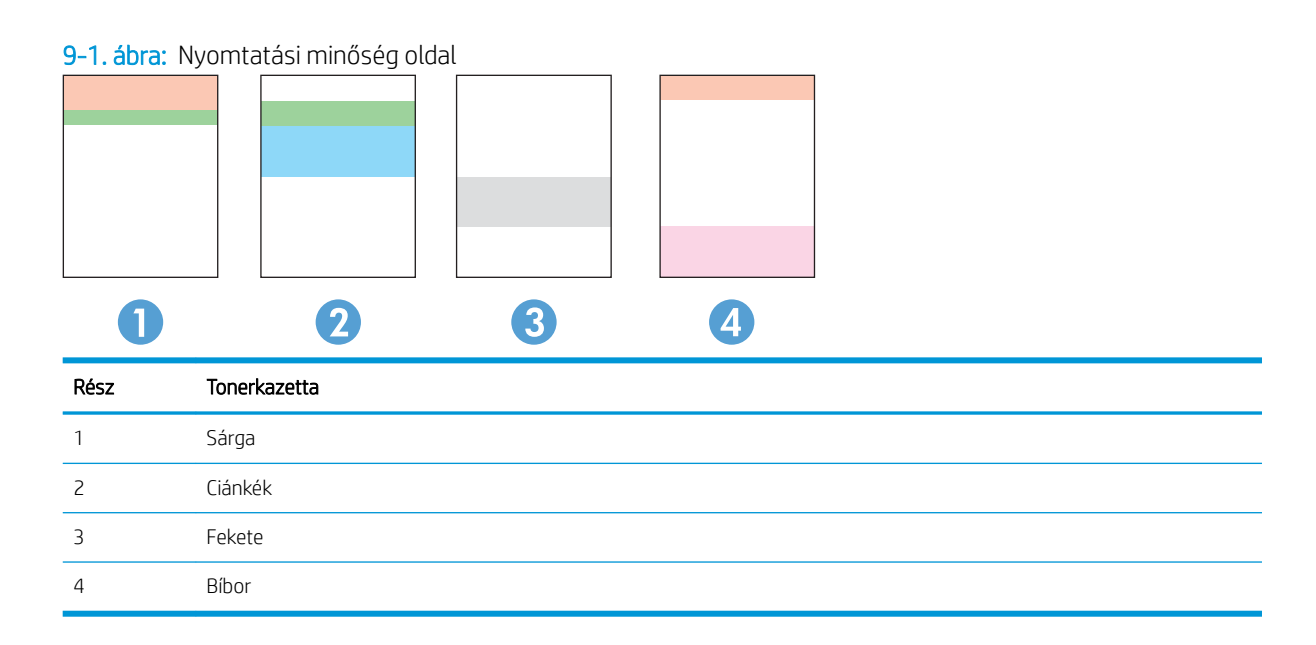

- Ha a pontok vagy csíkok csak az egyik színcsoportban láthatóak, cserélje ki az annak a színcsoportnak megfelelő tonerkazettát.
- Ha több színcsoportban is láthatóak pontok, nyomtasson ki egy tisztítóoldalt. Ha a probléma ezzel nem szűnik meg, állapítsa meg, hogy a pontok mindig ugyanolyan színűek-e. Pl. mind az öt színsávban bíbor színű pontok láthatóak. Ha a pontok mind ugyanolyan színűek, cserélje ki az annak a színnek megfelelő tonerkazettát.
- Ha többféle színsávban láthatóak csíkok, vegye fel a kapcsolatot a HP-val. Valószínűleg a tonerkazettákon kívüli egyéb komponens okozza a problémát.

# A nyomtatási minőséggel kapcsolatos problémák megoldása

- **Bevezetés**
- A nyomtatási minőséggel kapcsolatos problémák hibaelhárítása

## Bevezetés

Az alábbi információk hibaelhárítási lépéseket nyújtanak a képhibával kapcsolatos problémák – többek között az alábbi hibák – megoldásához:

- Halvány nyomat
- Szürke háttér vagy sötét nyomat
- Üres oldalak
- Fekete oldalak
- Sötét vagy világos sávok
- Sötét vagy világos csíkok
- Hiányzó festék
- Ferde képek
- Nem igazodó színek
- Hullámos papír

## A nyomtatási minőséggel kapcsolatos problémák hibaelhárítása

#### 9-3. táblázat: Képhibákat tartalmazó táblázat rövidített útmutatója

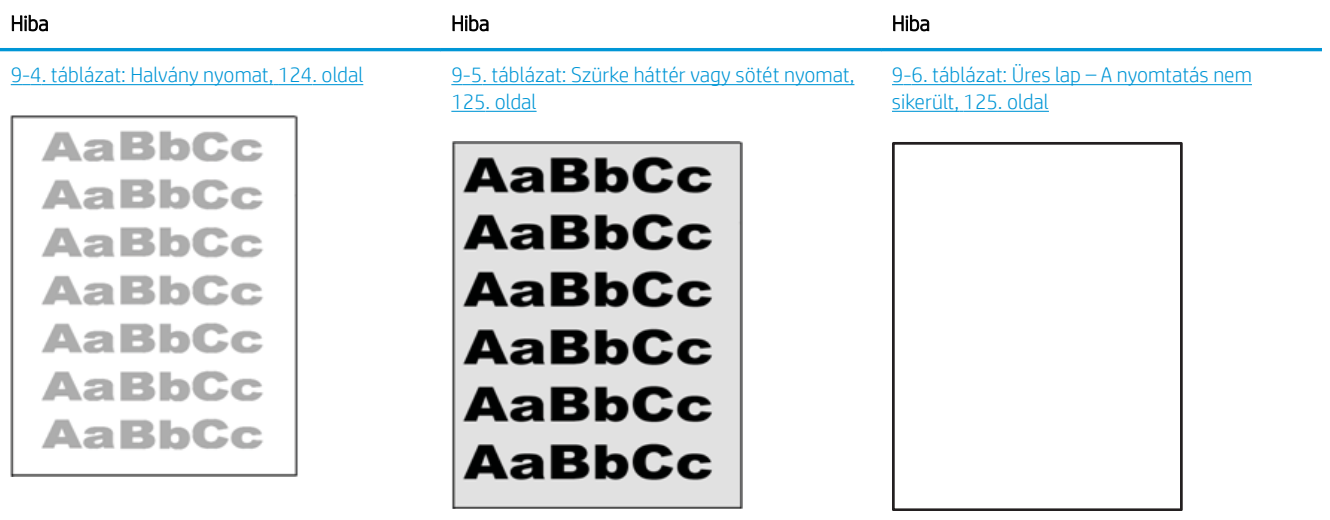

### 9-3. táblázat: Képhibákat tartalmazó táblázat rövidített útmutatója (folytatás)

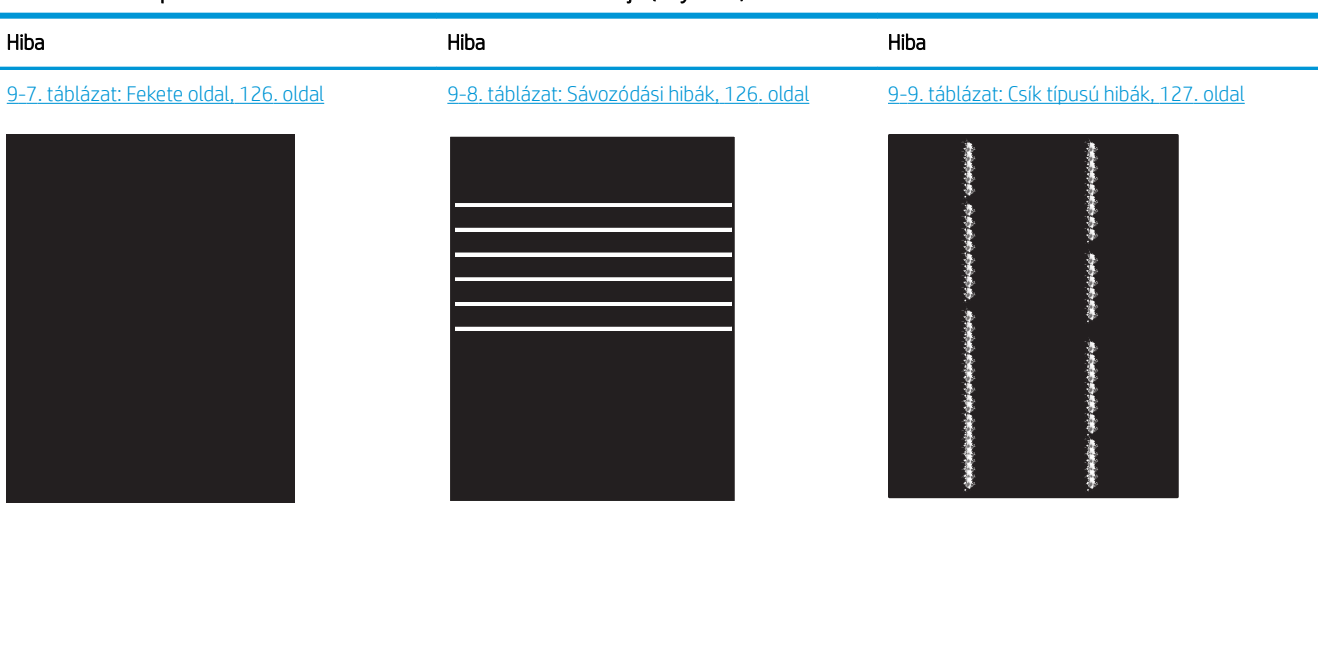

[9-10. táblázat: Fixálással/beégetőművel](#page-137-0)  [kapcsolatos hibák,](#page-137-0) 128. oldal

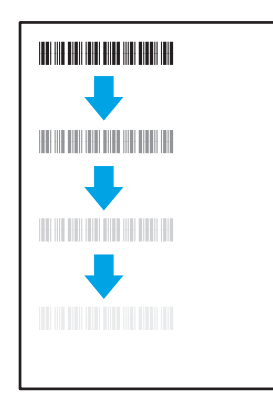

#### [9-13. táblázat: Kimeneti hibák,](#page-139-0) 130. oldal

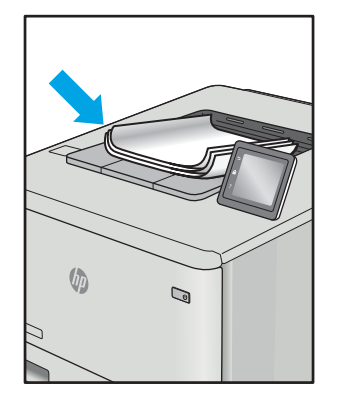

A képhibák – mindegy, hogy mi okozza őket – gyakran megoldhatók ugyanezen lépésekkel. Kövesse az alábbi lépéseket a képhibával kapcsolatos problémák megoldásának elkezdéséhez.

[9-11. táblázat: Képelhelyezéssel kapcsolatos](#page-138-0)  hibák, [129. oldal](#page-138-0)

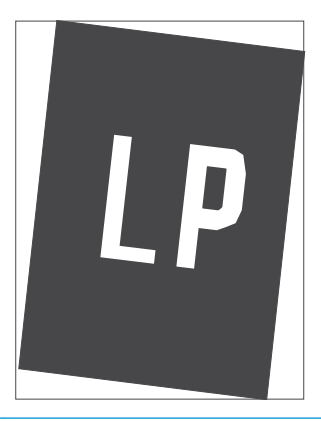

9-12. táblázat: Színsík-igazítási hibák (csak [színes típusok esetében\),](#page-138-0) 129. oldal

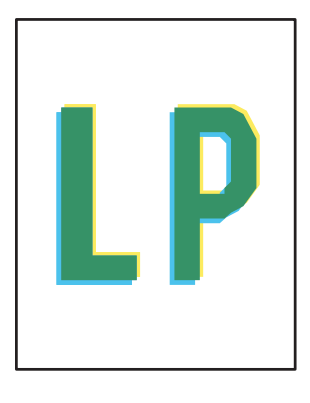

- <span id="page-133-0"></span>1. Nyomtassa ki újra a dokumentumot. A nyomtatási minőséggel kapcsolatos hibák lehetnek időszakos jellegűek, vagy a folyamatos nyomtatás során teljesen megszűnhetnek.
- 2. Ellenőrizze a kazetta vagy kazetták állapotát. Ha a kazetta nagyon alacsony szinten áll (túllépte névleges élettartamát), cserélje ki a kazettát.
- 3. Ellenőrizze, hogy az illesztőprogram és a tálca nyomtatási módjának beállításai megfelelnek-e a tálcába töltött adathordozónak. Próbáljon meg egy másik csomagból származó adathordozót vagy egy másik tálcát használni. Próbálkozzon egy másik nyomtatási móddal.
- 4. Ellenőrizze, hogy a nyomtató a támogatott üzemeltetési hőmérsékleten/páratartalom-tartományon belül van-e.
- 5. Ellenőrizze, hogy a papír típusa, mérete és tömege a nyomtató által támogatott-e. A nyomtató által támogatott papírméretek és -típusok listájáért tekintse meg a nyomtatótámogatás oldalt az alábbi címen: [support.hp.com](http://support.hp.com).

<sup>33</sup> MEGJEGYZÉS: A "beégetés" kifejezés a nyomtatási folyamat azon részére utal, amikor a festék a papírba ég.

A következő példák a nyomtatón először rövid oldalukkal áthaladó, Letter méretű papírokra vonatkoznak.

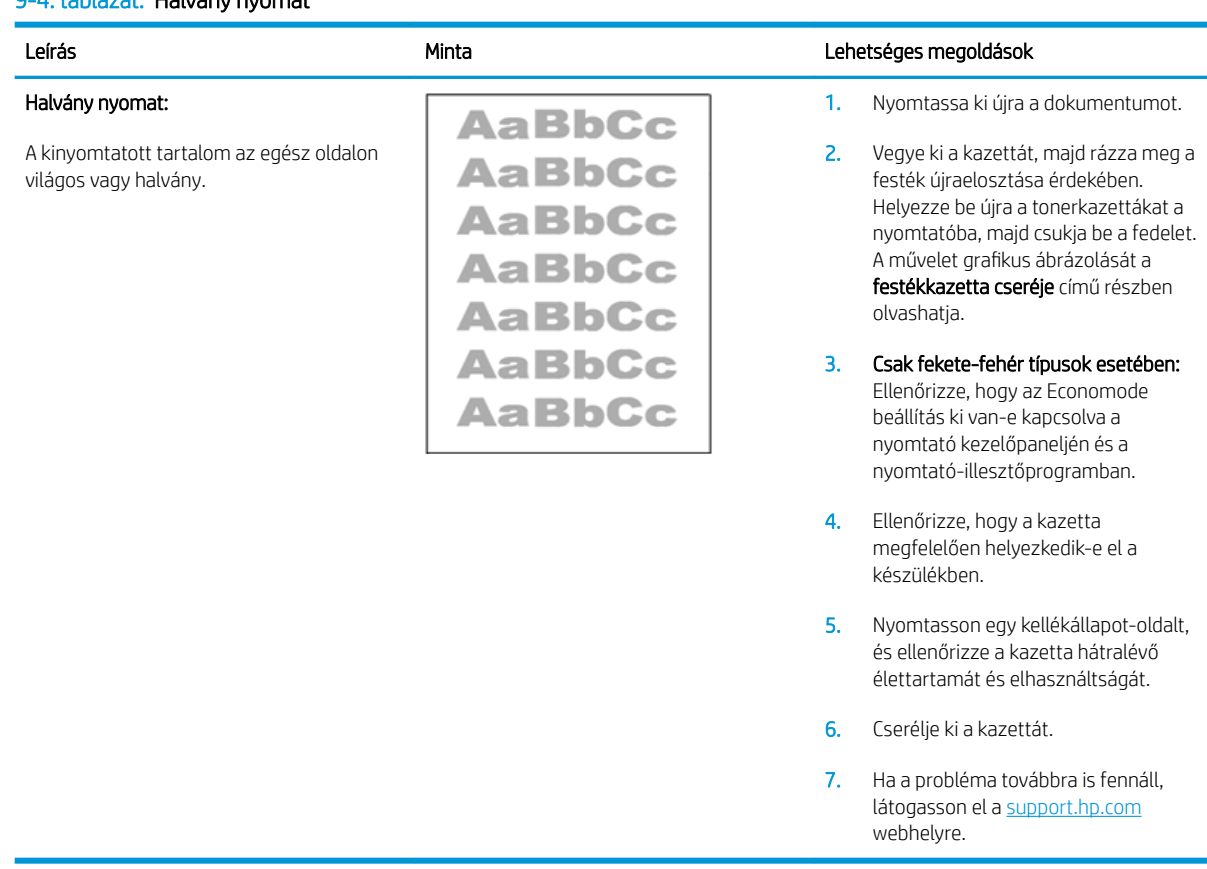

#### 9-4. táblázat: Halvány nyomat

## <span id="page-134-0"></span>9-5. táblázat: Szürke háttér vagy sötét nyomat

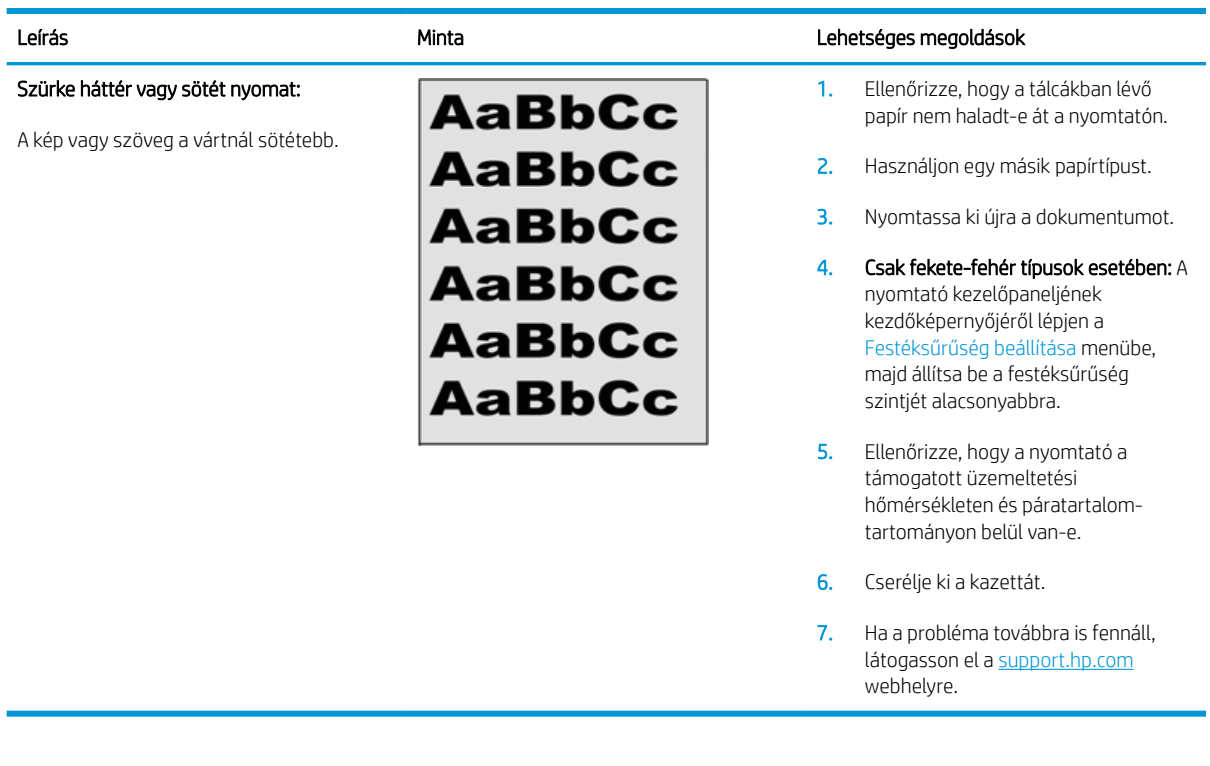

## 9-6. táblázat: Üres lap – A nyomtatás nem sikerült

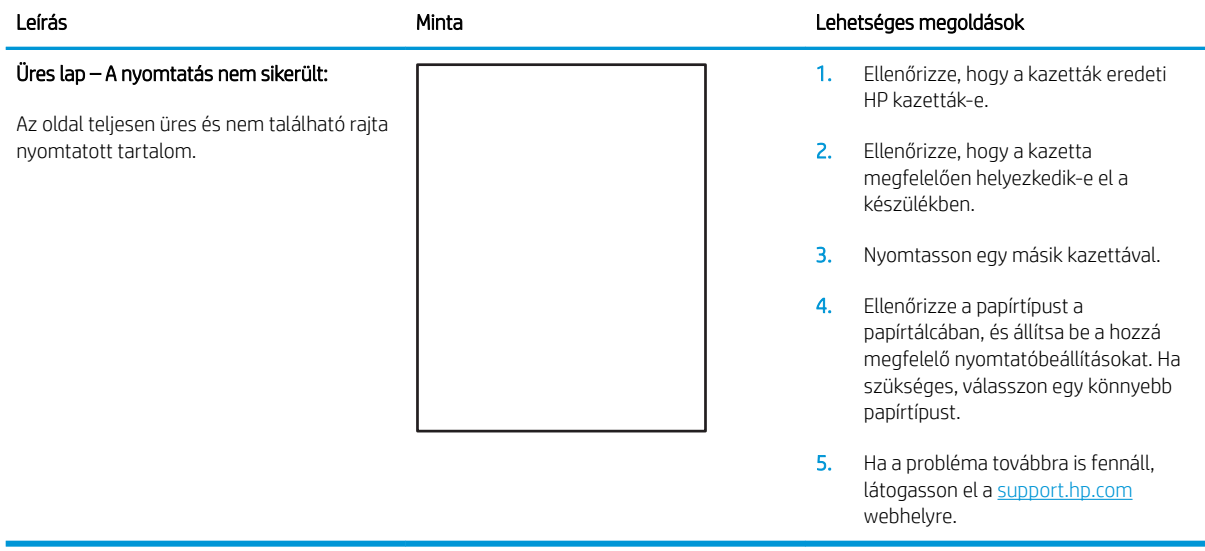

#### <span id="page-135-0"></span>9-7. táblázat: Fekete oldal

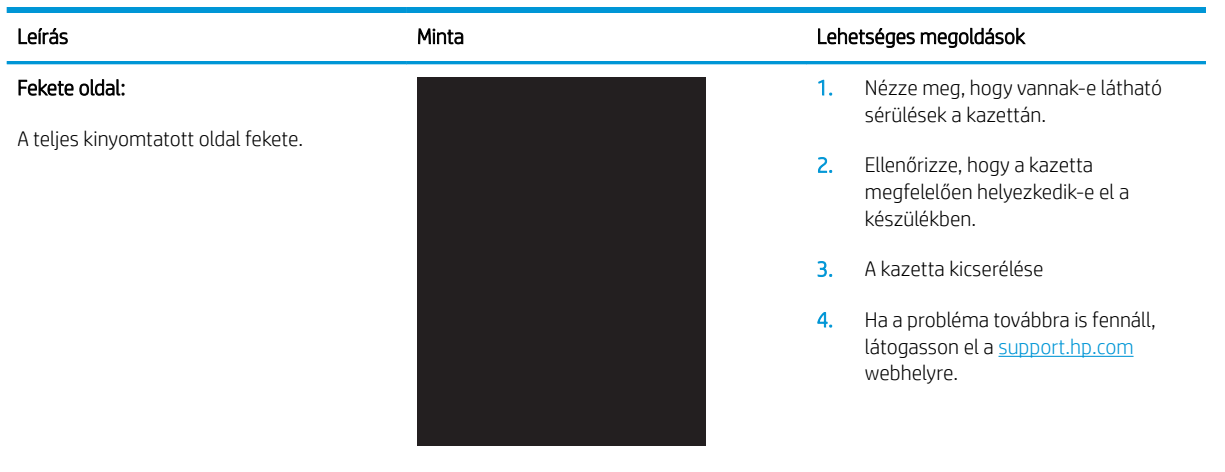

#### 9-8. táblázat: Sávozódási hibák

## Leírás Minta Lehetséges megoldások Ismétlődő, nagy távolságú sávozódás és impulzussávok: Sötét vagy világos, hosszanti vonalak az oldalon, melyek ismétlődnek. Ezek lehetnek élesek vagy lágyabbak. A hiba csak a kitöltési területeken jelenik meg (nem jelenik meg szövegekben vagy olyan részeken, ahol nem található nyomtatott tartalom).

- 1. Nyomtassa ki újra a dokumentumot.
- 2. Próbáljon másik tálcáról nyomtatni.
- 3. Cserélje ki a kazettát.
- 4. Használjon egy másik papírtípust.
- 5. Csak Enterprise típusok esetében: A nyomtató kezelőpaneljének kezdőképernyőjéről lépjen a Papírtípusok beállítása menübe, majd válassza ki azt a nyomtatási módot, amelyet egy kissé nehezebb adathordozóhoz terveztek, mint amelyet Ön éppen használ. Ez lassítja a nyomtatási sebességet, és javíthatja a nyomtatási minőséget.
- 6. Ha a probléma továbbra is fennáll, látogasson el a support.hp.com webhelyre.

#### <span id="page-136-0"></span>9-9. táblázat: Csík típusú hibák

#### Világos, függőleges csíkok:

Világos csíkok, amelyek általában hosszában átölelik az oldalt. A hiba csak a kitöltési területeken jelenik meg (nem jelenik meg szövegekben vagy olyan részeken, ahol nem található nyomtatott tartalom).

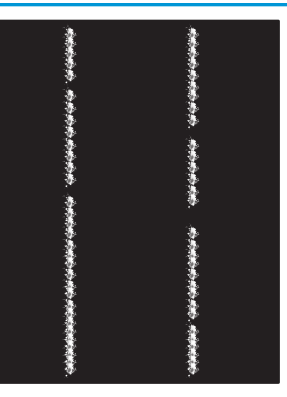

#### Leírás Minta Lehetséges megoldások

- 1. Nyomtassa ki újra a dokumentumot.
- 2. Vegye ki a kazettát, majd rázza meg a festék újraelosztása érdekében.
- 3. Ha a probléma továbbra is fennáll, látogasson el a [support.hp.com](http://support.hp.com)  webhelyre.

MEGJEGYZÉS: A világos és sötét, függőleges csíkok akkor fordulhatnak elő, amikor a nyomtatási környezet értékei a megadott hőmérséklet- vagy páratartalomtartományon kívül esnek. A hőmérséklet és páratartalom megengedett szintjeiért tekintse át a nyomtató környezeti jellemzőit.

- 1. Nyomtassa ki újra a dokumentumot.
- 2. Vegye ki a kazettát, majd rázza meg a festék újraelosztása érdekében.
- 3. Nyomtasson egy tisztítóoldalt.
- 4. Ellenőrizze a tonerszintet a kazettában.
- 5. Ha a probléma továbbra is fennáll, látogasson el a [support.hp.com](http://support.hp.com)  webhelyre.

#### Sötét, függőleges csíkok és közbenső továbbítószalag tisztítási csíkjai (csak színes típusok esetében):

Az oldalon előforduló sötét, hosszanti vonalak. A hiba bárhol előfordulhat az oldalon: kitöltési területeken vagy olyan részeken, ahol nem található nyomtatott tartalom.

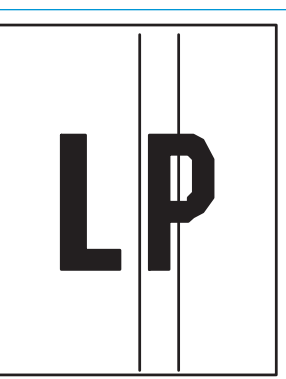

## <span id="page-137-0"></span>9-10. táblázat: Fixálással/beégetőművel kapcsolatos hibák

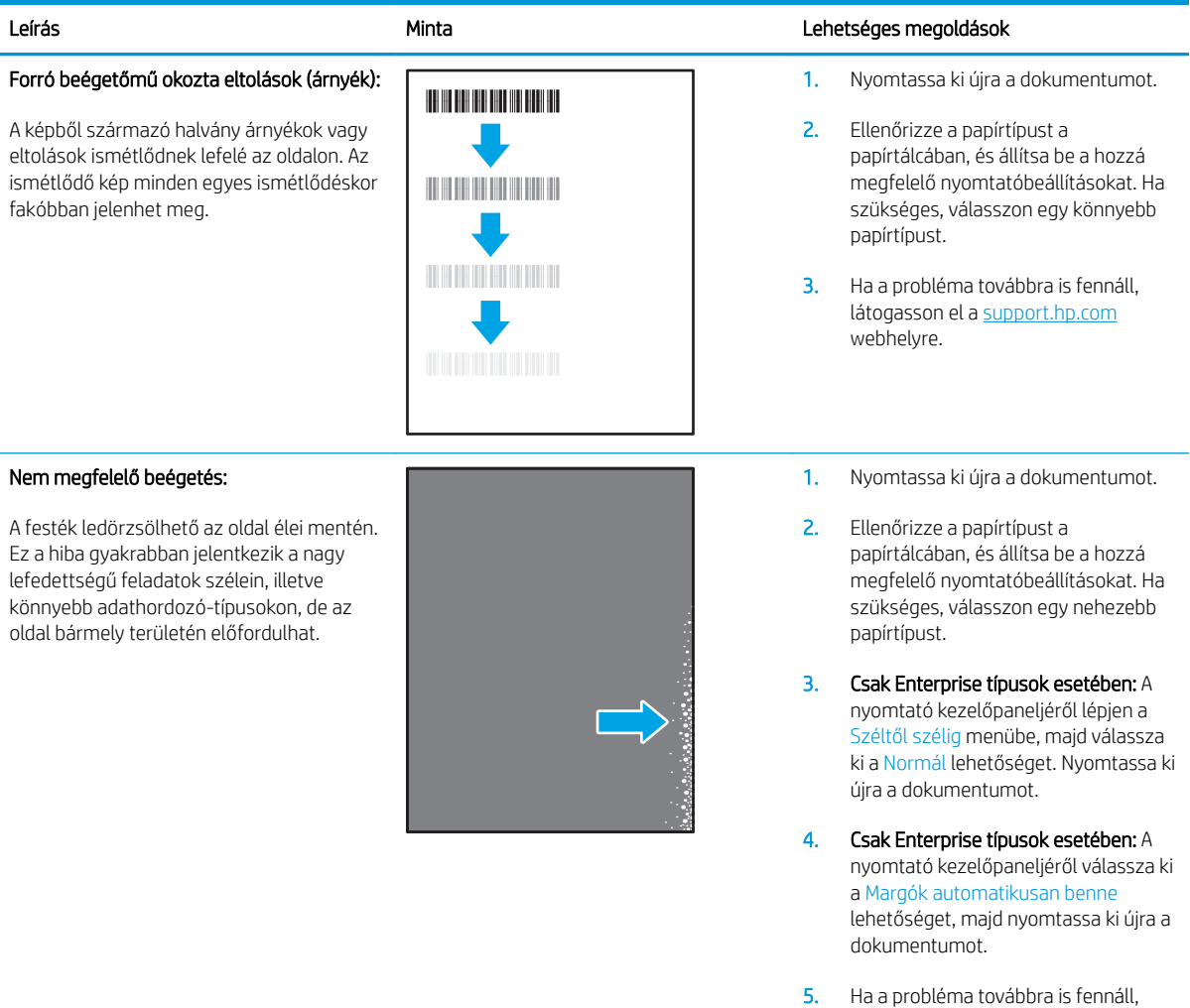

látogasson el a <u>support.hp.com</u>

webhelyre.

## <span id="page-138-0"></span>9-11. táblázat: Képelhelyezéssel kapcsolatos hibák

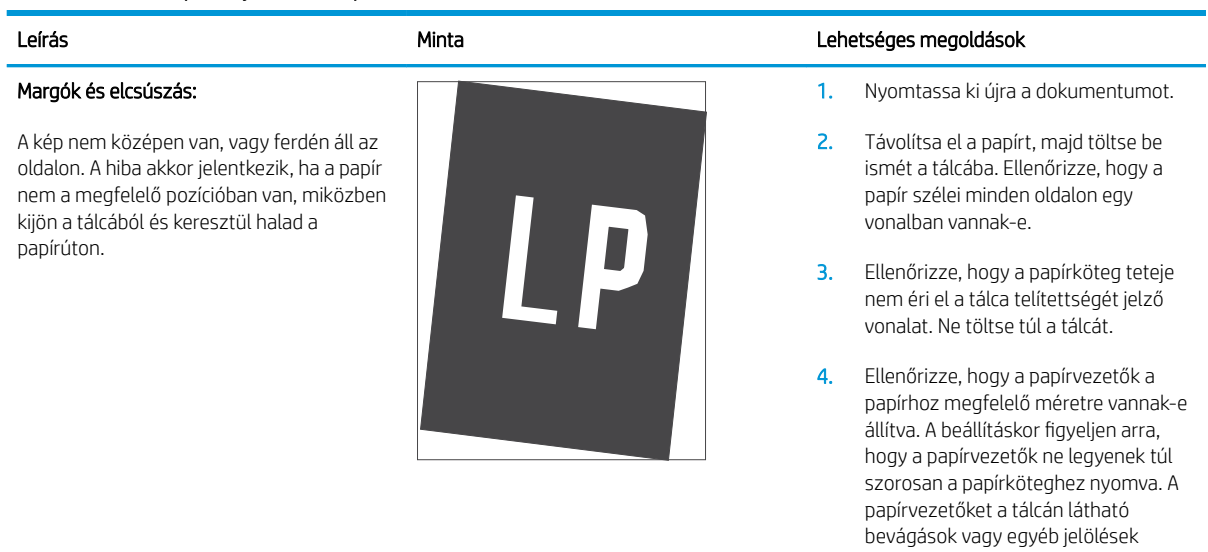

5. Ha a probléma továbbra is fennáll, látogasson el a <u>support.hp.com</u> webhelyre.

szerint állítsa be.

## 9-12. táblázat: Színsík-igazítási hibák (csak színes típusok esetében)

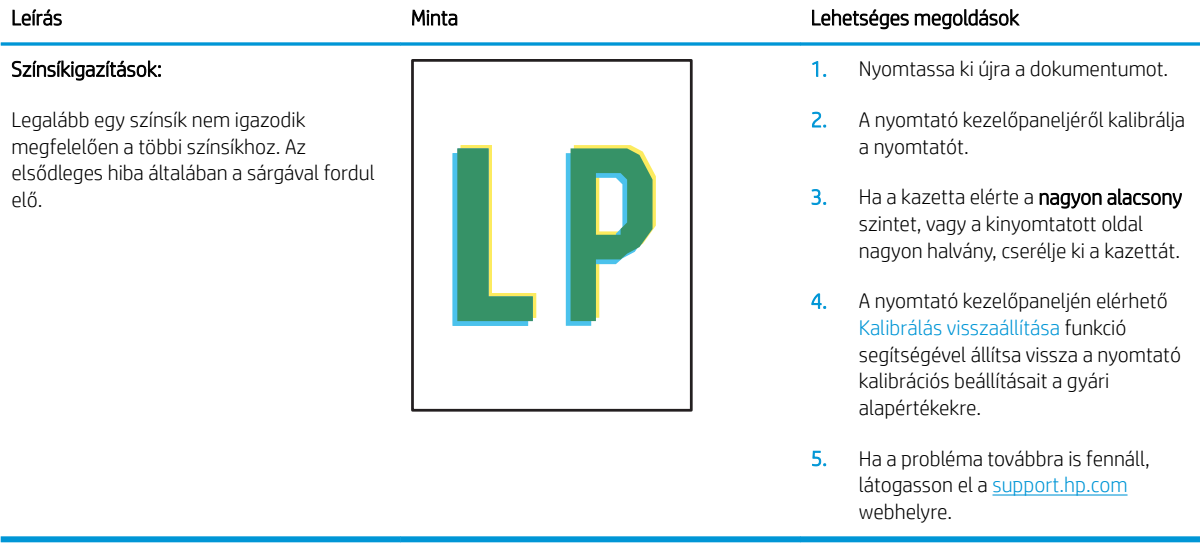

#### <span id="page-139-0"></span>9-13. táblázat: Kimeneti hibák

#### Kimeneti hullámosodás:

A nyomtatott papírok hullámos széllel rendelkeznek. A hullámos szél lehet a papír rövidebbik vagy hosszabbik oldala mentén. A hullámosodásnak két típusa lehetséges:

- Pozitív hullámosodás: A papír a nyomtatott oldala felé hullámosodik. A hiba száraz környezetben történik, vagy nagy lefedettségű oldalak nyomtatásakor.
- Negatív hullámosodás: A papír a nyomtatott oldalától kifelé hullámosodik. A hiba magas páratartalmú környezetben történik, vagy nagy lefedettségű oldalak nyomtatásakor.

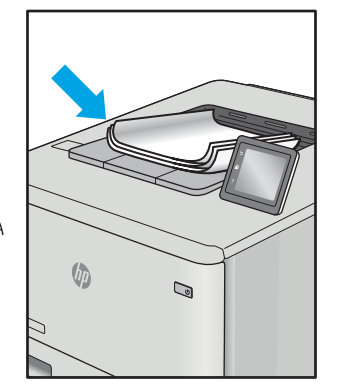

#### Leírás Minta Lehetséges megoldások

- 1. Nyomtassa ki újra a dokumentumot.
- 2. Pozitív hullámosodás: A nyomtató kezelőpaneljéről válasszon nehezebb papírtípust. A nehezebb papírtípus magasabb nyomtatási hőmérsékletet hoz létre.

Negatív hullámosodás: A nyomtató kezelőpaneljéről válasszon könnyebb papírtípust. A könnyebb papírtípus alacsonyabb nyomtatási hőmérsékletet hoz létre. A használatot megelőzően próbálja száraz környezetben tárolni a papírt, vagy használjon újonnan felbontott csomagból kivett papírt.

- 3. Nyomtasson kétoldalas üzemmódban.
- 4. Ha a probléma továbbra is fennáll, látogasson el a [support.hp.com](http://support.hp.com)  webhelyre.
- 1. Nyomtassa ki újra a dokumentumot.
- 2. Húzza ki a kimeneti tálca hosszabbítóját.
- 3. Ha a hibát szélsőséges papírhullámosodás okozza, végezze el a kimeneti hullámosodás hibaelhárító lépéseit.
- 4. Használjon egy másik papírtípust.
- 5. Használjon újonnan felbontott csomagból kivett papírt.
- 6. Távolítsa el a papírt a kimeneti tálcából, mielőtt a tálca túlzottan megtelik.
- 7. Ha a probléma továbbra is fennáll, látogasson el a [support.hp.com](http://support.hp.com)  webhelyre.

#### Kimeneti kötegelés:

A papír nem rakódik le megfelelően a kimeneti tálcában. Előfordulhat, hogy a köteg egyenetlen, ferdén áll, vagy az oldalak a tálcából kilökődnek és a padlóra esnek. Ezt a hibát az alábbi állapotok bármelyike okozhatja:

- Szélsőséges papírhullámosodás
- A tálcában lévő papír gyűrött vagy deformált
- A papír egy nem szabványos papírtípus (pl. borítékok)
- A kimeneti tálca túlzottan tele van

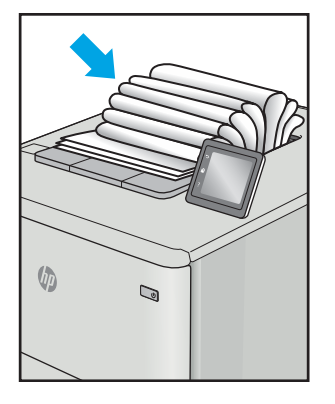

# A másolási és beolvasási képminőség javítása

## Bevezetés

Ha a nyomtató képminőségével vannak gondok, a hiba elhárítása érdekében próbálkozzon a következő megoldási lehetőségek feltüntetett sorrendben történő végrehajtásával.

- Por és egyéb szennyeződés a lapolvasó üvegén
- [Vonalak vagy sávok elkerülése a lapadagoló használatakor](#page-141-0)
- [A papírbeállítások ellenőrzése](#page-141-0)
- [Ellenőrizze a képbeállításokat](#page-142-0)
- [Optimalizálás szövegre vagy képekre](#page-144-0)
- [Lapolvasó-felbontás és színbeállítások ellenőrzése a számítógépen](#page-145-0)
- [Széltől szélig másolás](#page-146-0)
- [A lapadagoló felvevőhengereinek és elválasztópárnájának megtisztítása \(csak fw típusok esetében\)](#page-147-0)

Először próbálja ki ezeket az egyszerű lépéseket:

- A dokumentumadagoló helyett a síkágyas lapolvasót használja.
- Használjon jó minőségű eredeti példányokat.
- Ha dokumentumadagolót használ, megfelelően töltse be az eredetit az adagolóba: használja a papírvezetőket, így nem lesz homályos vagy ferde a kép.

Ha a probléma továbbra is fennáll, próbálkozzon a többi megoldással. Ha ezek sem oldják meg a problémát, ld. A nyomtatási minőség javítása c. részt.

## Por és egyéb szennyeződés a lapolvasó üvegén

A használat során szennyeződések gyűlhetnek fel a lapolvasó üveglapján és a fehér műanyag hátlapon, ami ronthatja a teljesítményt. A lapolvasó tisztítását az alábbiak szerint végezze.

- 1. Kapcsolja ki a nyomtatót a tápkapcsolóval, majd húzza ki a tápkábelt a fali csatlakozóaljzatból.
- 2. Nyissa fel a lapolvasó fedelét.
- 3. Tisztítsa meg a lapolvasó fedőlapja alatt lévő üveglapot és a fehér műanyag hátlapot nem szemcsés ablaktisztító szerrel benedvesített puha ruhadarabbal vagy szivaccsal.
- $\triangle$  VIGYÁZAT! Ne használjon súroló hatású anyagokat, acetont, benzint, ammóniát, etil-alkoholt vagy karbon-tetrakloridot a nyomtató egyetlen részén sem, mert ezek károsíthatják a nyomtatót. Ne helyezzen folyadékot közvetlenül az üvegre vagy a tálcákra. A folyadékok a nyomtatóba szivárogva károsíthatják azt.
- 4. A foltosodás megelőzésére szárítsa meg az üveglapot és a fehér műanyag részeket szarvasbőrrel vagy cellulózszivaccsal.
- 5. Csatlakoztassa a tápkábelt a fali aljzathoz, majd a tápkapcsoló gombbal kapcsolja be a nyomtatót.

## <span id="page-141-0"></span>Vonalak vagy sávok elkerülése a lapadagoló használatakor

Ha vonalak vagy sávok láthatók a másolt, illetve beolvasott dokumentumon a lapadagoló használatakor, az alábbi eljárást követve tisztítsa meg az adagoló üvegét a szennyeződéstől. A szennyeződés lehet por, papírvagy tonerpor, öntapadós feljegyzés ragasztómaradványa, javítófolyadék vagy -szalag, tinta, ujjlenyomat és egyebek.

- 1. Nyissa fel a lapolvasó fedelét.
- 2. Igazítsa az üveg kb. 2,5 cm-es csíkját a síkágyas lapolvasó üvegének bal oldalára, majd egy megnedvesített, puha, szöszmentes ruhadarabbal tisztítsa meg a csíkot.
- A VIGYÁZAT! Ne használjon súroló hatású anyagokat, acetont, benzint, ammóniát, etilalkoholt vagy karbontetrakloridot a készülék egyetlen részén sem, mert ezek károsíthatják a készüléket. Ne helyezzen folyadékot közvetlenül az üvegre vagy a tálcákra. A folyadékok a készülékbe szivárogva károsíthatják azt.
- 3. A lapolvasó fedelének alsó felületén, az üveg csíkja felett egy megnedvesített, puha, szöszmentes ruhadarabbal tisztítsa meg a felső műanyag csíkot.
- 4. Puha, száraz ruhadarabbal törölje át az üvegen lévő csíkot és a felső csíkot a foltképződés megakadályozása érdekében, majd próbálja meg újra a másolást vagy beolvasást.

## A papírbeállítások ellenőrzése

**MEGJEGYZÉS:** A lépések a kezelőpanel típusától függően változnak.

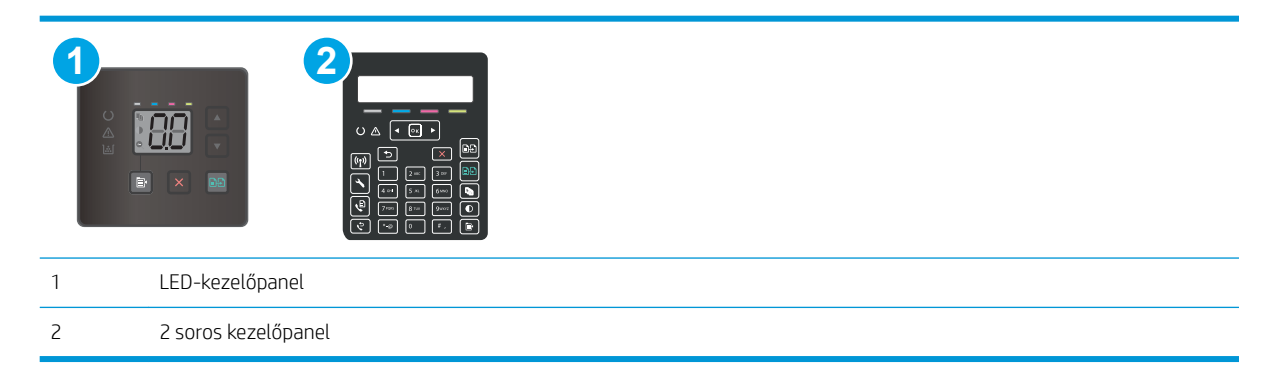

## LED-kezelőpanelek

- 1. Nyissa meg a HP beágyazott webszervert (EWS):
	- a. Nyissa meg a HP Nyomtatósegéd programot.
		- Windows 10: A Start menüben kattintson az Összes alkalmazás elemre, kattintson a HP elemre, majd válassza ki a nyomtató nevét.
		- Windows 8.1: Kattintson a Kezdőképernyő bal alsó sarkában lévő lefele mutató nyílra, majd válassza ki a nyomtató nevét.
- <span id="page-142-0"></span>Windows 8: A jobb oldali gombbal kattintson a Kezdőképernyő egy üres területére, majd az alkalmazássávon a Minden alkalmazás lehetőségre, és válassza ki a nyomtató nevét.
- Windows 7, Windows Vista és Windows XP: A számítógép asztalán kattintson a Start gombra, válassza a Minden program lehetőséget, kattintson a HP elemre, majd a nyomtató mappájára, és válassza ki a nyomtató nevét.
- b. A HP Nyomtatósegéd programban válassza ki a Nyomtatás lehetőséget, majd válassza a HP készülékeszköztár elemet.
- 2. A Rendszerek lapon kattintson a Papírbeállítás elemre.
- 3. Módosítsa a szükséges beállításokat, majd kattintson az Alkalmaz elemre.

## 2 soros kezelőpanelek

- 1. A nyomtató kezelőpaneljén nyomja meg a Beállítás gombot \.
- 2. Nyissa meg a következő menüket:
	- Rendszerbeállítás
	- Papírbeállítás
- 3. Válassza az Alapértelmezett papírméret elemet.
- 4. Válassza ki az adagolótálcában lévő papírméret nevét, majd nyomja meg az OK gombot.
- 5. Válassza az Alapértelmezett papírtípus elemet.
- 6. Válassza ki az adagolótálcában lévő papírtípus nevét, majd nyomja meg az OK gombot.

## Ellenőrizze a képbeállításokat

**WEGJEGYZÉS:** A lépések a kezelőpanel típusától függően változnak.

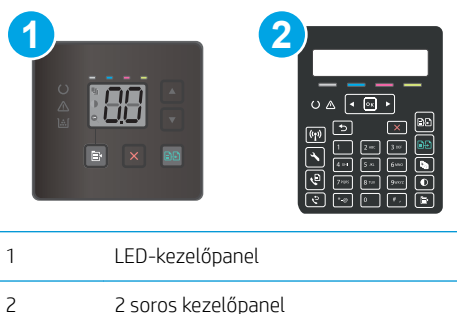

## LED-kezelőpanelek

A HP beágyazott webkiszolgáló (EWS) segítségével ellenőrizze a képbeállításokat.

- 1. Nyissa meg a HP beágyazott webkiszolgálót (EWS).
	- a. Nyissa meg a HP Nyomtatósegéd programot.
- Windows 10: A Start menüben kattintson az Összes alkalmazás elemre, kattintson a HP elemre, majd válassza ki a nyomtató nevét.
- Windows 8.1: Kattintson a Kezdőképernyő bal alsó sarkában lévő lefele mutató nyílra, majd válassza ki a nyomtató nevét.
- Windows 8: A jobb oldali gombbal kattintson a Kezdőképernyő egy üres területére, majd az alkalmazássávon a Minden alkalmazás lehetőségre, és válassza ki a nyomtató nevét.
- Windows 7, Windows Vista és Windows XP: A számítógép asztalán kattintson a Start gombra, válassza a Minden program lehetőséget, kattintson a HP elemre, majd a nyomtató mappájára, és válassza ki a nyomtató nevét.
- b. A HP Nyomtatósegéd programban válassza ki a Nyomtatás lehetőséget, majd válassza a HP készülékeszköztár elemet.
- 2. Kattintson a Másolás fülre.
- 3. A Speciális képbeállítás területen szükség szerint módosítsa a beállításokat.
	- Fényerő: A világosság/sötétség beállítás megadása.
	- Kontraszt: A kontraszt beállítása a kép legvilágosabb és legsötétebb területei között.
	- **Élesítés:** A szöveges karakterek tisztaságának beállítása.
	- Háttér eltávolítása: A kép háttere sötétségének beállítása. Ez különösen hasznos színes papírra nyomtatott eredeti dokumentumok esetében.
	- Szürkeség: A színek élénkségének beállítása.
- 4. Kattintson a Beállítás új alapértelmezésekként elemre a beállítások mentéséhez.

#### 2 soros kezelőpanelek

- 1. Nyomja le a Másolás menü **s** gombot.
- 2. A nyílgombokkal válassza ki a Képbeállítás menüt, majd nyomja le az OK gombot.
- 3. Válassza ki a beállítani kívánt beállítást, majd nyomja le az OK gombot.
	- Fényerő: A világosság/sötétség beállítás megadása.
	- Kontraszt: A kontraszt beállítása a kép legvilágosabb és legsötétebb területei között.
	- Élesítés: A szöveges karakterek tisztaságának beállítása.
	- Háttér eltávolítása: A kép háttere sötétségének beállítása. Ez különösen hasznos színes papírra nyomtatott eredeti dokumentumok esetében.
	- Színegyensúly: A piros, zöld és kék színárnyalatok beállítása.
	- Szürkeség: A színek élénkségének beállítása.
- 4. A nyílgombokkal adja meg a beállítás értékét, majd érintse meg az OK gombot.
- 5. Módosíthat egy másik beállítást is, vagy a vissza nyilat megérintve visszatérhet a másolás főmenübe.
## <span id="page-144-0"></span>Optimalizálás szövegre vagy képekre

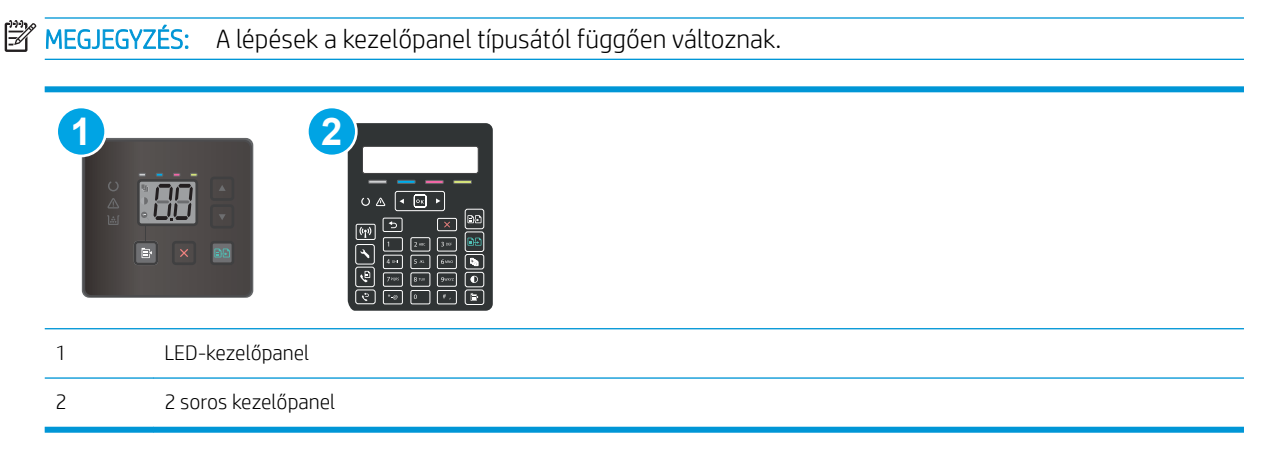

#### LED-kezelőpanelek

- 1. Nyissa meg a HP beágyazott webszervert (EWS):
	- a. Nyissa meg a HP Nyomtatósegéd programot.
		- Windows 10: A Start menüben kattintson az Összes alkalmazás elemre, kattintson a HP elemre, majd válassza ki a nyomtató nevét.
		- Windows 8.1: Kattintson a Kezdőképernyő bal alsó sarkában lévő lefele mutató nyílra, majd válassza ki a nyomtató nevét.
		- Windows 8: A jobb oldali gombbal kattintson a Kezdőképernyő egy üres területére, majd az alkalmazássávon a Minden alkalmazás lehetőségre, és válassza ki a nyomtató nevét.
		- Windows 7, Windows Vista és Windows XP: A számítógép asztalán kattintson a Start gombra, válassza a Minden program lehetőséget, kattintson a HP elemre, majd a nyomtató mappájára, és válassza ki a nyomtató nevét.
	- b. A HP Nyomtatósegéd programban válassza ki a Nyomtatás lehetőséget, majd válassza a HP készülékeszköztár elemet.
- 2. A Másolás fülön válassza ki az Optimalizálás legördülő listát.
- 3. Válassza ki a használni kívánt beállítást.
	- Automatikus kiválasztás: Használja ezt a beállítást, ha nem tudja biztosan a másolási minőség megfelelő beállítását. Ez az alapértelmezett beállítás.
	- Vegyes: Használja ezt a beállítást a szöveget és grafikákat is tartalmazó dokumentumokhoz.
	- Szöveg: Használja ezt a beállítást a főleg szöveget tartalmazó dokumentumokhoz.
	- Kép: Használja ezt a beállítást a főleg grafikát tartalmazó dokumentumokhoz.
- 4. Módosítsa a szükséges beállításokat, majd kattintson az Alkalmaz elemre.

#### 2 soros kezelőpanelek

- 1. A nyomtató kezelőpanelén nyomja le a Másolás menü | h | gombját.
- 2. Különböző dokumentumtípusok másolási minőségének optimalizálásához a nyíl gombok használatával válassza ki az Optimalizálás menüt, majd nyomja le az OK gombot. Az alábbi beállításokkal adható meg a másolási minőség:
	- Automatikus kiválasztás: Használja ezt a beállítást, ha nem tudja biztosan a másolási minőség megfelelő beállítását. Ez az alapértelmezett beállítás.
	- Vegyes: Használja ezt a beállítást a szöveget és grafikákat is tartalmazó dokumentumokhoz.
	- Szöveg: Használja ezt a beállítást a főleg szöveget tartalmazó dokumentumokhoz.
	- Kép: Használia ezt a beállítást a főleg grafikát tartalmazó dokumentumokhoz.

### Lapolvasó-felbontás és színbeállítások ellenőrzése a számítógépen

Ha beolvasott képet nyomtat, és a minőség nem felel meg várakozásainak, lehetséges, hogy nem az önnek megfelelő felbontást vagy színbeállítást választotta ki a lapolvasóprogramban. A felbontás és a szín a beolvasott képek alábbi tulajdonságaira van hatással:

- Képtisztaság
- Átmenet jellege (sima vagy durva)
- Beolvasási idő
- **Fájlméret**

A lapolvasás felbontásának mértékegysége a képpont/hüvelyk (ppi).

**WEGJEGYZÉS:** A lapolvasási felbontás nem keverendő össze a nyomtatás felbontásával (dpi, pont/hüvelyk).

A színes, szürkeárnyalatos és fekete-fehér beállítások határozzák meg a lehetséges színek számát. A lapolvasó hardverfelbontása legfeljebb 1200 ppi értékre módosítható.

A felbontási és színjavaslatokat tartalmazó táblázat egyszerű tippeket sorol fel, amelyek segítségével elérheti a kívánt lapolvasási minőséget.

**WEGJEGYZÉS:** A felbontás és a szín magas értékre állítása nagy fájlméreteket eredményezhet, amelyek sok lemezterületet foglalnak el és lassítják a beolvasási folyamatot. A felbontás és a szín beállítása előtt határozza meg, hogy hogyan fogja használni a beolvasott képet.

#### Felbontási és színbeállítási irányelvek

Az alábbi táblázatban leírást talál a különböző beolvasási feladatokhoz ajánlott felbontási beállításokról és színbeállításokról.

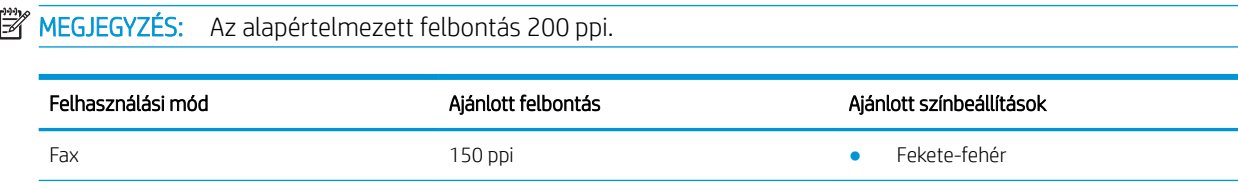

<span id="page-146-0"></span>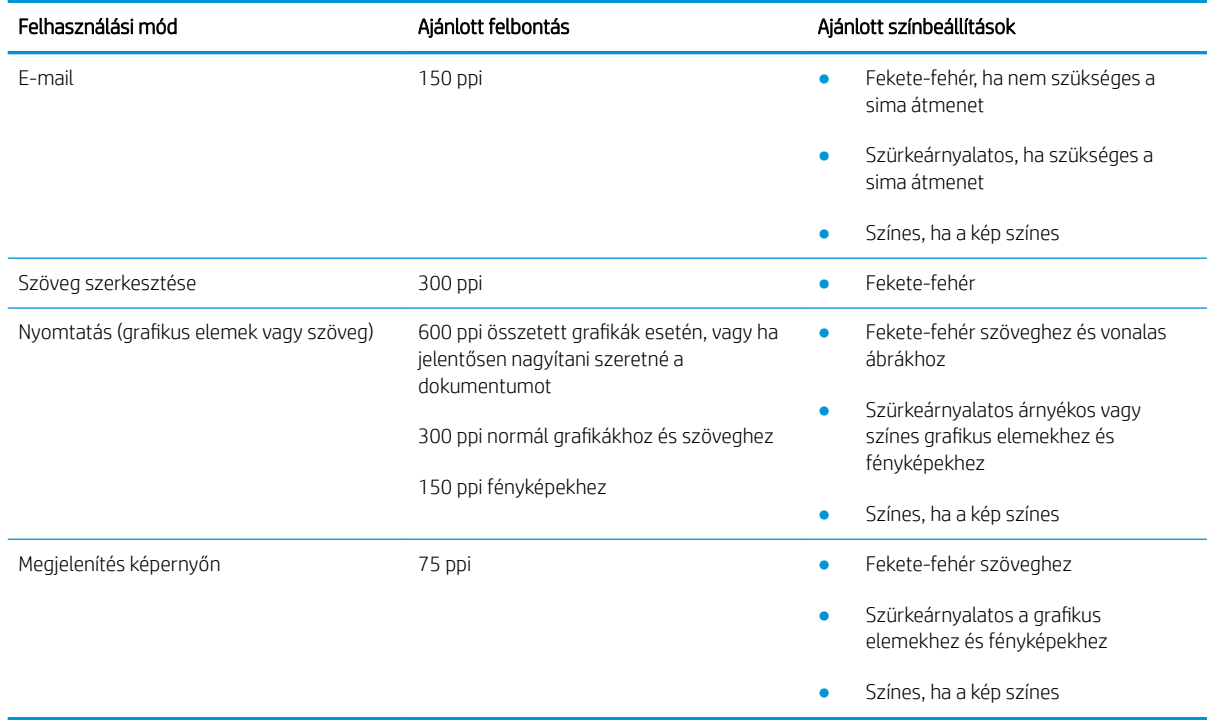

#### Szín

Beolvasásnál a következő beállítások adhatók meg.

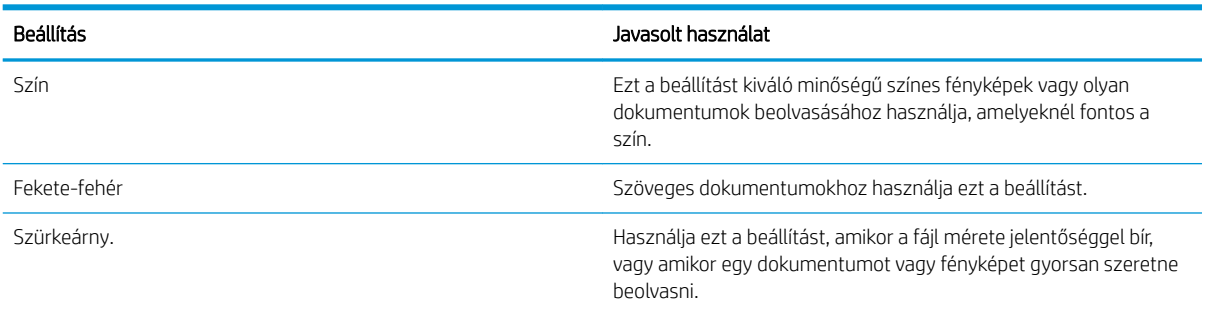

## Széltől szélig másolás

A nyomtató nem alkalmas a margó nélküli nyomtatásra. Az oldal szélén egy 4 mm méretű margó van, amelyre nem lehet nyomtatni.

#### Tanácsok levágott szélű dokumentumok nyomtatása és beolvasása esetén:

- Ha az eredeti kisebb, mint a kimeneti méret, helyezze az eredetit 4 mm távolságra a lapolvasón található ikon által jelzett saroktól. Ezzel a pozícióval hajtsa végre újból a másolást vagy a lapolvasást.
- · Ha a kívánt kimeneti méret az eredeti mérettel megegyezik, használja a Kicsinyítés/Nagyítás funkciót a kép kicsinyítéséhez, így a másolat nem lesz körbevágva.

## A lapadagoló felvevőhengereinek és elválasztópárnájának megtisztítása (csak fw típusok esetében)

Ha a lapadagolónál papírkezelési problémákat észlel - pl. elakadást vagy egyszerre több lap behúzását -, tisztítsa meg a behúzógörgőket és az elválasztópárnát.

1. Nyissa ki a lapadagoló fedelét.

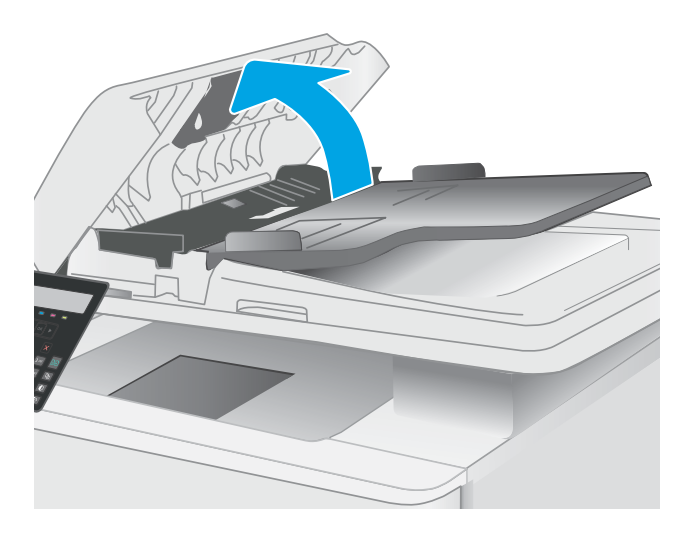

2. A behúzógörgők és az elválasztópárna tisztításához használjon nedves, szöszmentes ruhadarabot.

VIGYÁZAT! Ne használjon súroló hatású anyagokat, acetont, benzint, ammóniát, etilalkoholt vagy karbon-tetrakloridot a nyomtató egyetlen részén sem, mert ezek károsíthatják a készüléket.

3. Zárja le a lapadagoló fedelét.

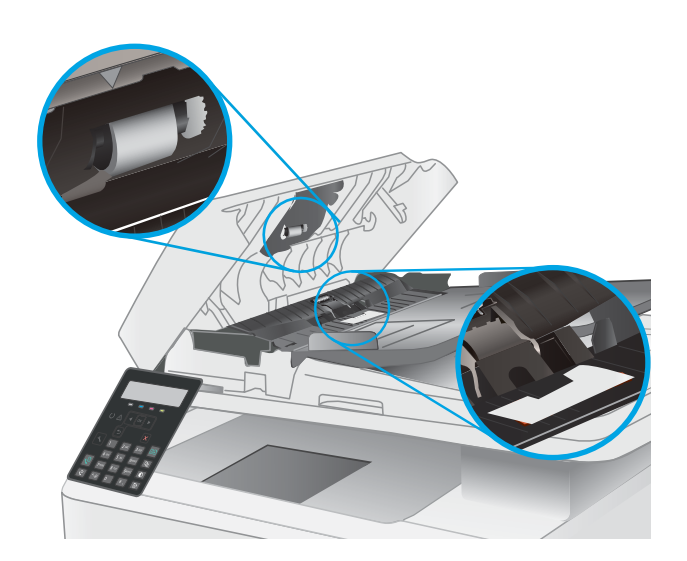

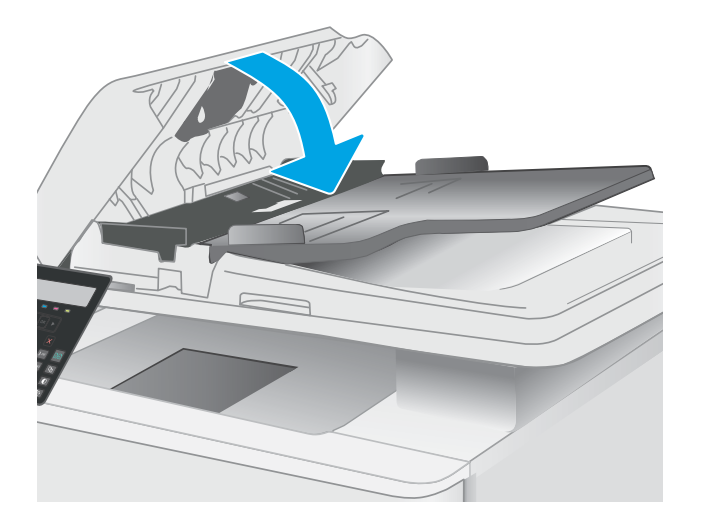

# <span id="page-149-0"></span>A faxképminőség javítása

## Bevezetés

Ha a nyomtató képminőségével vannak gondok, a hiba elhárítása érdekében próbálkozzon a következő megoldási lehetőségek feltüntetett sorrendben történő végrehajtásával.

- Por és egyéb szennyeződés a lapolvasó üvegén
- A faxküldési felbontás beállításainak ellenőrzése
- [Ellenőrizze a hibajavítási beállításokat](#page-150-0)
- [Ellenőrizze a laphoz igazítás beállítását](#page-150-0)
- [Küldés másik faxgépre](#page-150-0)
- [Ellenőrizze a küldő faxgépét](#page-150-0)

Először próbálja ki ezeket az egyszerű lépéseket:

- A dokumentumadagoló helyett a síkágyas lapolvasót használja.
- Használjon jó minőségű eredeti példányokat.
- Ha dokumentumadagolót használ, megfelelően töltse be az eredetit az adagolóba: használja a papírvezetőket, így nem lesz homályos vagy ferde a kép.

Ha a probléma továbbra is fennáll, próbálkozzon a többi megoldással. Ha ezek sem oldják meg a problémát, ld. A nyomtatási minőség javítása c. részt.

#### Por és egyéb szennyeződés a lapolvasó üvegén

A használat során szennyeződések gyűlhetnek fel a lapolvasó üveglapján és a fehér műanyag hátlapon, ami ronthatja a teljesítményt. A lapolvasó tisztítását az alábbiak szerint végezze.

- 1. Kapcsolja ki a nyomtatót a tápkapcsolóval, majd húzza ki a tápkábelt a fali csatlakozóaljzatból.
- 2. Nyissa fel a lapolvasó fedelét.
- 3. Tisztítsa meg a lapolvasó fedőlapja alatt lévő üveglapot és a fehér műanyag hátlapot nem szemcsés ablaktisztító szerrel benedvesített puha ruhadarabbal vagy szivaccsal.

VIGYÁZAT! Ne használjon súroló hatású anyagokat, acetont, benzint, ammóniát, etil-alkoholt vagy karbon-tetrakloridot a nyomtató egyetlen részén sem, mert ezek károsíthatják a nyomtatót. Ne helyezzen folyadékot közvetlenül az üvegre vagy a tálcákra. A folyadékok a nyomtatóba szivárogva károsíthatják azt.

- 4. A foltosodás megelőzésére szárítsa meg az üveglapot és a fehér műanyag részeket szarvasbőrrel vagy cellulózszivaccsal.
- 5. Csatlakoztassa a tápkábelt a fali aljzathoz, majd a tápkapcsoló gombbal kapcsolja be a nyomtatót.

#### A faxküldési felbontás beállításainak ellenőrzése

- 1. A nyomtató kezelőpaneljén nyomja meg a Beállítás gombot \.
- 2. Válassza a Faxbeállítás lehetőséget.
- <span id="page-150-0"></span>3. Válassza a Faxküldés beállítása, majd az Alapértelmezett felbontás lehetőséget.
- 4. Válassza ki a kívánt felbontást, majd nyomja meg az OK gombot.

## Ellenőrizze a hibajavítási beállításokat

A nyomtató faxküldés vagy -fogadás közben általában figyelemmel kíséri a telefonvonalon érkező jeleket. Ha a nyomtató átvitel közben hibát észlel, és a hibajavítás beállítása Be, akkor a nyomtató kérheti a fax hibás részének újraküldését. A hibajavítás gyári alapbeállítása a Be.

A hibajavítási funkciót csak akkor kapcsolja ki, ha faxküldés vagy -vétel során problémák merülnek föl, és Ön hajlandó elfogadni a hibákat az átvitelben. Akkor lehet például hasznos a beállítás kikapcsolása, ha tengerentúli faxot küld vagy fogad, illetve ha műholdas telefonkapcsolatot használ.

- 1. A nyomtató kezelőpaneljén nyomja meg a Beállítás gombot \.
- 2. Válassza a Szolgáltatások, majd a Faxszolgáltatás lehetőséget.
- 3. Válassza a Hibajavítás, majd a Be lehetőséget.

## Ellenőrizze a laphoz igazítás beállítását

Ha a nyomtató által kinyomtatott fax lelóg az oldalról, kapcsolja be a laphoz igazítás funkciót a nyomtató kezelőpaneljén.

- **WEGJEGYZÉS:** Ellenőrizze, hogy az alapértelmezett papírméret beállítása egyezik-e a tálcába helyezett papír méretével.
	- 1. A nyomtató kezelőpaneljén nyomia meg a Beállítás gombot \.
	- 2. Válassza a Faxbeállítás, majd a Faxfogadás beállítása lehetőséget.
	- 3. Válassza az Oldalhoz igazítás, majd a Be lehetőséget.

## Küldés másik faxgépre

Próbálja meg egy másik faxkészülékre küldeni a faxot. Ha a fax minősége így jobb lesz, a hiba oka az eredeti címzett faxkészülékének beállításainál vagy a kellékek állapotánál keresendő.

## Ellenőrizze a küldő faxgépét

Kérje meg a küldőt, hogy egy másik faxgépről is küldje el a dokumentumot. Ha a fax minősége jobb, a hiba a küldő faxgépében van. Ha nem érhető el másik faxgép, kérje meg a küldőt a következő változtatások megfontolására:

- Ellenőrizze, hogy az eredeti dokumentumot fehér, nem pedig színes papírra nyomtatták.
- Növelje a fax felbontását, állítson be jobb minőséget vagy nagyobb kontrasztot.
- Ha lehetséges, számítógépes szoftverrel küldje el a faxot.

# <span id="page-151-0"></span>Vezetékes hálózati problémák megoldása

## Bevezetés

Bizonyos típusú problémák azt jelezhetik, hogy hálózattal kapcsolatos kommunikációs probléma áll fenn. Ezen problémák közé a következők tartoznak:

- A nyomtatóval való kommunikációs képesség időszakos megszakadása
- A nyomtató nem található az illesztőprogram telepítése során
- A nyomtatás időszakos megszakadása

**WEGJEGYZÉS:** Ha időnként a hálózati teljesítmény akadozását észleli, először frissítse a nyomtató firmwarejét. A nyomtató firmware-frissítésének utasításaiért tekintse meg a<http://support.hp.com>webhelyet, keresse meg a nyomtatóját, majd keressen rá a "firmware frissítése" kifejezésre.

Az alábbi elemek ellenőrzésével győződjön meg róla, hogy a nyomtató kommunikál a hálózattal. Mielőtt elkezdené, nyomtasson ki egy konfigurációs oldalt a nyomtató kezelőpaneljéről, és keresse meg azon a nyomtató IP-címét.

- Rossz minőségű fizikai csatlakozás
- A számítógép nem tud kommunikálni a nyomtatóval
- [A nyomtató nem megfelelő kapcsolódási és kétoldalas nyomtatási beállításokat használ a hálózathoz](#page-152-0)
- [Lehet, hogy az új szoftverek kompatibilitási problémákat okoznak](#page-152-0)
- [Lehet, hogy a számítógép vagy a munkaállomás nem megfelelően van beállítva](#page-152-0)
- [A nyomtató le van tiltva, vagy a hálózat egyéb beállításai nem megfelelőek](#page-152-0)

**WEGJEGYZÉS:** A HP nem támogatja az egyenrangú hálózati működést, mivel ezt a szolgáltatást a Microsoft operációs rendszerek biztosítják, nem pedig a HP nyomtató-illesztőprogramok. További információkért keresse fel a Microsoft webhelyét a [www.microsoft.com](http://www.microsoft.com) címen.

#### Rossz minőségű fizikai csatlakozás

- 1. Ellenőrizze, hogy a nyomtató megfelelő hosszúságú kábellel a megfelelő hálózati porthoz csatlakozik-e.
- 2. Ellenőrizze a kábelcsatlakozások szilárdságát.
- 3. Nézze meg a nyomtató hátulján a hálózati port csatlakozását, és ellenőrizze, hogy az aktivitást mutató borostyánsárga jelzőfény villog-e jelezve, hogy van hálózati forgalom, illetve hogy a kapcsolat állapotát mutató zöld jelzőfény folyamatosan világít-e jelezve, hogy van hálózati kapcsolat.
- 4. Ha a probléma továbbra is fennáll, próbáljon ki egy másik kábelt vagy portot az elosztón.

## A számítógép nem tud kommunikálni a nyomtatóval

- 1. A hálózati kommunikáció teszteléséhez alkalmazza a "ping" parancsot.
	- a. Nyisson meg egy parancssort a számítógépen.
- <span id="page-152-0"></span>Windows esetében kattintson a Start gombra, majd a Futtatás pontra, és írja be a cmd parancsot, végül nyomja meg az Enter gombot.
- OS X esetén lépjen az **Alkalmazások** opcióba, majd **Segédprogramok** opcióba, és nyissa meg a Terminal lehetőséget.
- **b.** Írja be a ping parancsot, majd a nyomtató IP-címét.
- c. Ha az ablak megjeleníti a visszafordulási időket, a hálózat működik.
- 2. Ha a "ping" parancs végrehajtása sikertelen, ellenőrizze, hogy a hálózati hub-ok be vannak-e kapcsolva, majd győződjön meg róla, hogy a hálózati beállítások, a nyomtató és a számítógép ugyanahhoz a hálózathoz (más néven alhálózathoz) vannak konfigurálva.
- 3. Nyissa meg a Nyomtató tulajdonságai párbeszédpanelt, és kattintson a Portok fülre. Ellenőrizze, hogy a nyomtató jelenlegi IP-címe van-e kijelölve. A nyomtató IP-címe megtalálható a konfigurációs oldalon.
- 4. Ha a nyomtatót a HP szabványos TCP/IP port használatával telepítette, jelölje be a Mindig erre a nyomtatóra nyomtasson, akkor is, ha az IP-címe megváltozik jelölőnégyzetet.
- 5. Ha a nyomtatót Microsoft szabványos TCP/IP port használatával telepítette, az IP-cím helyett használja a nyomtató gazdagépnevét.
- 6. Ha az IP-cím helyes, törölje a nyomtatót a listából, majd vegye fel ismét.

#### A nyomtató nem megfelelő kapcsolódási és kétoldalas nyomtatási beállításokat használ a hálózathoz

A HP azt tanácsolja, hogy ezeket a beállításokat hagyja automatikus módban (ez az alapértelmezett beállítás). Ha megváltoztatja ezeket a beállításokat, akkor azokat a hálózatra vonatkozóan is módosítania kell.

## Lehet, hogy az új szoftverek kompatibilitási problémákat okoznak

Ellenőrizze, hogy minden új szoftver jól van-e telepítve, és hogy ezek a megfelelő nyomtató-illesztőprogramot használják-e.

## Lehet, hogy a számítógép vagy a munkaállomás nem megfelelően van beállítva

- 1. Ellenőrizze a hálózati illesztőprogramokat, nyomtató-illesztőprogramokat és a hálózati átirányítási beállításokat.
- 2. Ellenőrizze, hogy az operációs rendszer megfelelően van-e konfigurálva.

## A nyomtató le van tiltva, vagy a hálózat egyéb beállításai nem megfelelőek

- 1. Tekintse át a nyomtató konfigurációs/hálózatkezelési oldalait a hálózati beállítások és protokollok állapotának ellenőrzéséhez.
- 2. Ha szükséges, konfigurálja újra a hálózati beállításokat.

## <span id="page-153-0"></span>Vezeték nélküli hálózati problémák megoldása (csak vezeték nélküli típusok esetén)

- Bevezetés
- A vezeték nélküli kapcsolat ellenőrzőlistája
- [A nyomtató nem nyomtat a vezeték nélküli kapcsolat beállításának befejeződése után](#page-154-0)
- [A nyomtató nem nyomtat, és a számítógéphez külső tűzfal van telepítve](#page-154-0)
- [A vezeték nélküli kapcsolat nem működik a vezeték nélküli útválasztó vagy nyomtató áthelyezése után](#page-154-0)
- [Nem lehet több számítógépet csatlakoztatni a vezeték nélküli nyomtatóhoz](#page-155-0)
- [Ha a vezeték nélküli nyomtató virtuális magánhálózathoz \(VPN\) csatlakozik, megszakad a kapcsolat](#page-155-0)
- [A hálózat nem jelenik meg a vezeték nélküli hálózatok listájában](#page-155-0)
- [A vezeték nélküli hálózat nem működik](#page-155-0)
- Vezeték nélküli hálózat diagnosztikai tesztiének végrehajtása
- [Az interferencia csökkentése vezeték nélküli hálózatban](#page-156-0)

## Bevezetés

A hibaelhárításra vonatkozó információk segítségével megszüntetheti a felmerülő problémákat.

**WEGJEGYZÉS:** Állapítsa meg, hogy engedélyezve van-e a nyomtatón a HP NFC és a HP Wi-Fi Direct nyomtatás. Ehhez nyomtasson ki egy konfigurációs oldalt a nyomtató kezelőpaneljéről.

## A vezeték nélküli kapcsolat ellenőrzőlistája

- Győződjön meg róla, hogy a hálózati kábel nincs csatlakoztatva.
- Győződjön meg róla, hogy a nyomtató és a vezeték nélküli útválasztó be van kapcsolva és áram alatt van. Győződjön meg arról is, hogy a nyomatóban található vezeték nélküli rádió be van kapcsolva.
- · Győződjön meg róla, hogy a szolgáltatáskészlet-azonosító (SSID) helyes. Nyomtasson ki egy konfigurációs oldalt a szolgáltatáskészlet-azonosító megállapításához. Ha nem biztos benne, hogy helyes a szolgáltatáskészlet-azonosító, végezze el újra a vezeték nélküli kapcsolat telepítését.
- Biztonságos hálózatok esetében győződjön meg róla, hogy a biztonsági információ helyes. Ha a biztonsági információ hibás, végezze el újra a vezeték nélküli kapcsolat telepítését.
- Ha a vezeték nélküli hálózat megfelelően működik, próbáljon meg elérni más számítógépeket a vezeték nélküli hálózatban. Ha a hálózat rendelkezik internet-hozzáféréssel, próbáljon meg csatlakozni az internethez vezeték nélküli kapcsolattal.
- Győződjön meg róla, hogy a nyomtató titkosítási módszere (AES vagy TKIP) ugyanaz, mint a vezeték nélküli hozzáférési ponté (WPA biztonságot használó hálózatokban).
- Győződjön meg róla, hogy a nyomtató a vezeték nélküli hálózat hatósugarán belül van. A legtöbb hálózat esetében a nyomtató nem lehet 30 méternél távolabb a vezeték nélküli hozzáférési ponttól (a vezeték nélküli útválasztótól).
- <span id="page-154-0"></span>● Győződjön meg róla, hogy a vezeték nélküli jelet nem blokkolják akadályok. Távolítson el minden nagyobb fémtárgyat a nyomtató és a hozzáférési pont közötti részről. Győződjön meg róla, hogy nincsenek póznák, falak, illetve fémet vagy betont tartalmazó tartóoszlopok a nyomtató és a vezeték nélküli hozzáférési pont között.
- Győződjön meg róla, hogy a nyomtató közelében nincsenek olyan elektromos eszközök, amelyek zavarhatnák a vezeték nélküli jelet. Számos készülék zavarhatja a vezeték nélküli jelet, így pl. motorok, vezeték nélküli telefonok, a biztonsági rendszer kamerái, másik vezeték nélküli hálózatok, illetve egyes Bluetooth-eszközök.
- Győződjön meg róla, hogy a nyomtató-illesztőprogram telepítve van a számítógépen.
- Győződjön meg róla, hogy a megfelelő nyomtatóport van kiválasztva.
- Győződjön meg róla, hogy a számítógép és a nyomtató ugyanahhoz a vezeték nélküli hálózathoz csatlakozik.
- OS X rendszer esetén ellenőrizze, hogy a vezeték nélküli útválasztó támogatja-e a Bonjour szolgáltatást.

## A nyomtató nem nyomtat a vezeték nélküli kapcsolat beállításának befejeződése után

- 1. Győződjön meg róla, hogy a nyomtató be van kapcsolva és üzemkész állapotban van.
- 2. Kapcsoljon ki minden külső tűzfalat a számítógépen.
- 3. Győződjön meg róla, hogy a vezeték nélküli hálózat megfelelően működik.
- 4. Győződjön meg róla, hogy a számítógép megfelelően működik. Ha szükséges, indítsa újra a számítógépet.
- 5. Ellenőrizze, hogy meg tudja-e nyitni a nyomtató HP beágyazott webszerverét a hálózat valamelyik számítógépéről.

## A nyomtató nem nyomtat, és a számítógéphez külső tűzfal van telepítve

- 1. Frissítse a tűzfalat a gyártótól kapható legújabb frissítéssel.
- 2. Ha a nyomtató telepítése vagy a nyomtatás megkísérlése közben a programok kérik a tűzfal elérését, mindig engedélyezze a programok futtatását.
- 3. Ideiglenesen kapcsolja ki a tűzfalat, majd telepítse a vezeték nélküli nyomtatót a számítógépre. Kapcsolja be a tűzfalat, miután befejezte a vezeték nélküli készülék telepítését.

#### A vezeték nélküli kapcsolat nem működik a vezeték nélküli útválasztó vagy nyomtató áthelyezése után

- 1. Győződjön meg róla, hogy az útválasztó vagy a nyomtató ugyanahhoz a hálózathoz csatlakozik, mint a számítógép.
- 2. Nyomtasson konfigurációs oldalt.
- 3. Vesse össze a konfigurációs oldalon látható szolgáltatáskészlet-azonosítót (SSID) a számítógép nyomtatókonfigurációs oldalán találhatóval.
- 4. Ha a számok nem egyeznek, a készülékek nem ugyanahhoz a hálózathoz csatlakoznak. Konfigurálja újra a nyomtató vezeték nélküli beállítását.

## <span id="page-155-0"></span>Nem lehet több számítógépet csatlakoztatni a vezeték nélküli nyomtatóhoz

- 1. Győződjön meg róla, hogy a többi számítógép a vezeték nélküli tartományon belül van, és semmi sem akadályozza a jelet. A legtöbb hálózat esetében a vezeték nélküli tartomány a hozzáférési ponttól 30 m távolságon belül található.
- 2. Győződjön meg róla, hogy a nyomtató be van kapcsolva és üzemkész állapotban van.
- 3. Gondoskodjon róla, hogy 5 egyidejű Wi-Fi Direct felhasználónál több ne legyen a rendszeren.
- 4. Kapcsoljon ki minden külső tűzfalat a számítógépen.
- 5. Győződjön meg róla, hogy a vezeték nélküli hálózat megfelelően működik.
- 6. Győződjön meg róla, hogy a számítógép megfelelően működik. Ha szükséges, indítsa újra a számítógépet.

#### Ha a vezeték nélküli nyomtató virtuális magánhálózathoz (VPN) csatlakozik, megszakad a kapcsolat

● Általában nem lehet egyszerre csatlakozni virtuális magánhálózathoz és másik hálózatokhoz.

### A hálózat nem jelenik meg a vezeték nélküli hálózatok listájában

- Győződjön meg róla, hogy a vezeték nélküli útválasztó be van kapcsolva és áram alatt van.
- Lehet, hogy a hálózat rejtve marad. De rejtett hálózathoz is lehet csatlakozni.

### A vezeték nélküli hálózat nem működik

- 1. Ügyeljen rá, hogy a hálózati kábel ne legyen csatlakoztatva.
- 2. Próbáljon meg másik eszközöket csatlakoztatni a hálózathoz, hogy ellenőrizhesse, hogy a hálózati kommunikáció megszakadt-e.
- 3. A hálózati kommunikáció teszteléséhez alkalmazza a "ping" parancsot.
	- a. Nyisson meg egy parancssort a számítógépen.
		- Windows esetében kattintson a Start gombra, majd a Futtatás pontra, és írja be a cmd parancsot, végül nyomja meg az Enter gombot.
		- OS X esetén lépjen az Applications (Alkalmazások) menüpontba, majd a Utilities (Segédprogramok) mappába, és nyissa meg a Terminal lehetőséget.
	- b. Írja be a ping parancsot, majd az útválasztó IP-címét.
	- c. Ha az ablak megjeleníti a visszafordulási időket, a hálózat működik.
- 4. Győződjön meg róla, hogy az útválasztó vagy a nyomtató ugyanahhoz a hálózathoz csatlakozik, mint a számítógép.
	- a. Nyomtasson konfigurációs oldalt.
	- b. Vesse össze a konfigurációs jelentésen látható szolgáltatáskészlet-azonosítót (SSID) a számítógép nyomtatókonfigurációs oldalán találhatóval.
	- c. Ha a számok nem egyeznek, a készülékek nem ugyanahhoz a hálózathoz csatlakoznak. Konfigurálja újra a nyomtató vezeték nélküli beállítását.

## <span id="page-156-0"></span>Vezeték nélküli hálózat diagnosztikai tesztjének végrehajtása

A nyomtató kezelőpaneljéről futtathat egy diagnosztikai tesztet, amely információval szolgál a vezeték nélküli hálózat beállításairól.

- 1. Nyomja meg a nyomtató kezelőpaneljén az OK gombot.
- 2. Nyissa meg a következő menüket:
	- Öndiagnosztika
	- Vezeték nélküli teszt futtatása
- 3. Nyomja meg az OK gombot a teszt elindításához. A nyomtató tesztoldalt nyomtat, amely bemutatja a teszteredményeket.

## Az interferencia csökkentése vezeték nélküli hálózatban

Az alábbi ötletek segítségével csökkenthető az interferencia a vezeték nélküli hálózatokban:

- Tartsa távol a vezeték nélküli készülékeket a nagyobb fémtárgyaktól, pl. irattároló szekrénytől, illetve más elektromágneses készülékektől, pl. mikrohullámú sütőtől vagy vezeték nélküli telefontól. Ezek az eszközök zavarhatják a rádiójeleket.
- Tartsa távol a vezeték nélküli készülékeket a vastagabb falazatoktól és épületszerkezetektől. Ezek elnyelhetik a rádióhullámokat, és csökkenthetik a jelerősséget.
- Helyezze a vezeték nélküli útválasztót központi helyre úgy, hogy akadály nélküli sugárzást biztosítson a hálózathoz kapcsolódó nyomtatók számára.

# <span id="page-157-0"></span>Faxolási problémák megoldása

## Bevezetés

A fax hibaelhárítására vonatkozó információk segítségével megszüntetheti a felmerülő problémákat.

- Fax hibaelhárítási ellenőrzőlista
- [Általános faxolási problémák megoldása](#page-158-0)

## Fax hibaelhárítási ellenőrzőlista

- Számos lehetséges javítás áll rendelkezésre. Minden felajánlott művelet után kísérelje meg a fax elküldését annak ellenőrzésére, hogy megoldódott-e a probléma.
- A faxküldéssel kapcsolatos problémák elhárításának hatékonysága érdekében gondoskodjon róla, hogy a nyomtatóhoz csatlakoztatott vezeték közvetlenül a fali telefonaljzatba legyen illesztve. Válasszon le minden egyéb eszközt, amely a nyomtatóhoz van csatlakoztatva.
- 1. Győződjön meg róla, hogy a telefonkábel a megfelelő portba van csatlakoztatva a nyomtató hátulján.
- 2. Ellenőrizze a telefonvonalat a faxteszttel:
	- a. A nyomtató kezelőpaneljén nyomja le a Beállítás q gombot.
	- b. Válassza a Szervizelés, majd a Faxteszt futtatása lehetőséget. A nyomtató kinyomtatja a faxtesztelési jelentést.

A jelentés a következő lehetséges eredményeket tartalmazhatja:

- Sikeres: A jelentésben megtekintheti az összes jelenlegi faxbeállítást.
- Sikertelen: A jelentés ismerteti a hiba természetét, és javaslatokkal szolgál a probléma megoldásához.
- 3. Győződjön meg róla, hogy a nyomtatófirmware frissítve van-e:
	- a. Nyomtasson egy konfigurációs oldalt a Kezelőpanel Jelentések menüjéből a firmware dátumkódjának megtekintéséhez.
	- b. Látogasson el a [www.hp.com/go/support](http://www.hp.com/support) oldalra, válassza ki az ország/térség nyelvét, kattintson az Illesztőprogramok és szoftver hivatkozásra, írja be az adott nyomtató nevét a keresőmezőbe, nyomja meg az ENTER gombot, majd válassza ki a nyomtatót a keresési eredmények közül.
	- c. Válassza ki az operációs rendszert.
	- d. A Firmware részben keresse meg a Firmware-frissítő segédprogram részt.
	- **MEGJEGYZÉS:** Ügyeljen rá, hogy az adott nyomtatótípusnak megfelelő firmware-frissítő segédprogramot használjon.
	- e. Kattintson a Letöltés gombra, a Futtatás pontra, majd ismét a Futtatás gombra.
	- f. Amikor az eszköz elindul, válassza ki a nyomtatót a legördülő listából és kattintson a Firmware küldése elemre.
- <span id="page-158-0"></span>**WEGJEGYZÉS:** A konfigurációs oldal kinyomtatásához és a telepített firmware-verzió ellenőrzéséhez a frissítés előtt vagy után kattintson a **Konfiguráció nyomtatása** elemre.
- g. A képernyőn megjelenő utasítások alapján végezze el a telepítést, majd a Kilépés gombbal zárja be a segédprogramot.
- 4. Győződjön meg arról, hogy a fax be volt állítva, amikor a nyomtató szoftvere telepítésre került.

A számítógép HP programokat tartalmazó mappájából futtassa le a Fax Setup Utility programot.

- 5. Győződjön meg arról, hogy a telefonszolgáltatás támogatja az analóg faxküldést.
	- Ha ISDN vagy digitális PBX szolgáltatást használ, forduljon szolgáltatójához az analóg faxvonal konfigurálásával kapcsolatos információkért.
	- Ha VoIP szolgáltatást használ, a Faxküldési/fogadási sebesség beállítást módosítsa a Lassú (V.29) lehetőségre a kezelőpanelen. Érdeklődjön szolgáltatójától, hogy támogatja-e a fax szolgáltatást, illetve milyen faxmodemsebességet ajánl. Bizonyos társaságok esetében átalakítóra lehet szükség.
	- Ha DSL szolgáltatást használ, győződjön meg arról, hogy a nyomtatóhoz csatlakozó telefonvonal el van látva szűrővel. Forduljon DSL szolgáltatójához, vagy vásároljon DSL szűrőt, ha nem rendelkezik ilyennel. Ha van DSL szűrő telepítve, próbáljon ki egy másikat is, mert előfordulhat, hogy a szűrő hibás.

## Általános faxolási problémák megoldása

- A faxküldés lassú
- [Gyenge a faxminőség](#page-159-0)
- [A fax két lapra nyomtatódik ki, vagy hiányzik egy része](#page-159-0)

#### A faxküldés lassú

A nyomtató gyenge minőségű telefonvonalat érzékel.

- Próbálja meg újra elküldeni a faxot, ha már javult a telefonvonal minősége.
- Érdeklődjön a telefonszolgáltatónál, hogy a faxküldés támogatott-e.
- Kapcsolja ki a Hibajavítás beállítást.
	- a. A nyomtató kezelőpaneljén nyomja meg a Beállítás gombot \.
	- b. Válassza a Szolgáltatások, majd a Faxszolgáltatás lehetőséget.
	- c. Válassza a Hibajavítás, majd a Ki lehetőséget.

**WEGJEGYZÉS:** Ez a képminőség romlását eredményezheti.

- Használjon fehér papírt az eredeti dokumentumhoz. Ne használjon olyan színeket, mint a szürke, sárga vagy rózsaszín.
- Növelje a Faxküldési/fogadási sebesség beállítást.
- <span id="page-159-0"></span>a. A nyomtató kezelőpaneljén nyomja meg a Beállítás gombot \.
- b. Válassza a Faxbeállítás, majd a Speciális beállítás lehetőséget.
- c. Válassza a Faxküldési/fogadási sebesség elemet, majd állítsa be a megfelelő értéket.
- Ossza fel a nagy faxfeladatokat kisebb szakaszokra, és küldje el azokat egyenként.
- Adjon meg kisebb felbontást a faxokhoz a kezelőpanelon.
	- a. A nyomtató kezelőpaneljén nyomja meg a Beállítás gombot \.
	- b. Válassza a Faxbeállítás lehetőséget.
	- c. Válassza a Speciális beállítás, majd a Faxfelbontás lehetőséget.
	- d. Válassza ki a kívánt felbontást, majd nyomja meg az OK gombot.

#### Gyenge a faxminőség

A fax életlen vagy halvány.

- Növelje a faxküldéshez beállított faxfelbontást. A felbontási beállítás nem érinti a fogadott faxokat.
	- a. A nyomtató kezelőpaneljén nyomja meg a Beállítás gombot \.
	- b. Válassza a Faxbeállítás lehetőséget.
	- c. Válassza a Speciális beállítás, majd a Faxfelbontás lehetőséget.
	- d. Válassza ki a kívánt felbontást, majd nyomja meg az OK gombot.
- **WEGJEGYZÉS:** A felbontás növelése lassítja az átviteli sebességet.
- Kapcsolja be a Hibajavítás beállítást a kezelőpanelen.
	- a. A nyomtató kezelőpaneljén nyomja meg a Beállítás gombot \.
	- b. Válassza a Szolgáltatások, majd a Faxszolgáltatás lehetőséget.
	- c. Válassza a Hibajavítás, majd a Be lehetőséget.
- Ellenőrizze a tonerkazettákat, és ha szükséges, cserélje őket.
- Kérje meg a küldőt, hogy állítsa sötétebbre a kontrasztbeállítást a távoli faxkészüléken, majd küldje el újra a faxot.

#### A fax két lapra nyomtatódik ki, vagy hiányzik egy része

● Állítsa be az Alapértelmezett papírméret elemet. A készülék egyetlen papírméretre nyomtatja ki a faxokat, az Alapértelmezett papírméret beállításnak megfelelően.

- a. A nyomtató kezelőpaneljén nyomja meg a Beállítás gombot \.
- b. Válassza a Rendszerbeállítás, majd a Papírbeállítás lehetőséget.
- c. Válassza az Alapértelmezett papírméret lehetőséget, majd válassza ki a megfelelő beállítást.
- Adja meg a faxokhoz használt tálca papírtípus és papírméret beállítását.
- Kapcsolja be az Oldalhoz igazítás beállítást, ha hosszabb méretű faxokat nyomtat letter vagy A4 méretű papírra.
	- a. A nyomtató kezelőpaneljén nyomja meg a Beállítás gombot \.
	- b. Válassza a Faxbeállítás, majd a Speciális beállítás lehetőséget.
	- c. Válassza az Oldalhoz igazítás, majd a Be lehetőséget.

 $\mathbb{B}^\prime$  MEGJEGYZÉS: Ha az Oldalhoz igazítás beállítás ki van kapcsolva, és az Alapértelmezett papírméret beállításhoz a letter érték van megadva, akkor a legal méretű eredeti dokumentumokat két lapra nyomtatja a készülék.

# Tárgymutató

#### Jelek és számok

1. tálca borítékok betöltése [19](#page-28-0) címkék betöltése [20](#page-29-0) elakadások [102](#page-111-0) feltöltés [14](#page-23-0) papírtájolás [17](#page-26-0)

### A

a böngészőre vonatkozó követelmények HP beágyazott webkiszolgáló [65](#page-74-0) AirPrint [38](#page-47-0) akusztikai adatok [11](#page-20-0) alapértelmezések, visszaállítás [88](#page-97-0) állapot kezelőpanel jelzőfényei [85](#page-94-0) alváskésleltetés beállítás [74](#page-83-0) Android készülékek nyomtatás forrása [40](#page-49-0)

#### B

be/ki gomb, helye [2](#page-11-0) Beágyazott webkiszolgáló (EWS) funkciók [65](#page-74-0) Beágyazott webszerver (EWS) jelszó hozzárendelése [72](#page-81-0) beállítások gyári alapértelmezések, visszaállítás [88](#page-97-0) beégetőmű elakadások [104](#page-113-0) biztonsági zárnyílás helye [3](#page-12-0) boríték tájolás [19](#page-28-0) borítékok, betöltés [19](#page-28-0)

#### C

cikkszámok tartozékok [22](#page-31-0) címke tájolás [20](#page-29-0) címkék nyomtatás [20](#page-29-0) címkék, betöltés [20](#page-29-0)

#### CS

csere festékkazetták [24](#page-33-0) cserealkatrészek termékszámok [22](#page-31-0)

## D

dokumentumadagoló faxküldés [59](#page-68-0) duplaoldalas másolás [44](#page-53-0) duplex [44](#page-53-0) duplex nyomtatás Mac [33](#page-42-0)

#### E

EconoMode (gazdaságos) üzemmód beállítás [74,](#page-83-0) [116](#page-125-0) egylapos elsőbbségi adagoló borítékok betöltése [19](#page-28-0) címkék betöltése [20](#page-29-0) elakadások 1. tálca [102](#page-111-0) beégetőmű [104](#page-113-0) hátsó ajtó [104](#page-113-0) helyek [95](#page-104-0) kimeneti tálca [106](#page-115-0) lapadagoló [99](#page-108-0) elektromos jellemzők [11](#page-20-0) elektronikus faxok küldés [60](#page-69-0)

ellenőrzőlista fax hibaelhárítás [148](#page-157-0) vezeték nélküli kapcsolódási lehetőség [144](#page-153-0) Energia fogyasztás [11](#page-20-0) Explorer, támogatott verziók HP beágyazott webkiszolgáló [65](#page-74-0)

### F

fax általános problémák megoldása [149](#page-158-0) gyenge minőséggel kapcsolatos probléma megoldása [150](#page-159-0) küldés szoftveralkalmazásból [60](#page-69-0) lassú sebesség megoldása [149](#page-158-0) oldal-területtel kapcsolatos problémák megoldása [150](#page-159-0) fax hibaelhárítás ellenőrzőlista [148](#page-157-0) faxküldés számítógépről (Windows) [60](#page-69-0) faxok küldése szoftveralkalmazásból [60](#page-69-0) faxolás dokumentumadagoló használata [59](#page-68-0) gyorstárcsázások [59](#page-68-0) síkágyas lapolvasóról [58](#page-67-0) faxportok helye [3](#page-12-0) fedelek, helye [2](#page-11-0) feltöltés papír az 1. tálcában [14](#page-23-0) festékkazetta termékszámok [22](#page-31-0)

festékkazetták csere [24](#page-33-0) összetevői [24](#page-33-0) fogyóeszközök termékszámok [22](#page-31-0)

#### GY

gyári alapértelmezések, visszaállítás [88](#page-97-0) gyári alapértelmezések visszaállítása [88](#page-97-0) gyorstárcsázások programozás [59](#page-68-0)

#### H

hálózati port helye [3](#page-12-0) hálózati telepítés [64](#page-73-0) hálózatok a nyomtató telepítése [64](#page-73-0) HP Web Jetadmin [79](#page-88-0) támogatott [7](#page-16-0) hátsó ajtó elakadások [104](#page-113-0) hibaelhárítás faxok [148](#page-157-0) hálózati problémák [142](#page-151-0) LED, fények [85](#page-94-0) LED, hibakódok [85](#page-94-0) papírbetöltési problémák [93](#page-102-0) tonerkazetta állapotának ellenőrzése [110](#page-119-0) vezetékes hálózat [142](#page-151-0) vezeték nélküli hálózat [144](#page-153-0) HP beágyazott webkiszolgáló (EWS) funkciók [65](#page-74-0) HP Easy Scan szoftver (OS X) [47](#page-56-0) HP ePrint [37](#page-46-0) HP ePrint szoftver [38](#page-47-0) HP EWS, használata [65](#page-74-0) HP Készülék eszköztár, használata [65](#page-74-0) HP Lapolvasás szoftver (Windows) [46](#page-55-0) HP ügyfélszolgálat [84](#page-93-0) HP Web Jetadmin [79](#page-88-0)

#### I

illesztőprogramok, támogatott [7](#page-16-0) interferencia vezeték nélküli hálózatban [147](#page-156-0)

interfészport helye [3](#page-12-0) Internet Explorer, támogatott verziók HP beágyazott webkiszolgáló [65](#page-74-0)

#### J

jellemzők elektromos és akusztikai [11](#page-20-0) Jetadmin, HP Web [79](#page-88-0)

#### K

kalibrálás színek [117](#page-126-0) karbantartási készletek termékszámok [22](#page-31-0) kazetta csere [24](#page-33-0) kellékek alacsony határérték beállítások [90](#page-99-0) használat, amikor kifogyóban van [90](#page-99-0) nyomtatókazetták cseréje [24](#page-33-0) rendelés [22](#page-31-0) képminőség tonerkazetta állapotának ellenőrzése [110](#page-119-0) képminőséggel kapcsolatos problémák példák és megoldások [122](#page-131-0) kétoldalas dokumentumok másolása [44](#page-53-0) kétoldalas másolás [44](#page-53-0) kétoldalas nyomtatás kézi átfordítással (Mac) [33](#page-42-0) kézi átfordítással (Windows) [30](#page-39-0) Mac [33](#page-42-0) Windows [30](#page-39-0) kétoldalas nyomtatás kézi átfordítással Mac [33](#page-42-0) Windows [30](#page-39-0) kezelőpanel helye [2](#page-11-0) LED [4](#page-13-0) LED-fények [85](#page-94-0) kikapcsolás késleltetés után beállítás [75](#page-84-0)

kimeneti tálca elakadások megszüntetése [106](#page-115-0) helye [2](#page-11-0)

#### L

lapadagoló [44](#page-53-0) elakadások [99](#page-108-0) kétoldalas dokumentumok másolása [44](#page-53-0) lapadagolási problémák [93](#page-102-0) lapolvasás HP Easy Scan szoftverből (OS X) [47](#page-56-0) HP Lapolvasás szoftverből (Windows) [46](#page-55-0) lapolvasó faxküldés [58](#page-67-0) üveg tisztítása [131](#page-140-0), [140](#page-149-0) LED-kezelőpanel vezérlése [4](#page-13-0)

#### M

másolás dokumentumok széle [137](#page-146-0) egyetlen másolat [42](#page-51-0) optimalizálás szöveg vagy képek esetén [135](#page-144-0) papírméret és -típus beállítása [132](#page-141-0) több példányban [42](#page-51-0) memória mellékelve [7](#page-16-0) memóriachip (festék) helye [24](#page-33-0) méretek, nyomtató [10](#page-19-0) Microsoft Word, faxküldés [60](#page-69-0) mobil nyomtatás Android készülékek [40](#page-49-0) mobilnyomtatás, támogatott szoftver [9](#page-18-0) mobil nyomtatási megoldások [7](#page-16-0)

#### NY

nyomtatás két oldalra Windows [30](#page-39-0) nyomtatás mindkét oldalra kézi adagolással, Windows [30](#page-39-0) Mac [33](#page-42-0) Windows [30](#page-39-0) nyomtató-illesztőprogramok, támogatott [7](#page-16-0)

### O

oldalak laponként kijelölés (Mac) [33](#page-42-0) kijelölés (Windows) [31](#page-40-0) oldalak percenként [7](#page-16-0) on-line támogatás [84](#page-93-0) operációs rendszerek támogatott [7](#page-16-0) operációs rendszerek, támogatott [7](#page-16-0) OS (operációs rendszer) támogatott [7](#page-16-0)

#### P

papír 1. tálca feltöltése [14](#page-23-0) 1. tálca tájolása [17](#page-26-0) kiválasztása [113](#page-122-0) papír, rendelés [22](#page-31-0) papírbehúzási problémák megoldás [93](#page-102-0) papírelakadások 1. tálca [102](#page-111-0) beégetőmű [104](#page-113-0) hátsó ajtó [104](#page-113-0) helyek [95](#page-104-0) kimeneti tálca [106](#page-115-0) lapadagoló [99](#page-108-0) papírtípus kiválasztás (Mac) [34](#page-43-0) kiválasztása (Windows) [32](#page-41-0) példányszám, módosítás [42](#page-51-0) problémamegoldás fax [149](#page-158-0)

#### R

rendelés kellékek és tartozékok [22](#page-31-0) rendszerkövetelmények HP beágyazott webkiszolgáló [65](#page-74-0) minimális [9](#page-18-0)

#### S

sorozatszám címkéjének helye [3](#page-12-0)

#### SZ

színbeállítások módosítás (Windows) [118](#page-127-0) színek kalibrálás [117](#page-126-0)

színséma módosítás (Windows) [118](#page-127-0) szoftveralkalmazás faxok küldése [60](#page-69-0)

#### T

Takarékossági beállítások [74](#page-83-0) tálcák helye [2](#page-11-0) kapacitás [7](#page-16-0) mellékelve [7](#page-16-0) tálcák, kimeneti helye [2](#page-11-0) támogatás on-line [84](#page-93-0) tápcsatlakozás helye [3](#page-12-0) tápkapcsoló, helye [2](#page-11-0) tartozékok rendelés [22](#page-31-0) termékszámok [22](#page-31-0) technikai támogatás on-line [84](#page-93-0) telefonkönyv, fax bejegyzések hozzáadása [59](#page-68-0) termék- és sorozatszám címkéjének helye [3](#page-12-0) termékszámok cserealkatrészek [22](#page-31-0) festékkazetta [22](#page-31-0) fogyóeszközök [22](#page-31-0) tonerkazetták [22](#page-31-0) tűzőkazetták [22](#page-31-0) tisztítás papírútvonal [111](#page-120-0) üveg [131,](#page-140-0) [140](#page-149-0) tonerkazetta alacsony határérték beállítások [90](#page-99-0) használat, amikor kifogyóban van [90](#page-99-0) tonerkazetták termékszámok [22](#page-31-0) több oldal egy lapra nyomtatás (Mac) [33](#page-42-0) nyomtatás (Windows) [31](#page-40-0) tömeg, nyomtató [10](#page-19-0) tűzőkazetták termékszámok [22](#page-31-0)

#### U

USB-port helye [3](#page-12-0)

#### Ü

ügyféltámogatás on-line [84](#page-93-0) üveglap, tisztítás [131,](#page-140-0) [140](#page-149-0)

#### V

vezeték nélküli hálózat hibaelhárítás [144](#page-153-0)

#### W

webböngészőre vonatkozó követelmények HP beágyazott webkiszolgáló [65](#page-74-0) webhelyek HP Web Jetadmin, letöltés [79](#page-88-0) ügyféltámogatás [84](#page-93-0) Wi-Fi Direct nyomtatás [9](#page-18-0), [35](#page-44-0) Windows fax küldése [60](#page-69-0) Word, faxküldés [60](#page-69-0)